*BRAVILOR<br>BONAMAT* 

# **Bolero 32 / 33 / 43**

# **OPERATING MANUAL**

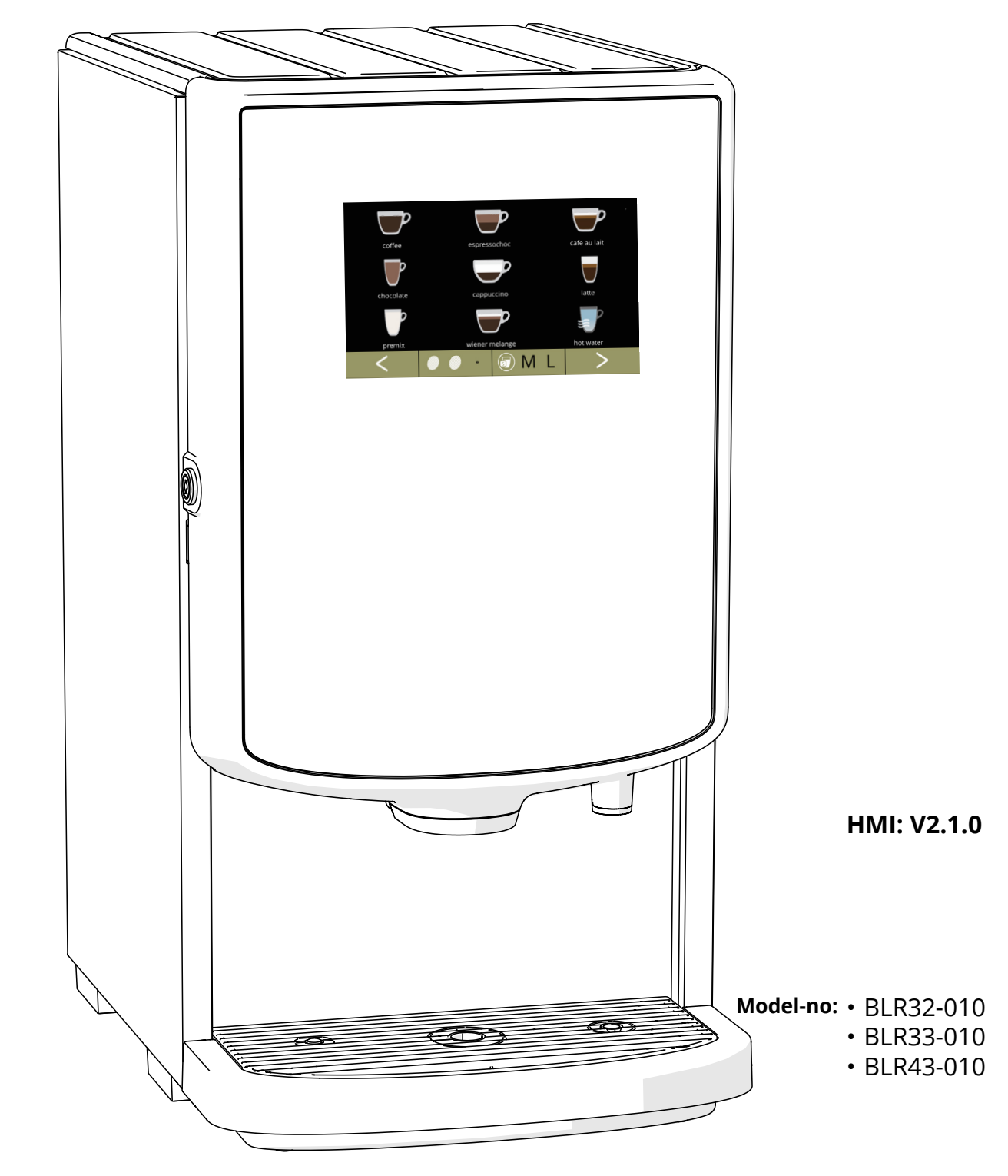

700.470.009 (Digital manual - English) **700.470.009 (Digital manual - English)**

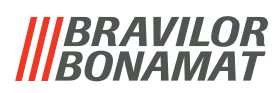

All rights reserved.

No part of this document may be copied and/or published by means of printing, photocopying, microfilming or by any other means whatsoever without the prior written consent of the manufacturer. This also applies to the included drawings and/or diagrams.

The information in this document is based on data that was available at the time the design, the material characteristics and the operating methods were published, meaning that this document is subject to change.

The original instructions for this manual have been written in English. Other language versions of this manual are a translation of the original instructions. For this reason, the instructions are merely a guideline for the installation, maintenance and repair of the machine shown on the front cover. This document applies to the standard version of this machine.

The manufacturer therefore declines all liability for any damage arising from specifications that deviate from the standard version of the machine delivered to you. This document has been compiled with the utmost care. However, the manufacturer cannot be held liable for any errors it contains or the consequences thereof.

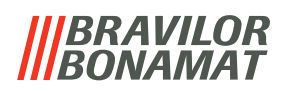

# *Table of contents*

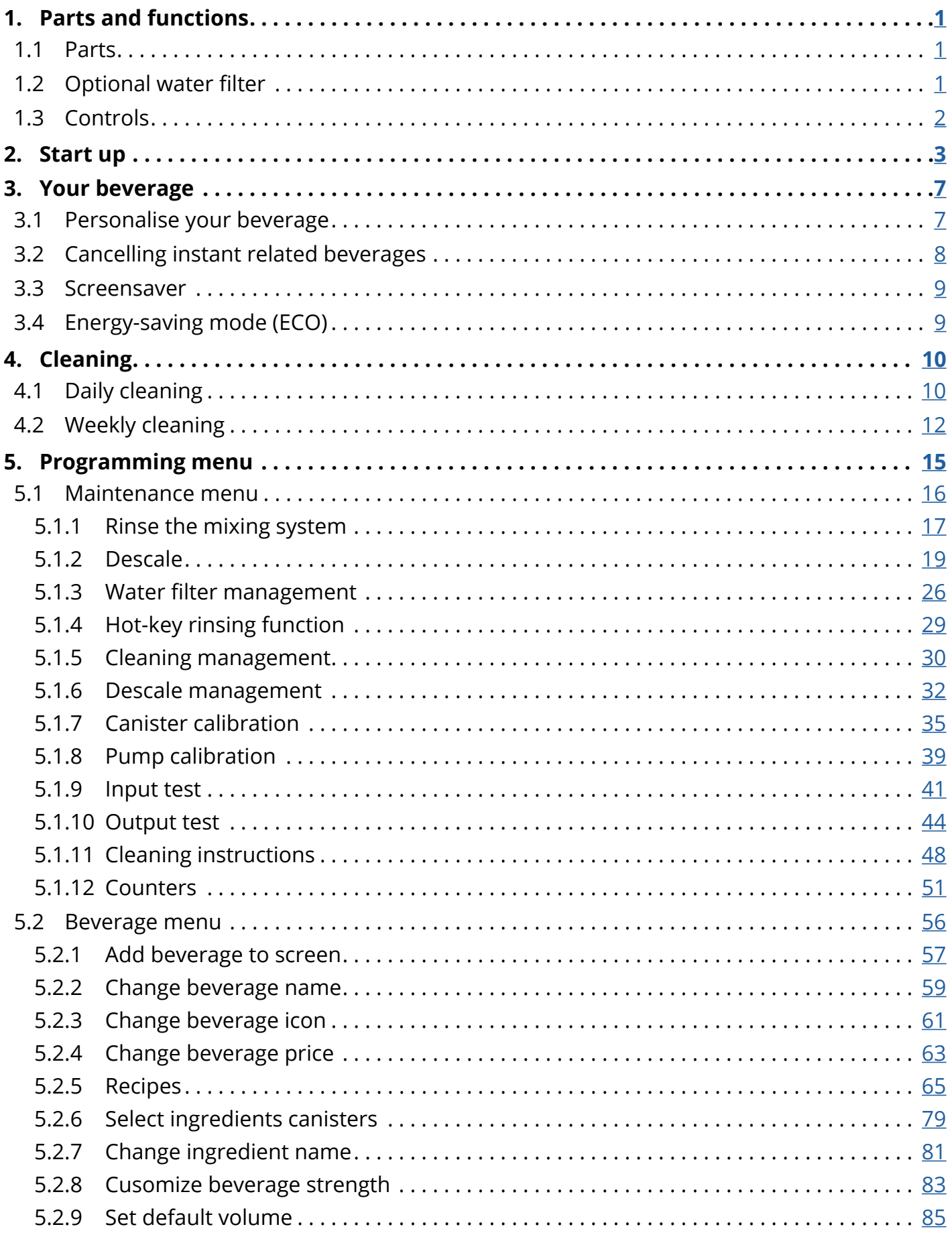

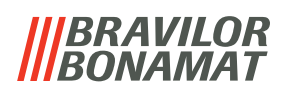

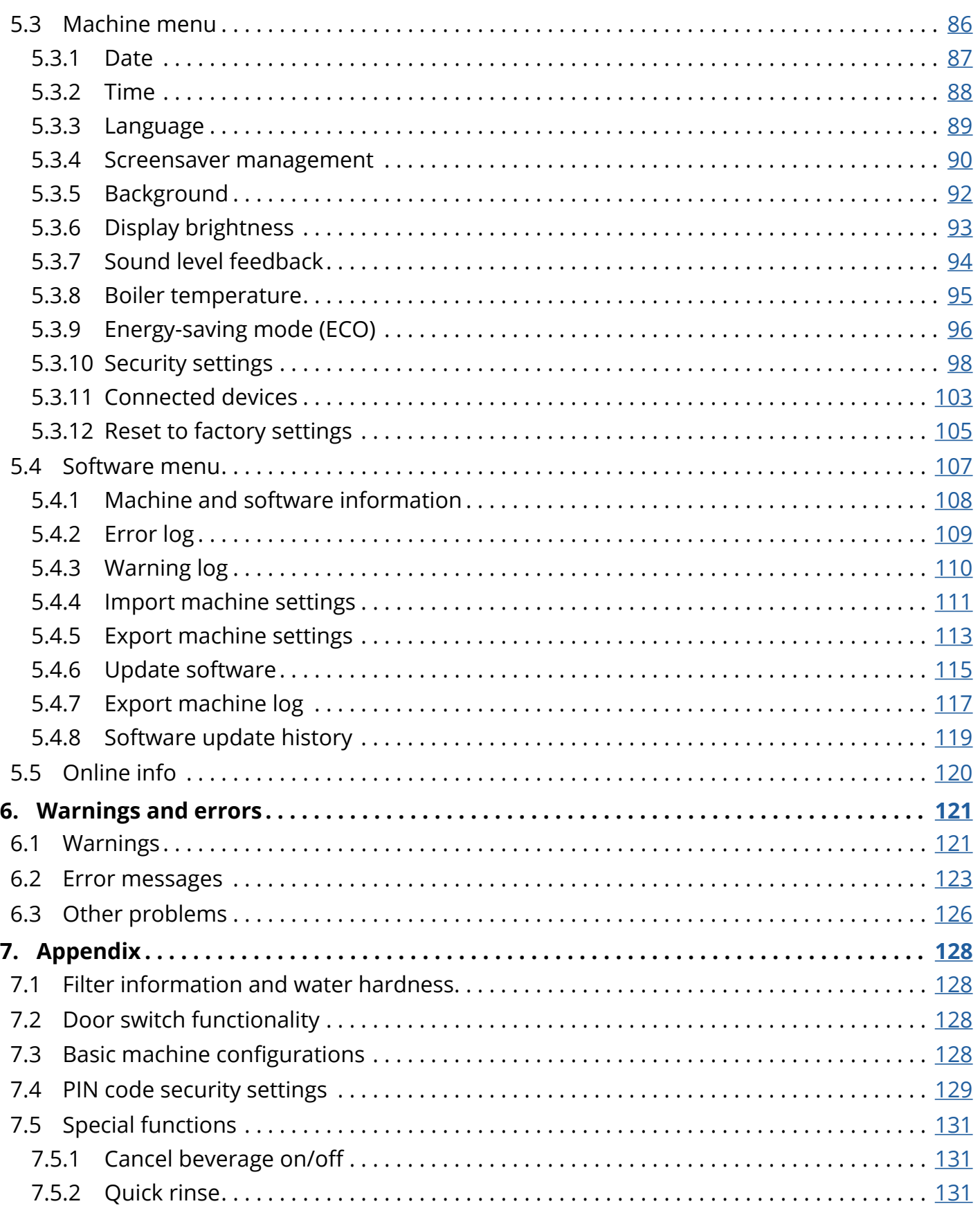

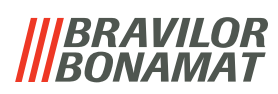

# <span id="page-4-0"></span>**1.Parts and functions**

# **1.1 Parts**

- 1. descaling cap
- 2. canisters
- 3. canister outlet
- 4. mixing system
- 5. hot water outlet
- 6. beverage outlet
- <span id="page-4-1"></span>7. safety key
- 8. USB connection
- <span id="page-4-2"></span>9. programming button
- 10. door-key
- 11. drip tray plate
- 12. drip tray with float
- 13. ventilation system
- 14. water inlet
- 15. electrical connection
- 16. on/off switch

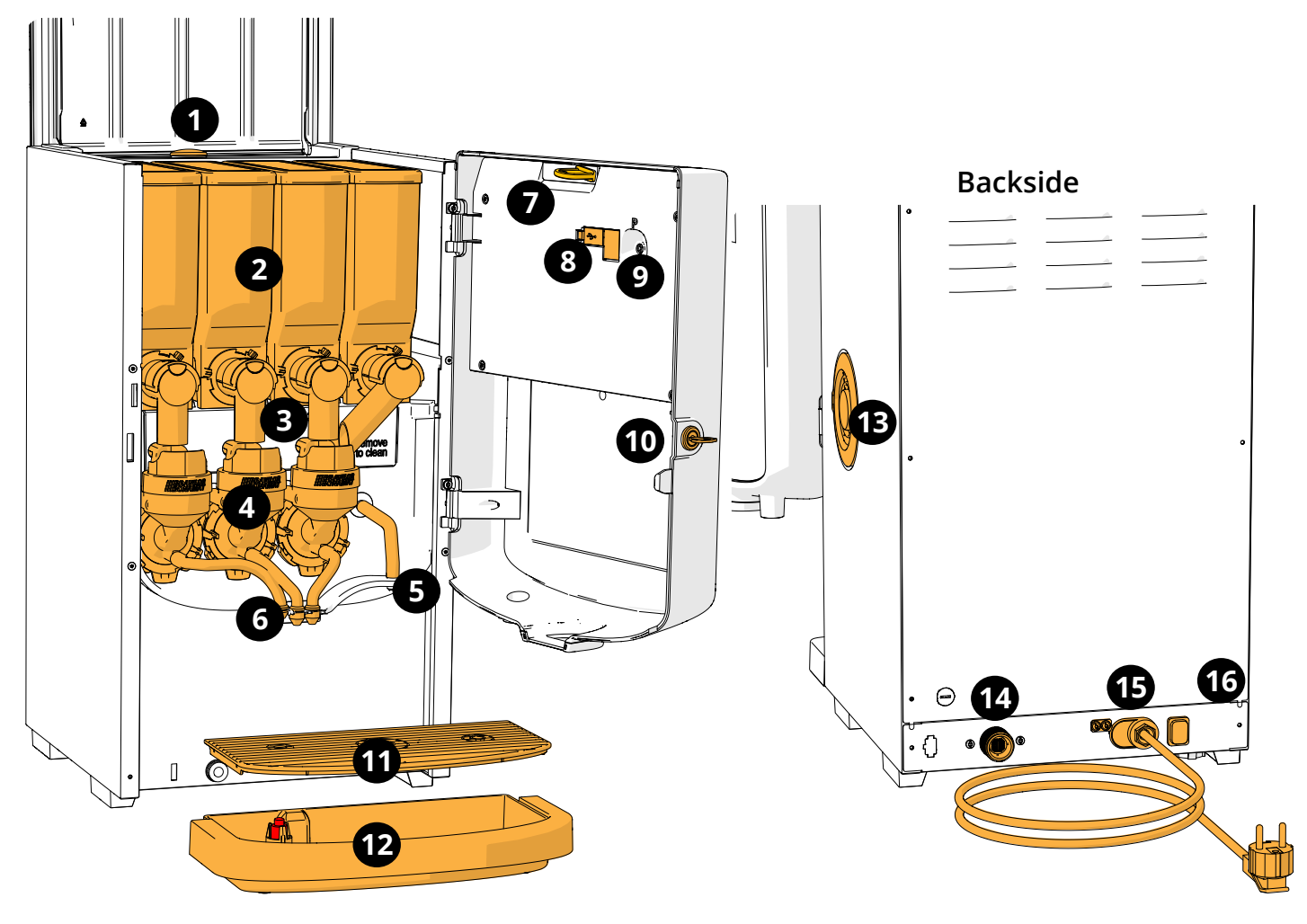

# **1.2 Optional water filter**

To enjoy your beverages even more and improve the performance of your Bolero, we recommend installing a water softener filter. You can request one from Bravilor Bonamat BV.

*► When you install a water softener filter you must notify the Bolero of its presence as described in [§5.1.3 on p.](#page-29-1)26.*

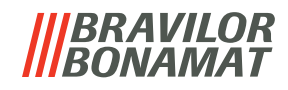

# <span id="page-5-0"></span>**1.3 Controls**

The basic buttons are described underneath. Overall the Bolero reacts after the release when a button is pressed.

*► If no button is pressed within 5 minutes, the Bolero returns to the beverage selection screen.*

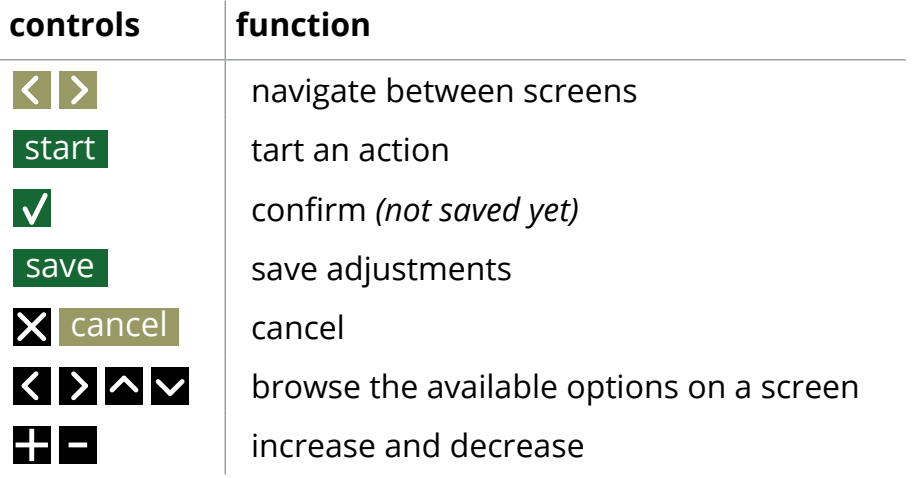

*►All screen shots in this manual are in English. ►The beverages, recipes and settings used are only examples.*

# *BRAVILOR*

# <span id="page-6-0"></span>**2.Start up**

*► The Bolero can display different screens, depending on the model of the Bolero.*

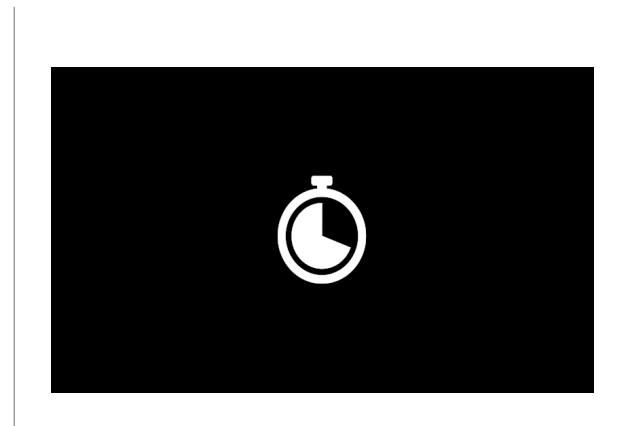

# Initialisation.

• wait for the next screen

**2a**

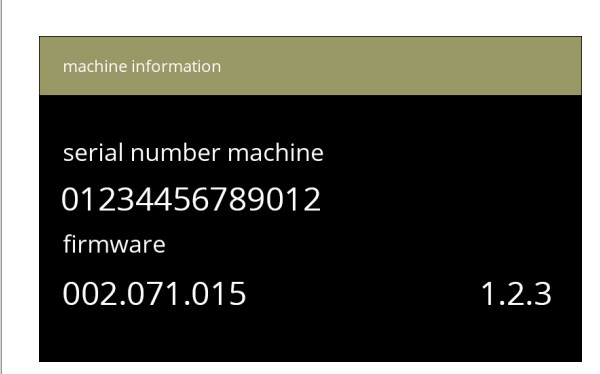

Machine information.

- after a few seconds the next screen will appear depending the status of the machine:
	- *► First install already completed, the next screen is [2j](#page-8-0).*

**2b**

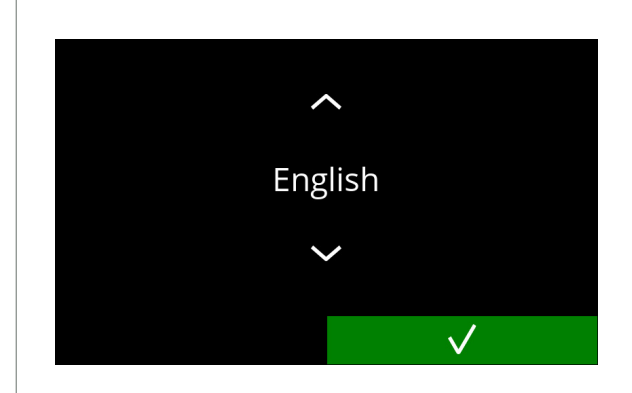

Installation, select your language:

- press  $\blacksquare$  or  $\blacksquare$  to scroll through the available languages
- press **v** to confirm
	- *► The installation menu is only shown when the machine is switched on for the first time or is switched on after the factory settings have been reset, see [§5.3.12 on p.](#page-108-1)105.*

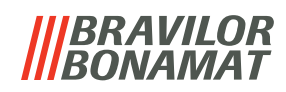

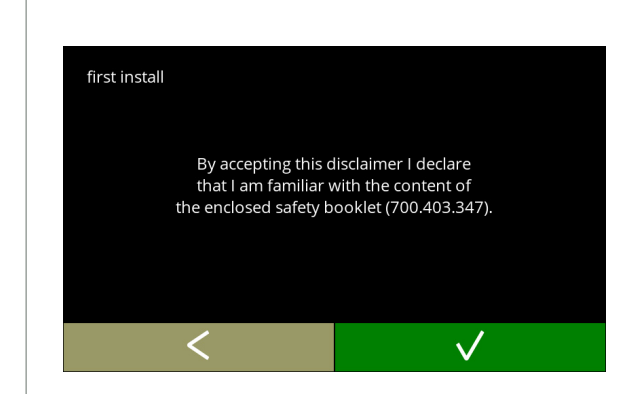

**2d**

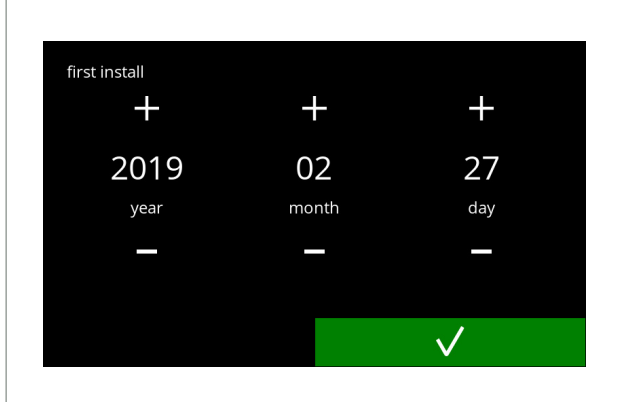

**2e**

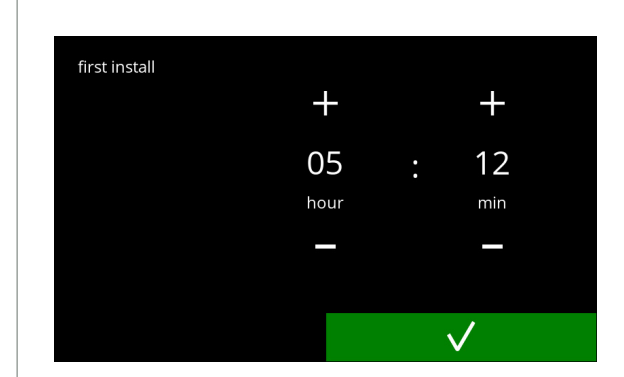

Set the current time:

Set the current date:

Read the safety book!

• press **v** to confirm

• press **t** to go the previous screen

• press **v** to confirm

and day

• press  $\blacksquare$  or  $\blacksquare$  to set the current the hour and minutes

• press  $\blacksquare$  or  $\blacksquare$  to set the current year, month

• press **v** to confirm

**2f**

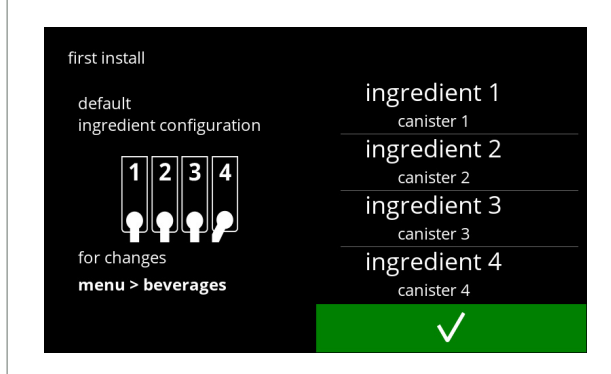

Information screen:

- fill the canisters with ingredients according to the instructions on the screen
	- *► Only use ingredients that are suitable for vending machines.*
- $\cdot$  press  $\blacksquare$  to confirm
	- *► The screen depends on the configuration of the machine, see [§7.3 on p.](#page-131-1)128.*
- *► The values can be changed in the beverage menu, see [§5.2.6 on p.](#page-82-1)79.*

**2g**

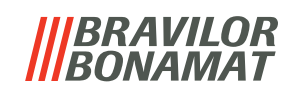

<span id="page-8-0"></span>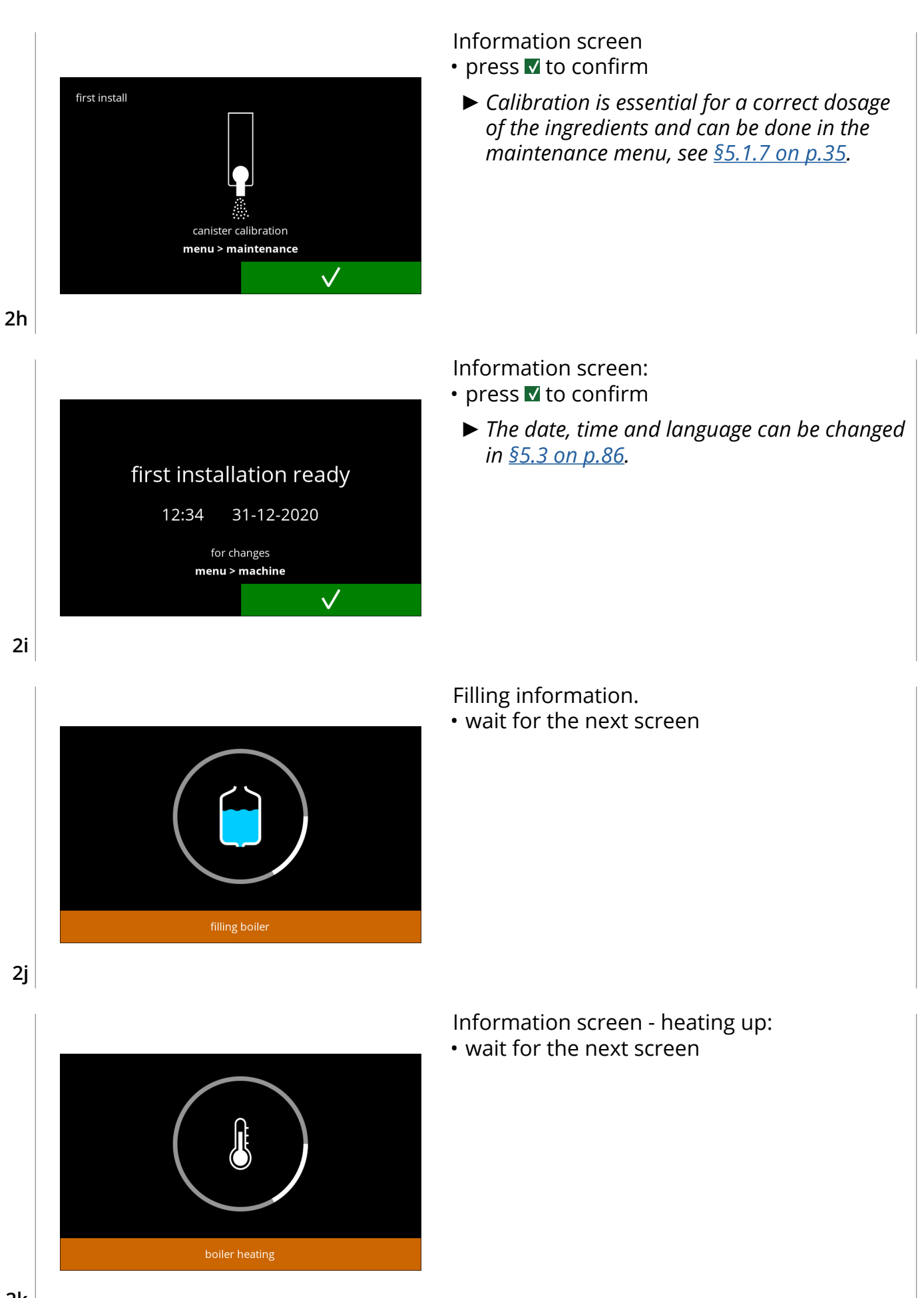

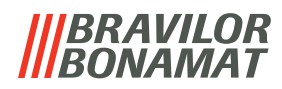

• The machine is ready for use.

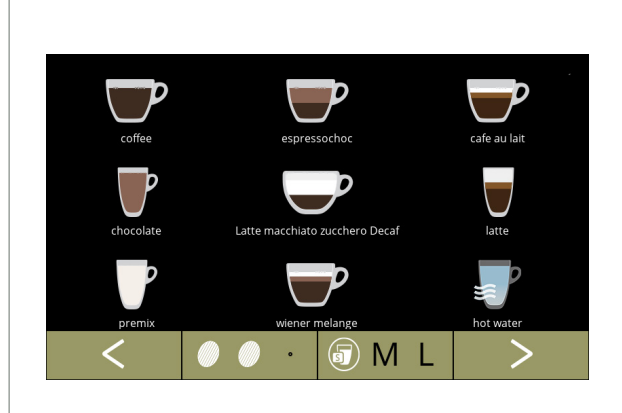

**2l**

# *BRAVILOR*

# <span id="page-10-0"></span>**3.Your beverage**

If you press the image of a beverage, it will be prepared immediately.

If you want to personalise the drink, select one of the icons in fig. [3.1a](#page-10-1), then press the drink of your choice.

# **3.1 Personalise your beverage**

*► These settings are used in preparing a personal beverage and are not saved.*

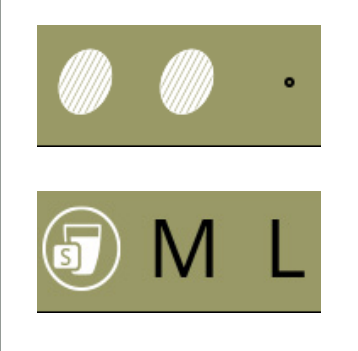

# **Options**

*Strength*:

• press the beans (carousel) to select the beverage strength (to adjust see [§5.2.8 on p.](#page-86-1)83 )

*Beverage size:* The letters (S=small / M=medium / L=large) represents the three steps in volume

• press the "letters" (carousel) to select the beverage cup size

# **3.1a**

<span id="page-10-1"></span>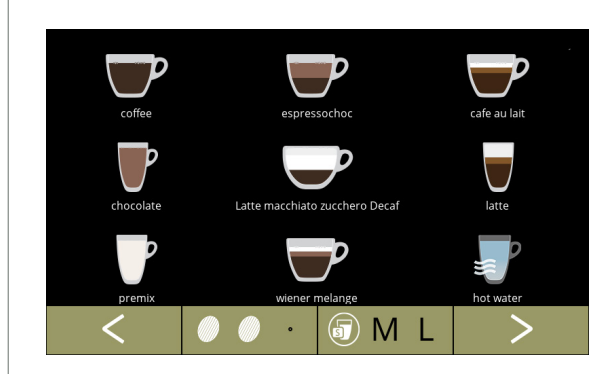

# **Selecting a beverage:**

- touch the beverage of your choice
	- *► When the buttons are visible, it means that more than one beverage screen is available.*

**3.1b**

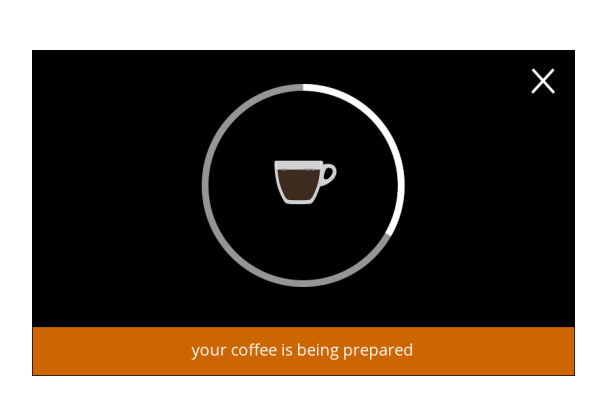

# **Preparing a beverage:**

• please wait

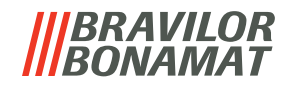

# <span id="page-11-0"></span>**3.2 Cancelling instant related beverages**

When a beverage is selected, immediately a cancel button appears.

The cancel button  $\boxtimes$  may have a limited dimension but the dosing action can always be stopped wherever the screen is touched.

The cancel function is enabled by default and can only be turned off in  $\S$ 5.3.11 on p.103 When a beverage is cancelled, the mixer continues to run for a few seconds to clean the mixing system.

Hot water is stopped immediately.

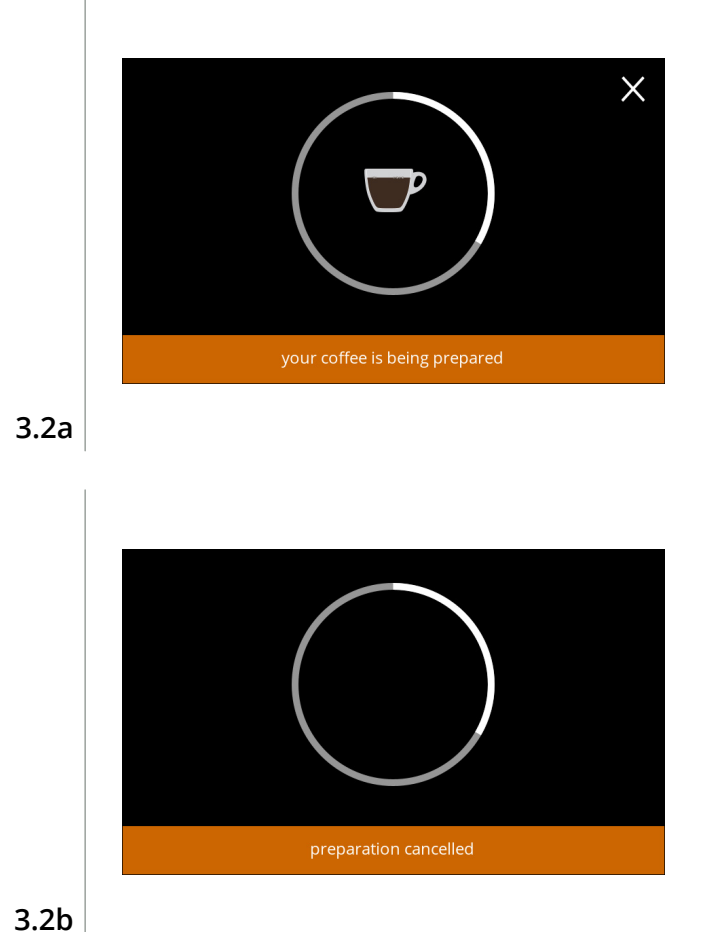

#### **Cancel a beverage:**

• touch anywhere on the screen to cancel the beverage

#### **Information screen:**

• this screen is displayed to indicate the beverage has been cancelled.

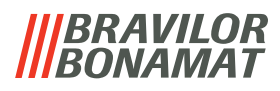

# <span id="page-12-0"></span>**3.3 Screensaver**

If the screen has not been touched for a certain time, the screensaver starts. The screensaver timer can be set in  $\S$ 5.3.4 on p.90.

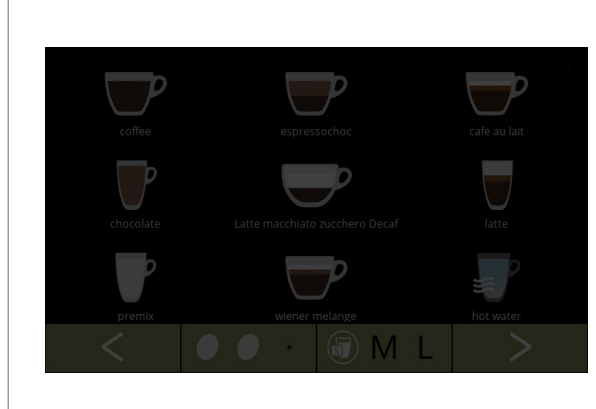

Screensaver:

• touch anywhere on the screen to return to the beverage selection screen

**3.3a**

# **3.4 Energy‑saving mode (ECO)**

The device is equipped with an energy-saving mode (ECO) this is used to save energy consumption when the machine is not used (e.g. overnight or during a weekend).

When energy‑saving mode becomes active, the following actions are performed:

- water level control disabled
- boiler heating disabled
- 
- 
- backlight display set to low percentage • fan **disabled**

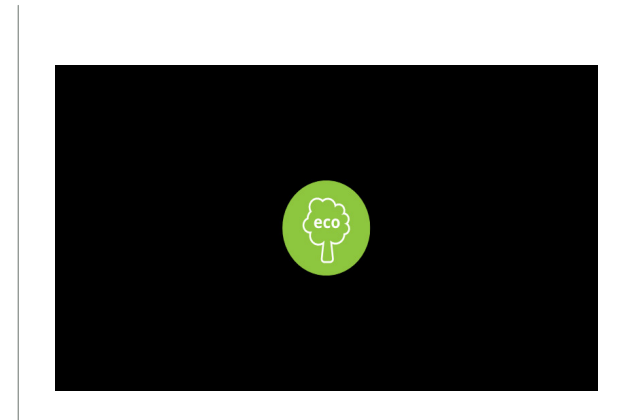

The energy control consist out of a (customised) screensaver with a symbol as semi transparent overlay. The energy‑saving mode has priority over the screensaver.

- touch anywhere on the screen to return to the beverage selection screen
	- *► Depending on the switch−off time, it can take a few minutes before the machine is ready for use again.*

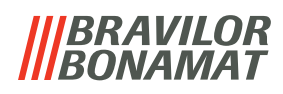

# <span id="page-13-0"></span>**4.Cleaning**

It is important that the Bolero is kept clean, what can be cleaned:

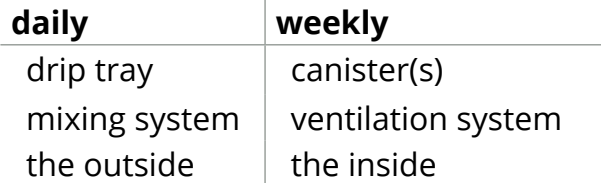

- *► Never clean parts of the Bolero in the dishwasher, only if this is explicitly stated.*
- *► Do not use any aggressive cleaning agents.*
- *► See also the cleaning programmes in [§5.1 on p.](#page-19-1)16.*

# <span id="page-13-1"></span>**4.1 Daily cleaning**

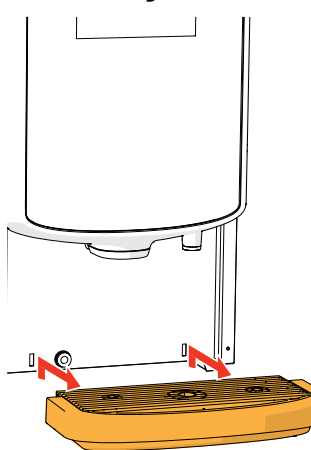

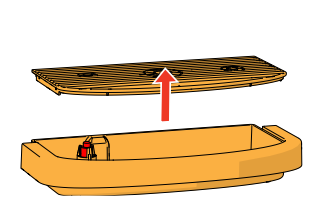

# **Drip-tray:**

- 1. pull the complete drip tray forward
- 2. empty the drip tray
- 3. clean the drip tray (including grid), using *hot soapy water*
- 4. dry everything and place them back in place
- *► Check whether the "red float" is still in place.*

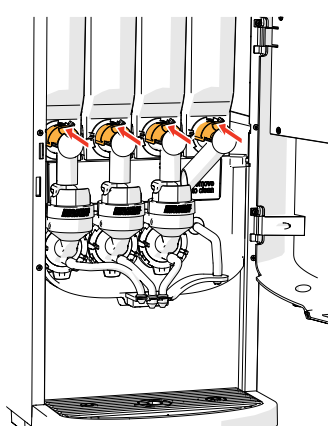

## **Mixing system:**

- 1. open the door and lid
- 2. close the "yellow" slider of the canister outlets

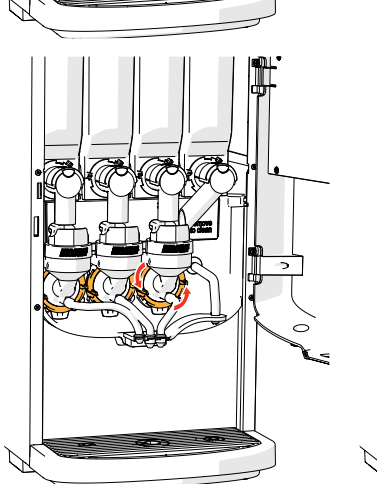

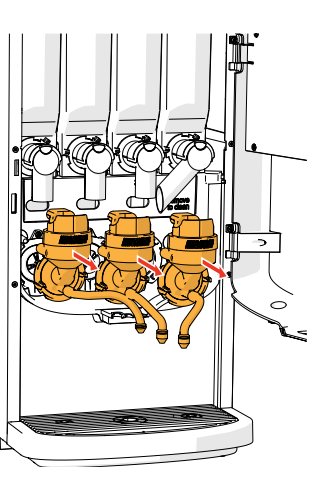

- 3. turn the fixation ring counter-clockwise
- 4. remove the complete mixing system

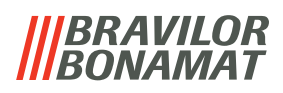

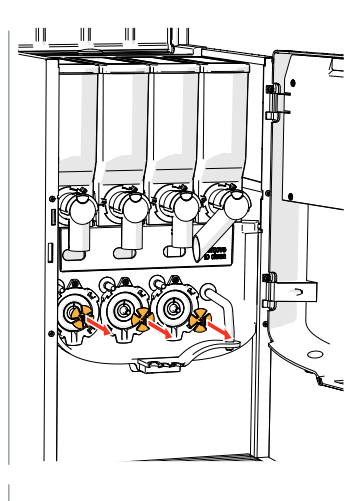

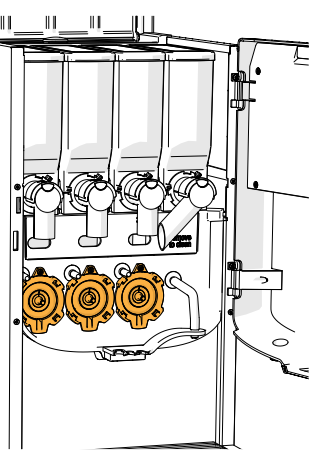

- 5. remove the mixer
- 6. clean the indicated parts, using a *damp* cloth

- 7. clean the removed parts *(dishwasher proof (<65°C))*
- 8. remount the mixing system in reverse order
- *► Pay attention to the flat sides of the shaft and the mixer.*
- 9. reconnect the hose to the mixing system and the outlet
- 10. replace the ingredient canister(s) in the correct position
- 11. open the "yellow" slider of the canister(s)
- 12. close the lid and door

## **The outside:**

- 1. switch off the machine (due to the touchscreen)
- 2. clean the outside with a *damp* cloth
- 3. switch the machine back on

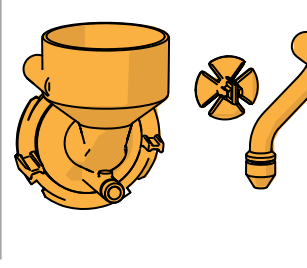

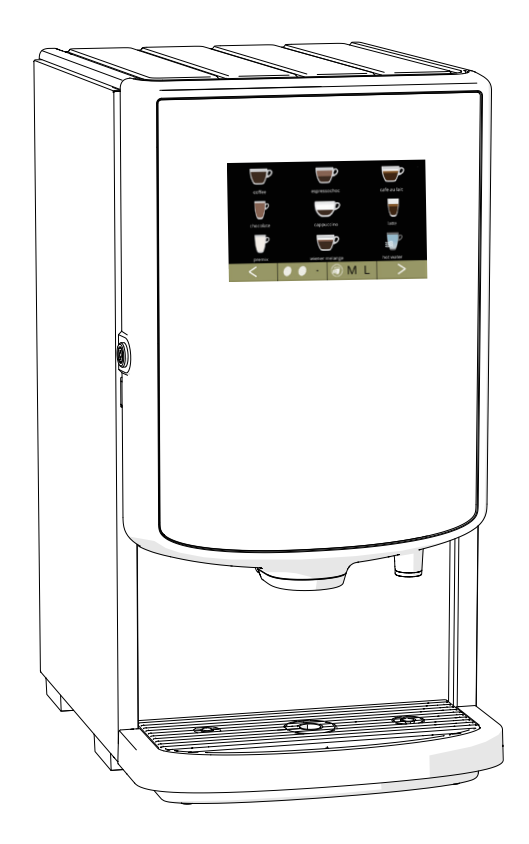

*► To prevent clogging of ingredient that has fallen into the mixing cup, it is recommended to rinse the machine after the daily cleaning procedure, see [§5.1.1 on p.](#page-20-1)17.*

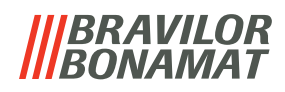

# <span id="page-15-0"></span>**4.2 Weekly cleaning**

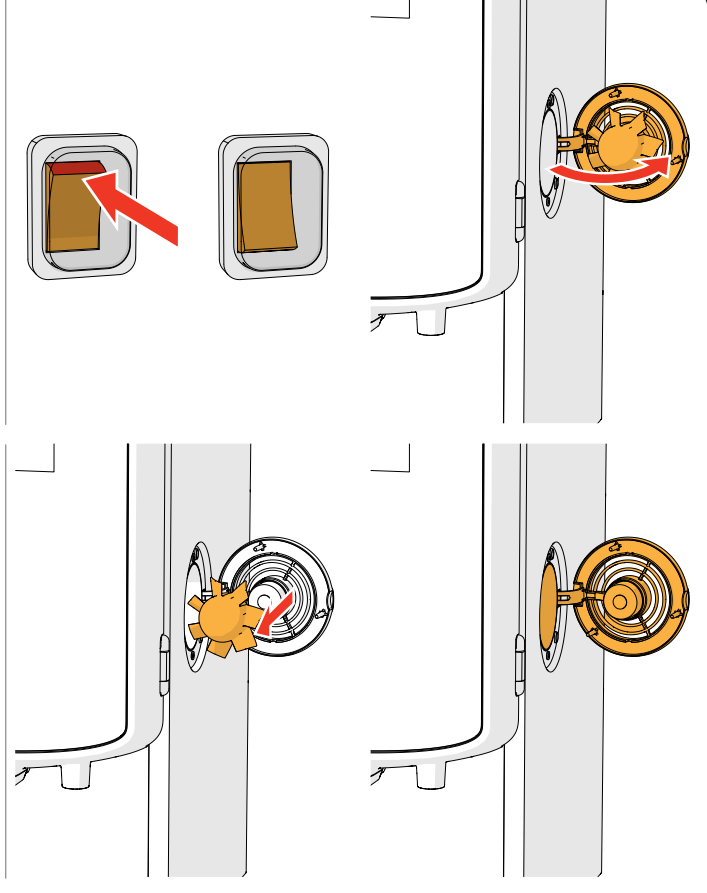

#### **Ventilation system:**

- 1. switch off the machine
- 2. open the fan to the back

- 3. carefully pull the rotor of the motor
- 4. clean the fan housing and grid, using a *damp* cloth

- 5. clean the fan rotor, using *hot soapy water*
- 6. dry everything and place the rotor back in place
- 7. switch the machine back on

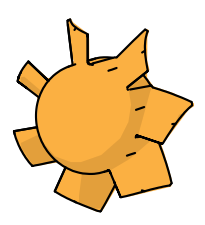

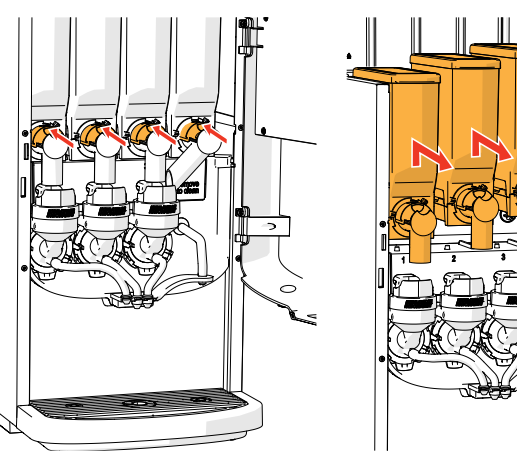

## **Canister(s) and fan duct:**

1. open the door and lid

- 2. close the "yellow" slider of the canister outlet(s)
- 3. take the canister(s) out of the machine

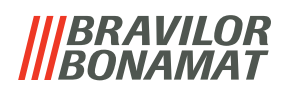

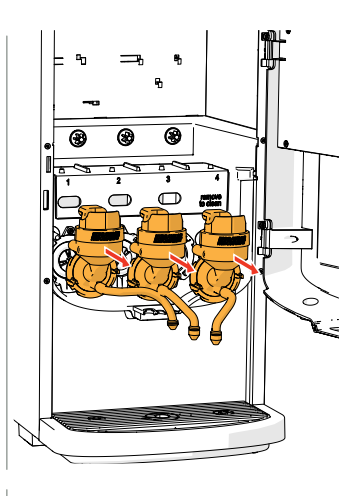

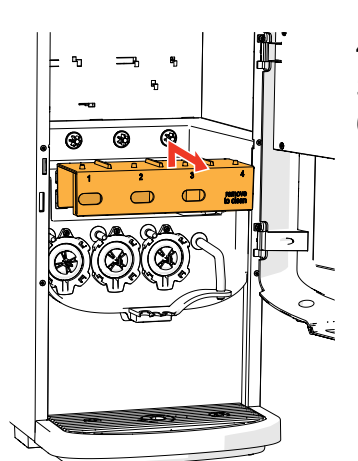

- 4. turn the fixation ring counter-clockwise
- 5. remove the complete mixing system
- 6. remove the fan duct

- 7. clean the fan duct, using *hot soapy water*
- *► Be aware that everything has been dried very well.*

8. clean the inside of the machine with a *damp* cloth

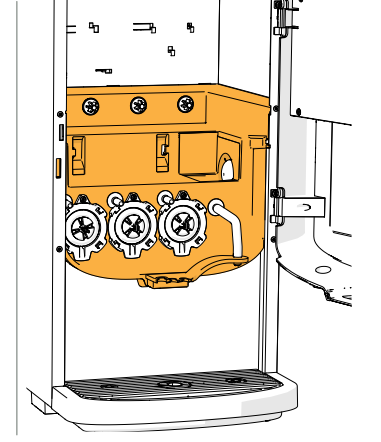

- 
- 9. pour the ingredients in a dry bowl
- 10. unlink the outlet from the canister
- 11. take apart the canister(s)

# *BRAVILOR*

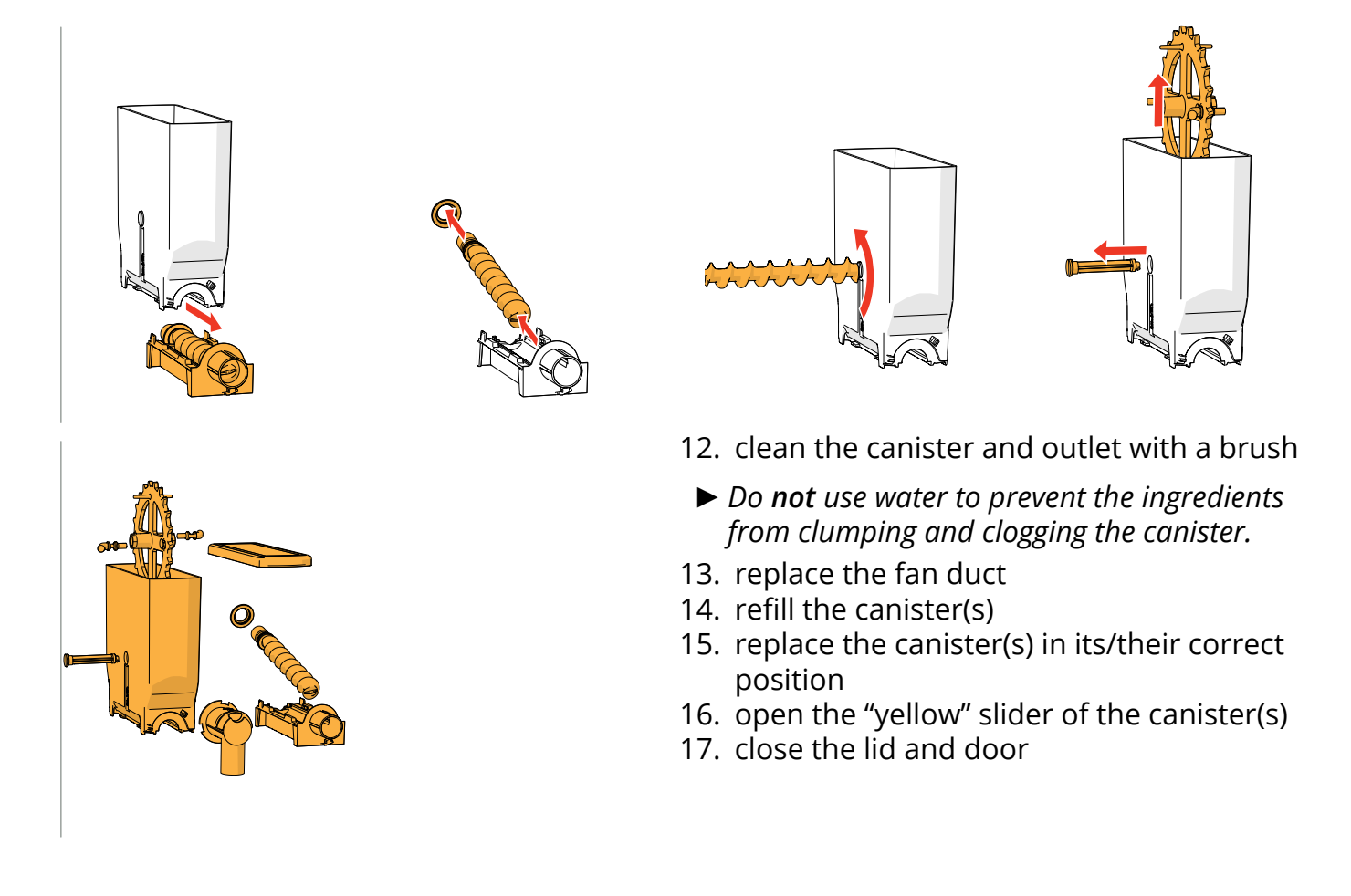

*► To prevent clogging of ingredient that has fallen into the mixing cup, it is recommended to rinse the machine after the daily cleaning procedure, see [§5.1.1 on p.](#page-20-1)17.*

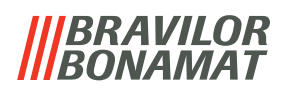

# <span id="page-18-0"></span>**5.Programming menu**

<span id="page-18-1"></span>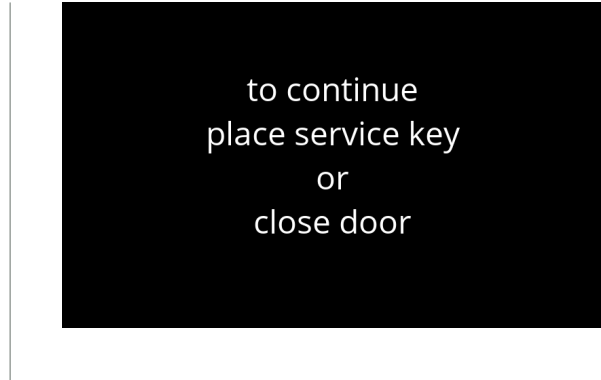

- To access the programming menu:
- open the door of the Bolero this message appears on the screen
- insert the service key (no. [7 on p.](#page-4-1)1)
- press the programming button  $(no. 9 on p.1)$  $(no. 9 on p.1)$  $(no. 9 on p.1)$

# *► All screen shots in this manual are in English.*

In the programming menu select one of the available options:

- press **o**r **b** to select the next option of the "programming menu"
- press the *"text area"* to select the next level for that menu
- press **X** to exit the programming menu and return to the beverage selection menu
- *► If a PIN code is not set, all menu items are available. If a PIN code is set, the user can enter the menu with or without a PIN code. The menu items secured by PIN codes will be greyed out, see [§7.4 on p.](#page-132-1)129.*
- *► If no button is pressed within 5 minutes, the Bolero returns to the beverage selection screen.*

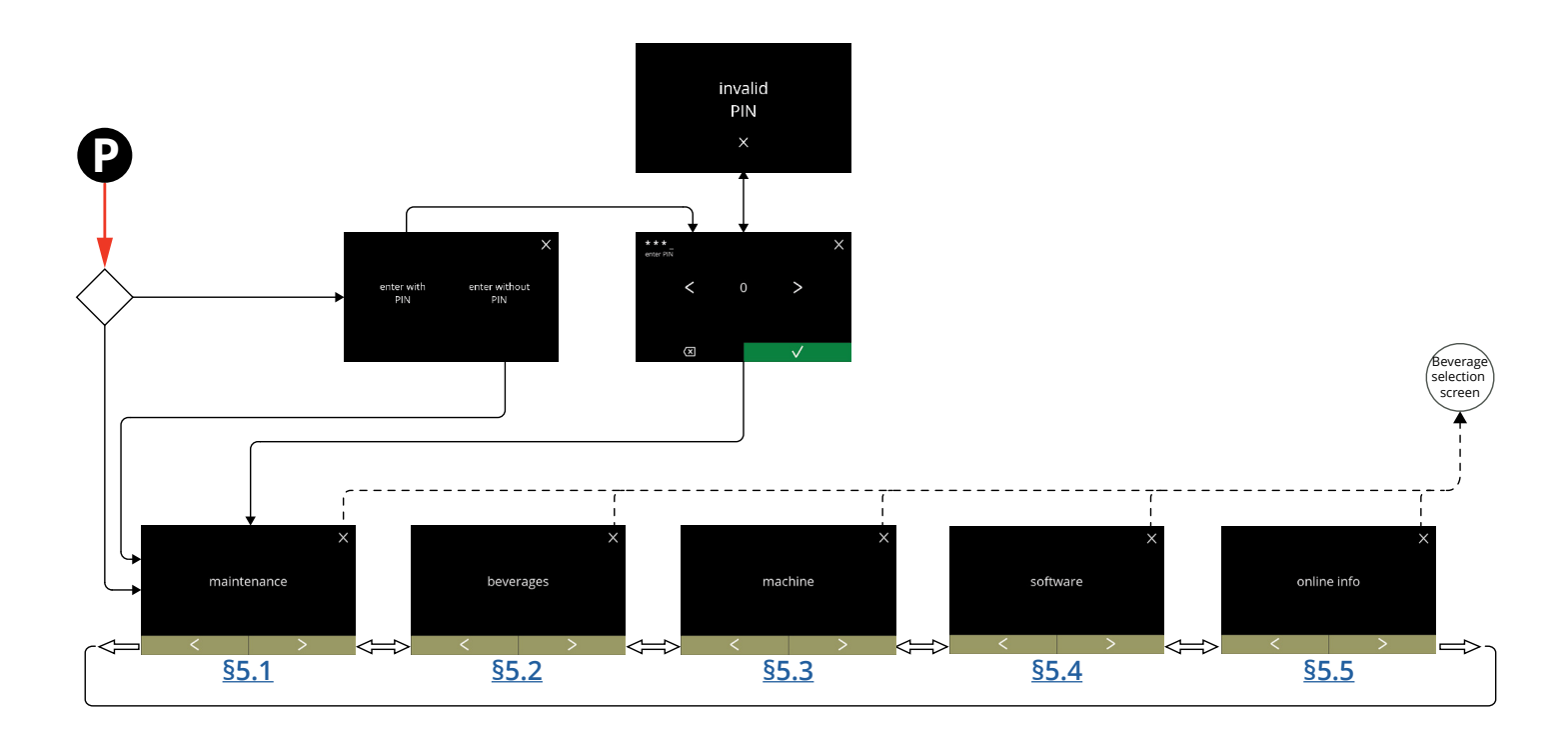

## **BRAVILOR** *VAMAT*

# <span id="page-19-1"></span><span id="page-19-0"></span>**5.1 Maintenance menu**

The maintenance menu contains all features that are available regarding the maintenance of the vending machine.

Select one of the available options:

- press  $\blacksquare$  or  $\blacksquare$  to select the next option of the maintenance menu
- press the *"text area"* to select the next level for that menu
- press **x** to go back to chapter 5. [Programming menu on p.](#page-18-1)15.

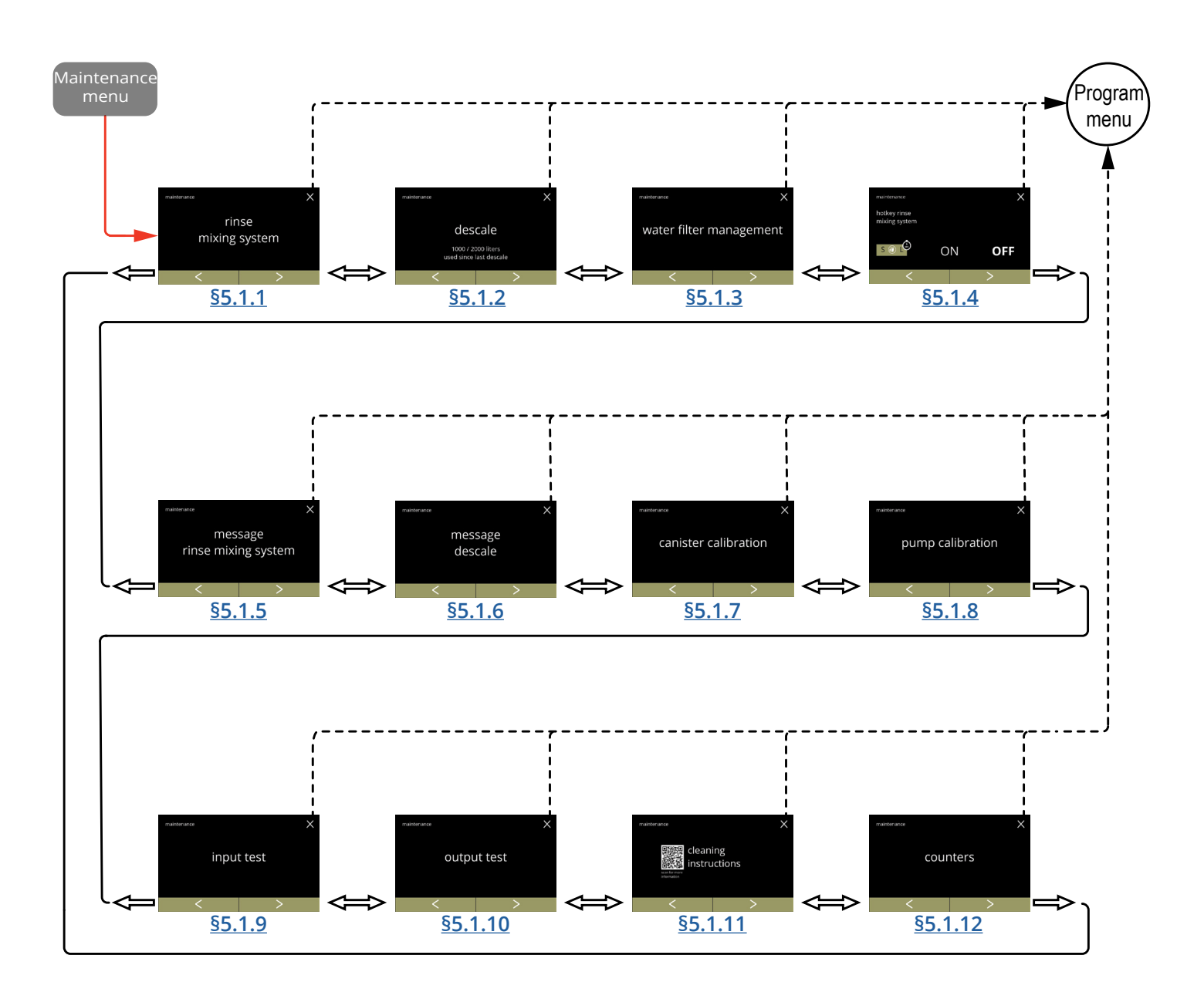

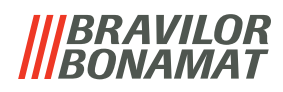

## <span id="page-20-1"></span><span id="page-20-0"></span>**5.1.1 Rinse the mixing system**

To maintain the correct functioning of the Bolero, the mixing system must be rinsed several times a day and cleaned daily, see \$4.1 on p.10.

This procedure rinses the mixing systems and the outlet hoses.

#### **Necessities:**

• container (0,5 litre)

<span id="page-20-2"></span>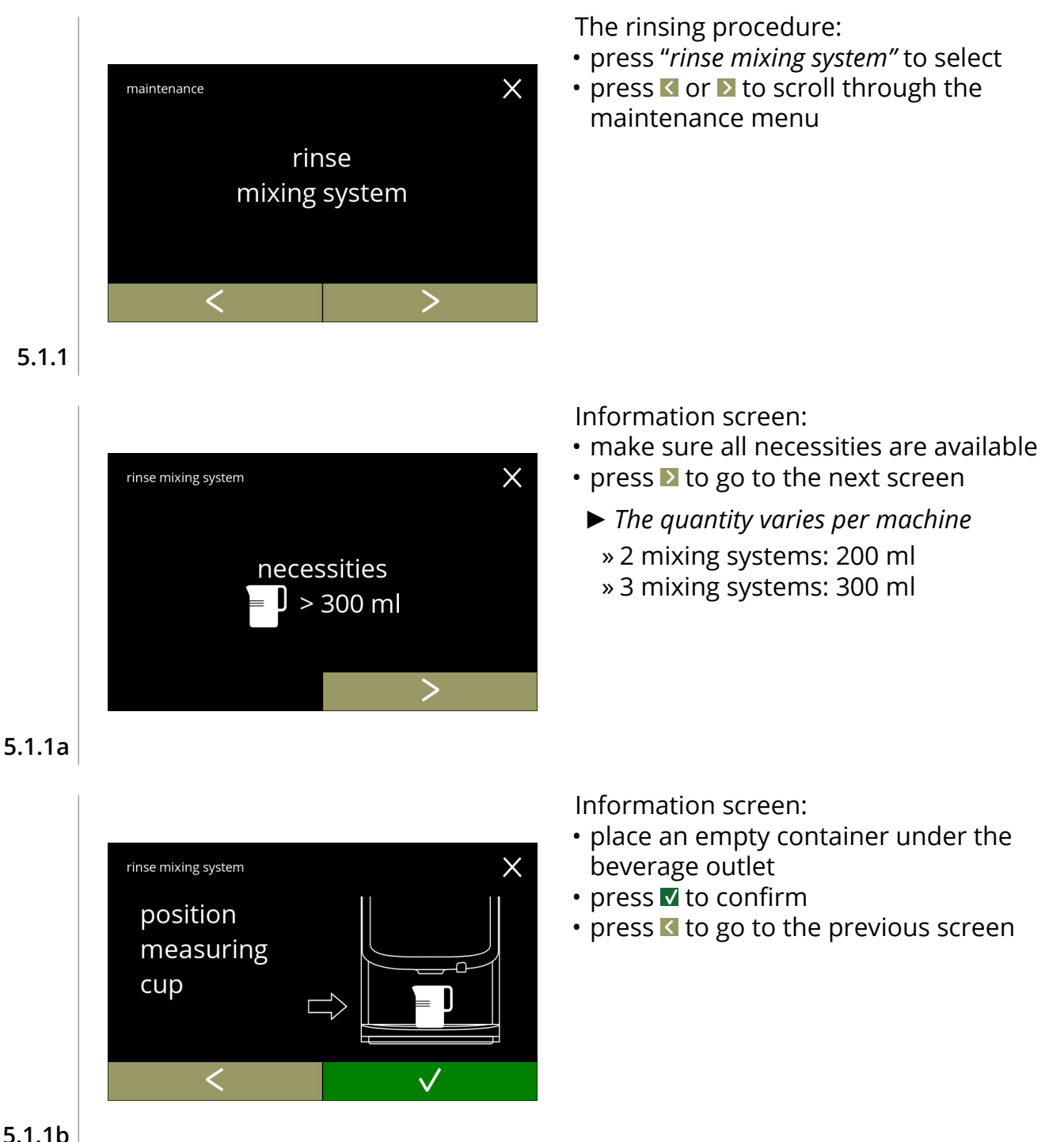

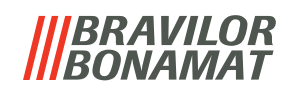

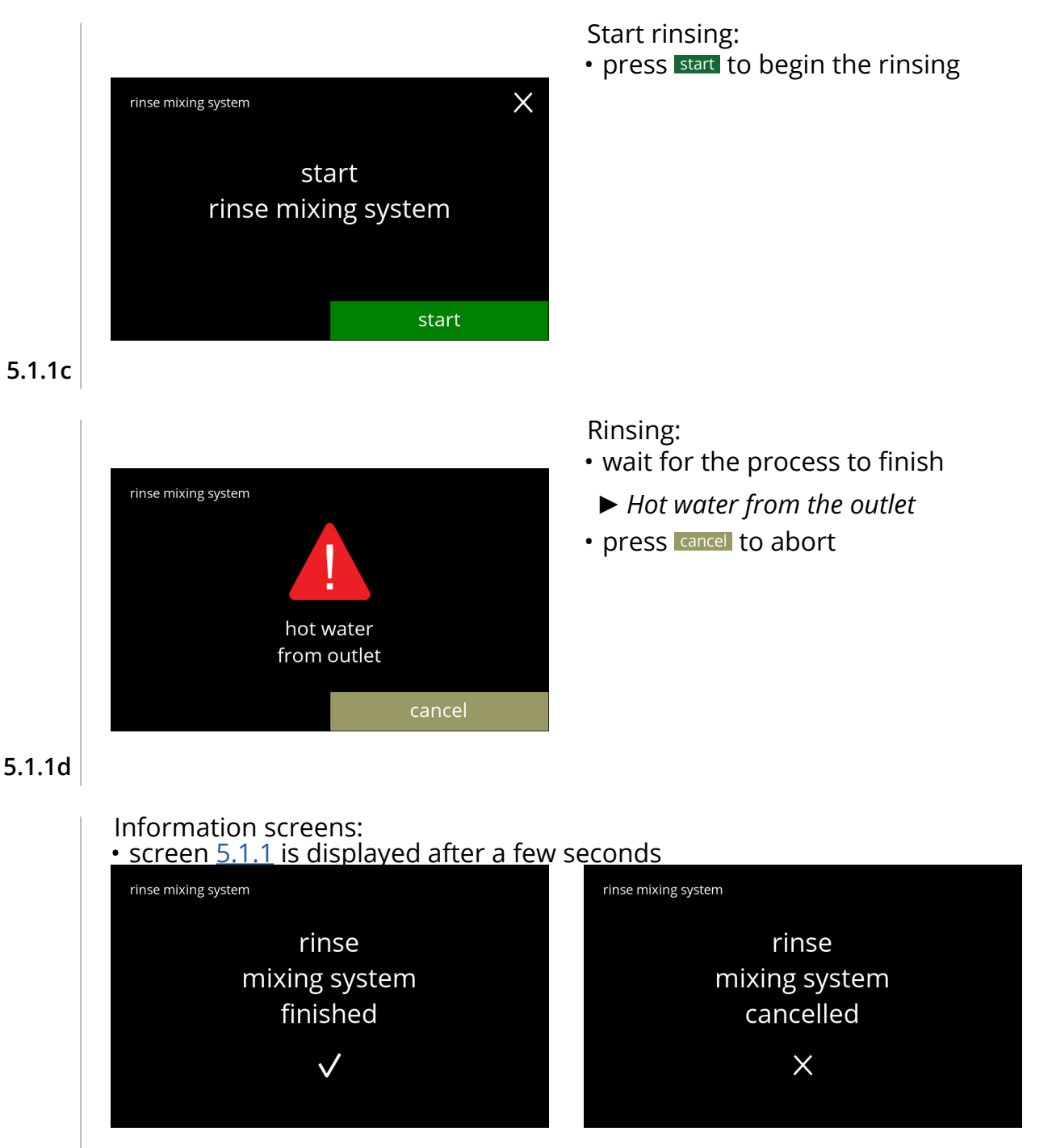

**5.1.1e**

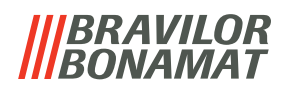

## <span id="page-22-1"></span><span id="page-22-0"></span>**5.1.2 Descale**

Descaling the Bolero will remove all lime scale within the water system. This will extend the life-cycle of the Bolero.

#### **Necessities:**

- descale agent (recommended: "RENEGITE", our proven descaling agent)
- measuring jug (1 litre)
- funnel
- bucket (10 litre)
- average time: ± 40 minutes
- safety gloves and goggles
- *► The descaling process cannot be interrupted after screen [5.1.2c](#page-23-0)!*

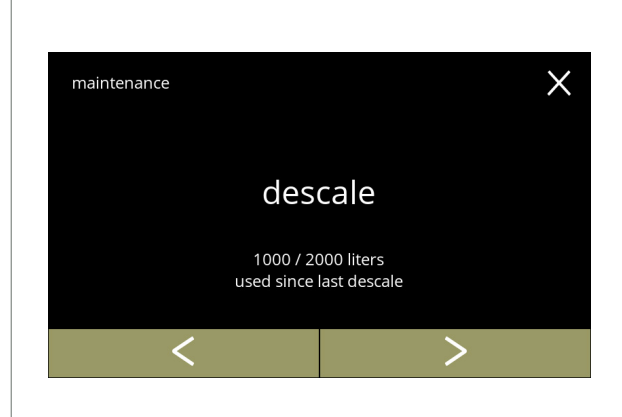

#### The descaling procedure:

- press "*descale"* to select
- press **C** or **D** to scroll through the maintenance menu

# **5.1.2**

<span id="page-22-2"></span>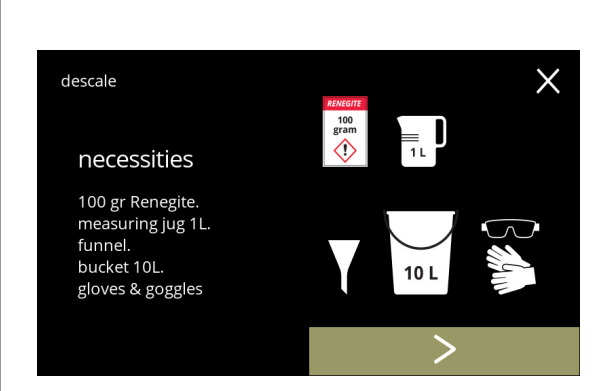

Preparation:

- make sure all necessities are available
- press to go to the next screen

## **5.1.2a**

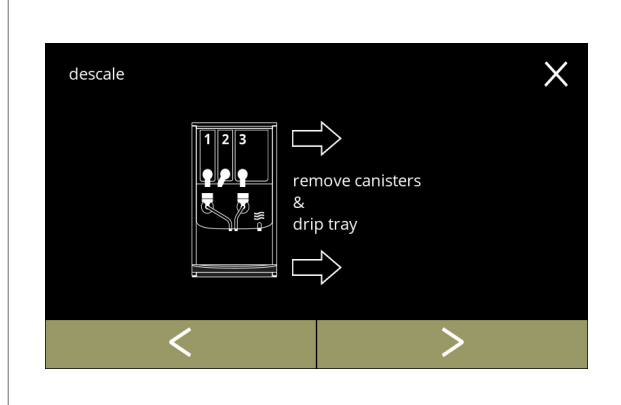

#### Preparation:

- follow the instructions on the screen
- press **b** to go to the next screen
- press **t** to go to the previous screen

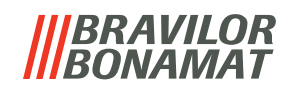

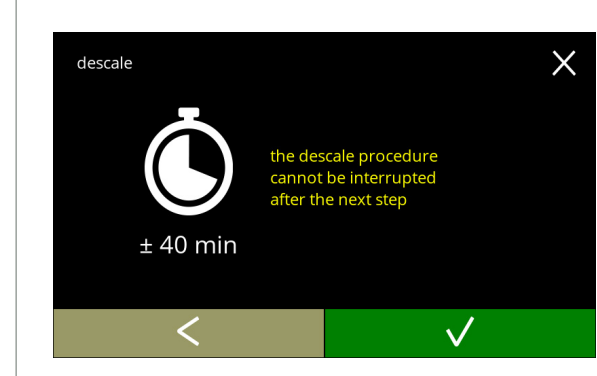

**5.1.2c**

<span id="page-23-0"></span>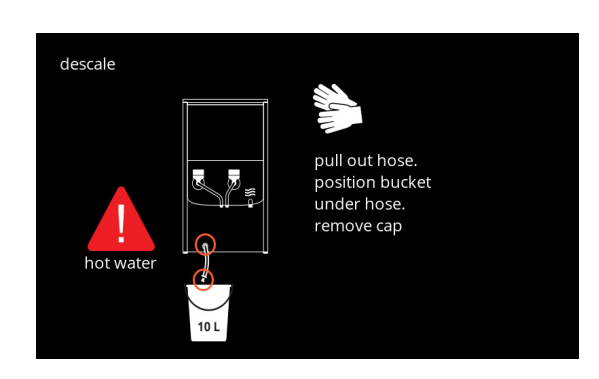

• average length of time

Information screen:

- $\cdot$  press  $\blacksquare$  to confirm and continue the descaling procedure
- press **I** to go the previous screen
	- *► The descaling process cannot be interrupted after this screen!*

Drain the machine:

- follow the instructions on the screen
	- *► Wear protecting gloves, hot water!*
- when the water flows out of the hose, the following screen is displayed

**5.1.2d**

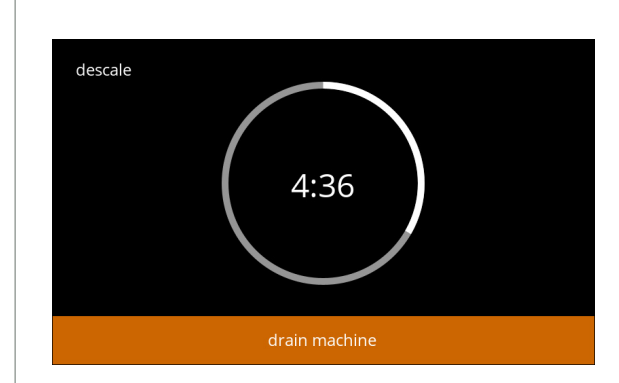

Draining the machine:

- time indication needed for draining
- when the boiler is empty, the following screen is displayed

**5.1.2e**

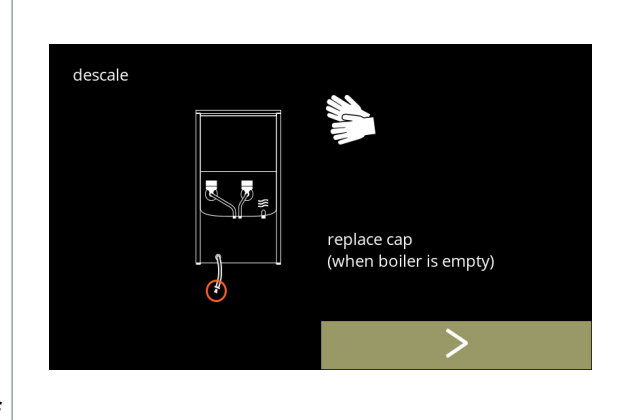

Close the hose:

- follow the instructions on the screen
- press  $\triangleright$  to go to the next screen

**5.1.2f**

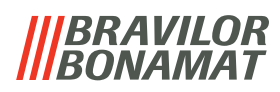

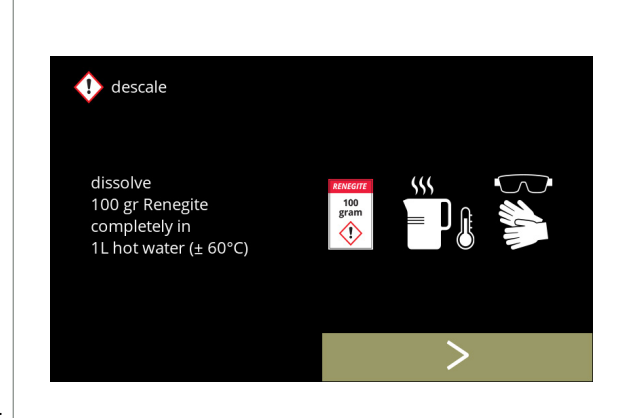

**5.1.2g**

 $\bigoplus$  descale

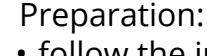

*completely.*

- follow the instructions on the screen
- press **>** to go to the next screen

Prepare the descaling solution:

• press to go to the next screen

• follow the instructions on the screen

*► Wear safety gloves and safety goggles. ► The descaling agent must be dissolved* 

*► Place the bucket also under all the outlets (including the hot water outlet).*

**5.1.2h**

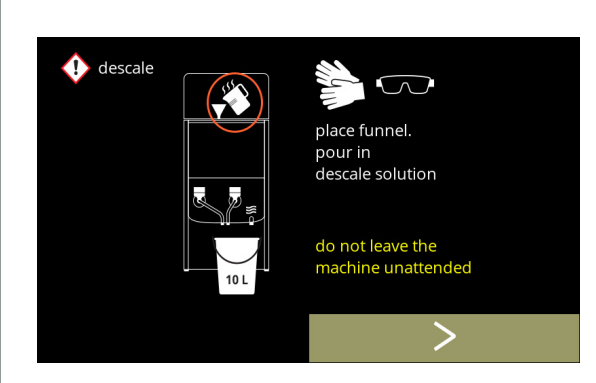

open lid. remove cap. position bucket .<br>under outlets

Preparation:

- follow the instructions on the screen
- press to go to the next screen
- *► Wear safety gloves and safety goggles.*
- *► Do not leave the machine unattended while a descaling solution is in the machine.*

**5.1.2i**

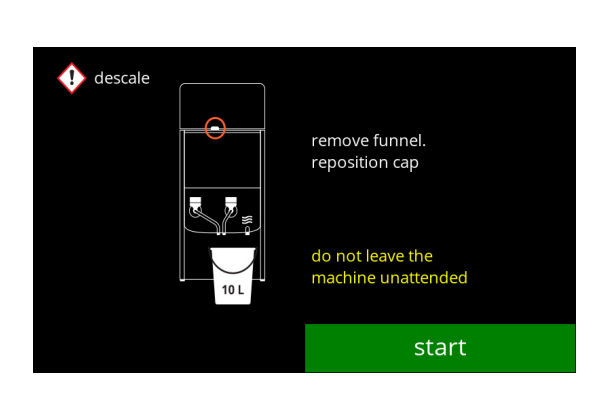

Start descaling:

• press start to begin the descaling

**5.1.2j**

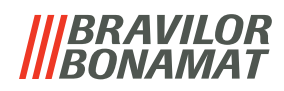

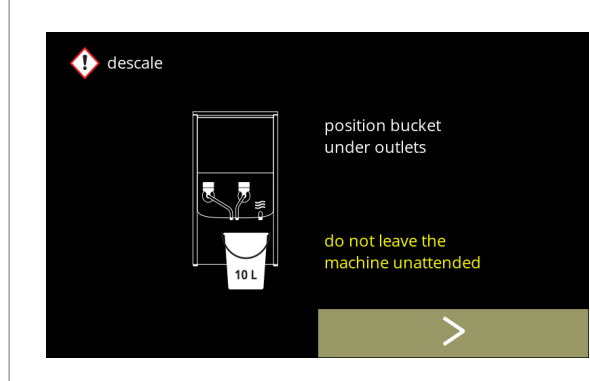

#### **5.1.2k**

**5.1.2l**

 $\bigoplus$  descale

do not leave the

machine unattended

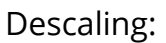

- *► Make sure that the bucket is placed under the outlets, in the next step, water with descaling solution will come out of all the outlets (including the hot water outlet).*
- press to go to the next screen

#### Descaling:

• the boiler is heating up, wait for the next screen

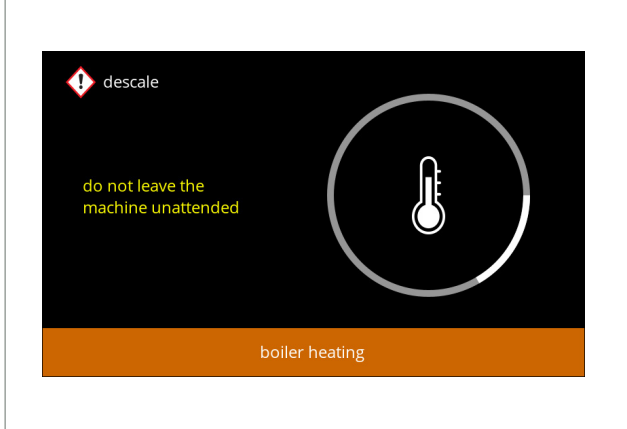

# Descaling:

• when the timer has expired the next screen appears and hot water with descaling solution comes out of the outlets

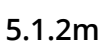

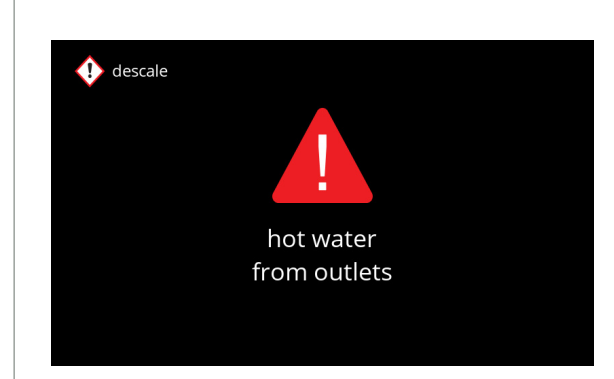

descaling boiler

**5.1.2n**

4:36

# Descaling - warning screen:

- wait for the next screen
	- *► Hot water with descaling solution will come out of the outlets.*

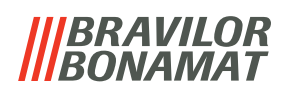

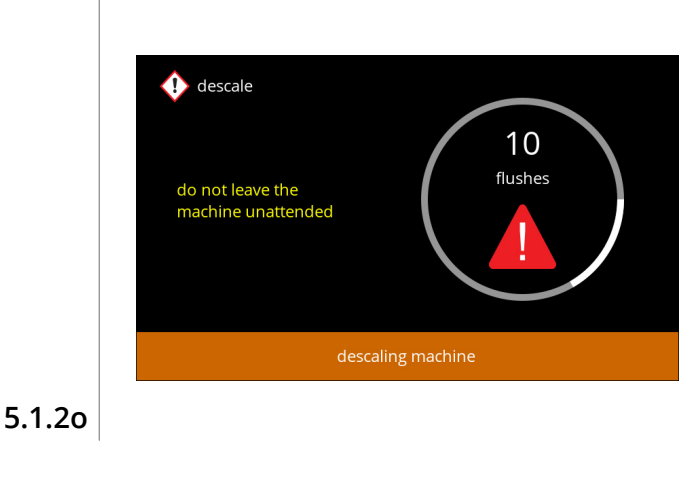

# $\bigoplus$  descale  $\infty$ position bucket under hose. remove cap do not leave the hot wate machine unattended

4:36

## **5.1.2p**

 $\bullet$  descale

do not leave the<br>machine unattended

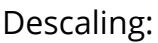

- wait for the next screen
	- *► Hot water with descaling solution flows out all of the outlets.*

Descaling - draining:

- follow the instructions on the screen
- *► Wear safety gloves and safety goggles, the water is hot and contains descaling solution.*
- when the water flows out of the hose, the next screen is displayed

• time indication needed for draining • when the boiler is empty, the next screen is

displayed

Descaling - draining:

## **5.1.2q**

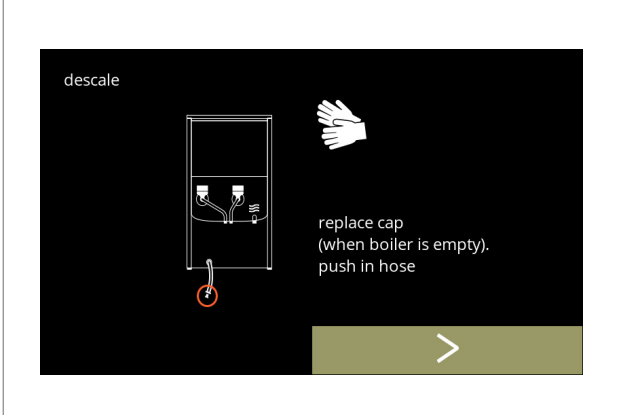

#### Descaling - draining:

- follow the instructions on the screen
- press **b** to go to the next screen
- *► Remove and empty the bucket.*

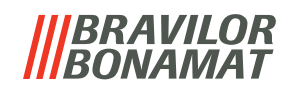

Descaling - rinse:

- follow the instructions on the screen
- *► Use an empty bucket.*
- *► Place the bucket also under all the outlets (including the hot water outlet).*
- press **>** to go to the next screen

**5.1.2s**

descale

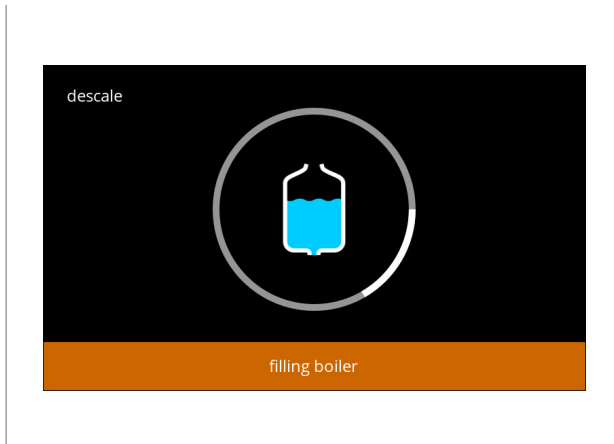

position bucket<br>under outlets

Descaling - rinse:

• the boiler is filling, wait for the next screen

**5.1.2t**

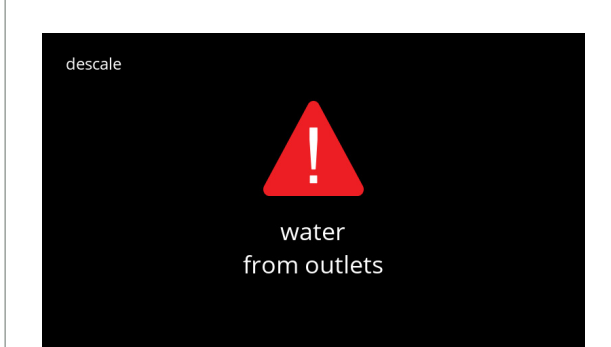

Descaling - rinse warning screen:

- wait for the next screen
- *► Water will come out of all the outlets.*

**5.1.2u**

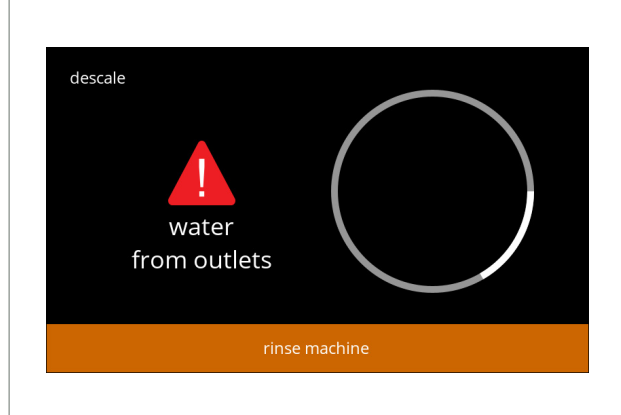

**5.1.2v**

Descaling - rinsing: • wait for the next screen

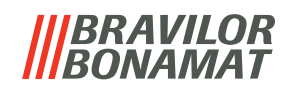

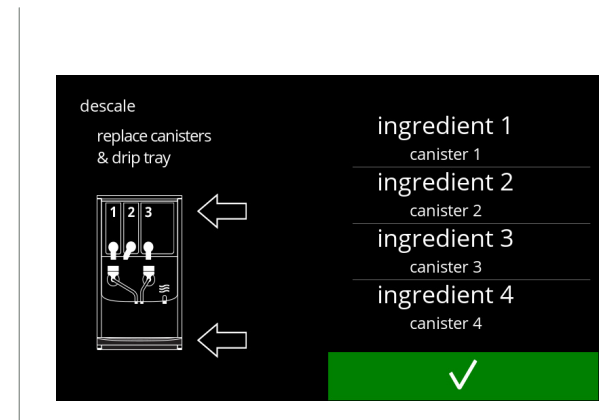

**5.1.2w**

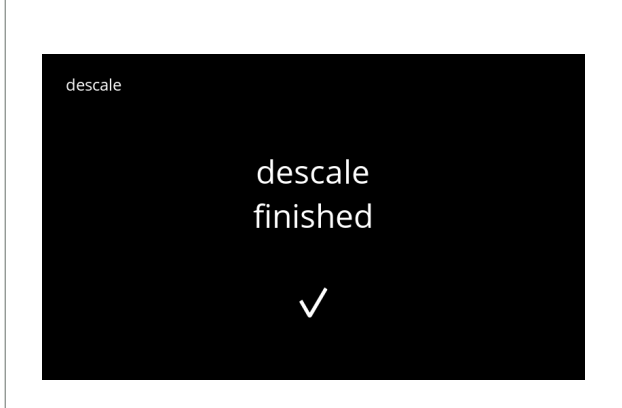

**5.1.2x**

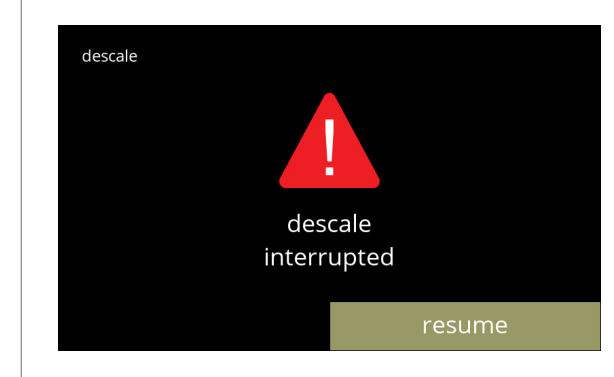

**5.1.2y**

Descaling - ending:

- follow the instructions on the screen
- press **v** to confirm every things has been restored

Information screen: • screen [5.1.2](#page-22-2) is displayed after a few seconds

Warning screen interrupted descaling process:

• press resume to continue the procedure where it was interrupted and to finish the descaling process

# *BRAVILOR*

## <span id="page-29-1"></span><span id="page-29-0"></span>**5.1.3 Water filter management**

If a water filter is installed, replaced or removed must be confirmed in the software so that the counter is updated. A water filter lessens lime-scale deposits and reduces impurities in the water. The Bolero also does not need to be descaled so often, see  $\S$ 7.1 on p.128. Additionally, it ensures a consistent quality of the hot beverage in both taste and aroma.

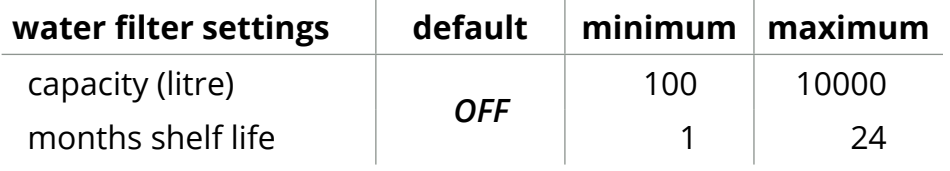

<span id="page-29-2"></span>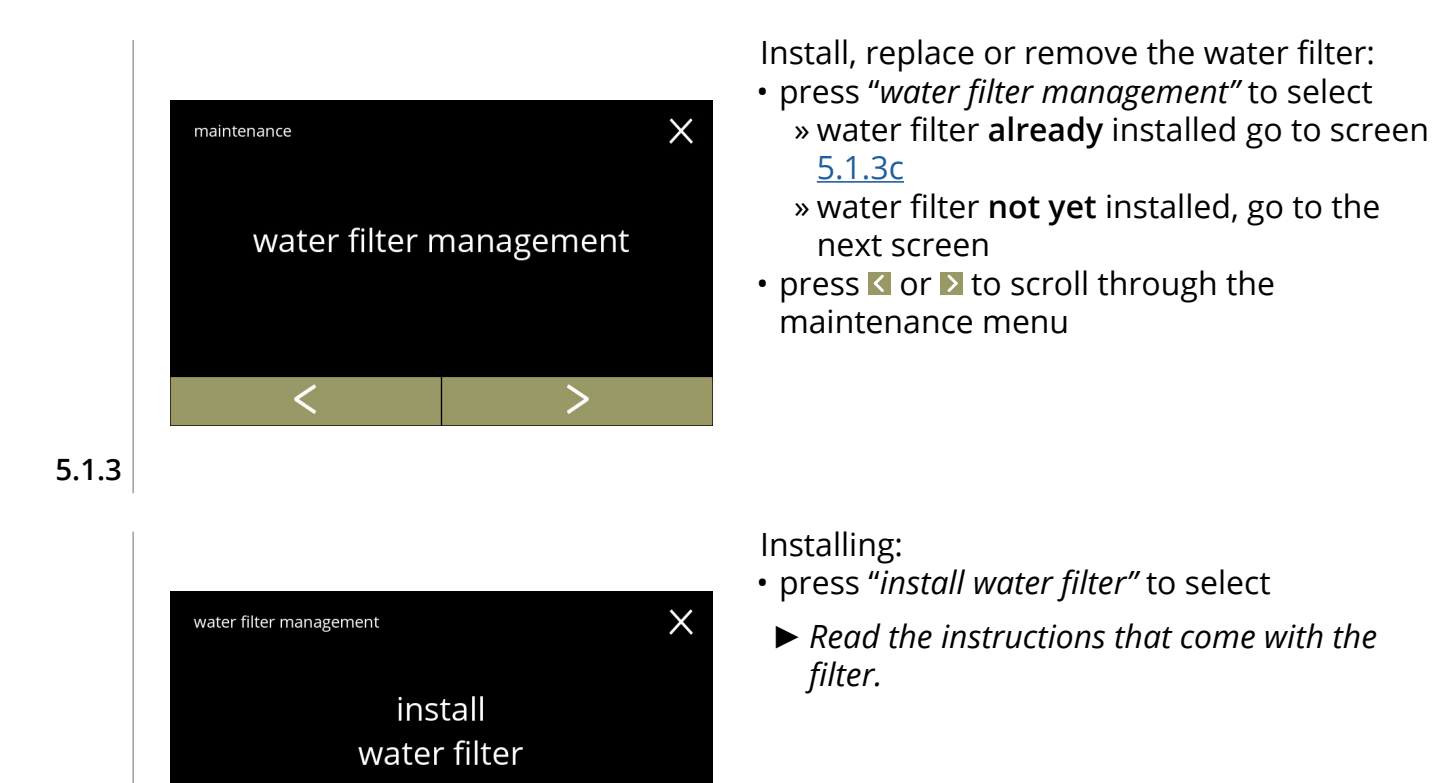

**5.1.3a**

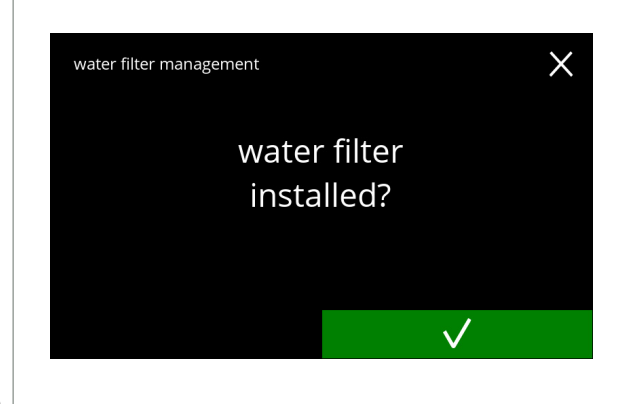

Confirmation screen:

- install the water filter (conform its instructions)
- press  $\blacksquare$  to confirm and go to screen  $5.1.3f$

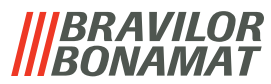

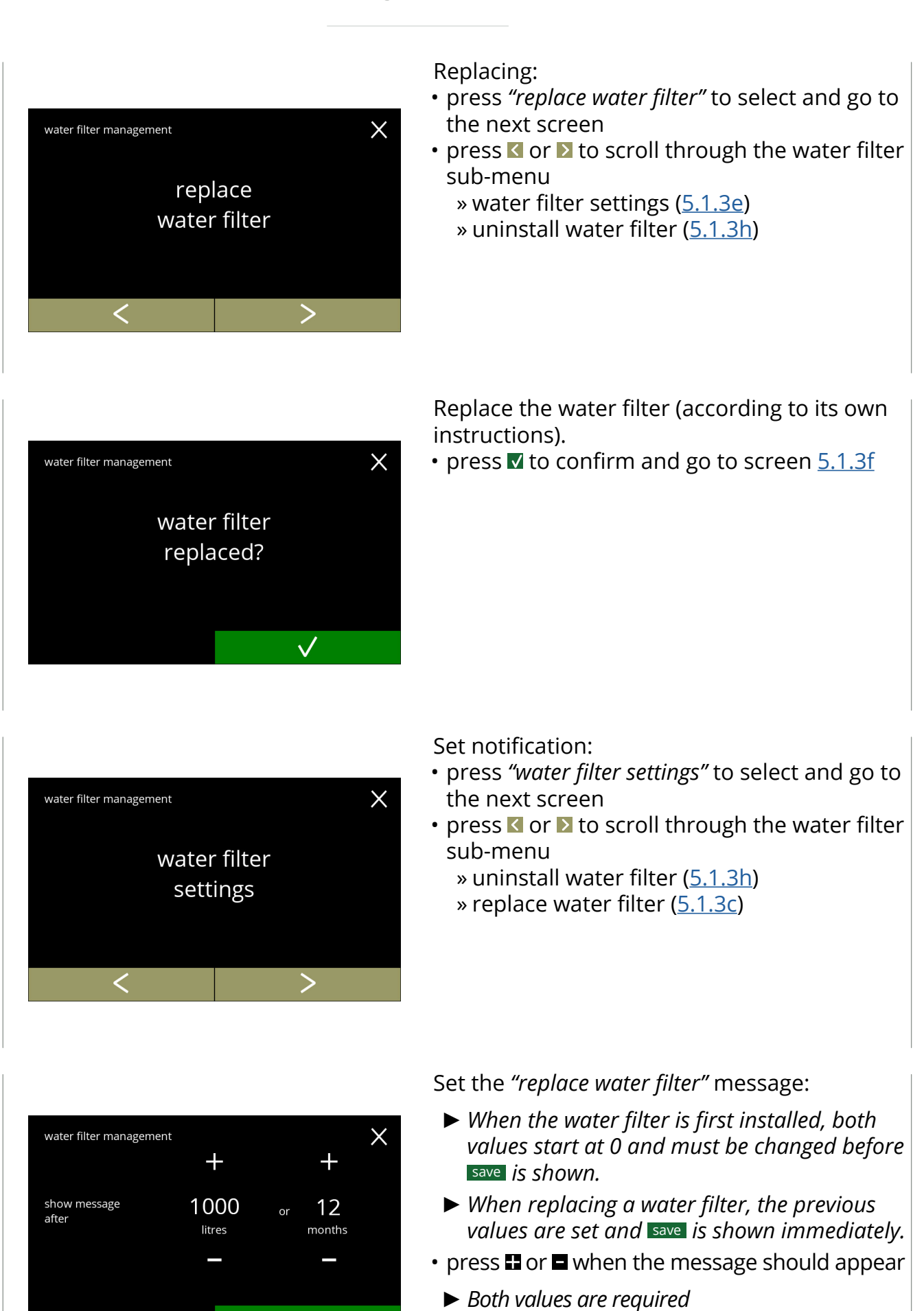

<span id="page-30-0"></span>save

<span id="page-30-2"></span>**5.1.3e**

<span id="page-30-1"></span>**5.1.3c**

**5.1.3d**

# *BRAVILOR*

<span id="page-31-0"></span>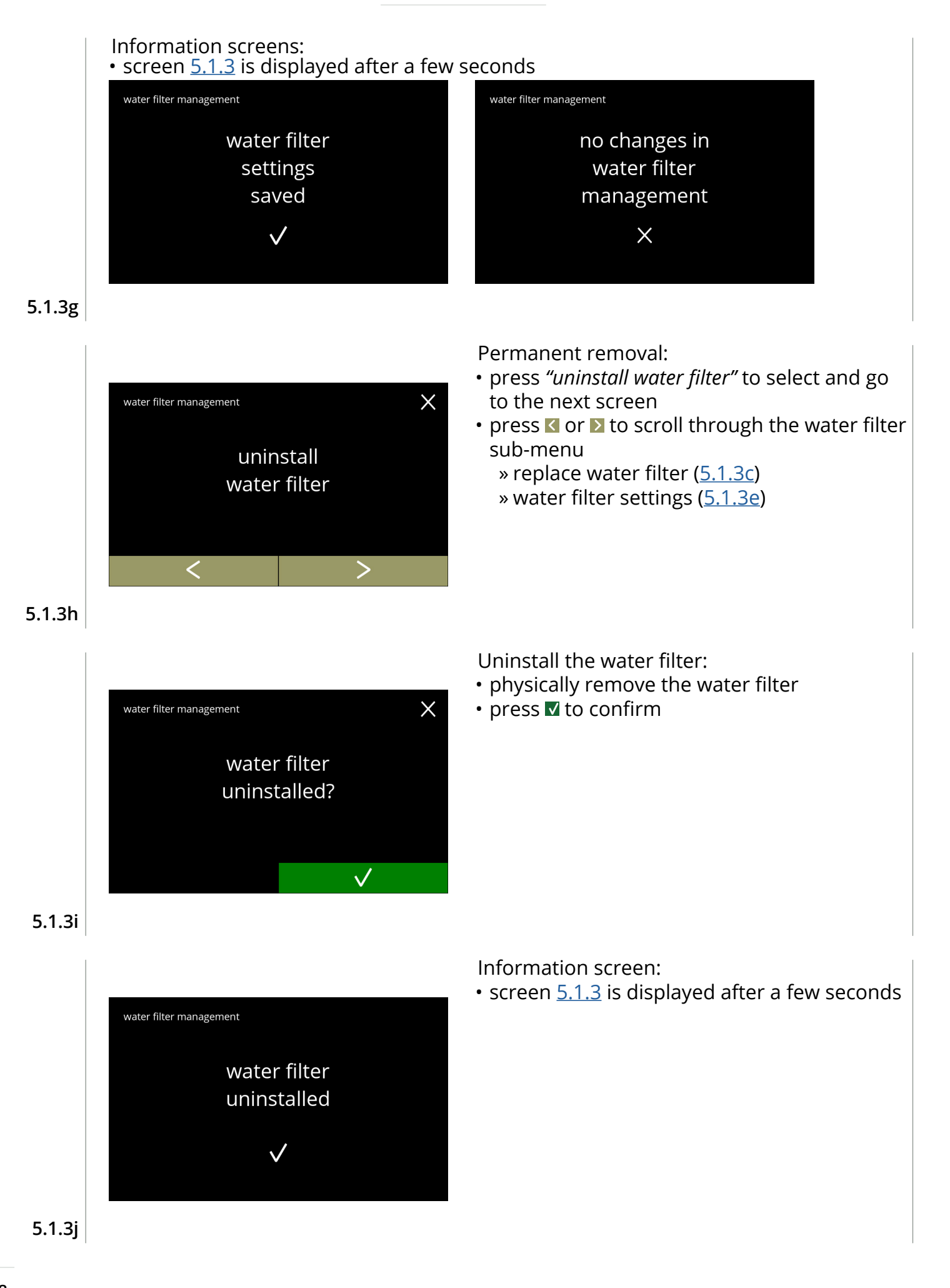

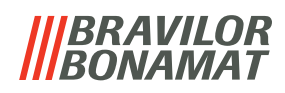

# <span id="page-32-1"></span><span id="page-32-0"></span>**5.1.4 Hot-key rinsing function**

To prevent clogging, it is necessary to rinse the mixing system several times a day.

For this purpose, it is possible to set up a so-called hot-key on the screen.

In this menu it is possible to put the hot-key rinsing function active or inactive in the beverage selection screen.

## *Default: OFF*

*► To use the hot‑key rinsing function press and hold for five seconds the S M L button on the beverage selection screen, the rinsing of the mixing system starts immediately.*

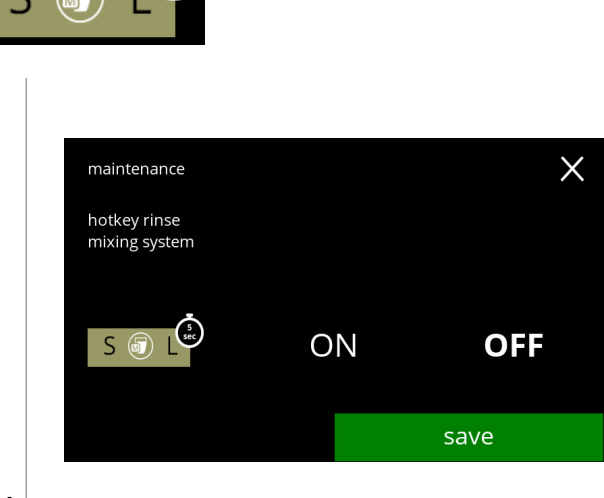

Availability of hot‑key:

- press *"ON"* to make the hot‑key visible
- press  $\blacksquare$  or  $\blacksquare$  to scroll through the maintenance menu

**5.1.4**

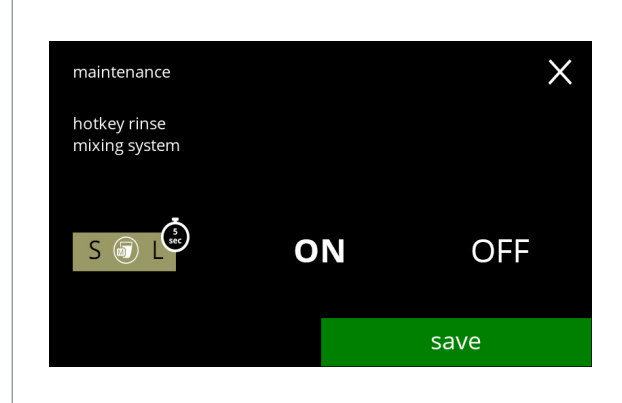

**5.1.4a**

Setting the hot‑key:

- press save to confirm
	- *► Save is only active if something has changed.*

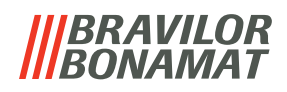

#### <span id="page-33-1"></span><span id="page-33-0"></span>**5.1.5 Cleaning management**

In this menu, it is possible to set a time for a cup counter to display a warning before rinsing the machine.

The warning can always be cancelled without rinsing the machine. *Default: OFF*

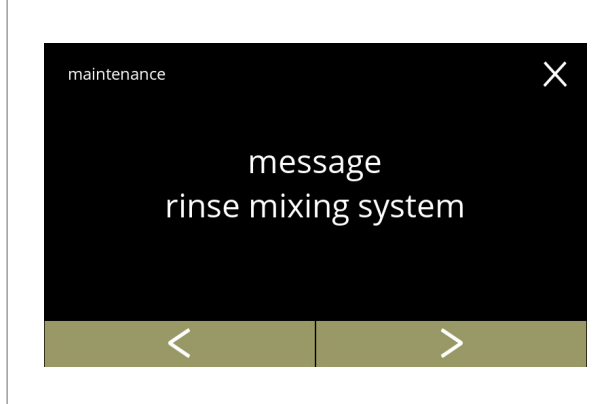

Cleaning management

- press "*message rinse mixing system"* to select
- press **or 2** to scroll through the maintenance menu

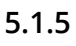

<span id="page-33-2"></span>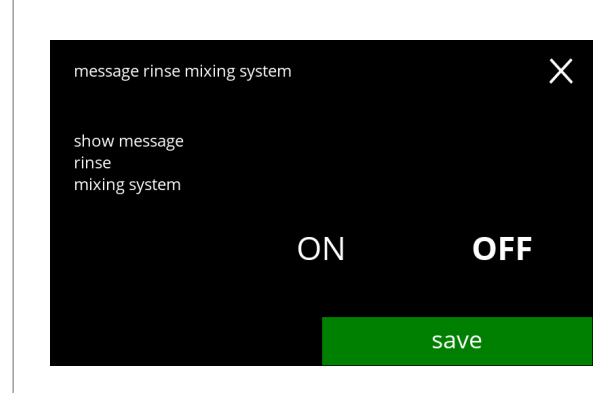

Setting rinse message:

• press *"ON"* or *"OFF"* to set the message » select OFF and save : go to the next screen  $\ast$  select ON and  $\blacksquare$ :

• screen [5.1.5](#page-33-2) is displayed after a few seconds

go to screen [5.1.5c](#page-34-0)

Information screen:

**5.1.5a**

<span id="page-33-3"></span>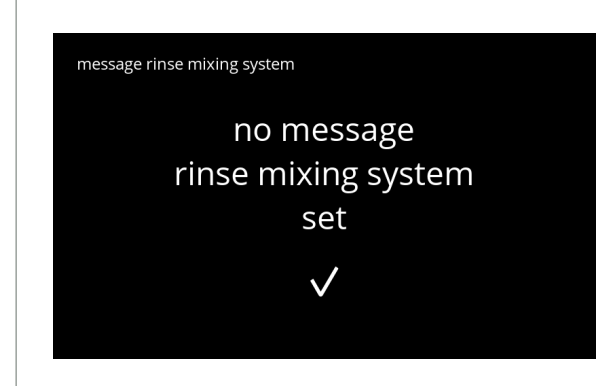

**5.1.5b**

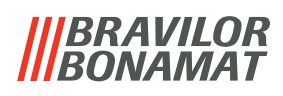

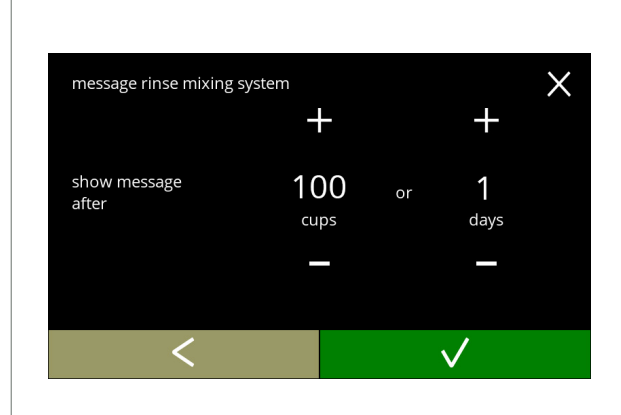

## **5.1.5c**

<span id="page-34-0"></span>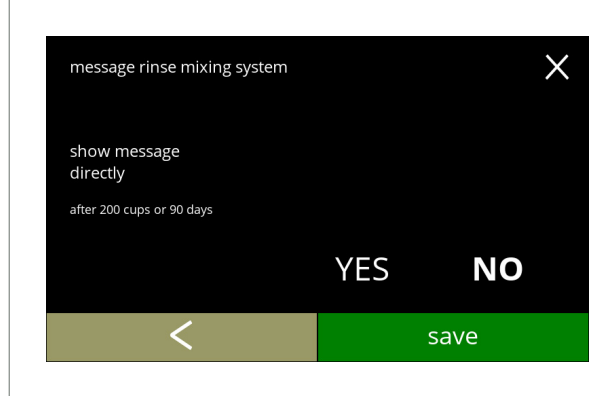

hour

message rinse mixing system

show message

later at

## **5.1.5d**

 $\times$  $\div$  $\pm$  $08$  $0<sub>0</sub>$  $\ddot{\cdot}$ 

min

save

## **5.1.5e**

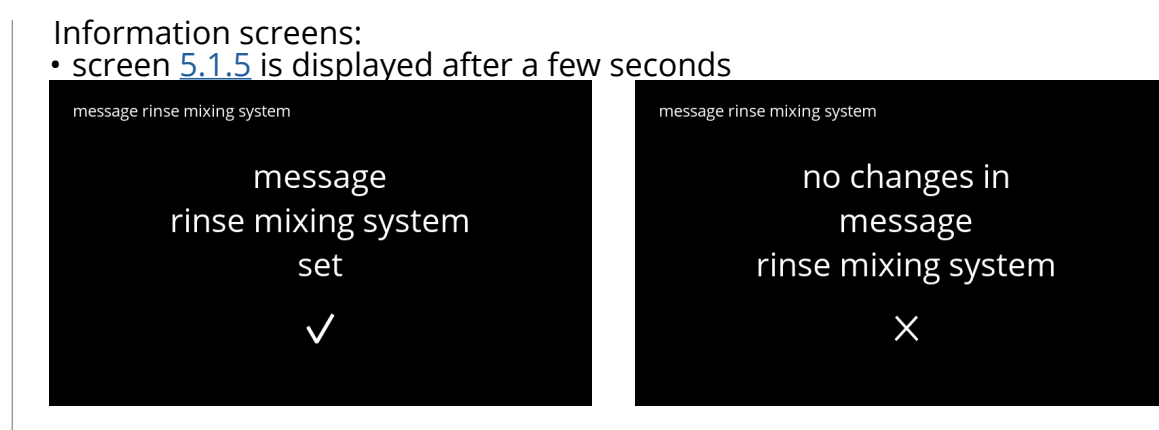

Set day or time:

- press  $\blacksquare$  or  $\blacksquare$  to set the number of cups or days after which the warning should pop-up
- press **v** to confirm and go to the next screen
- press **t** to go back to screen [5.1.5a](#page-33-3)

Message direct or at a later time:

- press *"YES"* or *"NO"* to set the message timing » select YES and **Isave**: go to the second screen of [5.1.5f](#page-34-1)
	- » select NO and **V**: go to the next screen
- press **I** to go to the previous screen

Set the timer:

- $\cdot$  press  $\blacksquare$  or  $\blacksquare$  to set the hour and minutes
- press save to confirm and go to the first screen of [5.1.5f](#page-34-1)
- press **I** to go to the previous screen

<span id="page-34-1"></span>**5.1.5f**

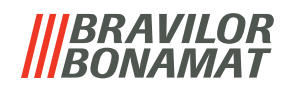

#### <span id="page-35-1"></span><span id="page-35-0"></span>**5.1.6 Descale management**

It is important to know the correct hardness of the water at the location where the Bolero is used (for setting the descaling signal).

If necessary, ask the local water company for the hardness of the water supplied or measure the hardness of the water supplied on site with a water hardness tester (according to the corresponding instructions).

# *Default: ON (with average water hardness)*

See also [§7.1 on p.](#page-131-2)128.

<span id="page-35-2"></span>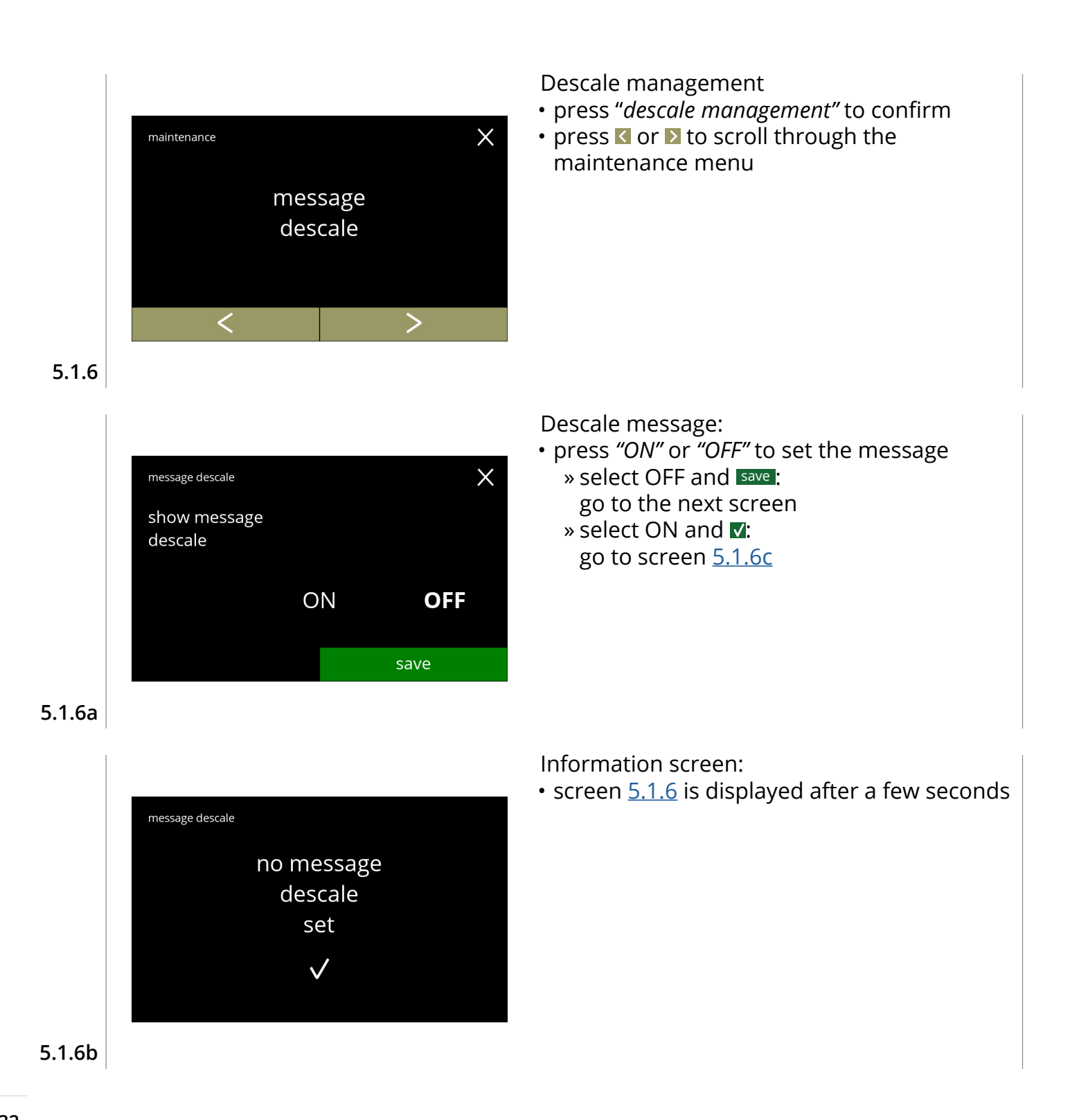
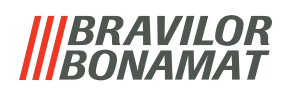

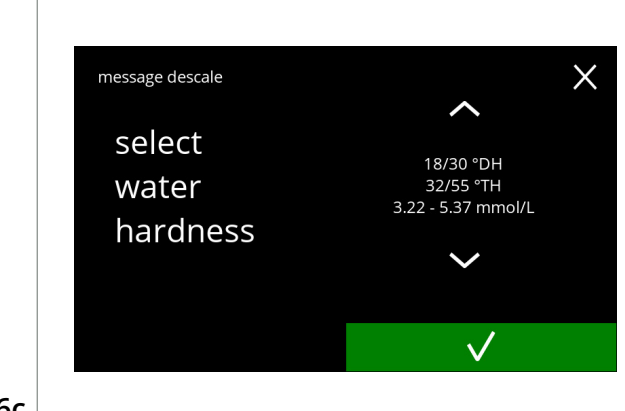

# **5.1.6c**

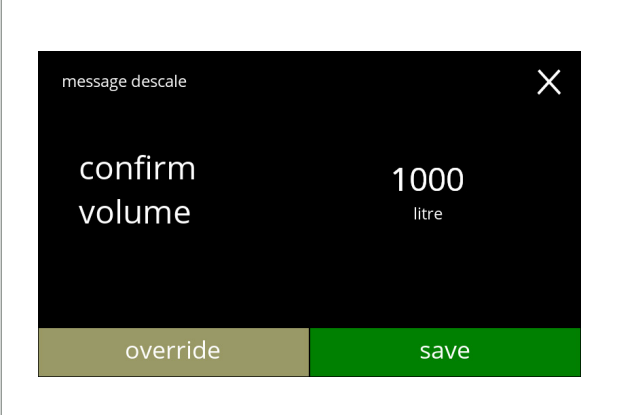

#### Water hardness:

• press  $\blacksquare$  or  $\blacksquare$  to set the water hardness

- *► When a water filter is used, the message can be delayed, select 0-4 °DH.*
	- » select a value between 4/8 and 18/30 °DH; press  $\blacksquare$  to confirm and go to screen  $5.1.6g$ » select 0/4 °DH;
	- press **V** to confirm and go to the next screen

Volume override:

- press save to confirm and go to screen [5.1.6h](#page-37-0)
- press override to adjust the volume for the notification and go to the next screen
	- *► When a water filter is used the volume can be adjusted.*

# **5.1.6d**

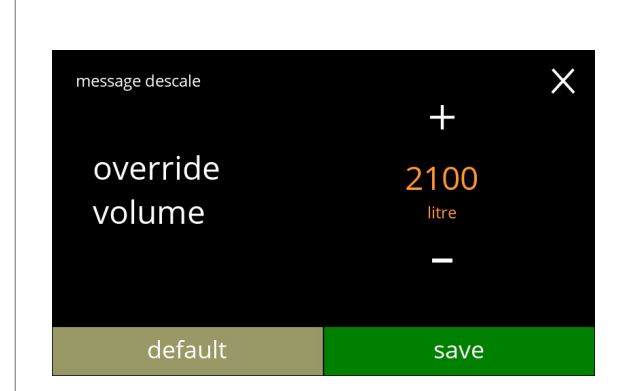

# **5.1.6e**

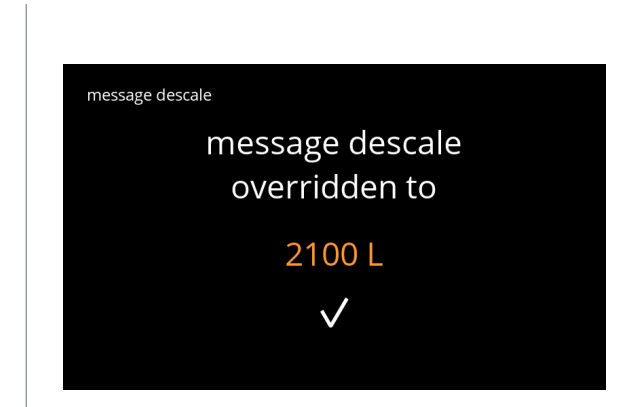

Increase maximum standard volume:

- press  $\blacksquare$  or  $\blacksquare$  to set the volume
- press save to confirm and go to the next screen
- press default to go to the previous screen
	- *► The override volume is shown in orange and can be set from 2100 till 9999 litre.*
	- *► If used incorrectly, the descale message can be delayed for too long, allowing lime-scale to build up.*

Information screen:

• screen [5.1.6](#page-35-0) is displayed after a few seconds

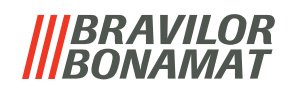

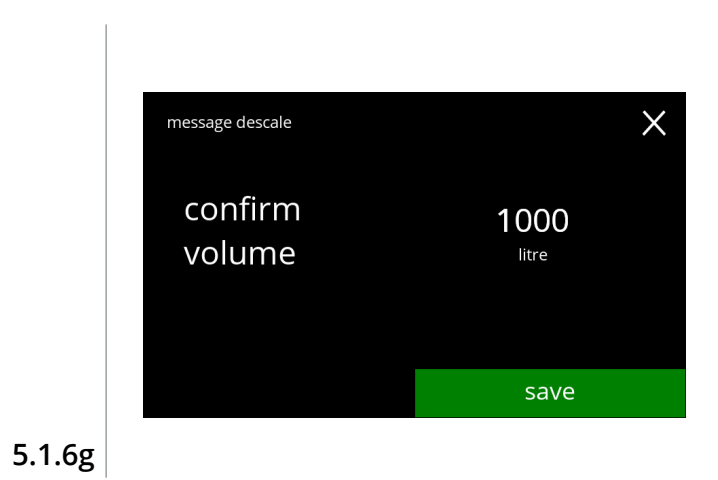

message descale set

 $\checkmark$ 

<span id="page-37-1"></span>message descale

Standard volumes/water hardness:

• press save to confirm and go to the next screen

Information screen: • screen [5.1.6](#page-35-0) is displayed after a few seconds

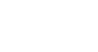

<span id="page-37-0"></span>**5.1.6h**

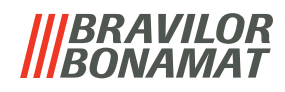

# **5.1.7 Canister calibration**

In this menu the canisters can be calibrated.

The calibration determines the quantity of the ingredient when a canister motor runs at a defined speed for a defined time.

When finished the measured weight must be filled in.

#### **Necessities:**

- empty cup
- precision scale

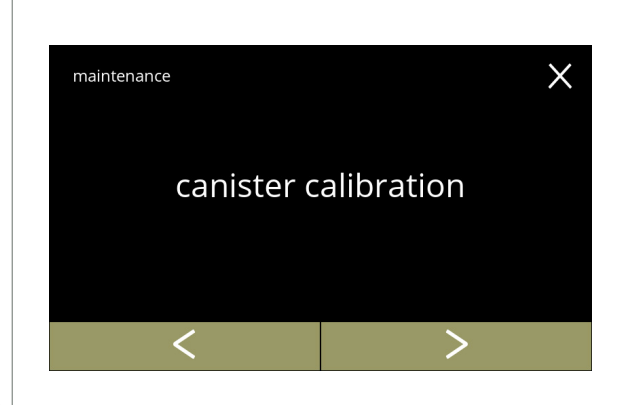

Canister calibration procedure:

- press "*canister calibration"* to confirm
- press **C** or **D** to scroll through the maintenance menu

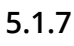

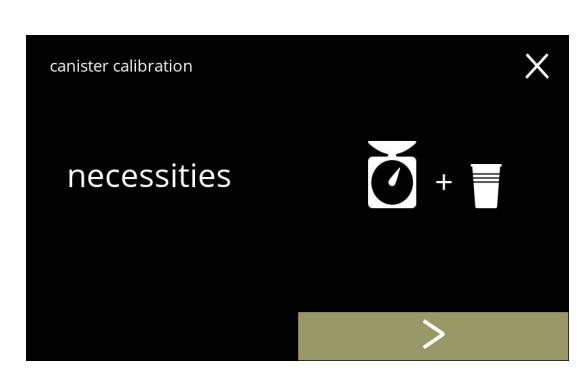

Make sure all necessities are available.

• press to go to the next screen

#### **5.1.7a**

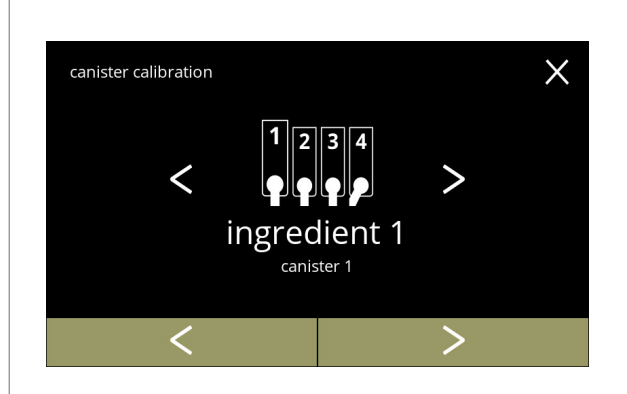

Canister selection:

- *► The number of canisters may vary per configuration, see [§7.3 on p.](#page-131-0)128.*
- $\cdot$  press  $\blacksquare$  or  $\blacksquare$  to select a canister (if more than one)
- press **v** to confirm and go to the next screen
- press to go to the next screen
- press **I** to go to the previous screen

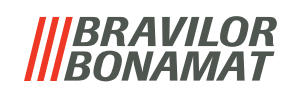

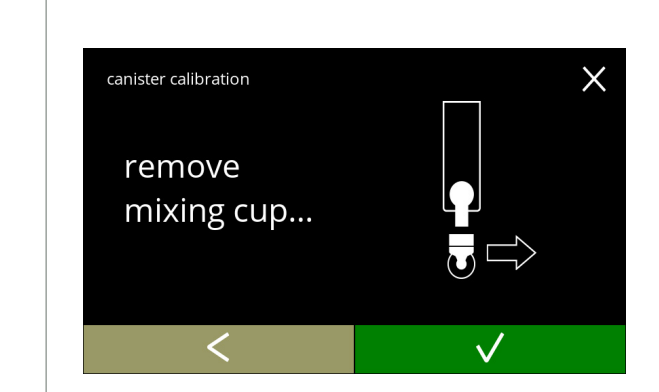

**5.1.7c**

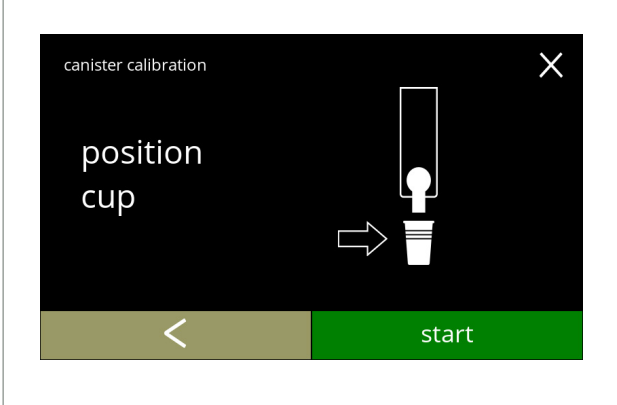

Information screen:

condense reservoir

Information screen:

• put an *empty dry* cup under the canister outlet

• turn the fixation ring counter-clockwise

• press **t** to go to the previous screen

• remove the complete mixing system and the

• press **v** to confirm and go to the next screen

- press start to begin the pre-calibration dosing
- press **t** to go to the previous screen

**5.1.7d**

<span id="page-39-0"></span>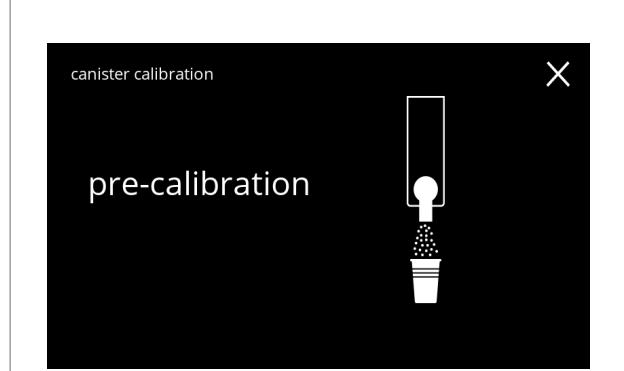

Pre-calibration dosing:

Pre-calibration dosing:

canister

- wait for the next screen
	- *► The canister motor will turn to fill up the outlet.*

• throw the collected ingredient back into the

**5.1.7e**

<span id="page-39-1"></span>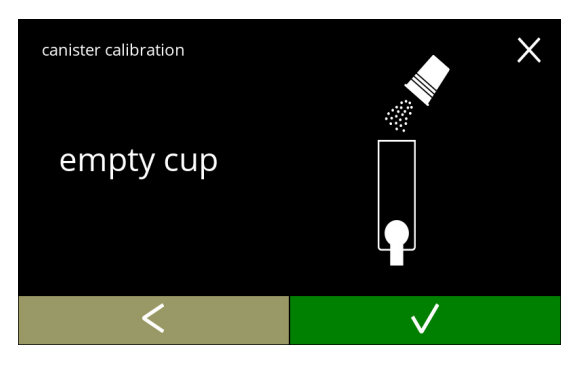

• press **V** to confirm and go to the next screen • press **K** to go back to screen [5.1.7d](#page-39-0)

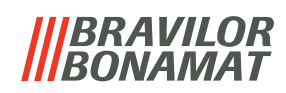

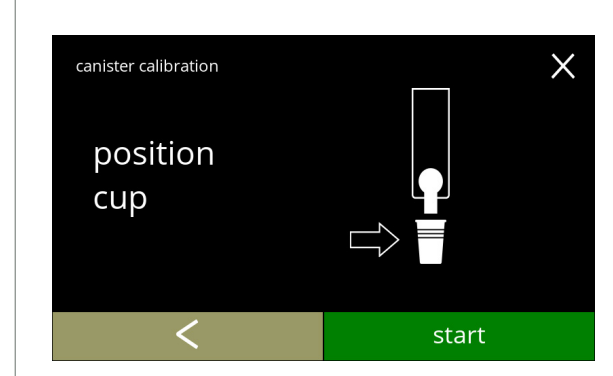

# **5.1.7g**

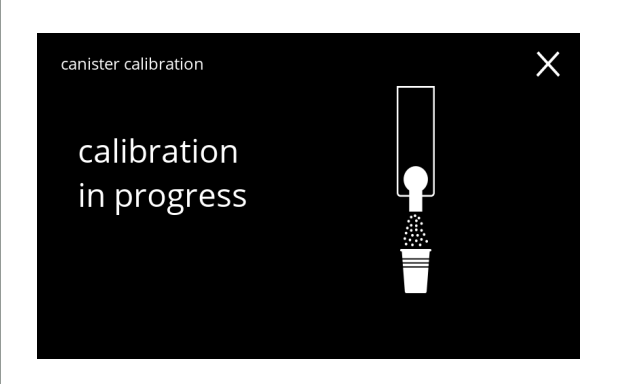

#### Actual calibration:

- put a *empty dry* cup on the balance to calibrate
- put the cup under the canister outlet
- press start to begin the dosing
- press **t** to go to the previous screen

# Dosing:

- wait for the next screen
	- *► The canister motor starts and stops several times.*

# **5.1.7h**

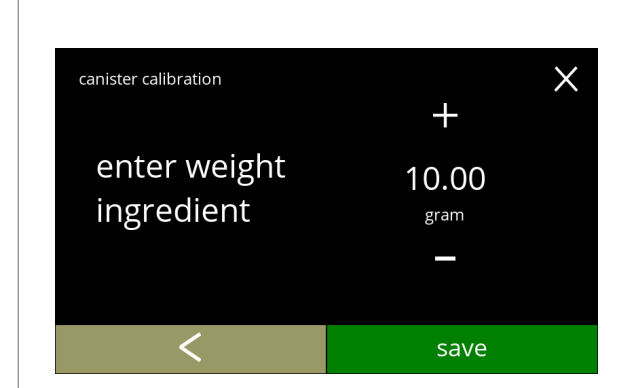

# Weighing the ingredient:

- put the cup with ingredient on the balance
- press  $\blacksquare$  or  $\blacksquare$  to enter the weight on the screen
- press save to confirm and go to the next screen
- press **I** to go back to screen [5.1.7f](#page-39-1)

# **5.1.7i**

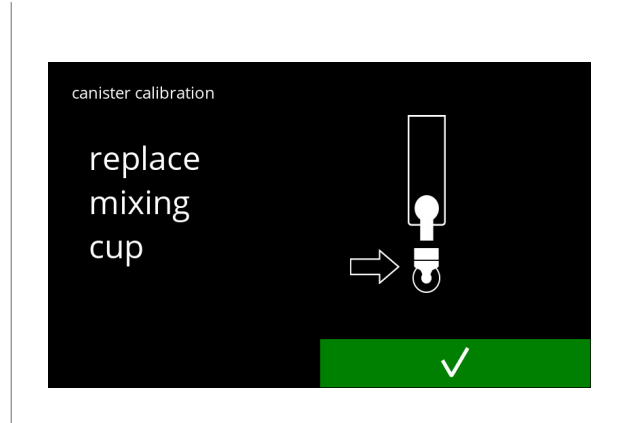

# Calibration completed:

- put the mixing system back in place
- $\cdot$  press  $\blacksquare$  to confirm

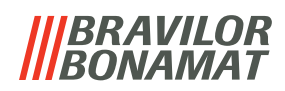

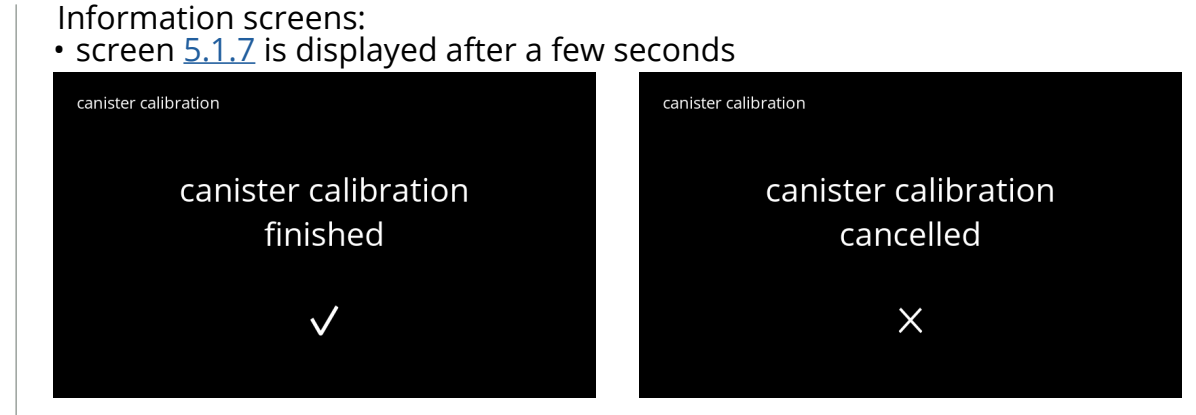

**5.1.7k**

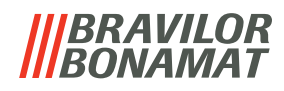

# **5.1.8 Pump calibration**

In this menu the pump can be calibrated. With calibration the volume of the water is determined for a defined flow and time.

When finished the measured volume must be filled in.

### **Necessities:**

• measuring jug (minimal 200 ml)

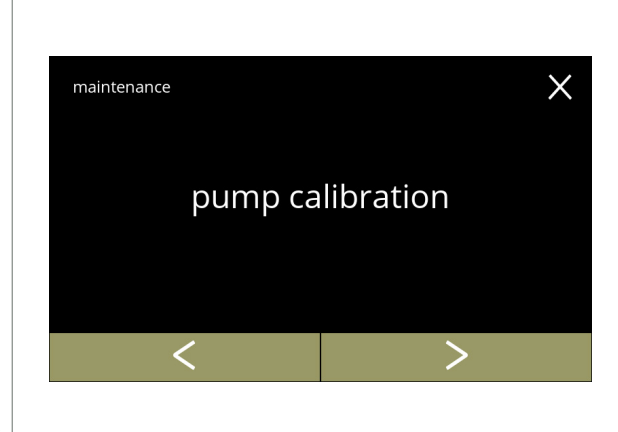

Pump calibration procedure:

- press "*pump calibration"* to confirm
- $\cdot$  press **o** or **a** to scroll through the maintenance menu

**5.1.8**

<span id="page-42-1"></span>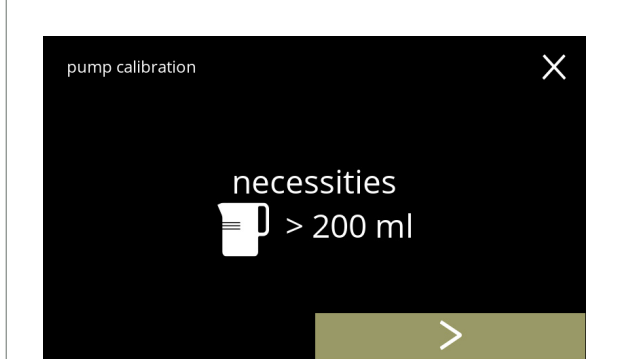

Make sure all necessities are available.

• press **t** to confirm and go to the next screen

**5.1.8a**

<span id="page-42-0"></span>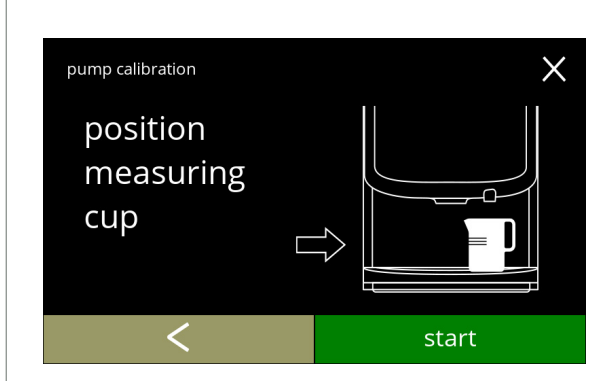

Information screen:

- put a *empty* measuring jug under water outlet
- press start to begin the dosing
- *► Please note the machine dispenses hot water.*
- press **t** to go to the previous screen

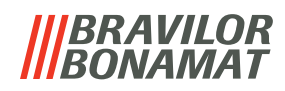

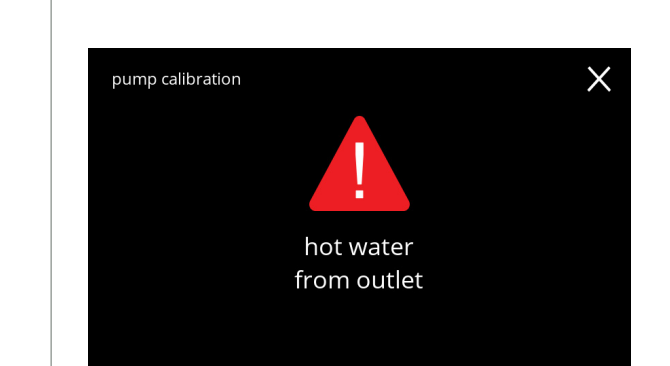

**5.1.8c**

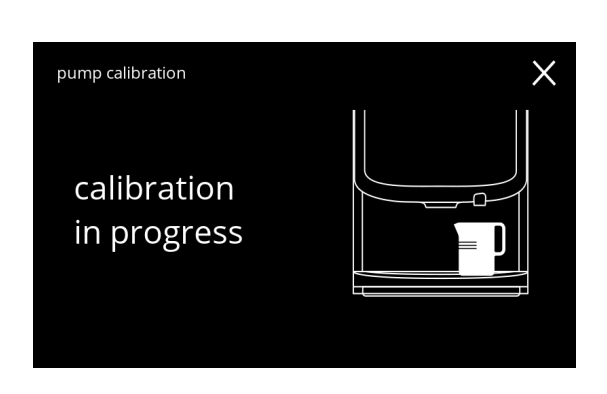

Warning screen:

- *► The warning screen is displayed for a few seconds.*
- wait for the next screen

Hot water dosing in progress:

- wait for the next screen
	- *► Hot water from water outlet.*

**5.1.8d**

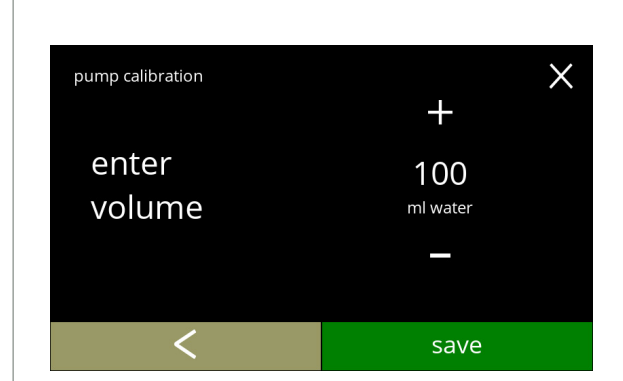

Determine volume:

- read off the amount of water dosed
- $\cdot$  press  $\blacksquare$  or  $\blacksquare$  to enter the volume on the screen
- press save to confirm and go to the next screen
- press **K** to go back to screen [5.1.8b](#page-42-0)

# **5.1.8e**

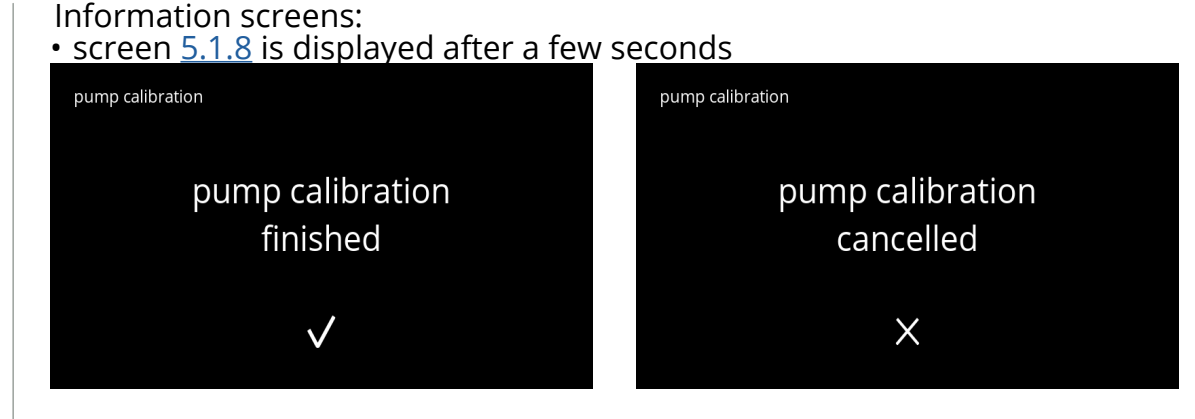

**5.1.8f**

# BRAVILOR *ONAMAT*

# **5.1.9 Input test**

For a proper fault analysis a diagnosis should be made first. An input test can be performed for the following components:

- 
- door switch / safety key low pressure pump NTC2 (high position)
- 
- touchscreen floater **Floater Floater** NTC1 (low position) and
- *► Despite the fact that sufficient safety measures are taken working with the systems may entail risks. Our starting point is that people activating this menu are sufficiently skilled and therefore able to properly assess these risks with respect to safety.*

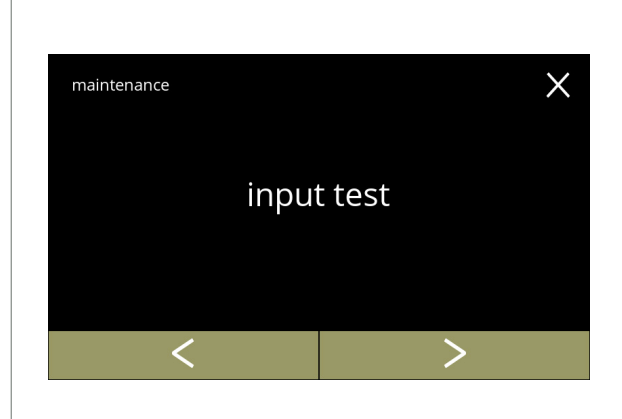

#### Input test

- press "*input test"* to confirm
- press  $\blacksquare$  or  $\blacksquare$  to scroll through the maintenance menu

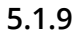

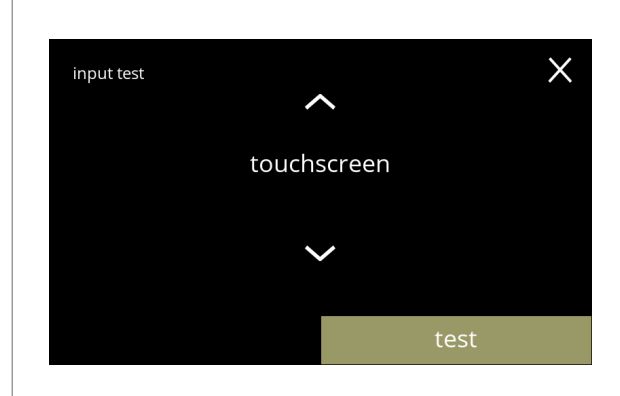

Select an input test:

- press test to go to the next screen
- press  $\blacksquare$  or  $\blacksquare$  to select another component

# **5.1.9a**

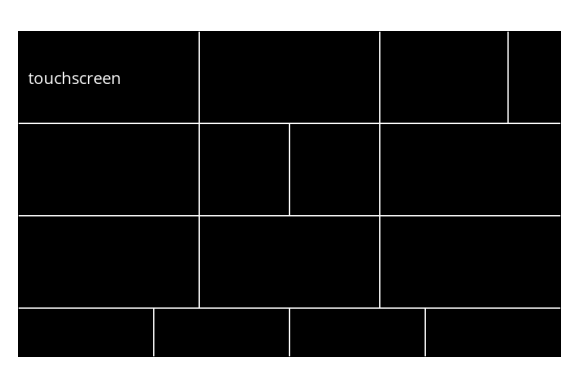

Touchscreen:

- touch the areas, they turn green if the button works (touch it again and it turns black again)
- *► If not all blocks are tested within 20 seconds, the machine returns to the previous screen. Next time, the previously tested blocks are still green. This screen will not start a full black screen until all blocks are green (OK tested).*

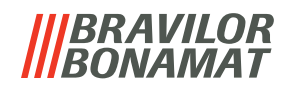

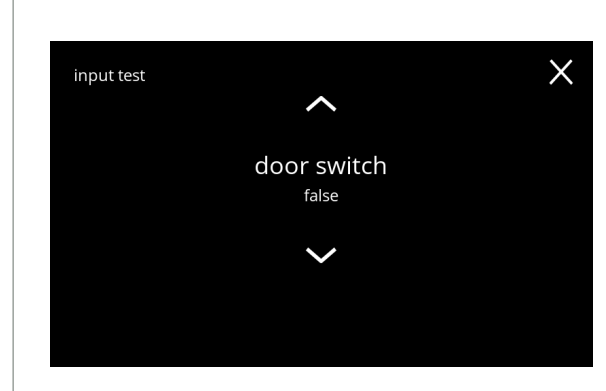

**5.1.9c**

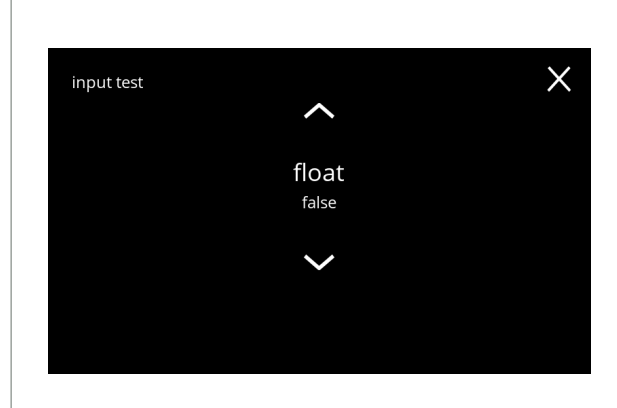

**5.1.9d**

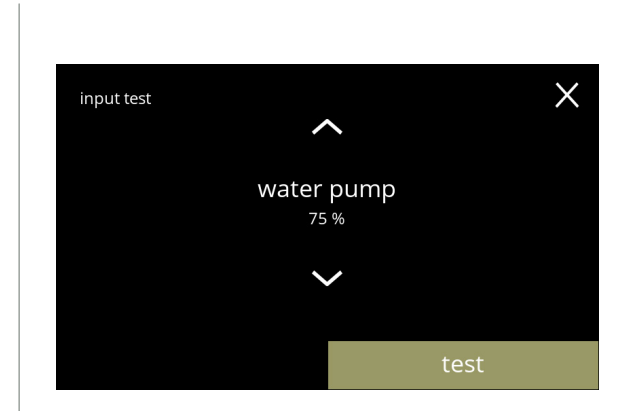

**5.1.9e**

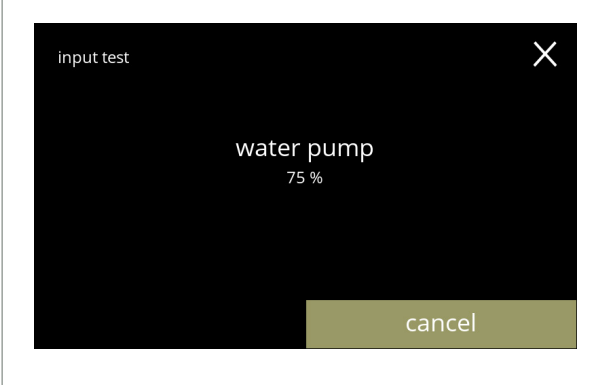

**5.1.9f**

Door switch/safety key:

- remove the service key and replace it resulting in false/true
- press **or s** to select another component

Float:

- shows current state on screen (true=wet or false=dry)
- press  $\blacksquare$  or  $\blacksquare$  to select another component

Low pressure pump:

- shows current state of the sensor on screen (true or false)
- press test to go to the next screen
- press **or to** to select another component

Test the low pressure pump:

- the low pressure pump is turned on for 10 seconds and then stops.
	- *► The pump motor runs slowly, so no water will come out of the outlet.*
- press cancel to go back to previous screen

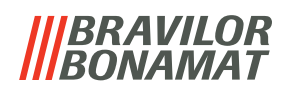

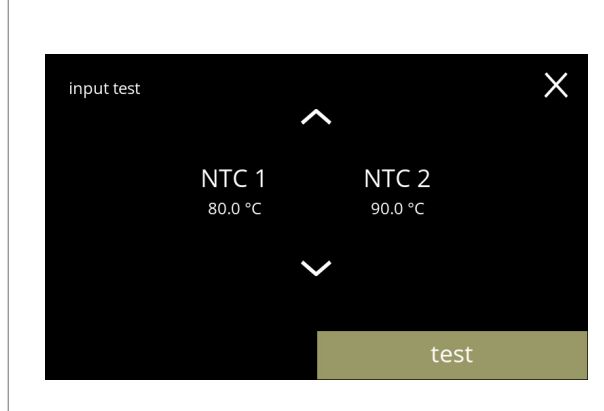

NTC sensors:

- shows current temperature on screen
- press test to go to the next screen
- press  $\blacksquare$  or  $\blacksquare$  to select another component

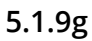

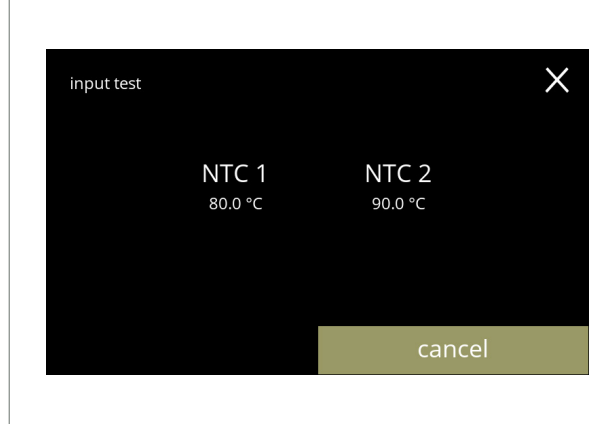

Test the NTC sensors:

- *► The heating element is on for 10 seconds, so the temperature on the screen should rise.*
- press **cancel** to go back to previous screen

**5.1.9h**

# *BRAVILOR BONAMAT*

# **5.1.10Output test**

For a proper fault analysis a diagnoses should be made first.

The output test gives an overview of all parts able to deliver signals (electrical components). Components that can be tested:

- 
- 
- buzzer mixer motor heating element fan motor
- canister motor low pressure pump magnetic inlet valve water selector motor
- *► Despite the fact that sufficient safety measures are taken working with the systems may entail risks. Our starting point is that people activating this menu are sufficiently skilled and therefore able to properly assess these risks with respect to safety.*

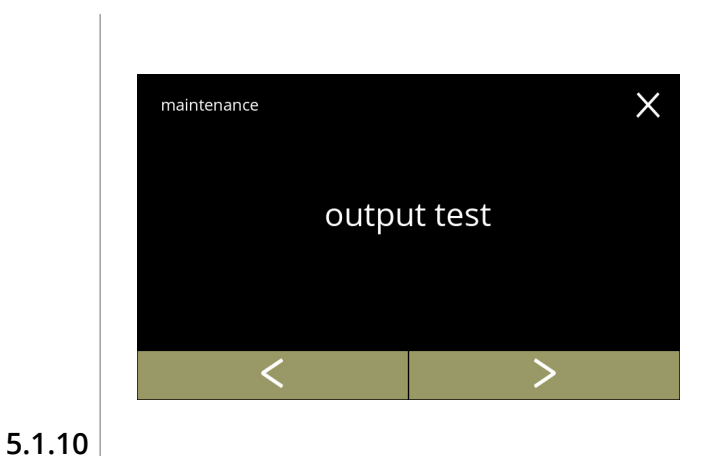

#### Output test

- press "*output test"* to confirm
	- *► There are two options for testing:*
		- » pulse: the action is executed as long as the button is pressed.
	- » cycle: the action is executed for 10 seconds and press on **cancel** to interrupt.
- press  $\blacksquare$  or  $\blacksquare$  to scroll through the maintenance menu

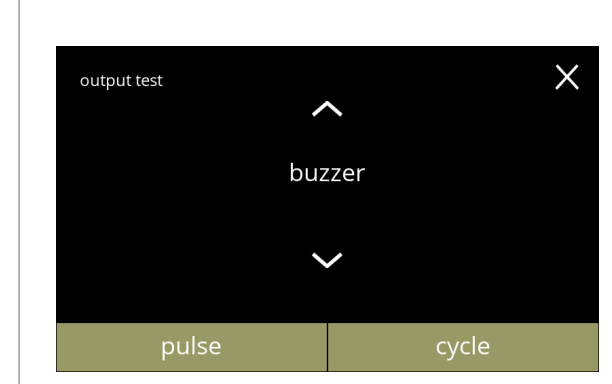

Buzzer test:

- press pulse result: short *'beep'*
- press cycle result: multiple short *'beeps'*
- press  $\blacksquare$  or  $\blacksquare$  to select another component

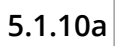

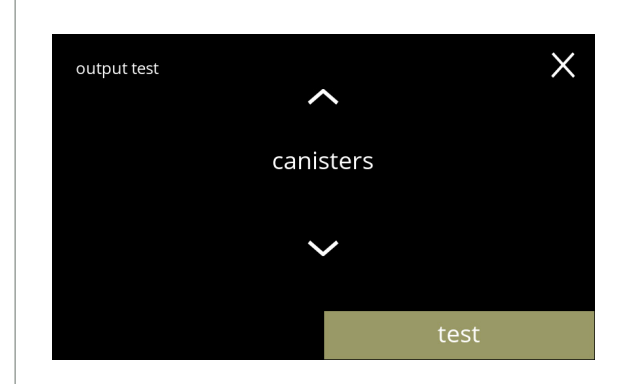

**5.1.10b**

Canister motor test:

- press test to select a canister in the next screen
	- *► The number of canisters may vary per configuration, see [§7.3 on p.](#page-131-0)128.*
- press  $\blacksquare$  or  $\blacksquare$  to select another component

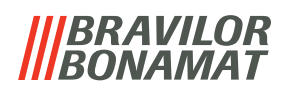

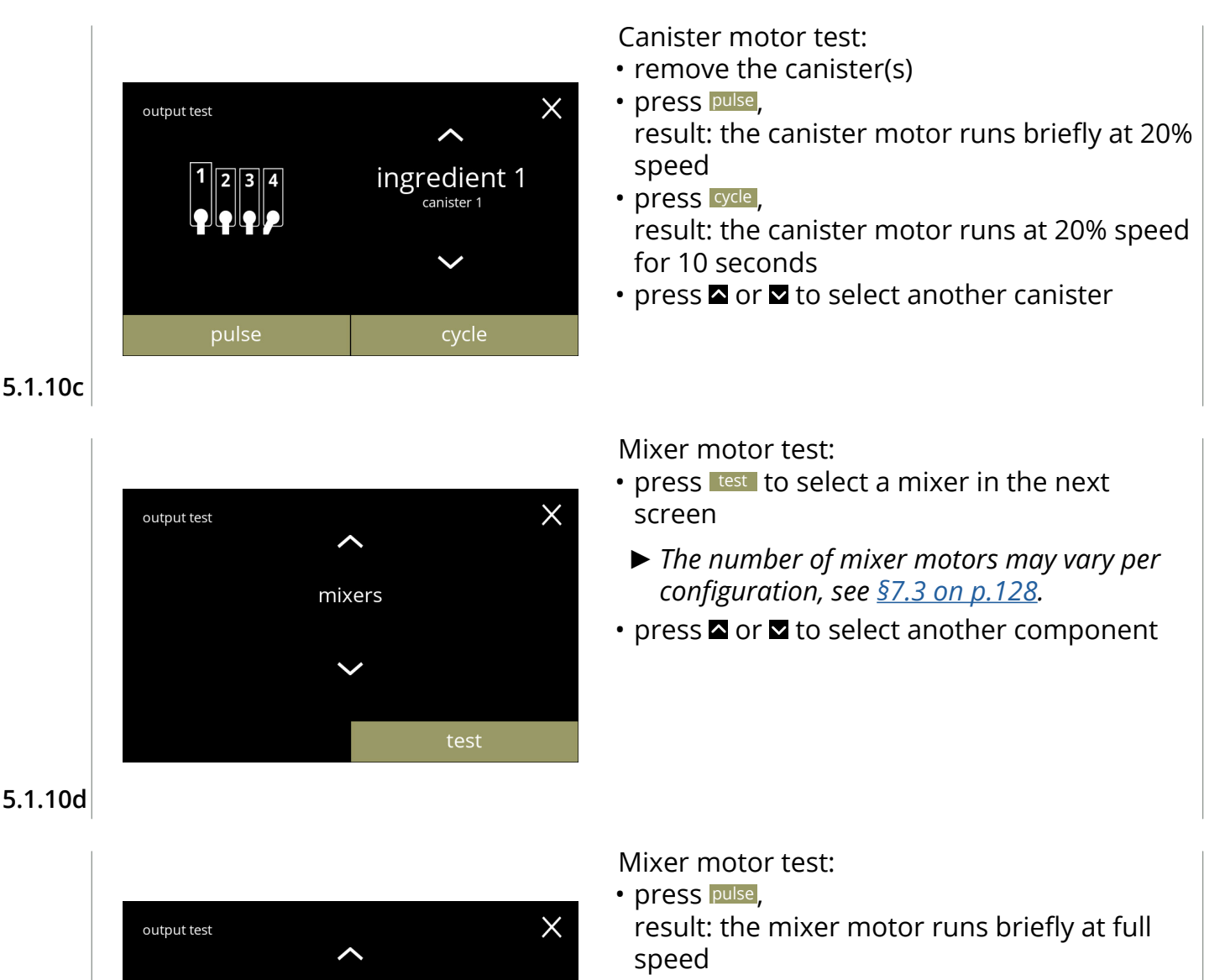

- press cycle, result: the mixer motor runs at full speed for 10 seconds
- press  $\blacksquare$  or  $\blacksquare$  to select another mixer

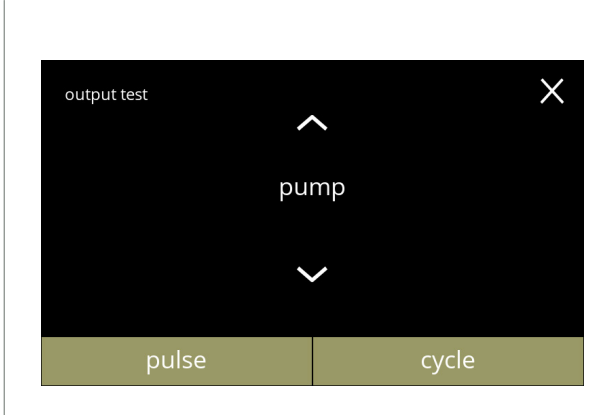

mixer 1

cycle

pulse

Low pressure pump test:

- press pulse result: the pump motor runs briefly • press cycle,
- result: the pump motor runs for 10 seconds
- *► The water will not reach the mixing cup.*
- press  $\blacksquare$  or  $\blacksquare$  to select another component

**5.1.10e**

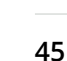

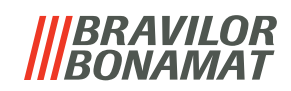

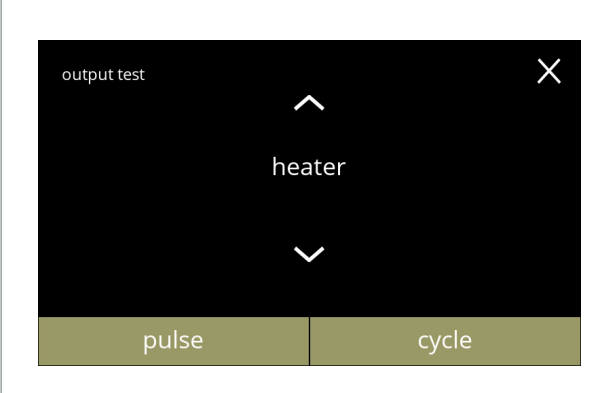

#### **5.1.10g**

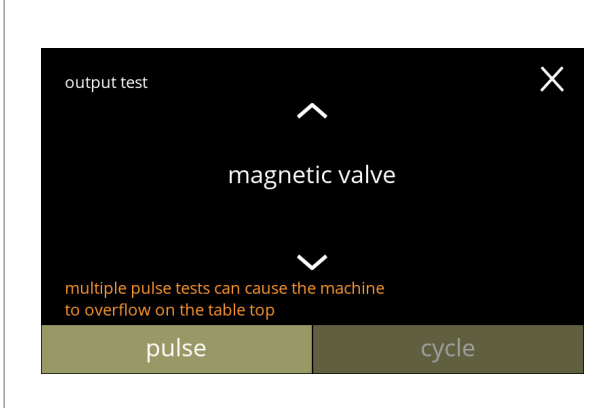

#### **5.1.10h**

Heating element test:

- press pulse result: the heating element turns on for a moment
- press cycle result: the heating element turns on for 10 seconds
- press  $\blacksquare$  or  $\blacksquare$  to select another component

Magnetic inlet valve test:

- press pulse,
	- result: the valve opens for a moment
	- *► Do not perform the pulse test several times in a row, as this can lead to an overflow of the float tank, for this reason the cycle button is not accessible.*
- press  $\blacksquare$  or  $\blacksquare$  to select another component

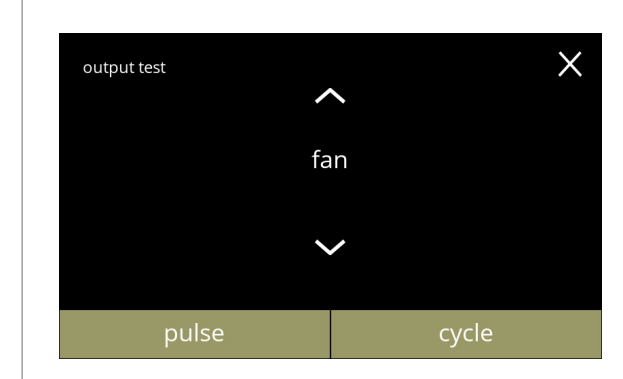

#### Fan motor test:

- press pulse, result: the fan motor runs briefly at full speed
- press cycle result: the fan motor runs at full speed for 10 seconds
- press  $\blacksquare$  or  $\blacksquare$  to select another component

**5.1.10i**

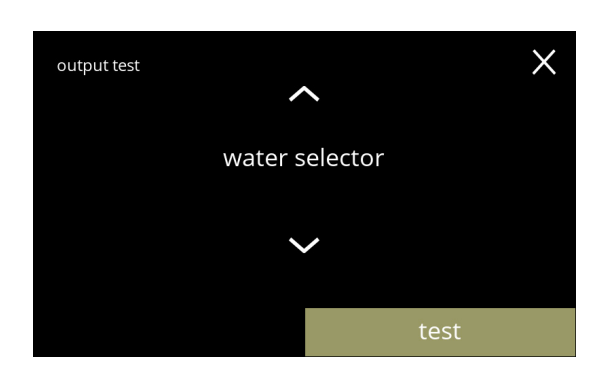

**5.1.10j**

Water selector test:

- press test to select a position of the water selector in the next screen
	- *► The number of positions depends, among other things, on the number of mixing systems, see [§7.3 on p.](#page-131-0)128.*
- press  $\blacksquare$  or  $\blacksquare$  to select another component

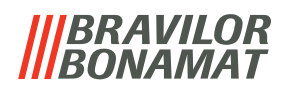

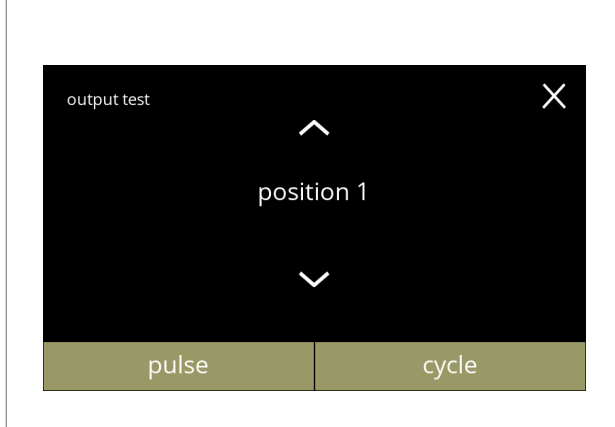

**5.1.10k**

Water selector positions test:

• press pulse , result: the selector runs from the hot water (position 0) to the selected position and back

- press cycle , result: the selector runs from the hot water (position 0) to the selected position, press cancel to return
- press  $\blacksquare$  or  $\blacksquare$  to select a different position

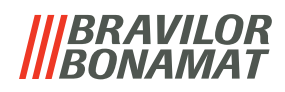

# **5.1.11Cleaning instructions**

To maintain proper functioning, the Bolero must be cleaned regularly.

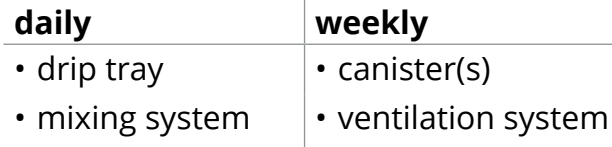

- $\cdot$  the outside  $\cdot$  the inside
- *► The cleaning instructions are also available as an animation by scanning the QR code in this menu.*
- *► See also [chapter 4. Cleaning on p.](#page-13-1)10 for a detailed description.*

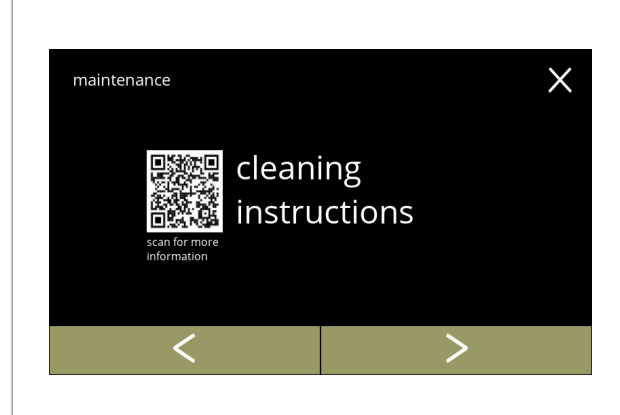

Cleaning instructions:

- press "*cleaning instructions"* to confirm
- press **K** or **E** to scroll through the maintenance menu

**5.1.11**

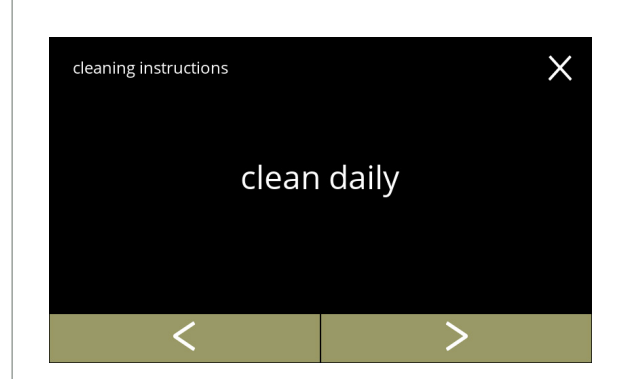

Daily cleaning instructions:

- press "*clean daily"* to go to the next screen
	- *► For detailed instruction see [§4.1 on p.](#page-13-0)10.*
- press **or 2** to go to weekly cleaning ([5.1.11e\)](#page-52-0)

**5.1.11a**

<span id="page-51-0"></span>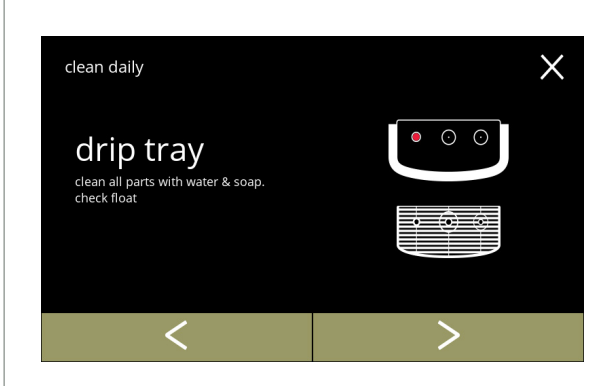

**5.1.11b**

Cleaning the drip tray:

- follow the instructions on the screen
- press **d** or **b** to select another daily cleaning instruction

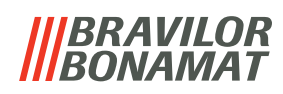

Cleaning the mixing cups:

- follow the instructions on the screen
- press **K** or **X** to select another daily cleaning instruction

 $\times$ clean daily mixing cups remove mixing cups.<br>clean all parts with water & soap.<br>replace all when finished.<br>activate 'rinse mixing system'

# **5.1.11c**

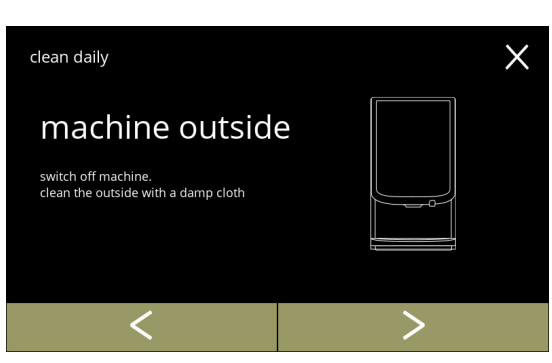

#### Cleaning the outside:

- follow the instructions on the screen
- press **or b** to select another weekly cleaning instruction

# **5.1.11d**

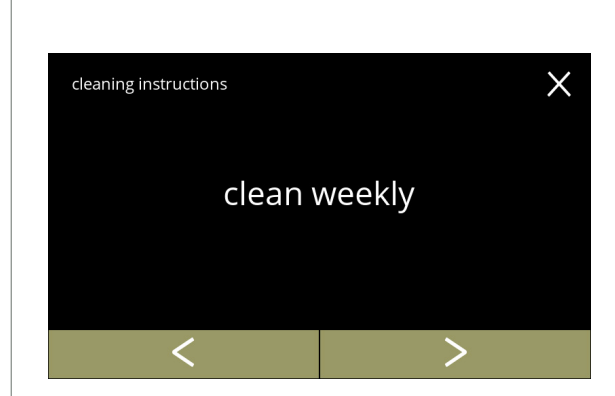

Weekly cleaning instructions:

- press "*clean weekly"* to go to the next screen
	- *► For detailed instruction see [§4.2 on p.](#page-15-0)12.*
- press  $\blacksquare$  or  $\blacksquare$  to go to daily cleaning ([5.1.11a](#page-51-0))

# **5.1.11e**

<span id="page-52-0"></span>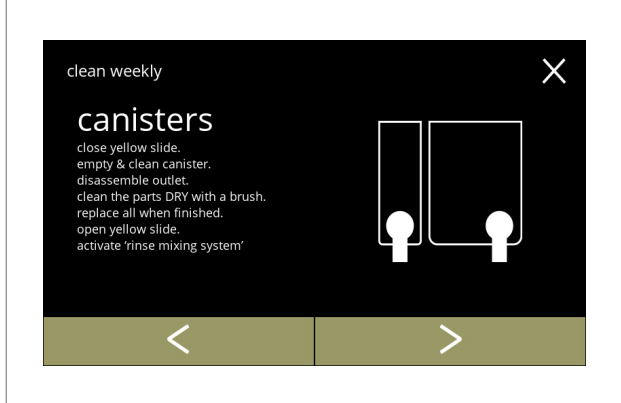

- Cleaning the canisters:
- follow the instructions on the screen
- press **or 2** to select another weekly cleaning instruction

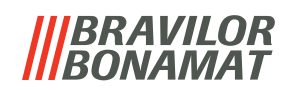

 $\times$ 

 $\bm{\mathord{>}}$ 

Cleaning the fan:

- follow the instructions on the screen
- press **C** or **D** to select another weekly cleaning instruction

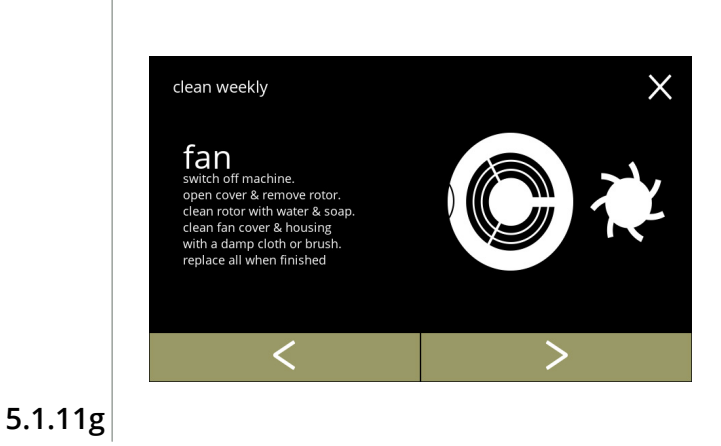

Cleaning the inside:

- follow the instructions on the screen
- press **G** or **D** to select another weekly cleaning instruction

**5.1.11h**

clean weekly

machine inside

remove canisters & drip tray.<br>clean the inside of the machine<br>with a damp cloth

✓

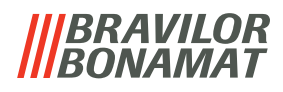

# **5.1.12Counters**

The counters tell you how many beverages have been prepared.

A total counter of all issued beverages is also shown.

If a drink is removed, the number of that beverage is still counted in the total machine counter.

<span id="page-54-0"></span>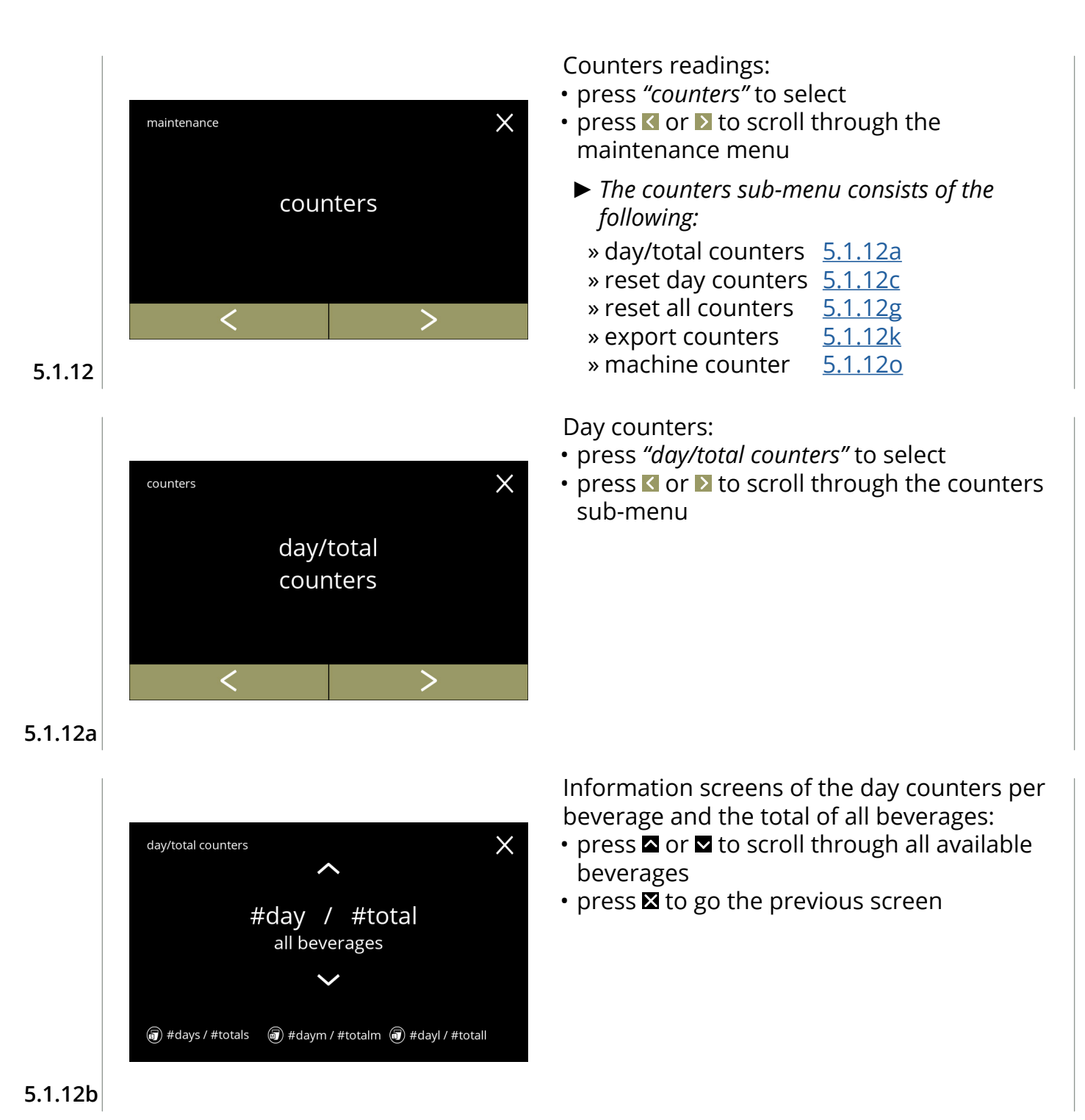

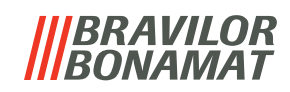

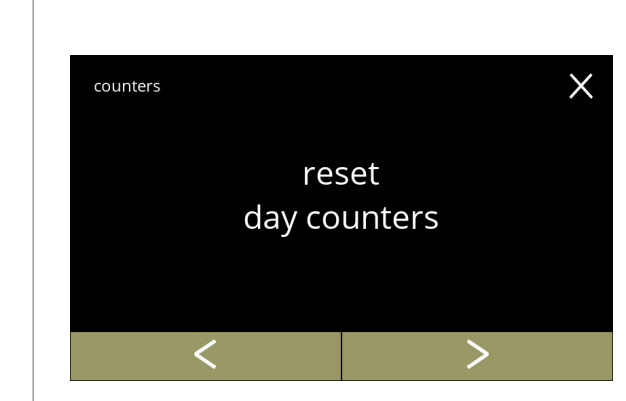

**5.1.12c**

<span id="page-55-0"></span>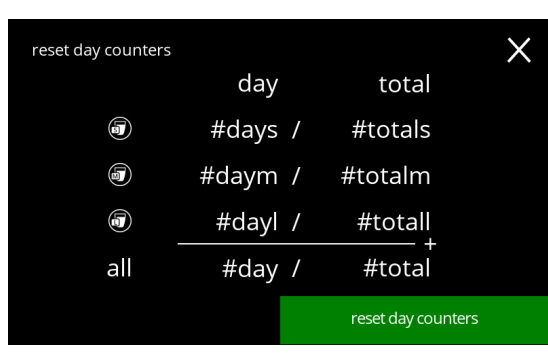

**5.1.12d**

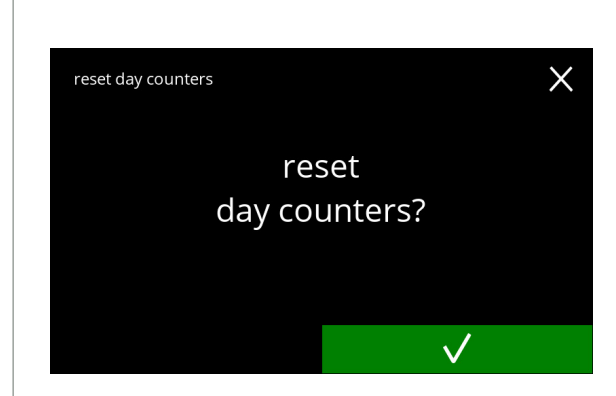

• press **v** to confirm and continue the reset of all day counters

Confirmation screen:

Start reset:

sub-menu

day counters

Reset all day counters:

• press *"reset all day counters"* to select

• press **or 2** to scroll through the counters

• press **x** to cancel and go to the previous screen

• press reset day counters to confirm the reset of all

**5.1.12e**

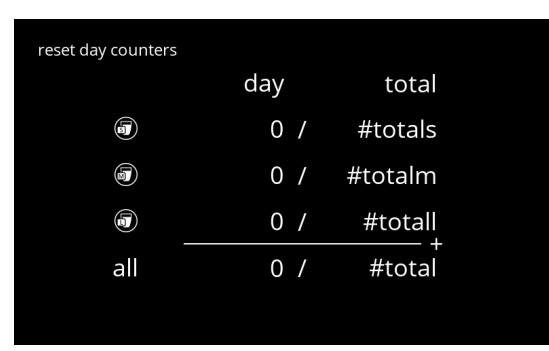

**5.1.12f**

Information screen:

• screen [5.1.12c](#page-55-0) is displayed after a few seconds

**52**

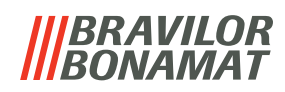

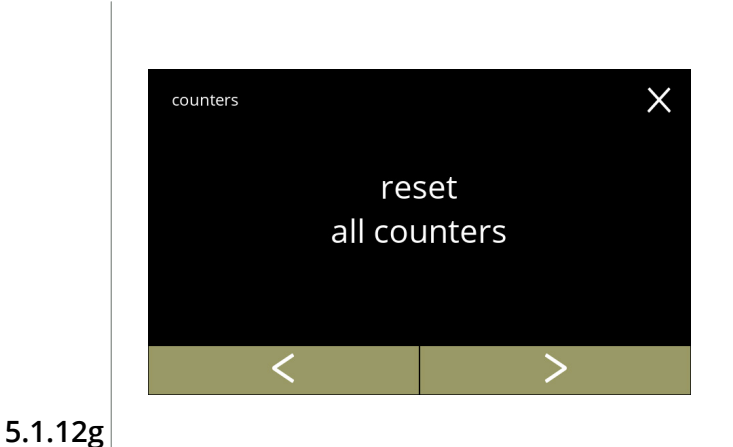

Total counters:

- press *"total counters"* to select
- press **I** or **E** to scroll through the counters sub-menu

#### Start reset:

• press reset all counters to confirm the reset of all counters

<span id="page-56-0"></span>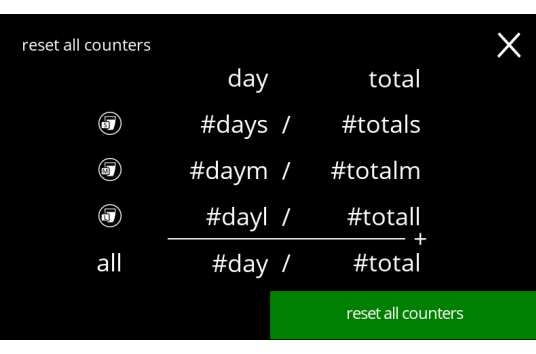

# **5.1.12h**

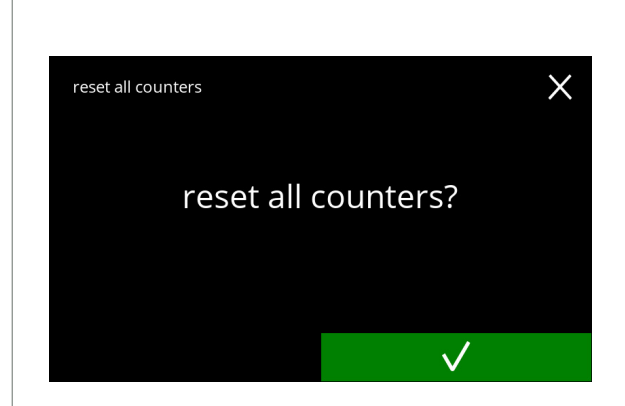

#### Confirmation screen:

- press **V** to confirm and continue the reset of all counters
- press **x** to cancel and go to the previous screen

# **5.1.12i**

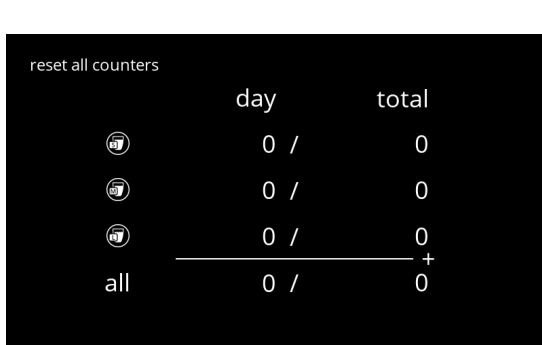

#### Information screen

• screen [5.1.12g](#page-56-0) is displayed after a few seconds

<span id="page-57-0"></span>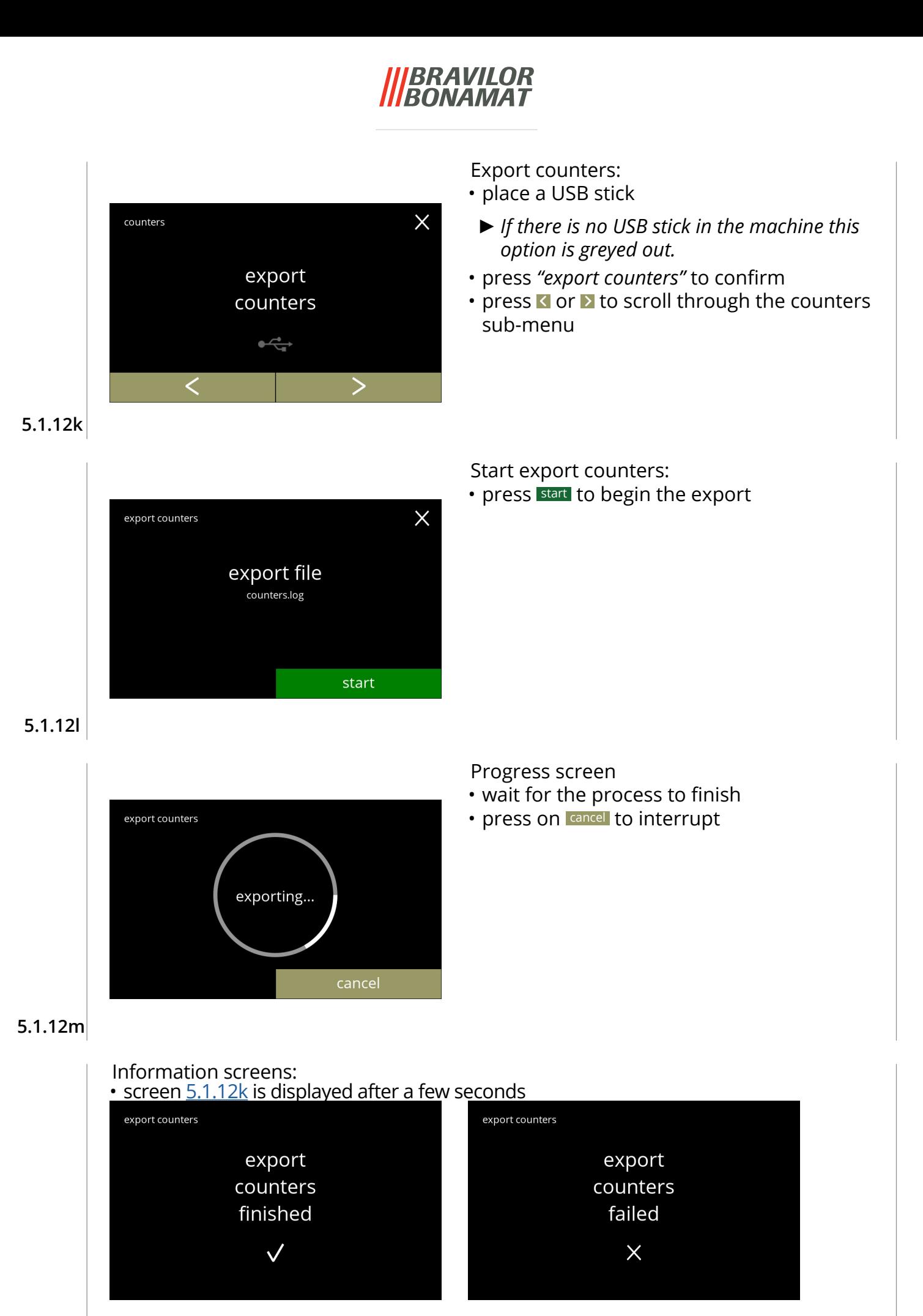

**5.1.12n**

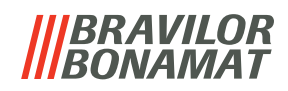

<span id="page-58-0"></span>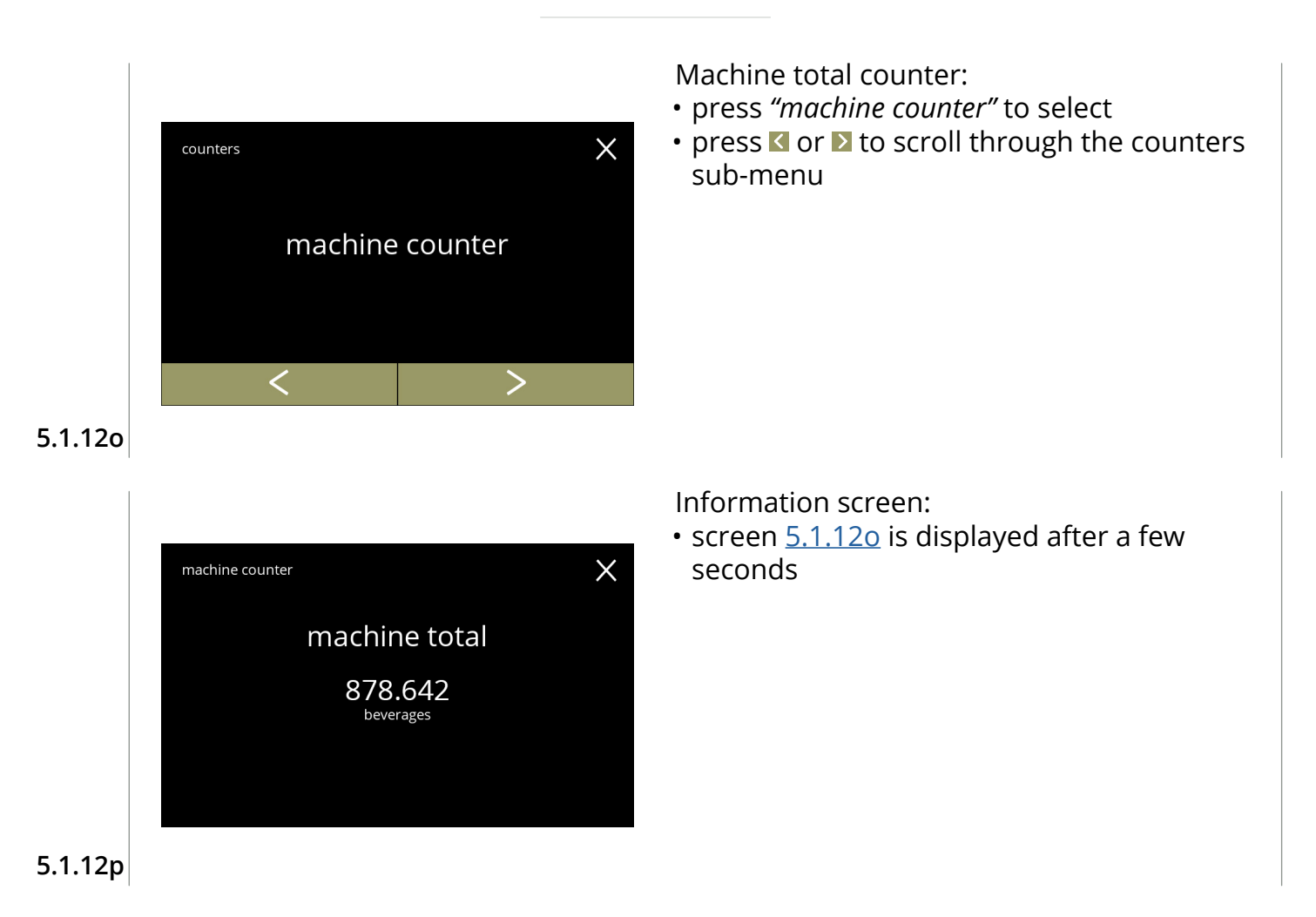

# **BRAVILOR BONAMAT**

# **5.2 Beverage menu**

The beverage menu contains all functions to adjust your beverages to your wishes. Select one of the available options:

- press **o** or **b** to select the next option of the "beverage menu"
- press the *"text area"* to select the next level for that menu
- press **x** to go back to chapter 5. [Programming menu on p.](#page-18-0)15
- *► The beverages, recipes and settings used are only examples.*

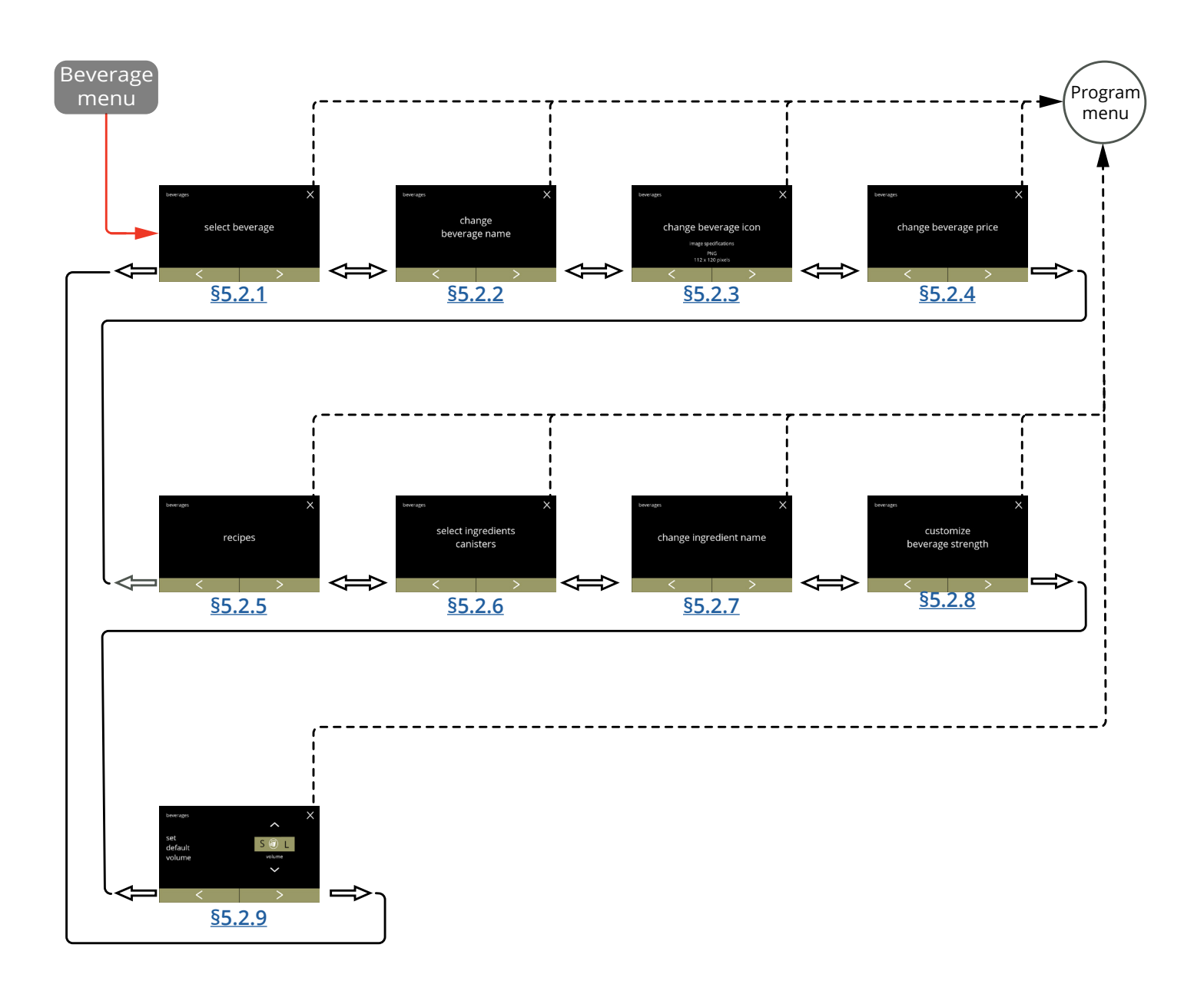

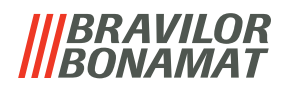

#### <span id="page-60-0"></span>**5.2.1 Add beverage to screen**

In this menu the available beverages (recipes) can be selected and linked to a beverage position.

It is possible to replace a beverage, the beverages cannot be dragged to another place. The open spaces where another beverage can be placed are marked with 3 dots.

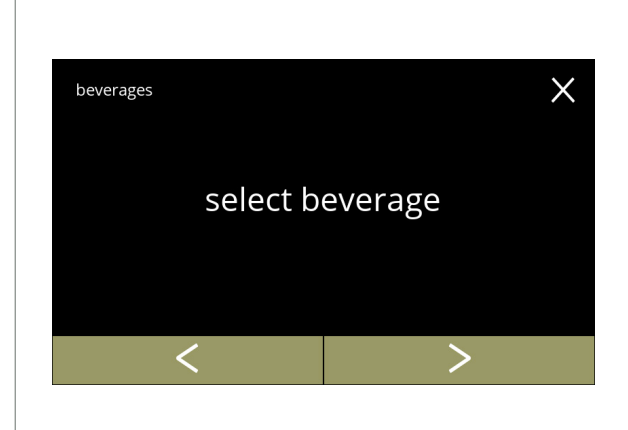

Place a beverage in the beverage selection screen:

- press "*select beverage"* to confirm
- press  $\blacksquare$  or  $\blacksquare$  to scroll through the beverage menu

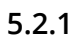

<span id="page-60-1"></span>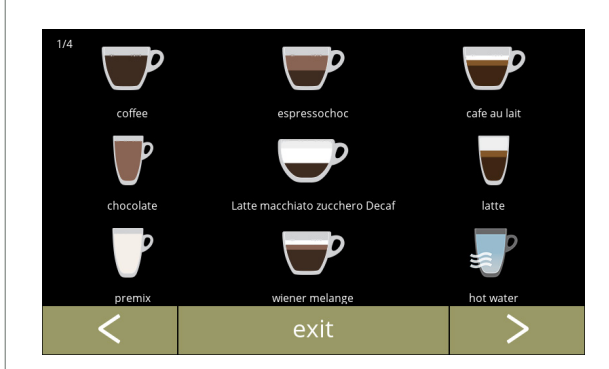

Available beverages in the beverage selection screen:

- press on a beverage to replace or a free place (marked as 3 dots) to add a beverage
- press exit to accept the current configuration and go to the previous screen
	- **►** If the buttons **a** are visible, multiple *screens with beverages are available.*

**5.2.1a**

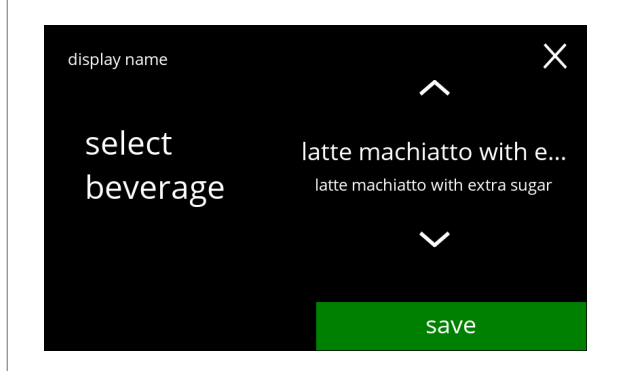

Replace or delete a beverage on the screen

- *► Delete is active as long as the beverage names are the same.*
- press delete to remove the beverage (three dots now replace the beverage) or
- press **a** or **x** to select another beverage
- press save to replace the beverage

# *BRAVILOR<br>BONAMAT*

Information screens: • screen [5.2.1](#page-60-1) is displayed after a few seconds latte machiatto with extra sugar

saved  $\checkmark$ 

latte machiatto with extra sugar deleted  $\checkmark$ 

**5.2.1c**

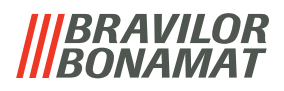

### <span id="page-62-0"></span>**5.2.2 Change beverage name**

In this menu the name of the beverage can be changed to a custom defined beverage name.

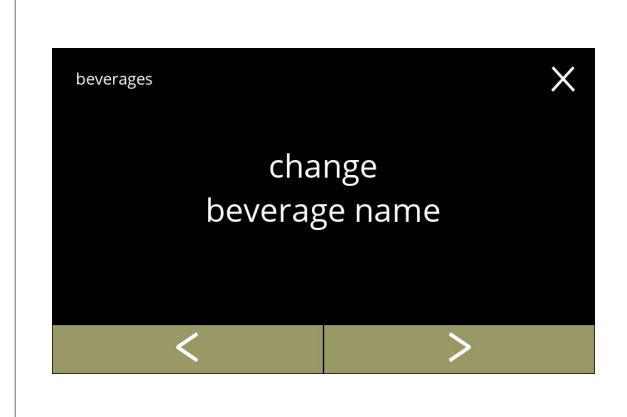

Change beverage name:

- press "*change beverage name"* to confirm
- press  $\blacksquare$  or  $\blacksquare$  to scroll through the beverage menu

**5.2.2**

<span id="page-62-1"></span>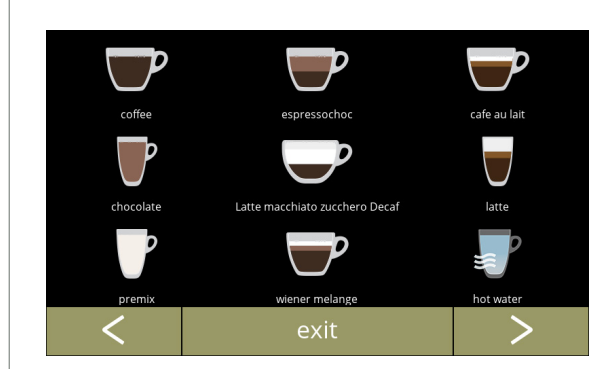

Available beverages in the beverage selection screen:

- press on a beverage to change the name
- press exit to accept the current configuration and go to the previous screen
- **►** If the buttons **a** are visible, multiple *screens with beverages are available.*

**5.2.2a**

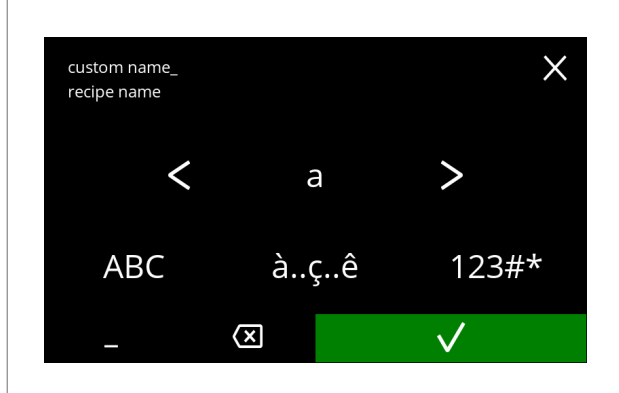

Enter the new custom beverage name:

- press  $\blacksquare$  or  $\blacksquare$  to scroll through the alphabet
- press the character between the  $\blacksquare$  to form the new beverage name
	- » press **ABC** for capitals
	- » press **à..ç..ê** for special characters
	- » press **123#\*** for numbers
	- $\triangleright$  press **for** a space
	- » press **to** to remove a previous input
- $\cdot$  press  $\blacksquare$  to confirm the new beverage name

# *BRAVILOR<br>BONAMAT*

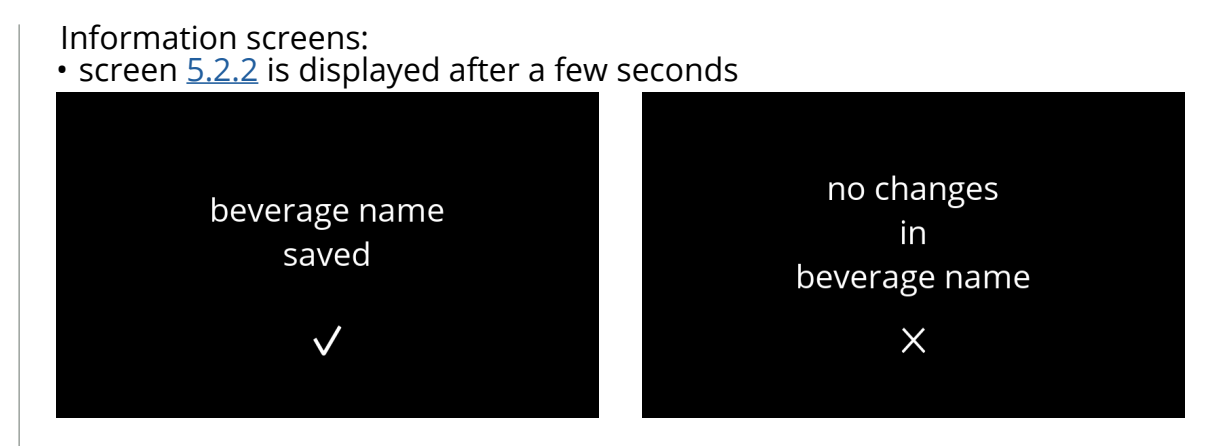

**5.2.2c**

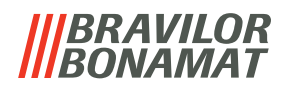

### <span id="page-64-0"></span>**5.2.3 Change beverage icon**

In this menu, the beverage icon can be changed to a custom beverage icon associated with the selected beverage.

- *► The standard beverage icons remain always available.*
- *► We recommend to use a transparent background.*

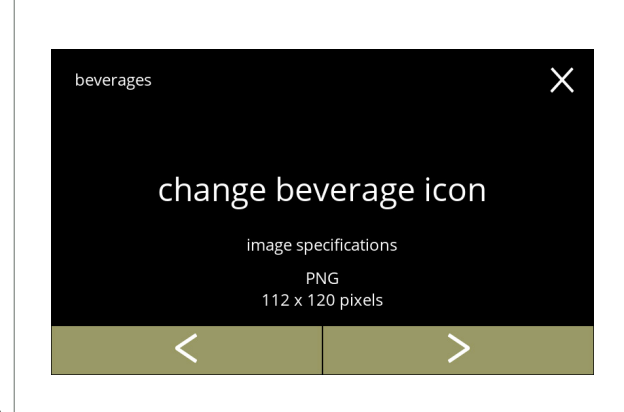

Change beverage icon:

- press "*change beverage icon"* to confirm
- press  $\blacksquare$  or  $\blacksquare$  to scroll through the beverage menu
	- *► Only files that meet the specifications can be loaded successfully.*

# **5.2.3**

<span id="page-64-1"></span>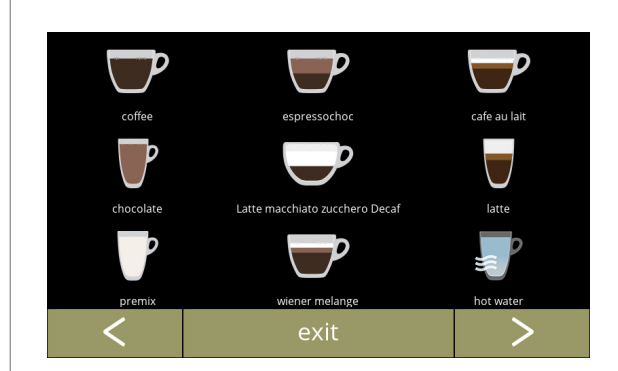

Available beverages in the beverage selection screen:

- press on a beverage to change the icon
- press exit to accept the current configuration and go to the previous screen
- **►** If the buttons **E** are visible, multiple *screens with beverages are available.*

**5.2.3a**

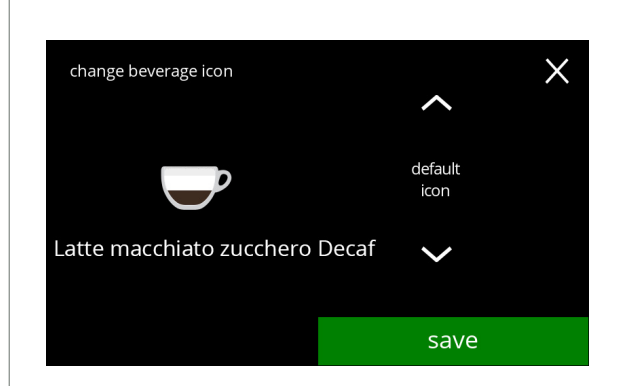

Beverage icon (back to default / change):

- place a USB stick to select a new beverage icon
	- *► Select customer-specific beverage icons or download the Bolero beverage icons set from our website onto a USB stick.*
- press  $\blacksquare$  or  $\blacksquare$  to scroll through the options
- press save to confirm

# *BRAVILOR<br>BONAMAT*

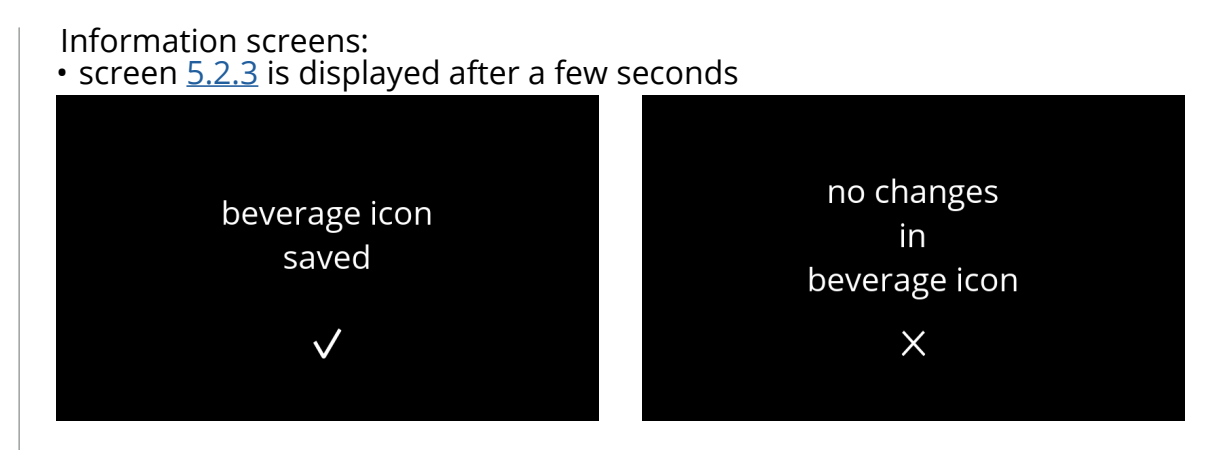

**5.2.3c**

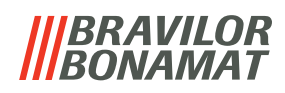

# <span id="page-66-0"></span>**5.2.4 Change beverage price**

In this menu the price per beverage can be set or modified. Prices can be a token or a currency.

Price can be set per cup type (cup, mug, decanter).

- *► Coins to be used are specified in [§5.3.11 on p.](#page-106-0)103.*
- *► The currency symbol and the currency separator are determined by the external payment system*

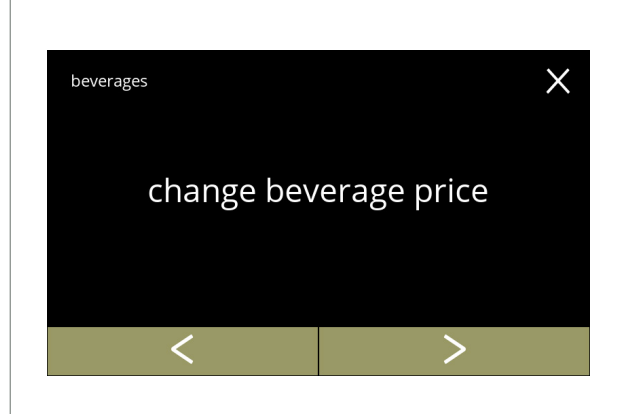

Change beverage price:

- press "*change beverage price"* to confirm
- press **Or 2** to scroll through the "Beverage *menu"*

**5.2.4**

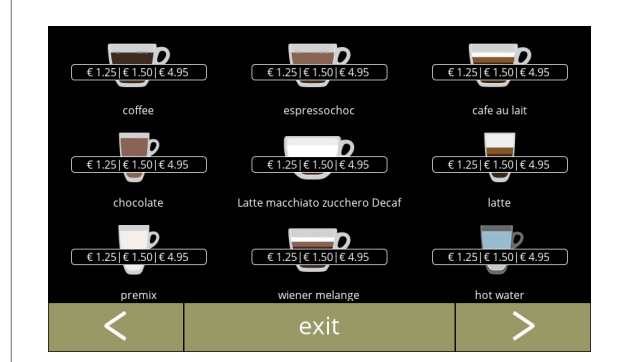

Select a beverage:

- press on a beverage to change
- press **or 2** to go to the next screen with beverages (if available)
- press exit to accept the current beverage prices and go to the previous screen

**5.2.4a**

<span id="page-66-1"></span>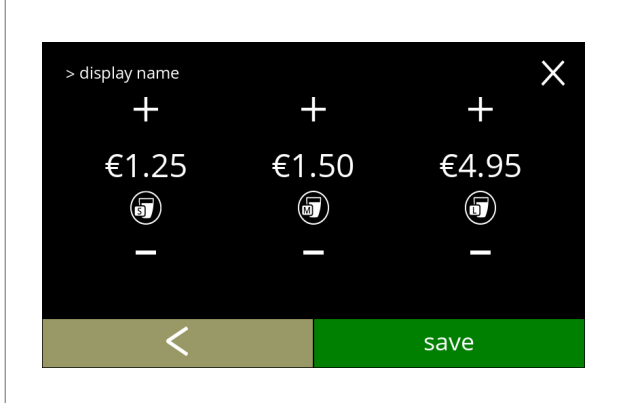

Select a beverage volume price:

- press  $\blacksquare$  or  $\blacksquare$  to change beverage volume price
- press save to go to the previous screen

# BRAVILOR MAT

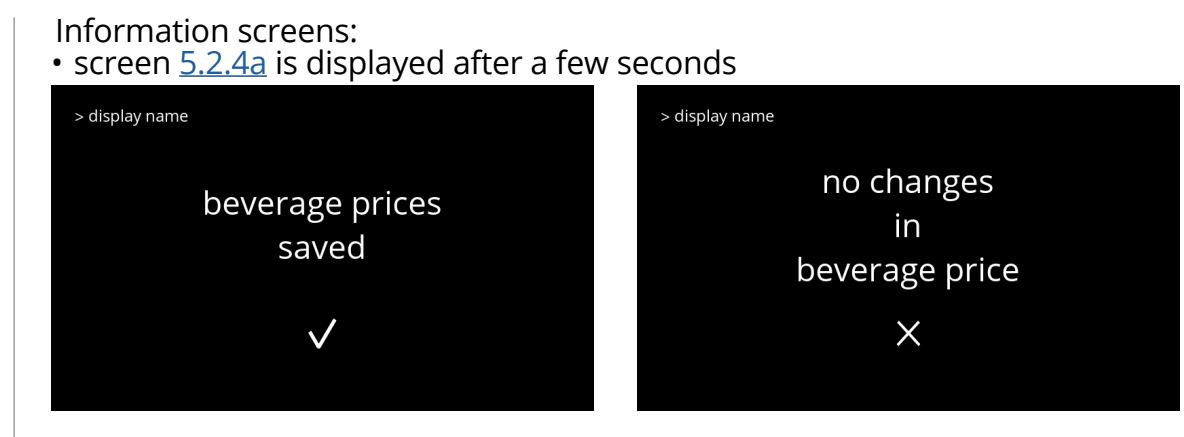

**5.2.4c**

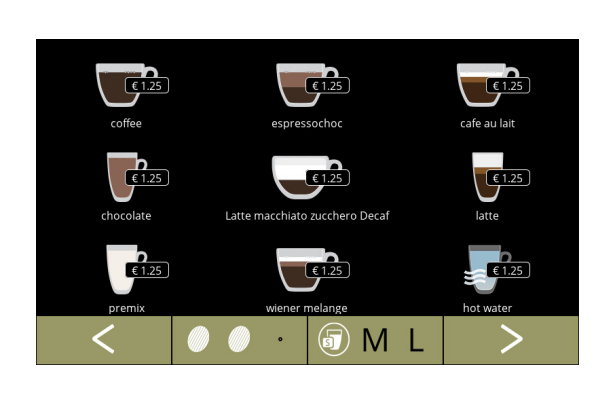

# Example screen prices

#### **5.2.4d**

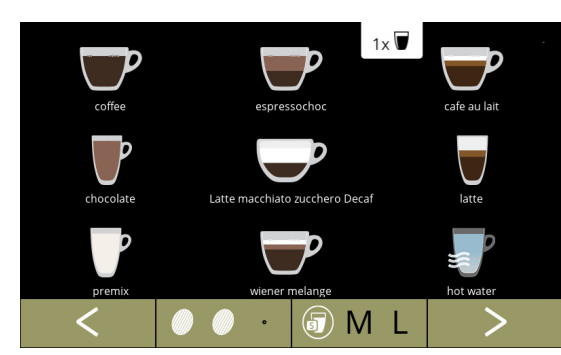

# Example screen tokens

**5.2.4e**

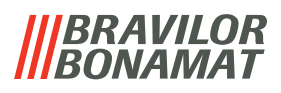

# <span id="page-68-0"></span>**5.2.5 Recipes**

In this menu the recipes of the beverage can be changed.

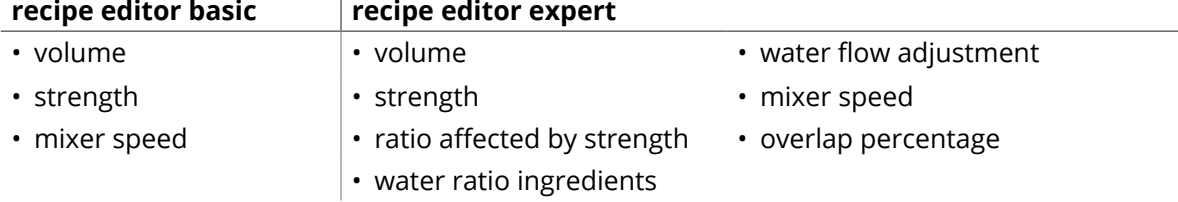

- *► Only use ingredients that are suitable for vending machines and use the recommended dosage as indicated on the packaging.*
- *► With the recipe editor a standard recipe can be changed (new recipes cannot be added here)*
- *► A changed standard recipe can be reset to the default values via the recipe test, see [5.2.5av on p.](#page-81-0)78.*
- *► With the recipe builder, a recipe can be created from scratch using the "create new recipe" option. Also a standard recipe can be copied and then changed under a different name using the "recipe editor expert" option, leaving the standard recipe untouched. Make notes of the changes, as the newly created recipes cannot be restored separately.*
- *► With the function delete recipe, only recipes created with the recipe builder can be removed from the machine.*
- *► The machine is unable to provide feedback (error) when the mixer motor is not running or when the canister motor is set to a very low speed.*

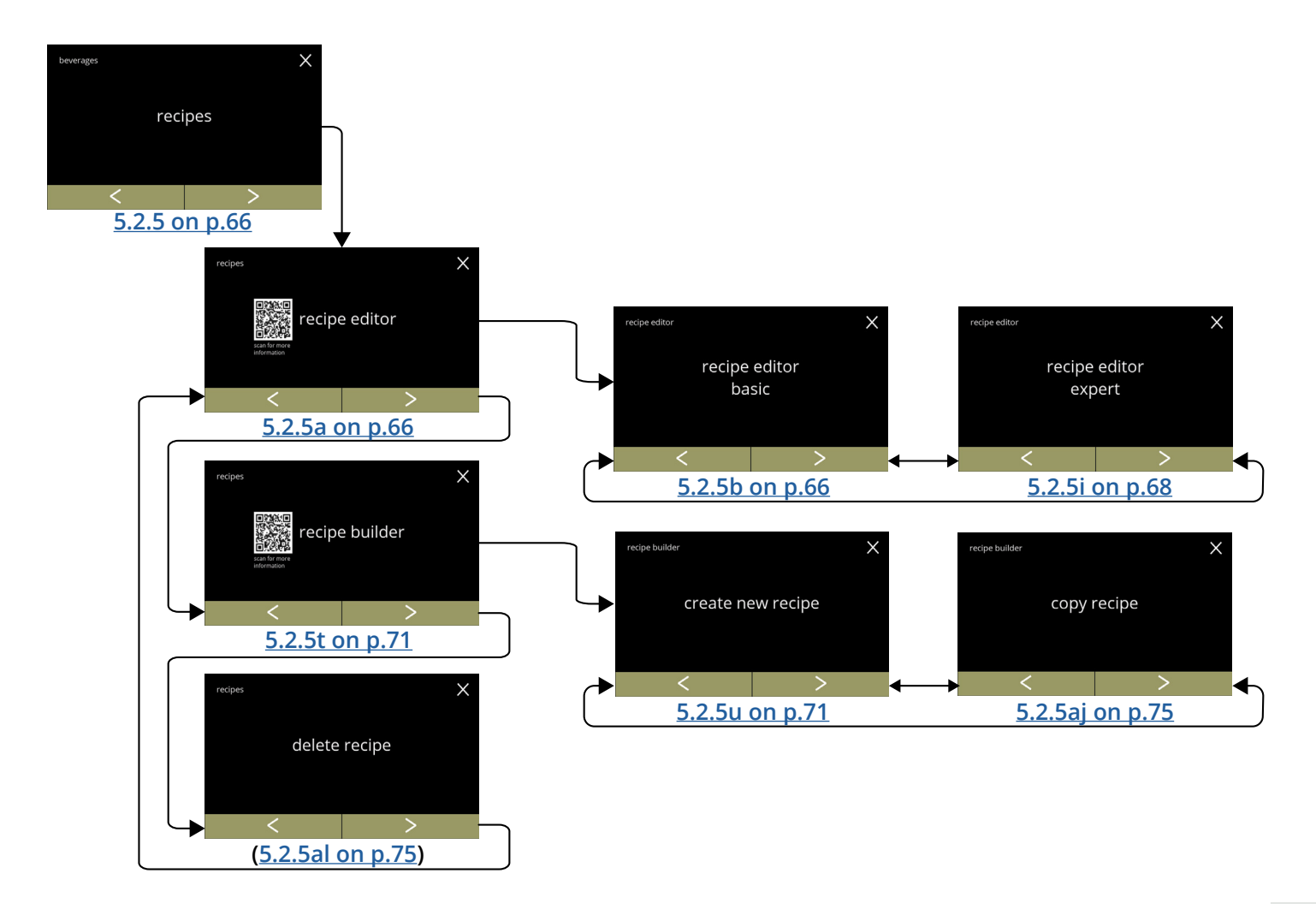

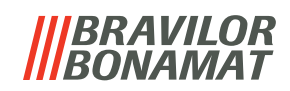

<span id="page-69-2"></span><span id="page-69-1"></span><span id="page-69-0"></span>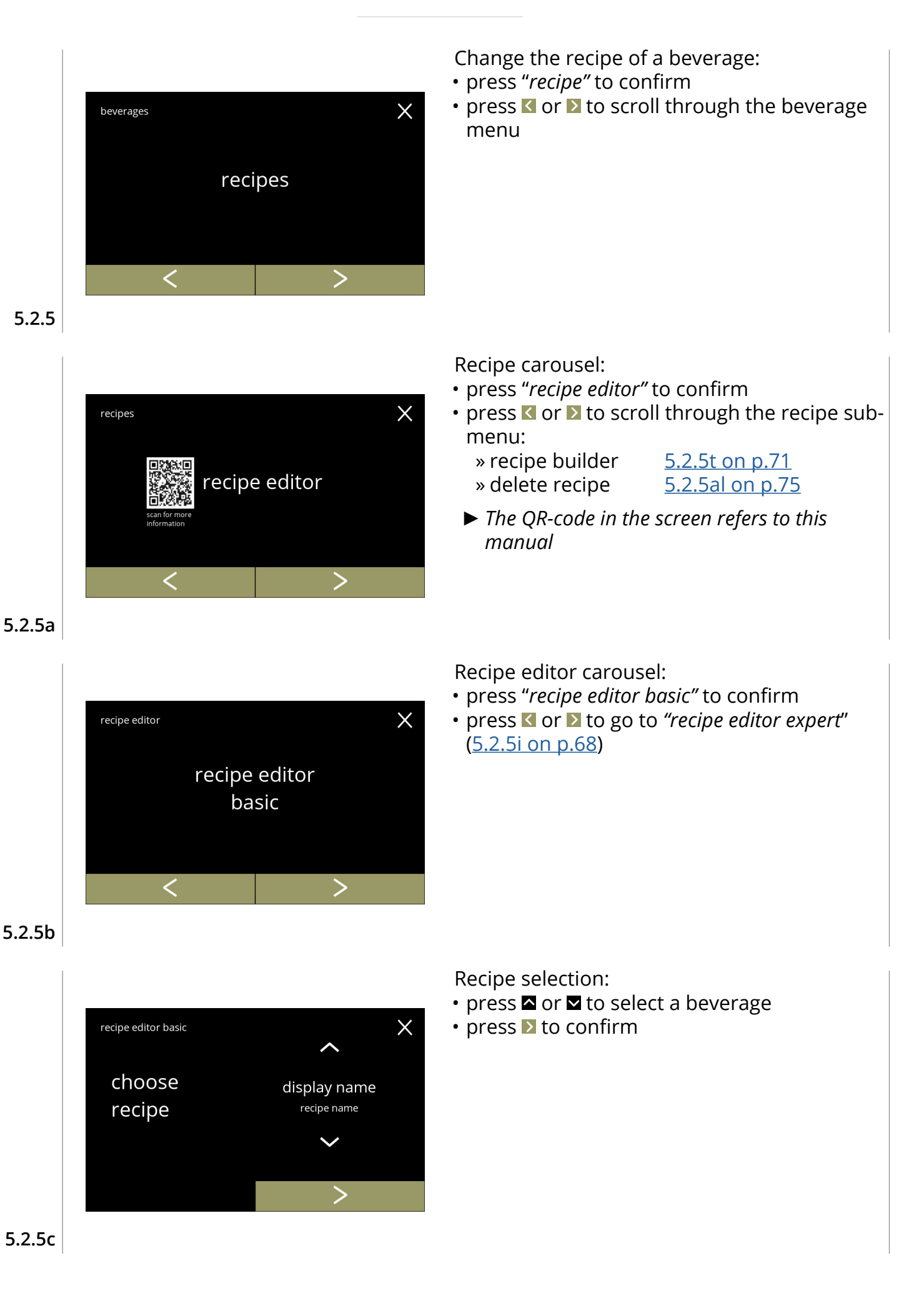

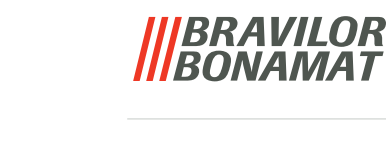

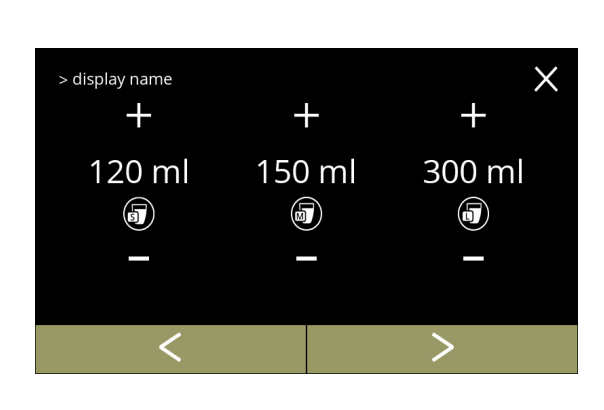

# **5.2.5d**

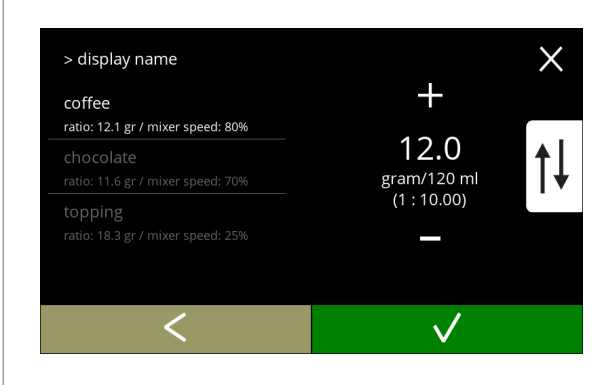

# **5.2.5e**

<span id="page-70-0"></span>> display name

ratio: 12.1 gr / mixer speed: 80%

ratio: 18.3 er / mixer speed: 25%

coffee

Volume:

- press  $\blacksquare$  or  $\blacksquare$  to change the volume for the different cup sizes
- press **I** to confirm and go to the next screen
- *► Most volumes can be set from 0-30ml to 1000ml (recipe dependent)*

#### Strength:

- *► Use the to switch between ratio and gram/120ml*
- press  $\blacksquare$  or  $\blacksquare$  to change the ratio ingredient/ water
- $\cdot$  press  $\blacksquare$  to confirm
	- *► The number of ingredients may vary per beverage.*

Mixer speed:

 $\times$ 

 $\div$ 

50 % mixer speed

 $\checkmark$ 

- press  $\blacksquare$  or  $\blacksquare$  to change mixer speed
- press **v** to confirm
	- » go to the previous screen for the next ingredient
	- » go to the following screen when all ingredients have been defined

# **5.2.5f**

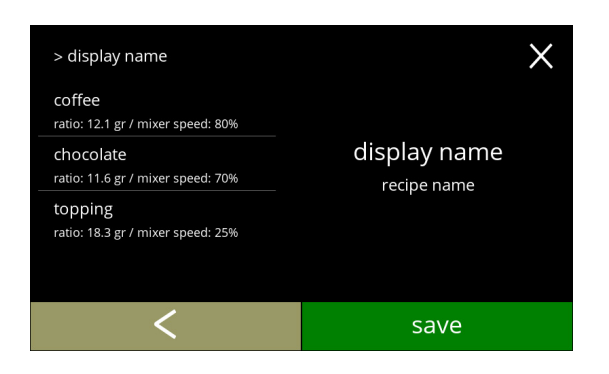

Confirmation screen:

- *► On the left the summary of the new ingredient settings.*
- press **M** to confirm and to change the next ingredient (if available) and go to screen [5.2.5e](#page-70-0)
- press save *:*to confirm the last ingredient of the recipe is set and go to the next screen

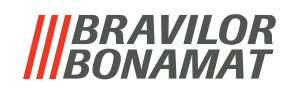

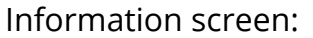

• screen [5.2.5aq](#page-79-0) is displayed after a few seconds to test the recipe

**5.2.5h**

> display name

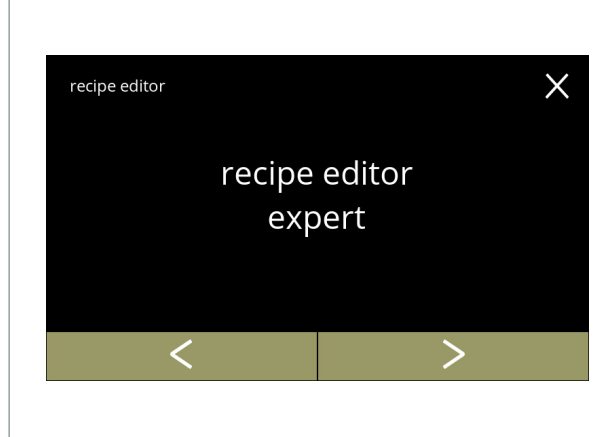

recipe changes saved

 $\checkmark$ 

Recipe editor carousel:

- press "*recipe editor expert"* to confirm
- press **or 2** to go to "recipe editor basic" ([5.2.5b on p.](#page-69-2)66)

**5.2.5i**

<span id="page-71-0"></span>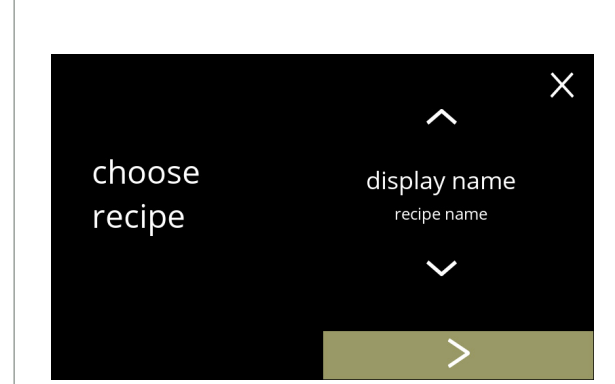

Recipe selection:

- press  $\blacksquare$  or  $\blacksquare$  to select a beverage
- press **I** to confirm

**5.2.5j**

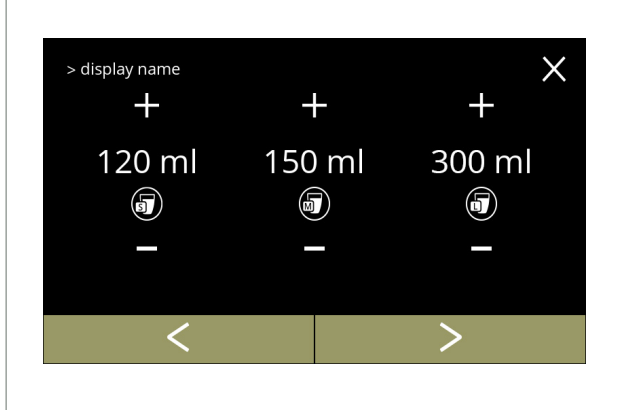

Volume:

- press  $\blacksquare$  or  $\blacksquare$  to change the volume for the different cup sizes
- press **to confirm and go to the next screen** 
	- *► Most volumes can be set from 0-30ml to 1000ml (recipe dependent)*

**5.2.5k**
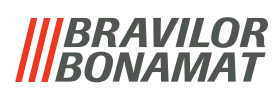

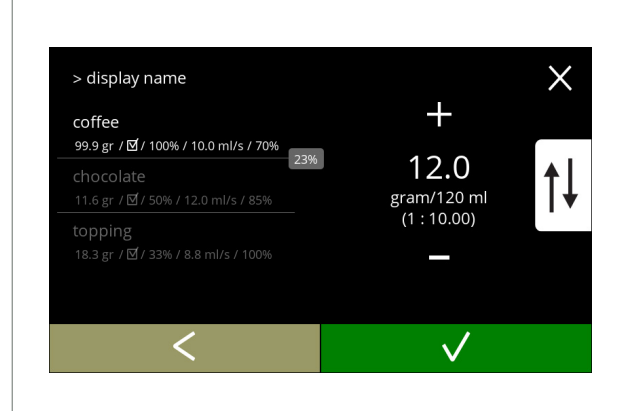

## **5.2.5l**

<span id="page-72-0"></span>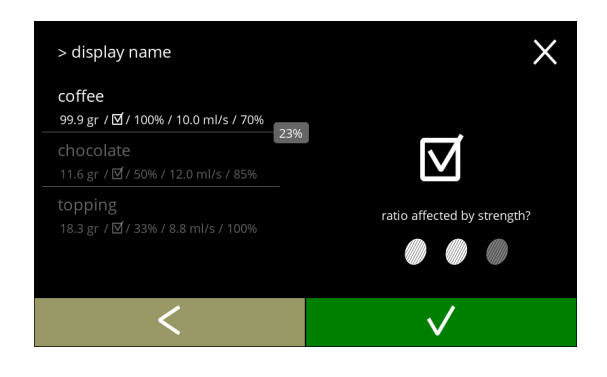

## **5.2.5m**

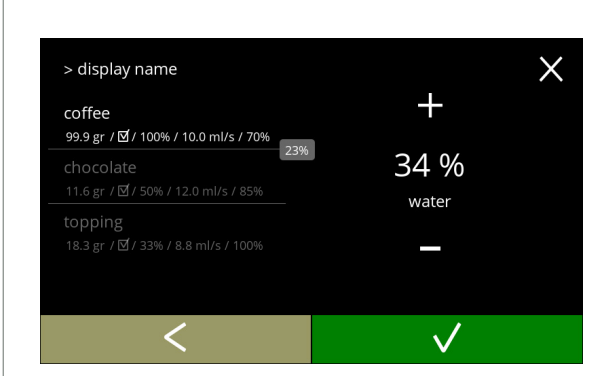

## **5.2.5n**

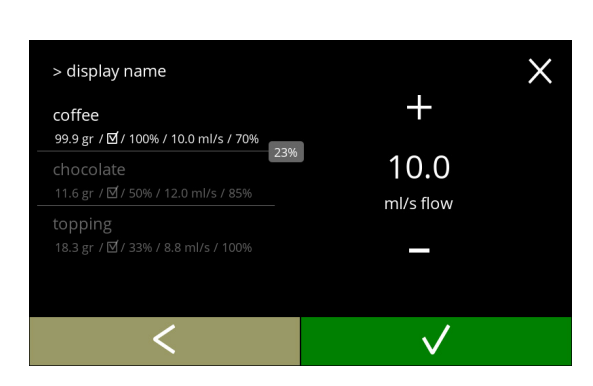

Strength:

- *► Use the to switch between ratio and gram/120ml*
- press  $\blacksquare$  or  $\blacksquare$  to change the ratio ingredient/ water
- press  $\blacksquare$  to confirm
	- *► The number of ingredients may vary per beverage.*

Ingredient affected by the strength-buttons: • press on the checkbox

- *► This determines whether or not an ingredient is modified when the strength setting on the beverage selection screen is changed, see [3.1a on p.](#page-10-0)7*
- press  $\blacksquare$  to confirm
	- *► For ingredients that already have a high dosage, it is better not to use this option; large quantities of powder can cause a blockage in the mixing chamber.*

Water ratio ingredients:

- press  $\blacksquare$  or  $\blacksquare$  to change the percentage for the selected ingredient
	- *► All ingredients must be distributed at 100%.*
- $\cdot$  press  $\blacksquare$  to confirm

Water flow:

- press  $\blacksquare$  or  $\blacksquare$  to change water flow for the selected ingredient
- press **v** to confirm

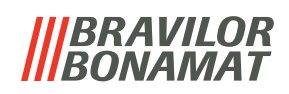

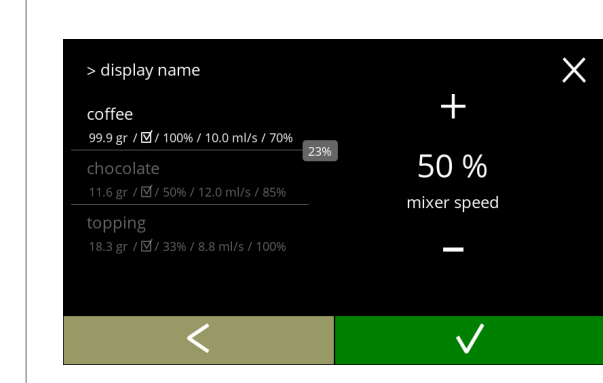

## **5.2.5p**

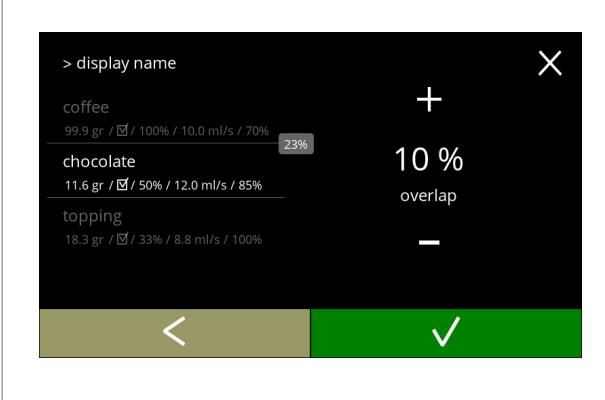

## **5.2.5q**

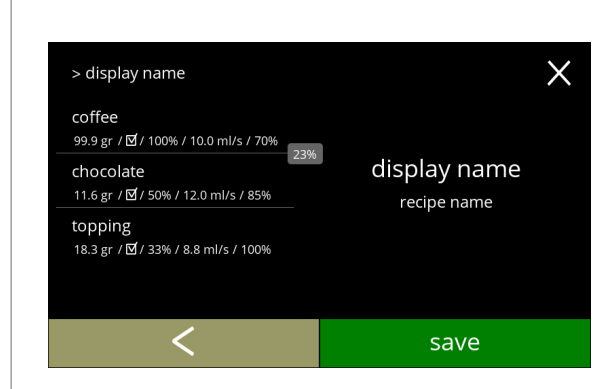

## **5.2.5r**

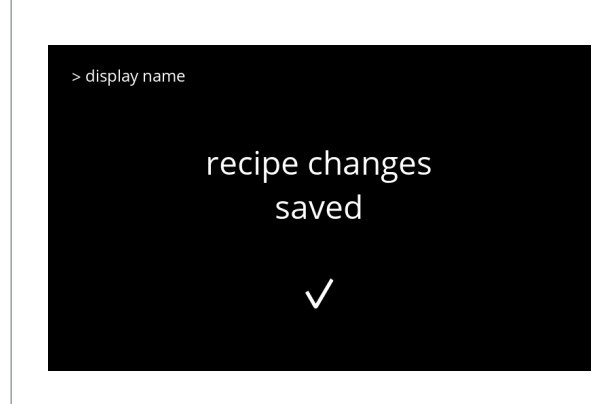

**5.2.5s**

Mixer speed:

- press  $\blacksquare$  or  $\blacksquare$  to change mixer speed for the selected ingredient
- press **v** to confirm
	- » go to the previous screen for the next ingredient
	- » go to the following screen when all ingredients have been defined

#### Overlap:

- *► This is a feature that makes it possible to dispense a certain quantity of ingredients at the same time. Only possible when the ingredients are mixed in the same mixing chamber.*
- press  $\blacksquare$  or  $\blacksquare$  to change overlap for the selected ingredient
- $\cdot$  press  $\blacksquare$  to confirm
	- *► If overlap is (set to) 0, the box with the overlap percentage is not shown.*

#### Confirmation screen:

- *► On the left the summary of the new ingredient settings.*
- $\cdot$  press  $\blacksquare$  to confirm and to change the next ingredient (if available) and go to screen [5.2.5l](#page-72-0)
- press save to confirm the last ingredient of the recipe is set and go to the next screen

Information screen:

• screen [5.2.5aq](#page-79-0) is displayed after a few seconds to test the recipe

**70**

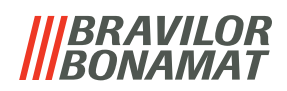

<span id="page-74-1"></span><span id="page-74-0"></span>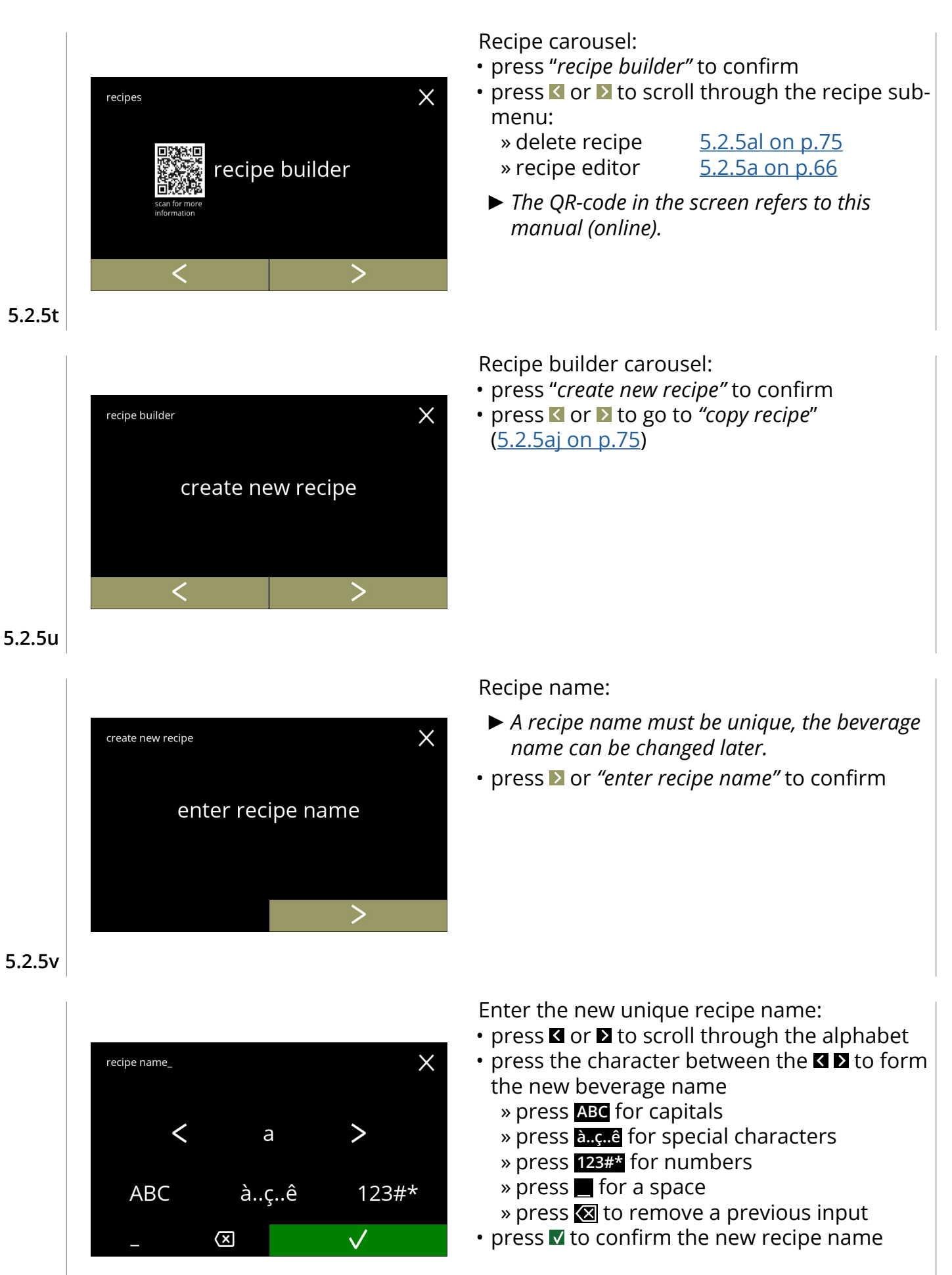

## *BRAVILOR BONAMAT*

 $\times$ 

ingredient 1 ingredient 1

 $\sqrt{}$ 

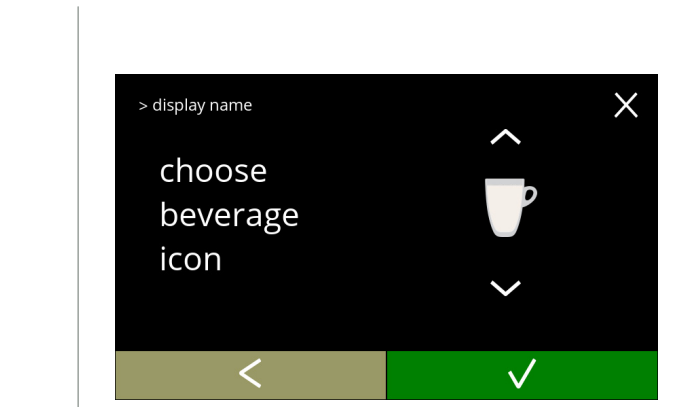

Choose a beverage icon (optional):

- press  $\blacksquare$  or  $\blacksquare$  to scroll through the standard beverage icons
- press the icon to select
- press **v** to confirm
	- *► Confirm is only active if something has changed.*
	- *► At a later stage, customer-specific beverage images can be chosen ([§5.2.3 on p.](#page-64-0)61)*

Choose an ingredient:

- press  $\blacksquare$  or  $\blacksquare$  to scroll through the ingredients
- press the ingredient name to select
- press **v** to confirm
- *► No new ingredients can be added If an ingredient does not exist, a "premix" can be used and renamed.*

**5.2.5y**

**5.2.5x**

> display name

choose

ingredient

 $\checkmark$ 

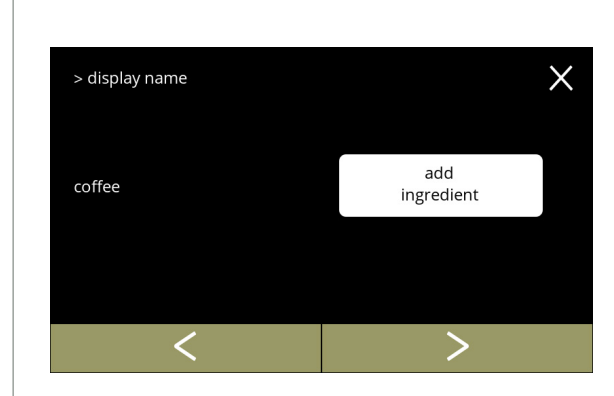

Choose another ingredient:

- press add ingredient] to go to the previous screen
- press **>** to enter the next screen
	- *► No other ingredients can be chosen in a copied recipe, so* add ingredient *is not selectable.*

**5.2.5z**

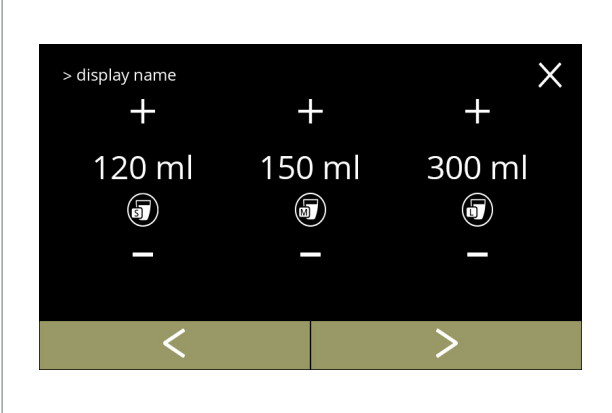

**5.2.5aa**

## Volume:

- press  $\blacksquare$  or  $\blacksquare$  to change the volume for the different cup sizes
- press  $\blacktriangleright$  to confirm and go to the next screen
	- *► Most volumes can be set from 0-30ml to 1000ml (recipe dependent)*

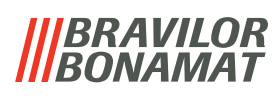

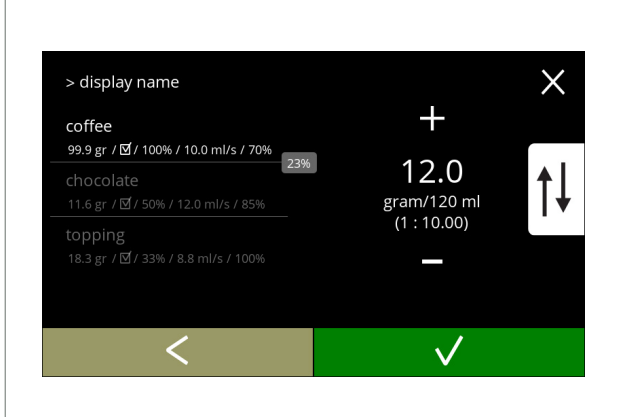

#### **5.2.5ab**

<span id="page-76-0"></span>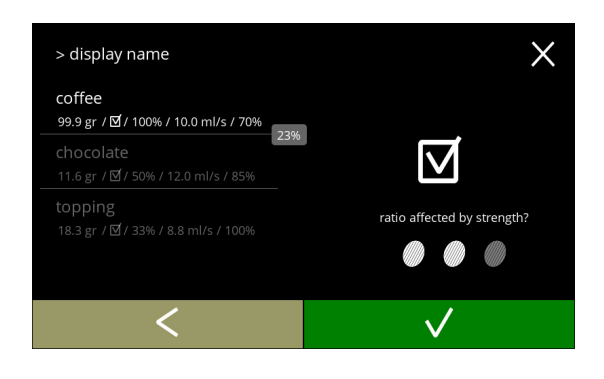

#### **5.2.5ac**

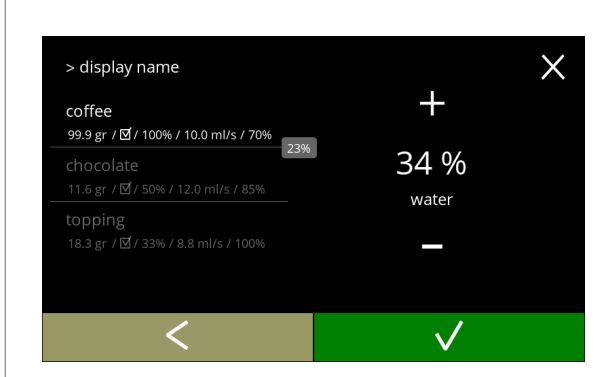

## **5.2.5ad**

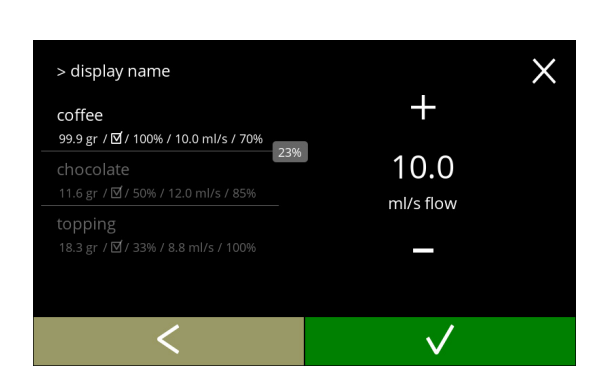

Strength:

- *► Use the to switch between ratio and gram/120ml*
- press  $\blacksquare$  or  $\blacksquare$  to change the ratio ingredient/ water
- press  $\blacksquare$  to confirm
	- *► The number of ingredients may vary per beverage.*

Ingredient affected by the strength-buttons: • press on the checkbox

- *► This determines whether or not an ingredient is modified when the strength setting on the beverage selection screen is changed, see [3.1a on p.](#page-10-0)7*
- press  $\blacksquare$  to confirm
	- *► For ingredients that already have a high dosage, it is better not to use this option; large quantities of powder can cause a blockage in the mixing chamber.*

Ratio between ingredients:

- press  $\blacksquare$  or  $\blacksquare$  to change the percentage for the selected ingredient
	- *► All ingredients must be distributed at 100%.*
- $\cdot$  press  $\blacksquare$  to confirm

Water flow:

- press  $\blacksquare$  or  $\blacksquare$  to change water flow for the selected ingredient
- press **v** to confirm

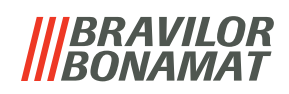

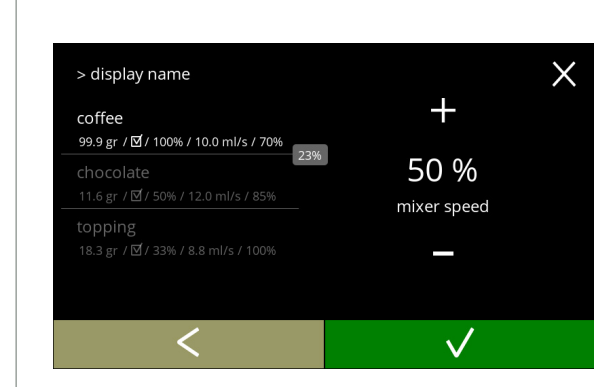

#### **5.2.5af**

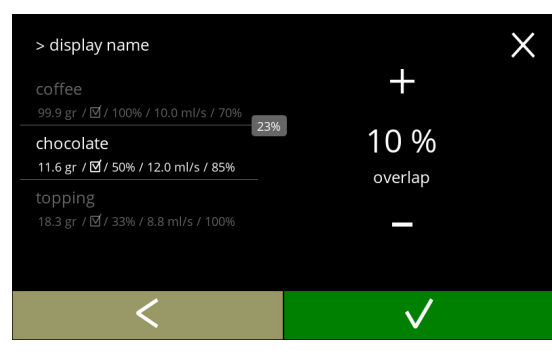

## **5.2.5ag**

Mixer speed:

- press  $\blacksquare$  or  $\blacksquare$  to change mixer speed for the selected ingredient
- press **v** to confirm
	- » go to the previous screen for the next ingredient
	- » go to the following screen when all ingredients have been defined

#### Overlap:

- *► A feature that makes it possible to dispense a certain quantity of ingredients at the same time. Only possible when the ingredients are mixed in the same mixing chamber.*
- press  $\blacksquare$  or  $\blacksquare$  to change overlap for the selected ingredient
- $\cdot$  press  $\blacksquare$  to confirm
	- *► If overlap is (set to) 0, the box with the overlap percentage is not shown.*

#### Confirmation screen:

- *► On the left the summary of the new ingredient settings.*
- press  $\blacksquare$  to confirm and to change the next ingredient (if available) and go to screen [5.2.5ab](#page-76-0)
- press save to confirm the last ingredient of the recipe is set and go to the next screen

**5.2.5ah**

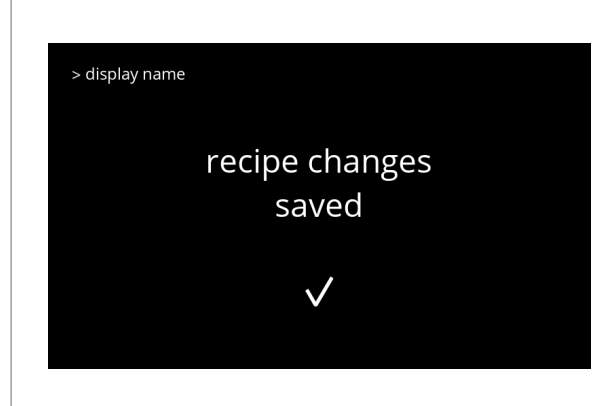

#### **5.2.5ai**

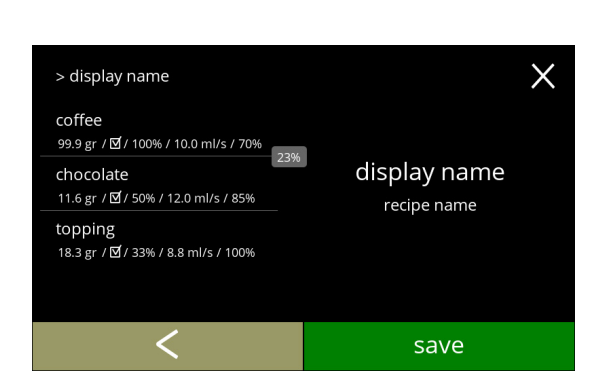

Information screen:

• screen [\(5.2.5aq](#page-79-0)) is displayed after a few seconds to test the recipe

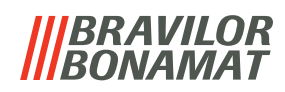

<span id="page-78-2"></span><span id="page-78-1"></span><span id="page-78-0"></span>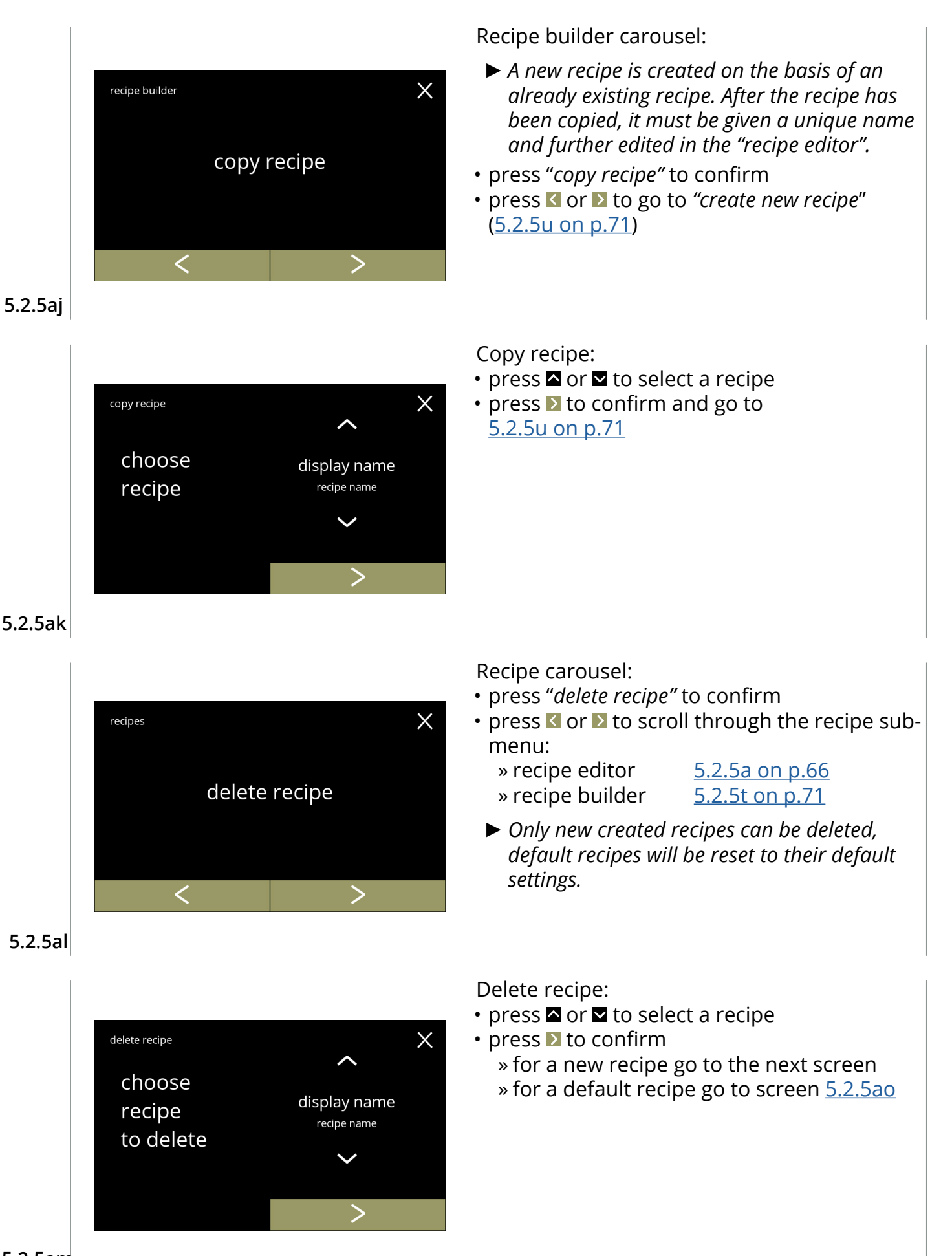

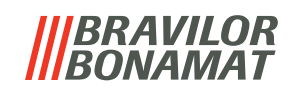

<span id="page-79-2"></span><span id="page-79-1"></span><span id="page-79-0"></span>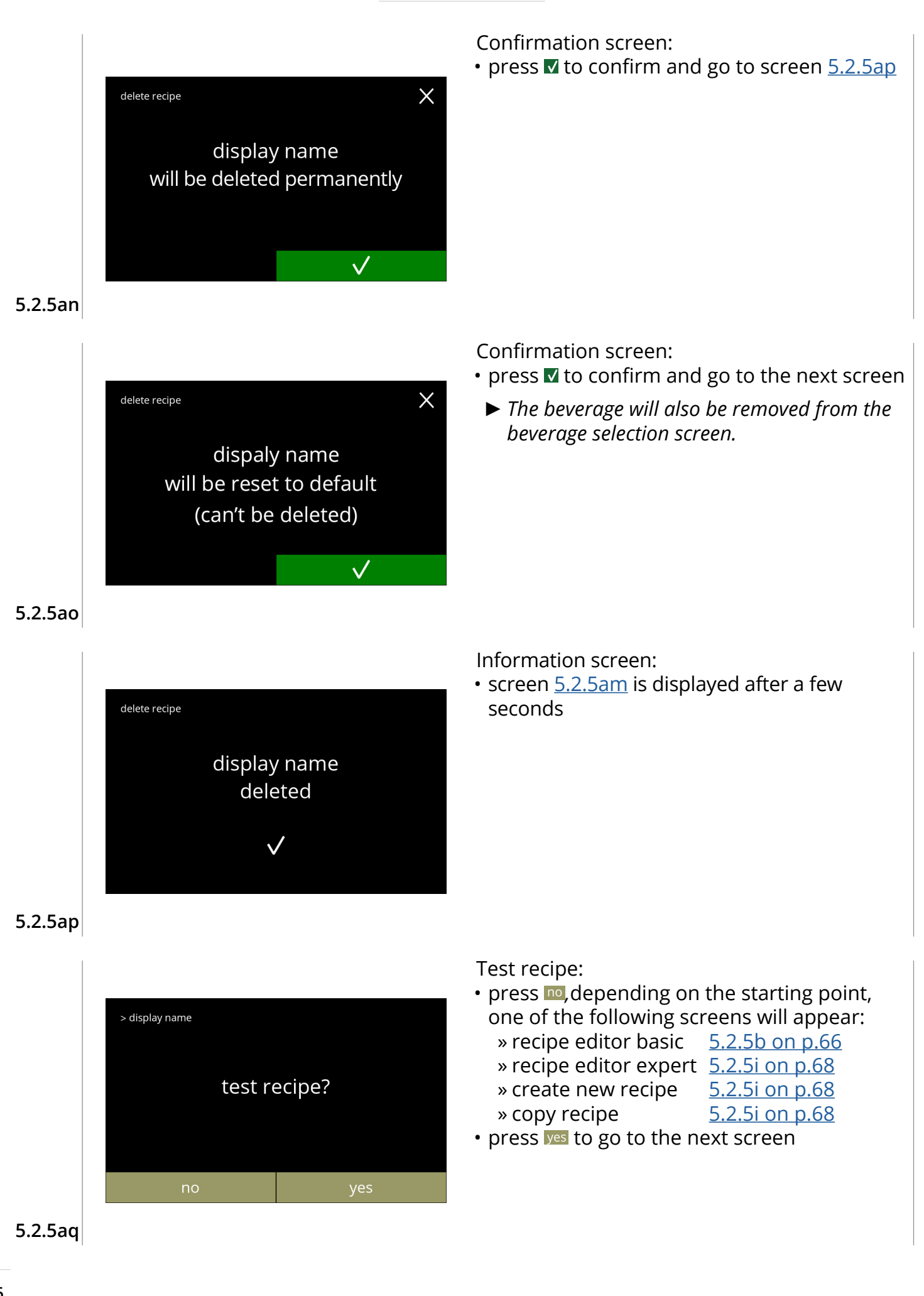

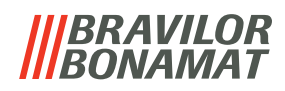

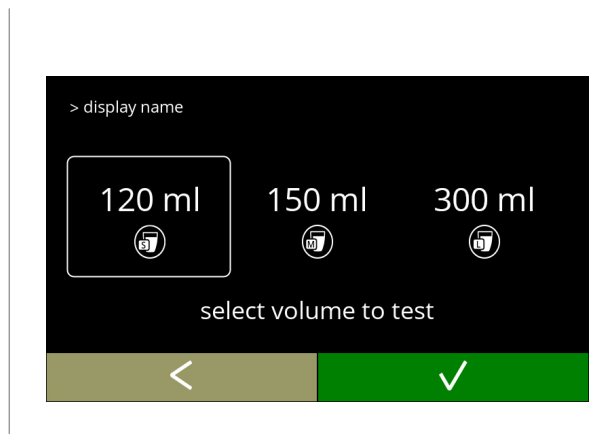

#### **5.2.5ar**

<span id="page-80-0"></span>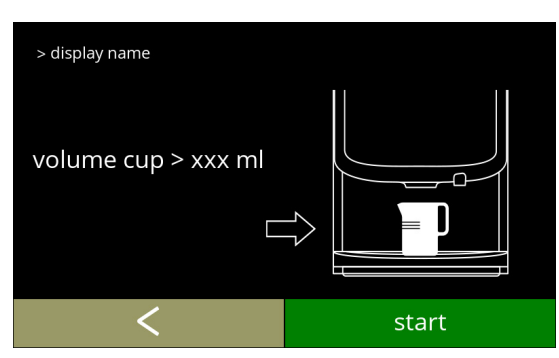

Test volume:

- press one of the volumes
- press **v** to confirm
- press **t** to go to the previous screen

Information screen:

- place an empty container under the beverage outlet
- press start to begin the dosing
- press **I** to go to the previous screen

## **5.2.5as**

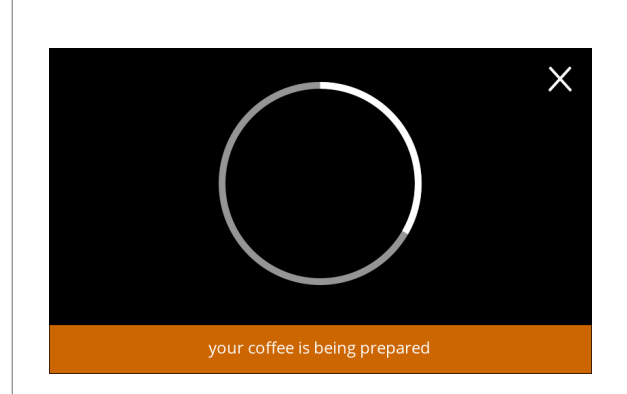

#### Preparing a beverage:

• please wait

#### **5.2.5at**

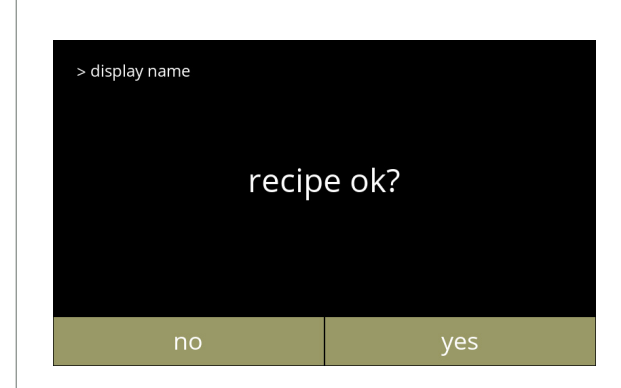

#### Testing:

- check the volume and the strength/taste
- recipe *not ok*, press **no**, depending on your starting point, one of the following screens will appear:
	- » standard recipe, go to the next screen » new/copied recipe,
	- go to screen [5.2.5k on p.](#page-71-1)68
- recipe *ok*, press yes , screen [5.2.5ax](#page-81-0) is displayed

**5.2.5au**

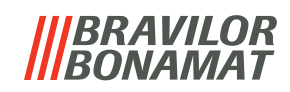

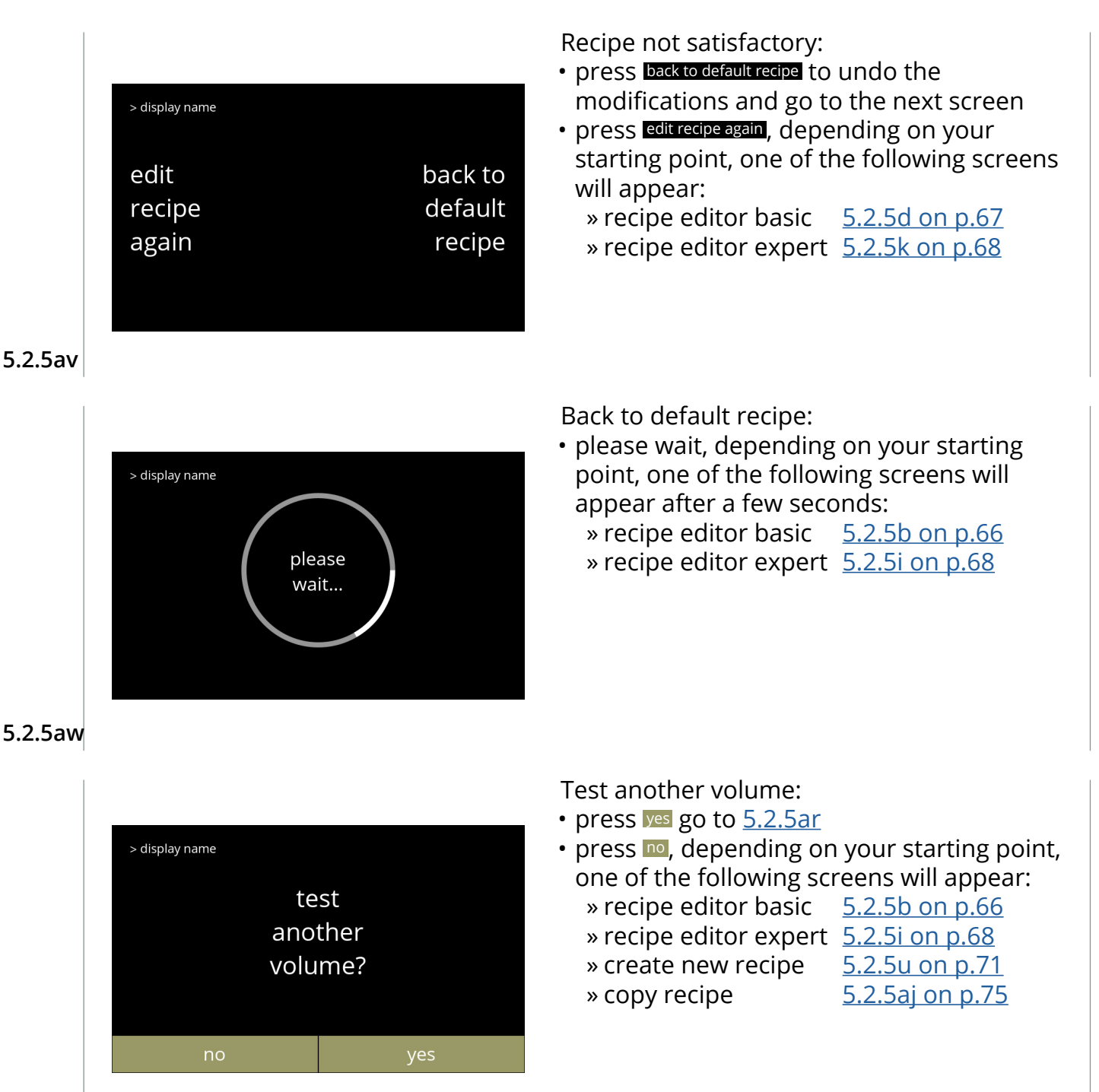

<span id="page-81-0"></span>**5.2.5ax**

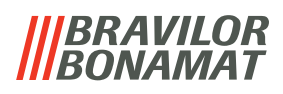

## **5.2.6 Select ingredients canisters**

Default *instant* ingredients will be available in the machine:

- regular coffee
- espresso coffee
- topping
- cacao
- sugar
- premix
- *► Only use ingredients that are suitable for vending machines.*
- *► Names of ingredients can be changed in [§5.2.7 on p.](#page-84-0)81.*

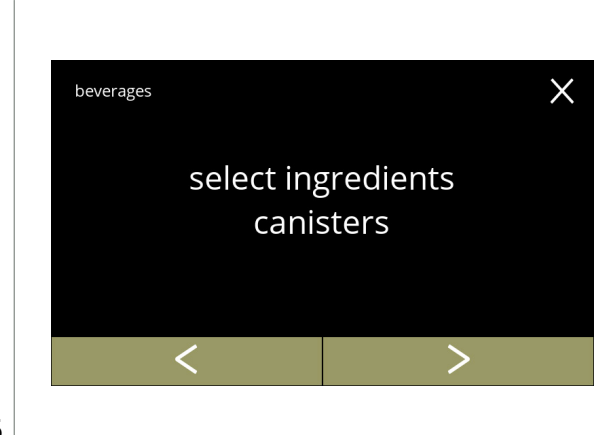

Select an ingredient per canister:

- press "*select ingredient canister"* to confirm
- press  $\blacksquare$  or  $\blacksquare$  to scroll through the beverage menu

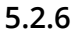

<span id="page-82-0"></span>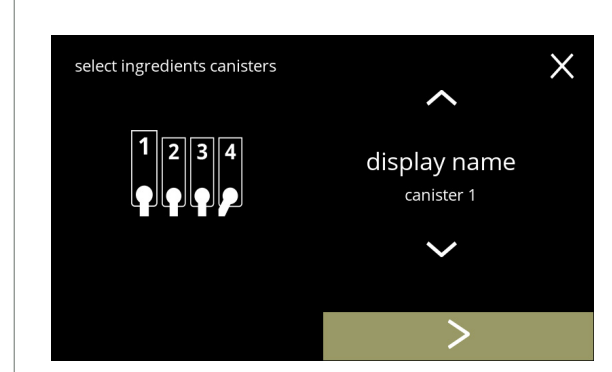

Select an ingredient:

- press  $\blacktriangleright$  to select the next canister ([5.2.6c](#page-83-0))
	- *► The screen depends on the configuration of the machine, see [§7.3 on p.](#page-131-0)128.*
- $\cdot$  press  $\blacksquare$  or  $\blacksquare$  to scroll through the available ingredients
- press on an ingredient to select and go to the next screen
	- *► Confirm is only active if something has changed.*

Confirmation screen:

- press **v** to confirm and go to next screen
	- *► The number of steps to be completed depends on the number of canisters.*

#### **5.2.6a**

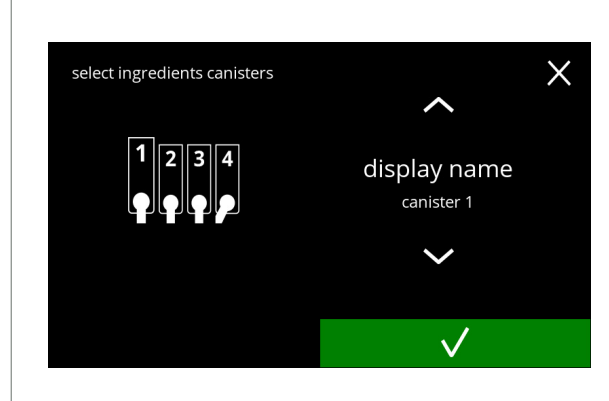

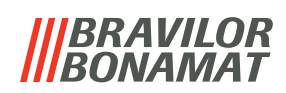

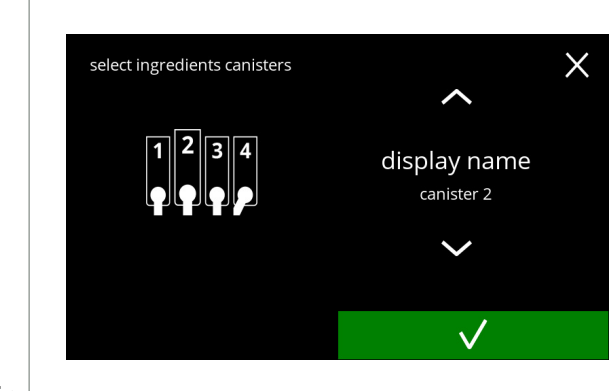

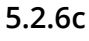

<span id="page-83-0"></span>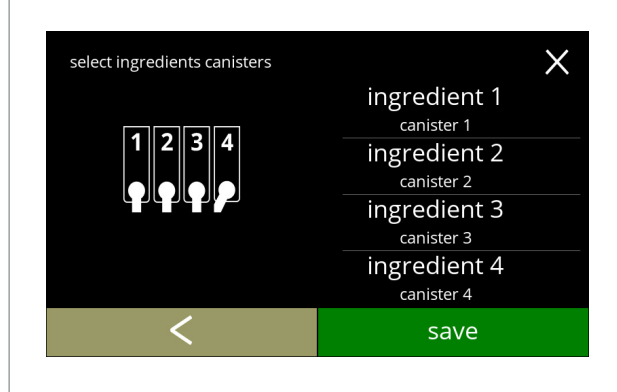

**5.2.6d**

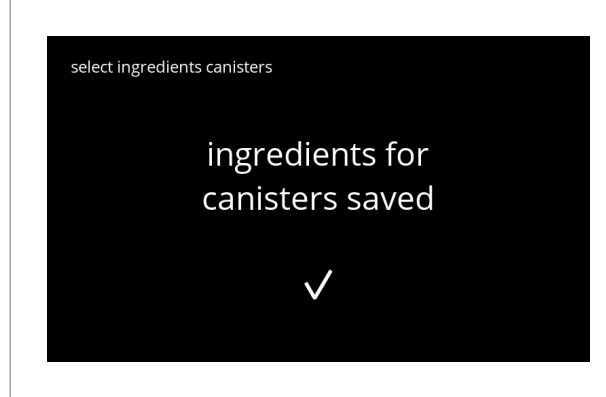

**5.2.6e**

Next canister(s):

- *► The screen depends on the configuration of the machine, see [§7.3 on p.](#page-131-0)128.*
- press  $\blacksquare$  or  $\blacksquare$  to scroll through the available ingredients
- press on an ingredient to select and go to the next screen
- *► Confirm is only active if something has changed.*
- $\cdot$  press  $\blacktriangleright$  to select the next canister

#### Control screen:

- *► This screen appears when or is pressed after the last canister.*
- press **K** to select the previous screen
- press save to confirm

## Information screen:

- screen [5.2.6](#page-82-0) is displayed after a few seconds
	- *► Only if a new ingredient is different to the original one go to [§5.2.1 on p.](#page-60-0)57. The beverages made with the previous ingredient are set to inactive and their names have been replaced by the 3 dots. That is why you have to combine new beverages with the buttons. When this action is completed, the machine will be operational again with the new ingredients.*

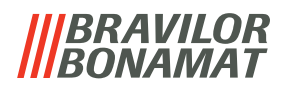

## <span id="page-84-0"></span>**5.2.7 Change ingredient name**

In this menu the name of the ingredient can be changed to a custom defined ingredient name.

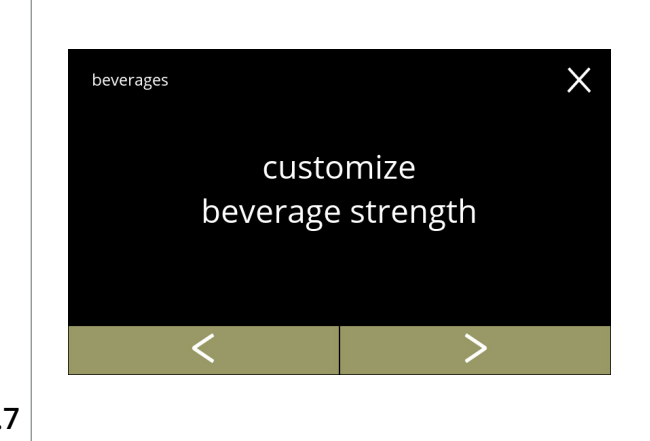

Change ingredient name:

- press "*change ingredient name"* to confirm
- press **or 2** to scroll through the beverage menu

**5.2.7**

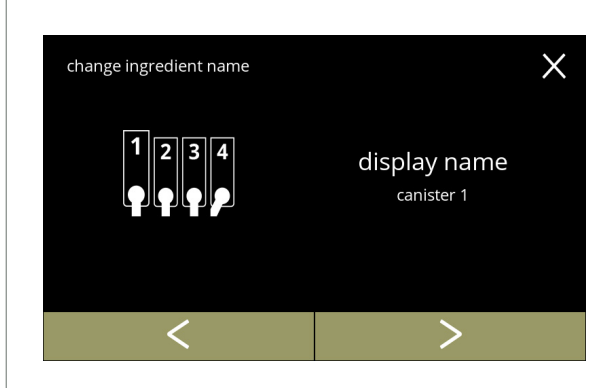

Available ingredient canisters:

- press  $\blacksquare$  or  $\blacksquare$  to scroll through the available ingredient canisters
- press on an ingredient to select and go to the next screen

**5.2.7a**

<span id="page-84-1"></span>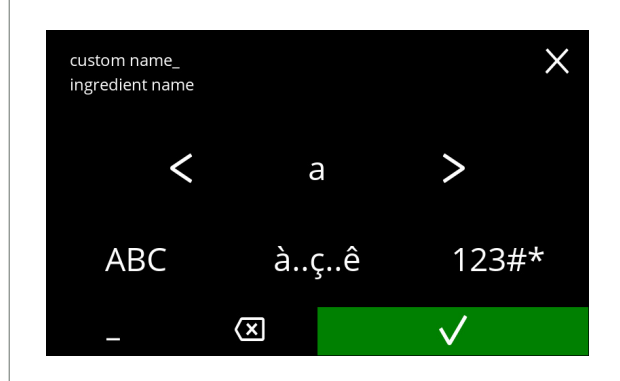

Enter the new custom ingredient name:

- press  $\blacksquare$  or  $\backsquare$  to scroll through the alphabet
- press the character between the  $\blacksquare$  **D** to form the new ingredient name
	- » press **ABC** for capitals
	- » press **à..ç..ê** for special characters
	- » press **123#\*** for numbers
	- $\frac{1}{2}$  press for a space
	- » press **to** to remove a previous input
- press **V** to confirm the new ingredient name

# *IBRAVILOR<br>BONAMAT*

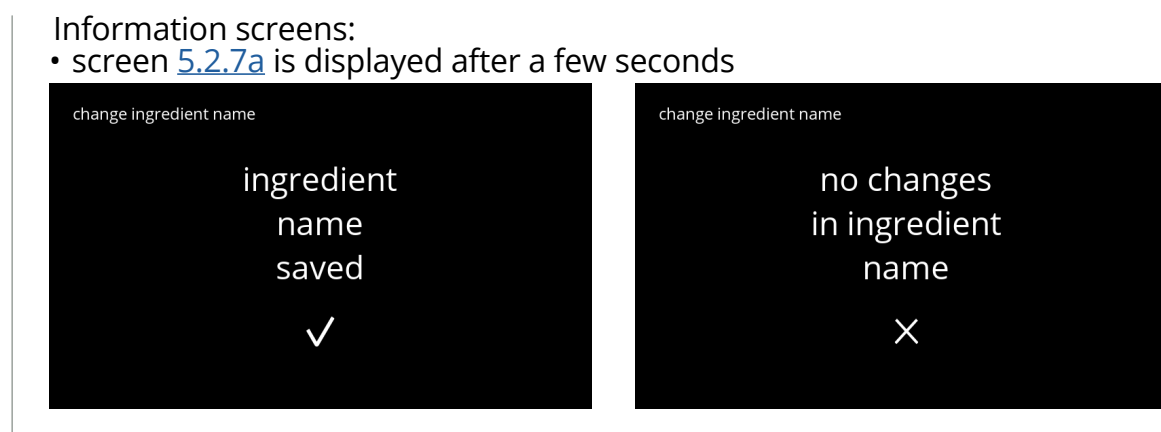

**5.2.7c**

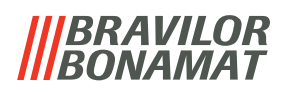

## **5.2.8 Cusomize beverage strength**

In this menu, the standard strength on the beverage selection screen can be set. The step size (%) of the strength can also be adjusted (0-20%).

This default setting applies to all beverages in the beverage selection screen.

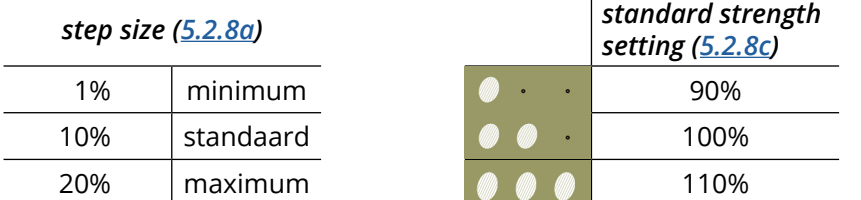

*► Setting the step size to 0% turns off the strength control and the button disappears from the beverage selection screen.* 

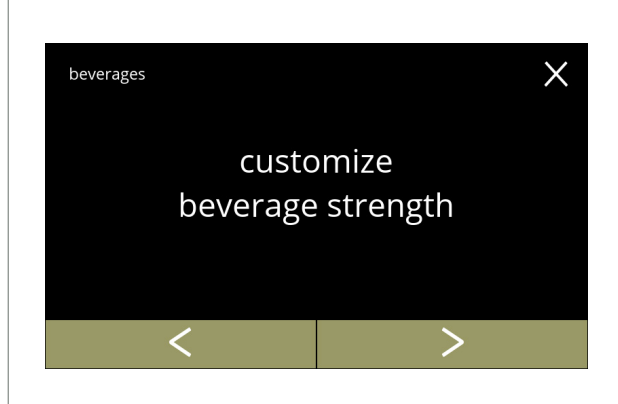

Set the beverage strength increase (%):

- press "*customize beverage strength"* to confirm
- press  $\blacksquare$  or  $\blacksquare$  to scroll through the beverage menu

## **5.2.8**

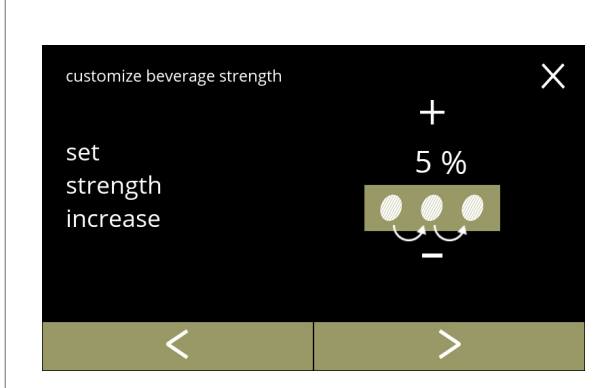

Set the step size (%) of the beverage strength:

- press  $\blacksquare$  or  $\blacksquare$  to set the step size (%) of the strength button and go to the next screen
- press  $\blacksquare$  or  $\square$  to go to screen  $5.2.8c$  to set the default strength
	- *► Setting the step size to 0% turns off the strength control and the button disappears from the beverage selection screen.*

## **5.2.8a**

<span id="page-86-0"></span>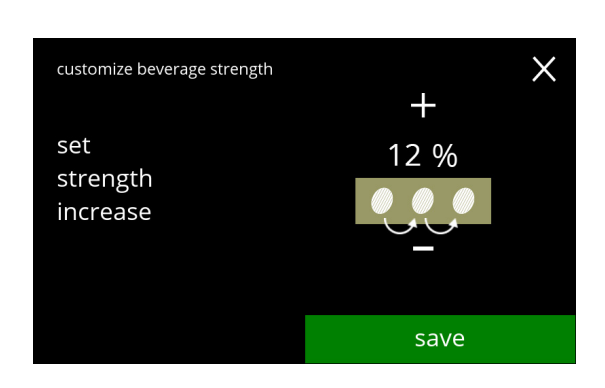

Confirm changes:

- press save to confirm
	- *► Save is only active if something has changed.*

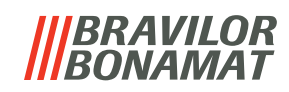

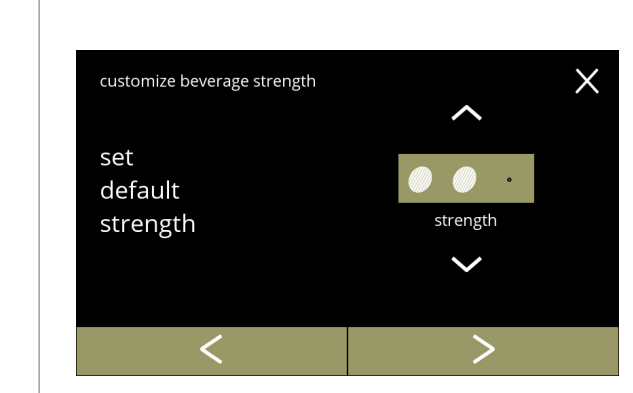

Change the default strength:

- press  $\blacksquare$  or  $\blacksquare$  to set the default strength
- press **or 2** to scroll through the beverage strength menu

**5.2.8c**

<span id="page-87-0"></span>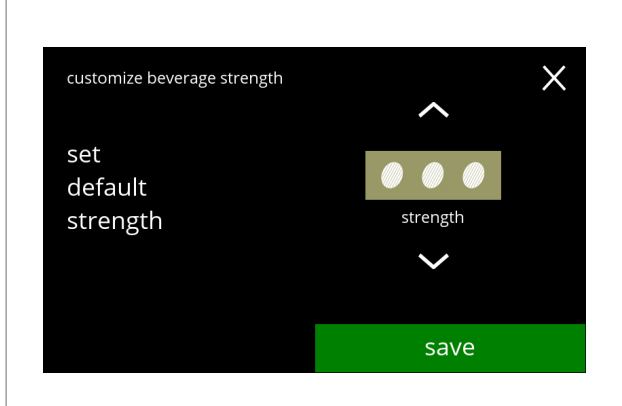

**5.2.8d**

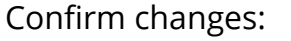

- press save to confirm
- *► Save is only active if something has changed.*

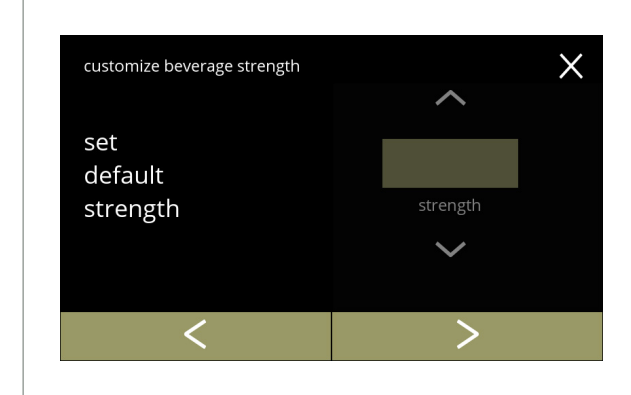

No selectable strength button:

*► Setting the step size to 0% (screen [5.2.8a](#page-86-0)) turns off the strength control and the button disappears from the beverage selection screen.*

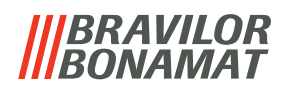

## **5.2.9 Set default volume**

In this menu, the standard volume of the beverage selection screen can be set. This default setting applies to all beverages in the beverage selection screen. The amount of ml per beverage can be adjusted in the recipe menu [§5.2.5 on p.](#page-68-0)65.

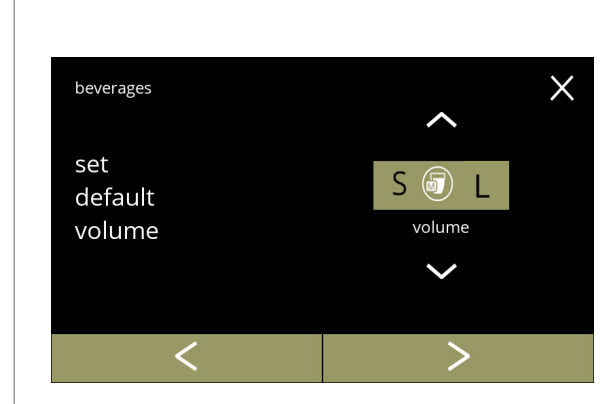

Change the default volume:

- $\cdot$  press  $\blacksquare$  or  $\blacksquare$  to set the default volume
- press **or 2** to scroll through the beverage menu

**5.2.9**

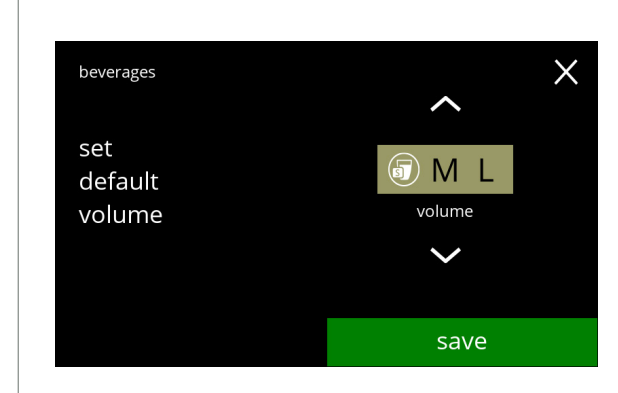

**5.2.9a**

Confirm changes:

- press save to confirm
- *► Save is only active if something has changed.*

## **BRAVILOR** *VAMAT*

# **5.3 Machine menu**

You can programme the machine settings in the this menu. Select one of the available options:

- press  $\blacksquare$  or  $\blacksquare$  to select the next option of the "machine menu"
- press the *"text area"* to select the next level for that menu
- press **x** to go back to chapter 5. [Programming menu on p.](#page-18-0)15

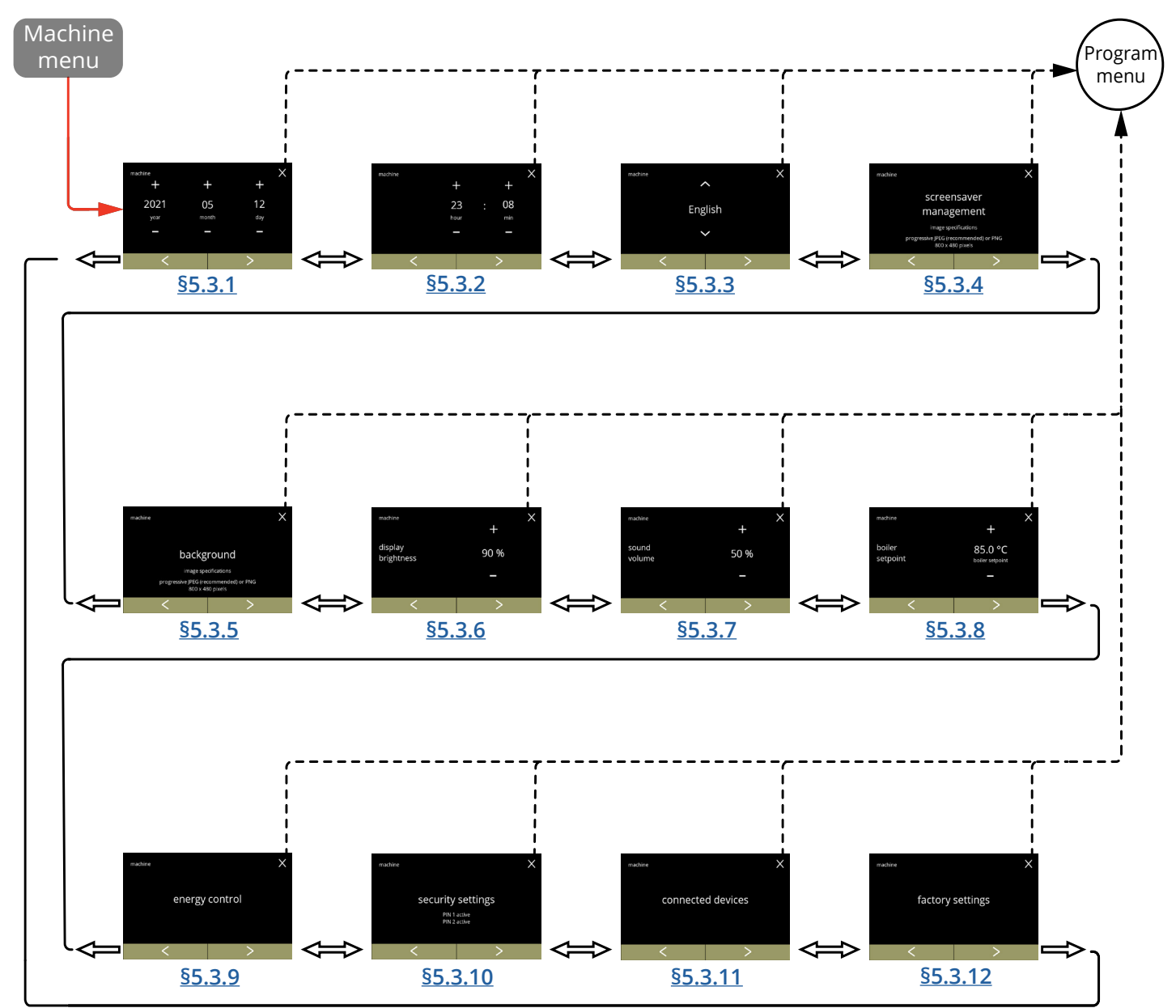

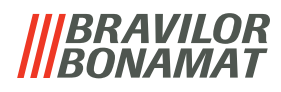

## <span id="page-90-0"></span>**5.3.1 Date**

Adjust the year/month/date.

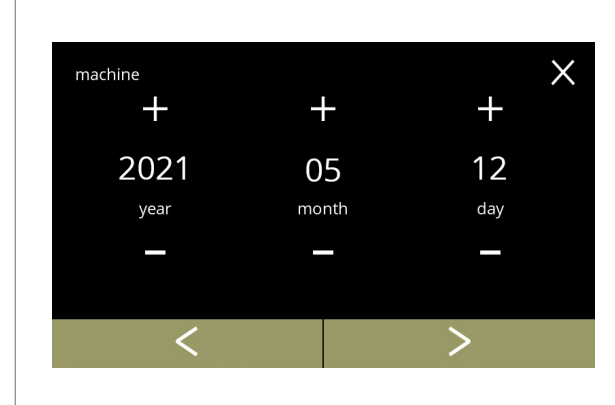

Change the date:

- press  $\blacksquare$  or  $\blacksquare$  to set the year, month or date
- press **or 2** to scroll through the machine menu

**5.3.1**

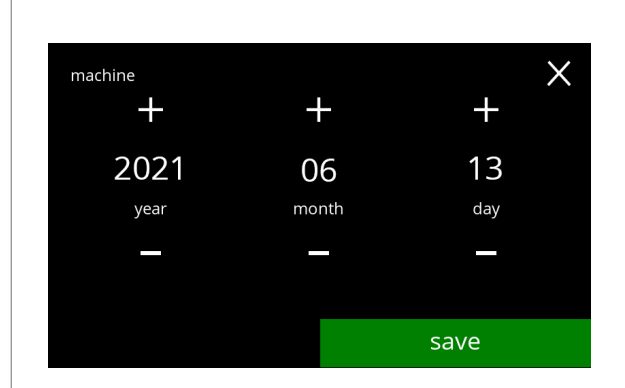

Confirm changes: • press save to confirm

*► Save is only active if something has changed.*

#### **5.3.1a**

## **BRAVILOR** *AMAT*

# <span id="page-91-0"></span>Adjust the time. **5.3.2 Time**

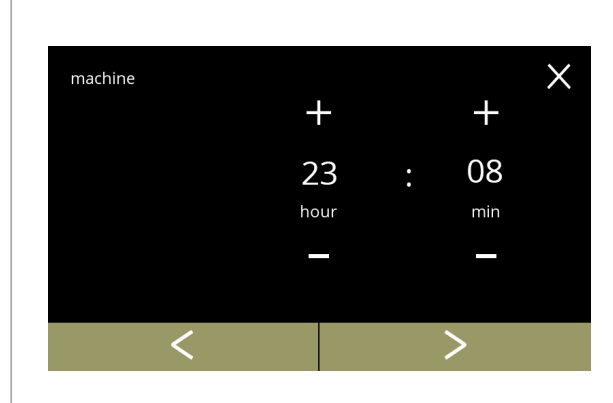

Change the time:

- $\cdot$  press  $\blacksquare$  or  $\blacksquare$  to set the current the hour and minutes
- press **d** or **2** to scroll through the machine menu

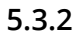

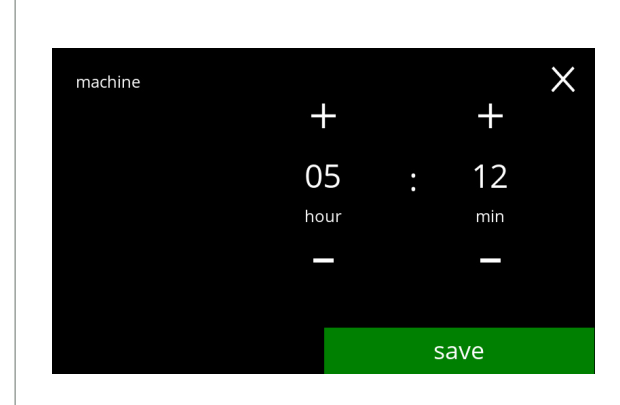

Confirm changes: • press save to confirm

*► Save is only active if something has changed.*

**5.3.2a**

## *BRAVILOR VANJAT*

# <span id="page-92-0"></span>**5.3.3 Language**

The available languages are:

- English Polish
- Spanish Portuguese
- French Swedish
- Italian **Danish**
- 
- Norwegian

# *Default: English*

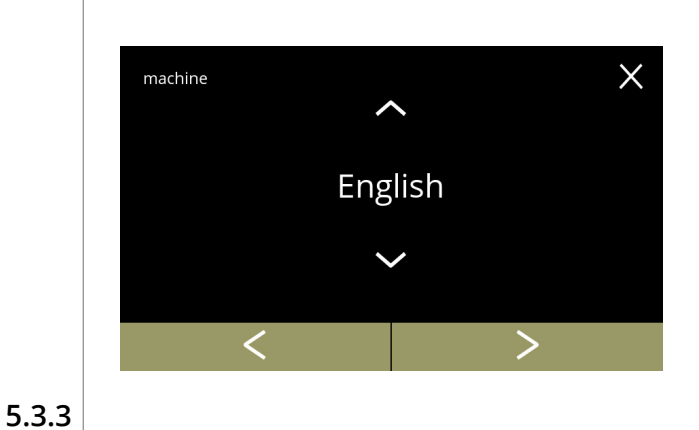

- 
- 
- 
- Dutch Cerman German

Change the language:

- press  $\blacksquare$  or  $\blacksquare$  to scroll through the available languages
- press the language to set as the current language
- press **or 2** to scroll through the machine menu

Confirm change:

- press save to confirm
	- *► Save is only active if something has changed.*

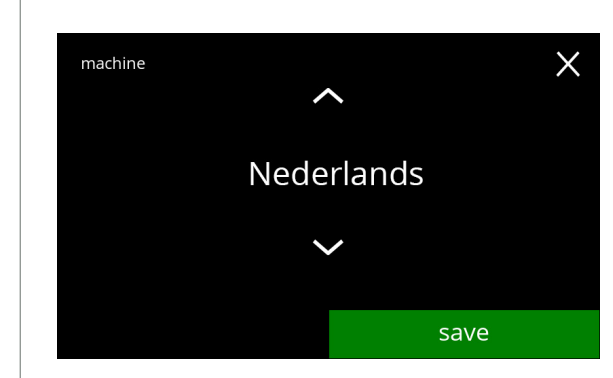

**5.3.3a**

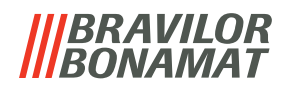

#### <span id="page-93-0"></span>**5.3.4 Screensaver management**

In this menu, you can set when the screen saver becomes active.

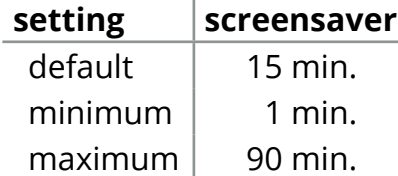

The screensaver can be set to a custom defined screensaver. You can always return to the default screensaver.

*► The screensaver image does not need for a transparent background.*

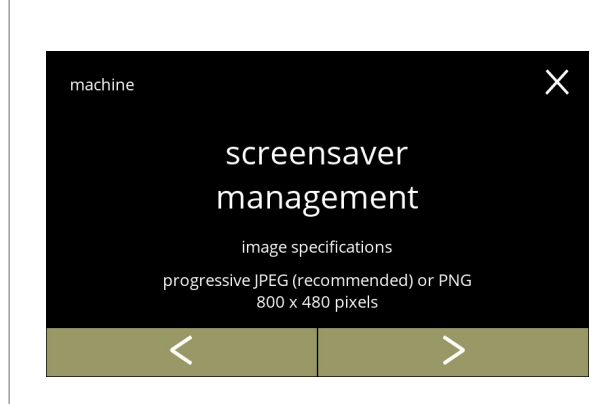

Change the screensaver:

- press "*screensaver"* to confirm
- press **K** or **X** to scroll through the machine menu

## **5.3.4**

<span id="page-93-1"></span>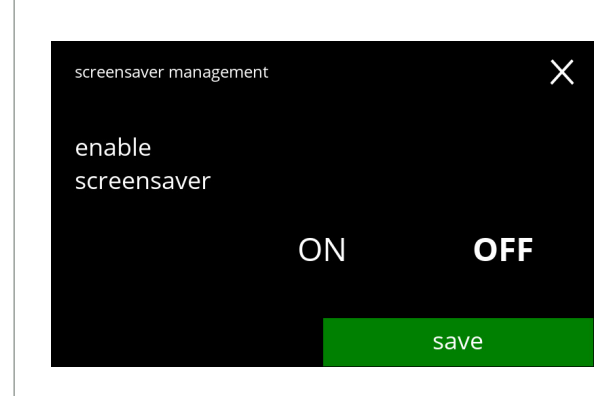

Activate/deactivate the screensaver option:

- press *"ON"* or *"OFF"* to set the screensaver: » select OFF and save : go to the next screen
	- » select ON and **v**: go to screen [5.3.4c](#page-94-0)

Information screen:

*► Save is only active if something has changed.*

• screen [5.3.4](#page-93-1) is displayed after a few seconds

#### **5.3.4a**

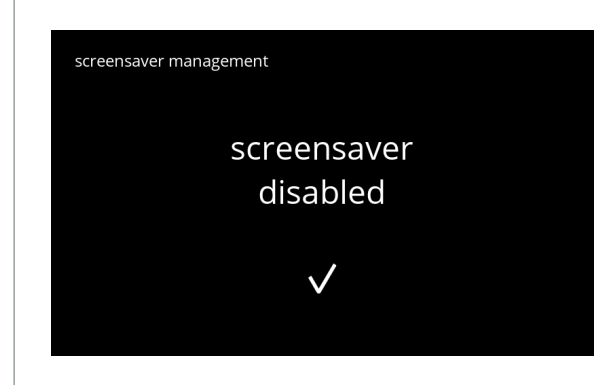

**5.3.4b**

**90**

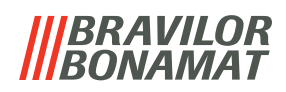

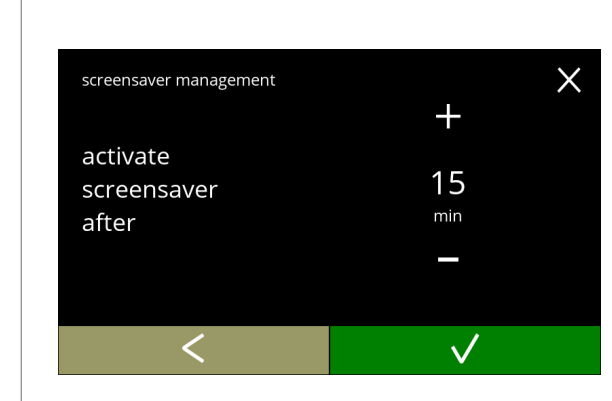

**5.3.4c**

<span id="page-94-0"></span>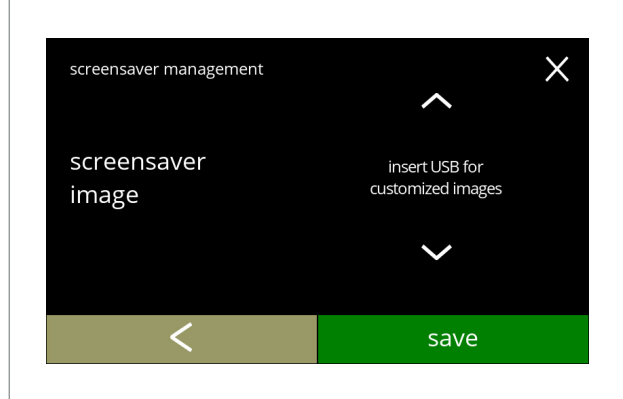

Set the time when the screensaver becomes active

- press  $\blacksquare$  or  $\blacksquare$  to select the activation time
- press **v** to confirm

Change the screensaver image:

- press **to** to go to the next screen
- place a USB stick
	- *► If there is no USB stick in the machine this option is greyed out.*
- press  $\blacksquare$  or  $\blacksquare$  to select a custom image, see specifications below
- press save to go to the next screen

**5.3.4d**

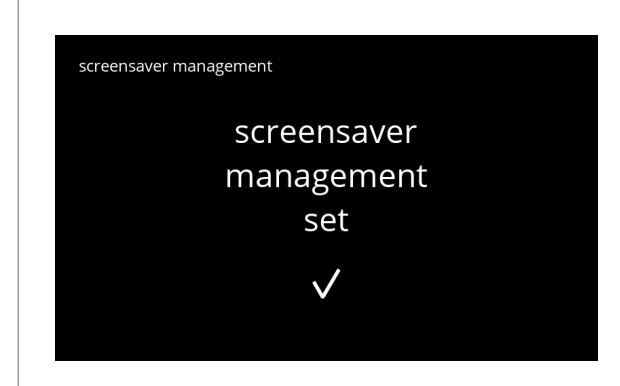

**5.3.4e**

Information screens:

• screen [5.3.4](#page-93-1) is displayed after a few seconds

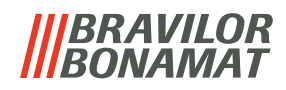

#### <span id="page-95-0"></span>**5.3.5 Background**

In this menu the background of the beverage selection screen can be set. The background can be set to a custom defined background, see specifications. The default background remains available in the GUI, so you can always return to the default background.

*► We recommend not to use a light colour or white because of the readability.*

<span id="page-95-1"></span>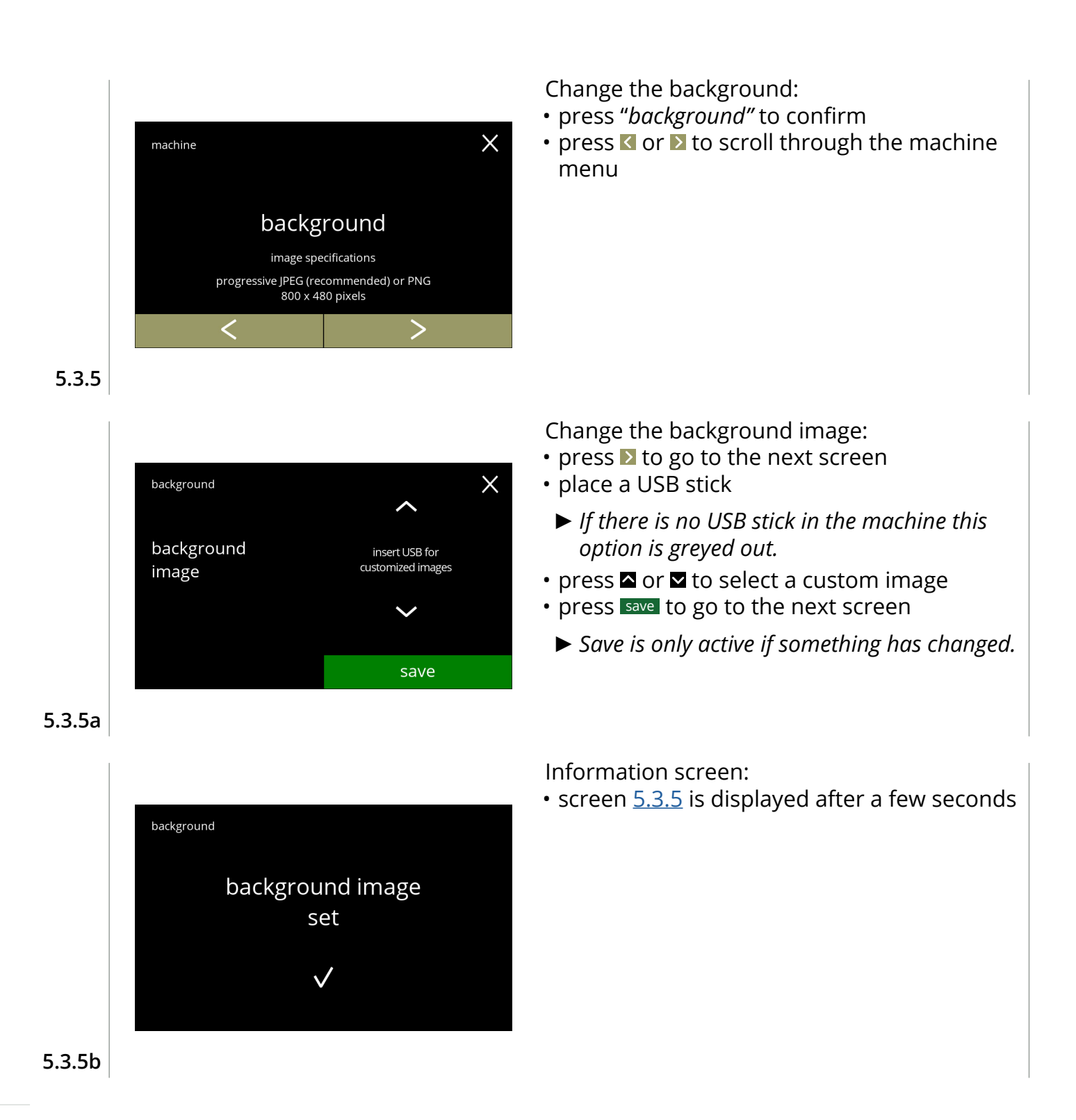

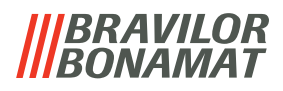

## <span id="page-96-0"></span>**5.3.6 Display brightness**

The brightness of the display can be increased or decreased in steps of 5%.

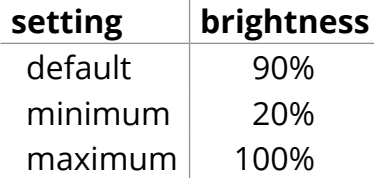

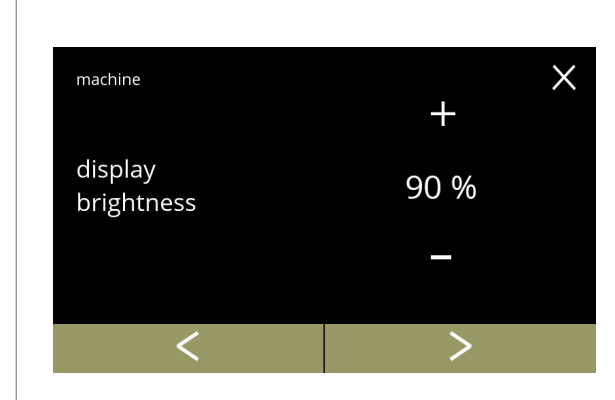

Change the display brightness:

- $\cdot$  press  $\blacksquare$  or  $\blacksquare$  to select the brightness
- press **or 2** to scroll through the machine menu

**5.3.6**

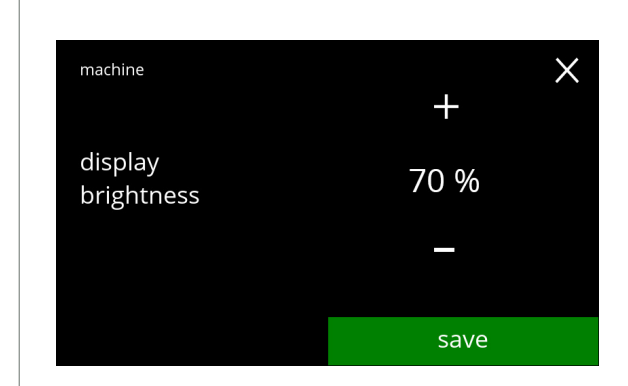

**5.3.6a**

Confirm change:

- press save to confirm
	- *► Save is only active if something has changed.*

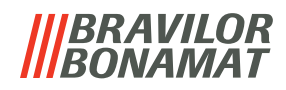

## <span id="page-97-0"></span>**5.3.7 Sound level feedback**

The sound level of the feedback can be increased or decreased.

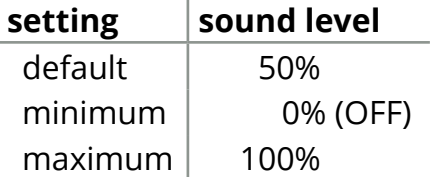

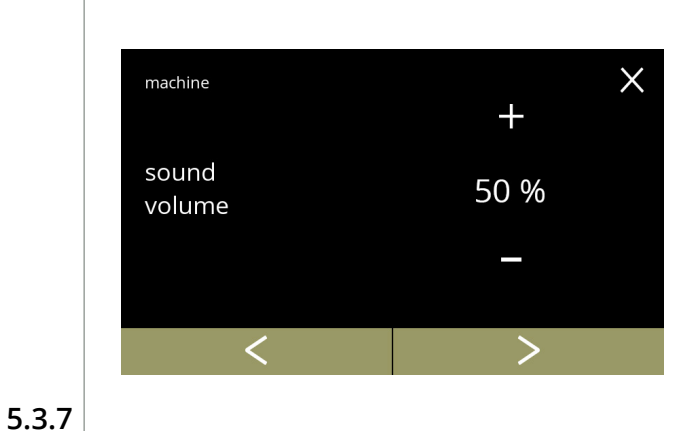

Sound level feedback:

- press **I** or **E** to set the sound level
	- *► When the audio volume is increased or decreased, a beep is generated in that volume for verification.*
- press **or 2** to scroll through the machine menu

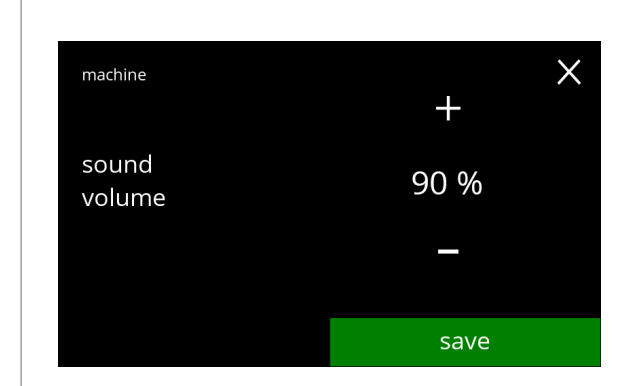

**5.3.7a**

Confirm change:

- press save to confirm
	- *► Save is only active if something has changed.*

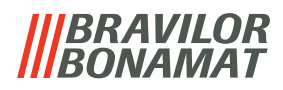

## <span id="page-98-0"></span>**5.3.8 Boiler temperature**

The temperature is set with an absolute temperature setting in degrees Celsius

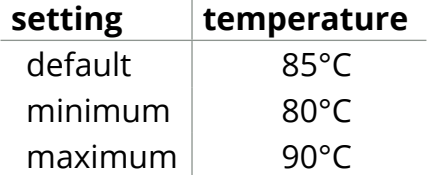

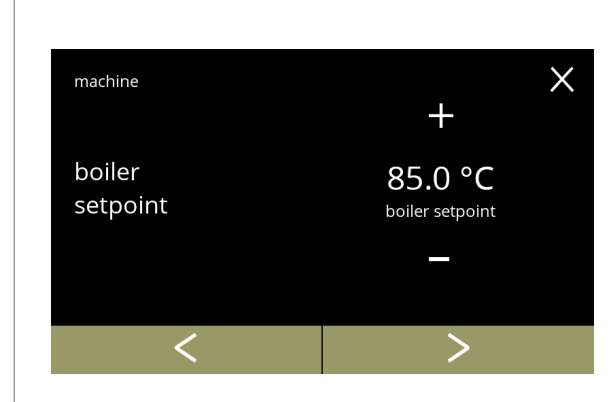

Change the boiler temperature:

- $\cdot$  press  $\blacksquare$  or  $\blacksquare$  to set the temperature
- press **or 2** to scroll through the machine menu

**5.3.8**

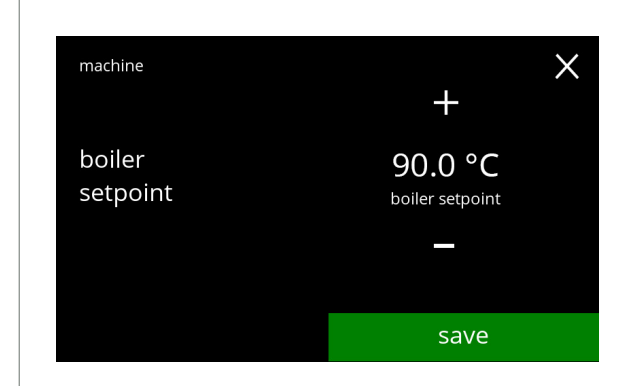

**5.3.8a**

Confirm change:

- press save to confirm
	- *► Save is only active if something has changed.*

## *BRAVILOR* ONAMAT

## <span id="page-99-0"></span>**5.3.9 Energy‑saving mode (ECO)**

After the set time, the Bolero will automatically go into sleep mode. The system becomes active when the screen is touched.

The time of the energy-saving mode can be set as defined in the table below.

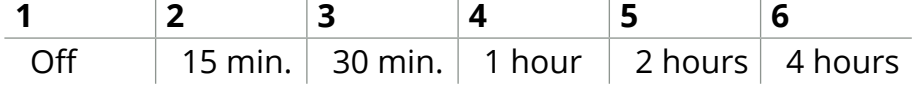

#### **Default: 2 hours**

When energy-saving mode becomes active, the following actions are performed:

- boiler heating build disabled
- backlight display set to low percentage.
- fan **disabled**
- *► Energy control mode is dominant over screensaver mode*

<span id="page-99-2"></span><span id="page-99-1"></span>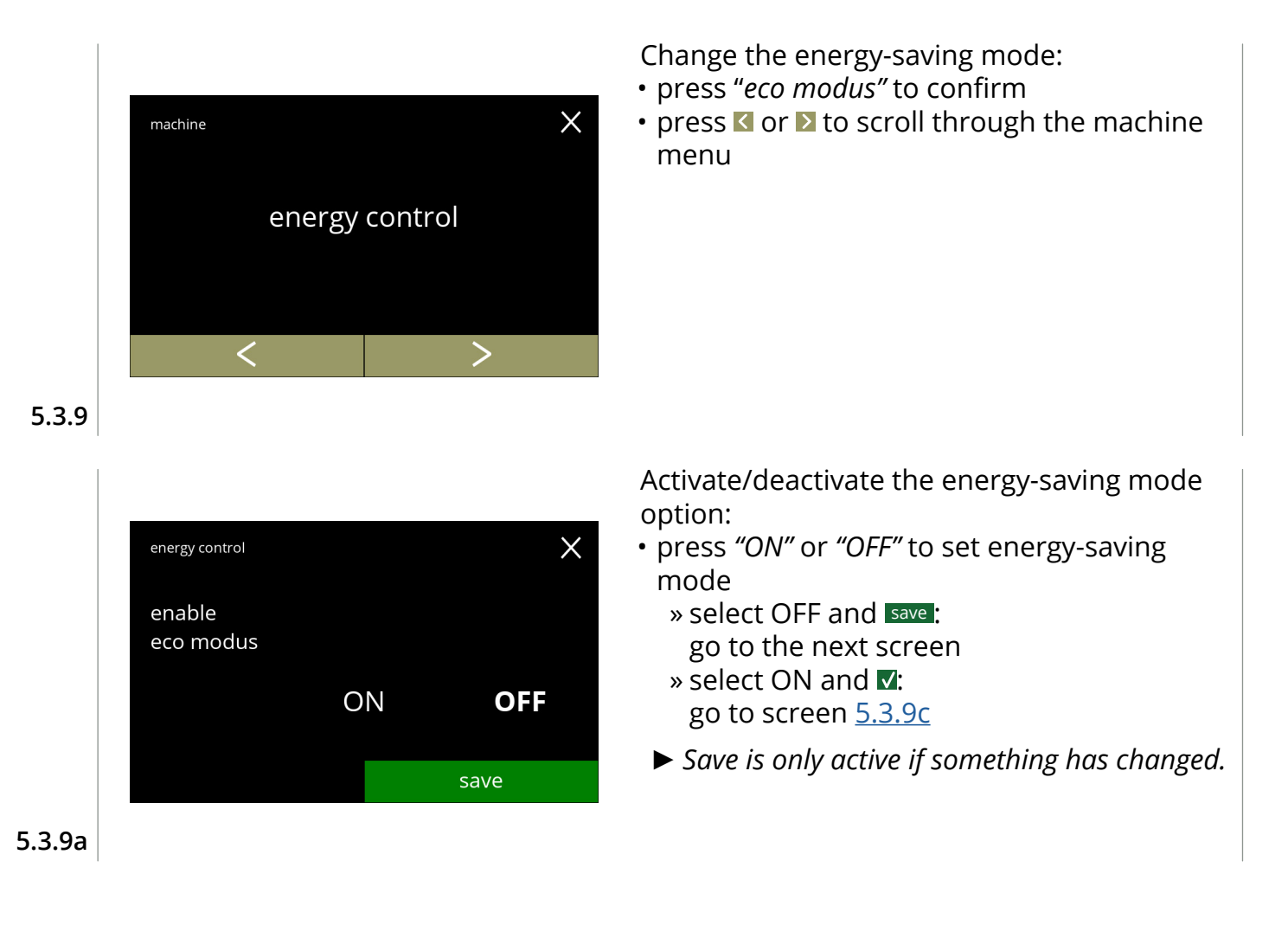

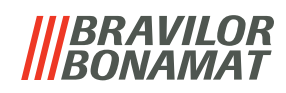

Information screen:

• screen [5.3.9](#page-99-2) is displayed after a few seconds

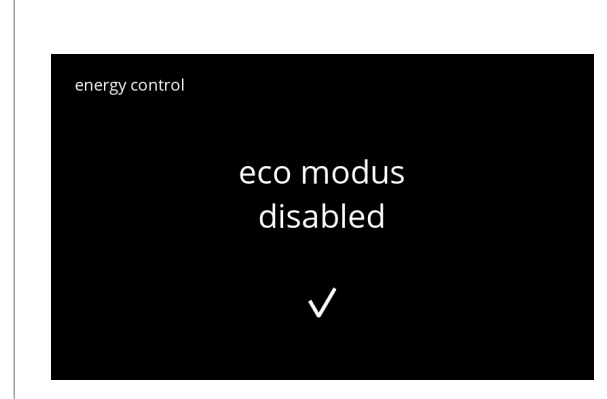

**5.3.9b**

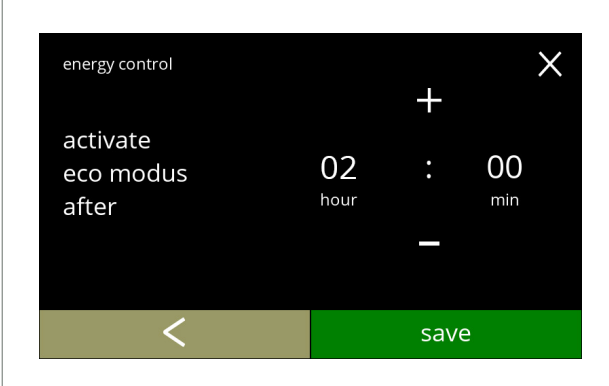

Set the time when the eco modus becomes active:

- press  $\blacksquare$  or  $\blacksquare$  to select the activation time
- press save to confirm
- press **I** to go back to screen [5.3.9a](#page-99-1)

**5.3.9c**

<span id="page-100-0"></span>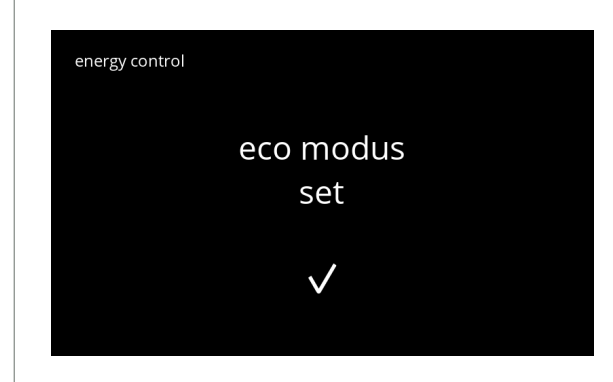

**5.3.9d**

Information screen:

• screen [5.3.9](#page-99-2) is displayed after a few seconds

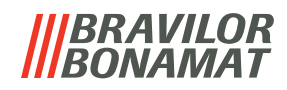

## <span id="page-101-0"></span>**5.3.10 Security settings**

In this menu the PIN code settings can be defined. There are 2 PIN code:

- PIN 1 (general safeguard)
- PIN 2 (specific safeguard)

[§7.4 on p.](#page-132-0)129 describes which PIN codes protect which options.

If a PIN code is entered to access the menu, it remains valid until the user leaves the menu again.

<span id="page-101-2"></span><span id="page-101-1"></span>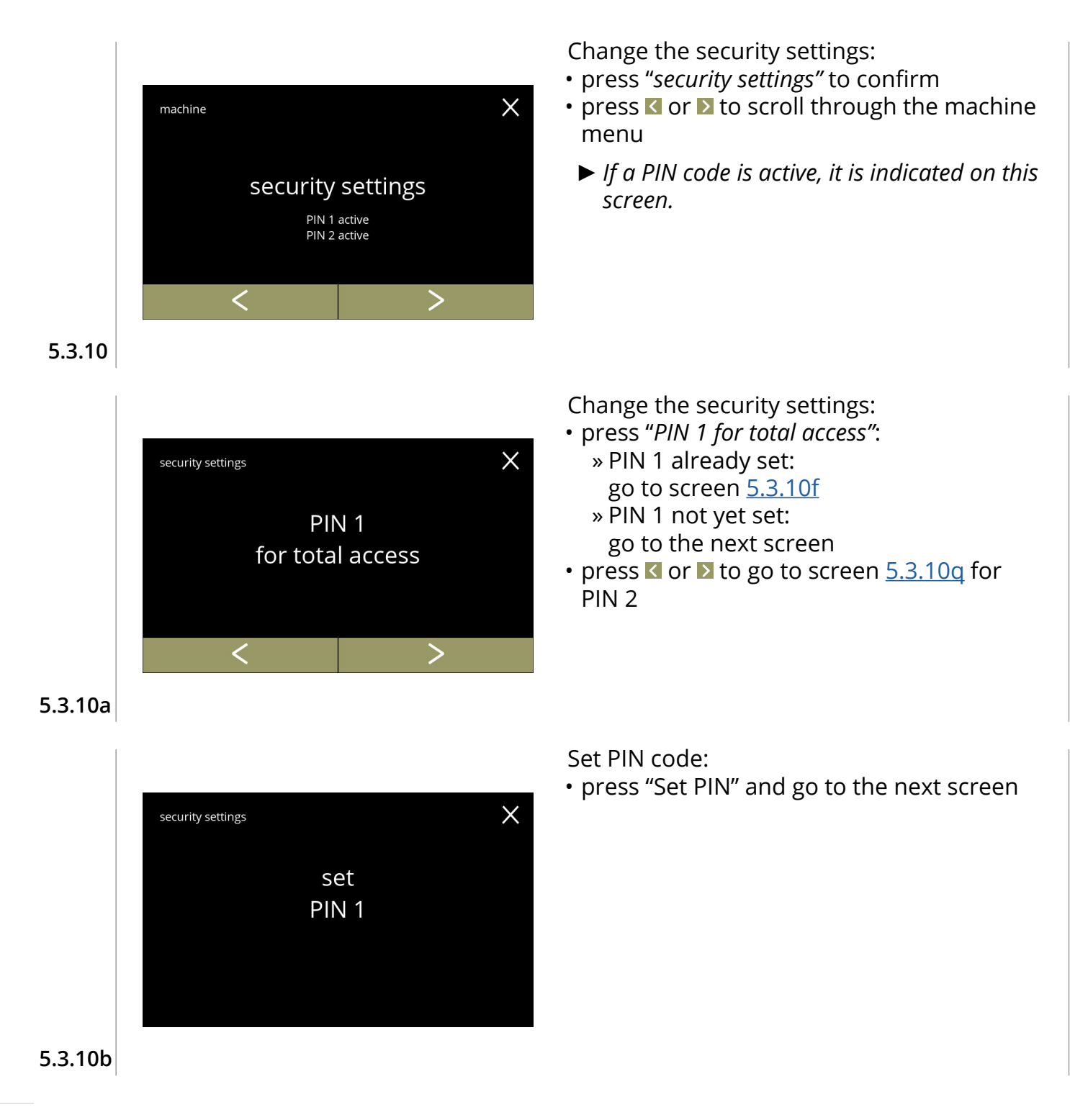

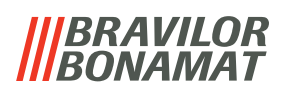

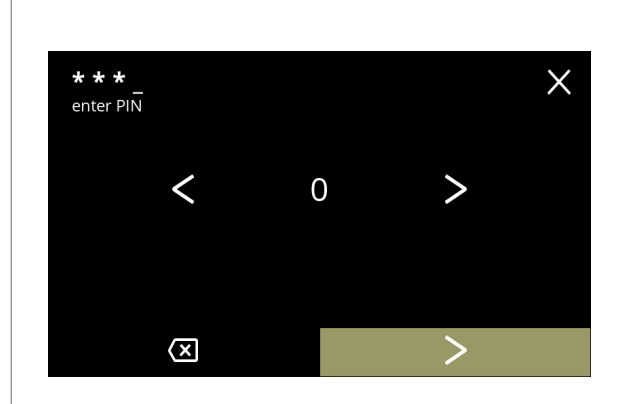

#### **5.3.10c**

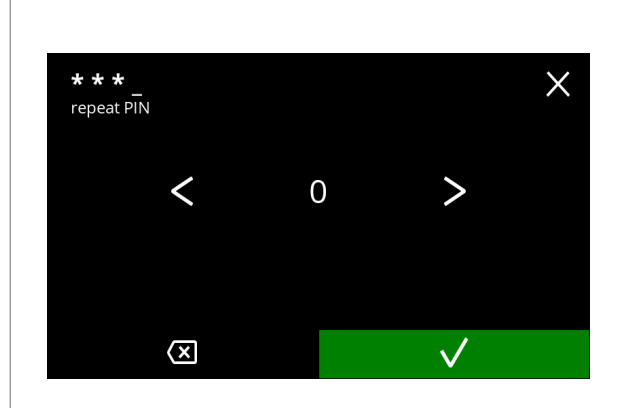

#### **5.3.10d**

Enter the PIN code:

- press  $\blacksquare$  or  $\backsquare$  to scroll through the numbers
- press on the number to select
- press a to delete a PIN number, see left corner
- press **D** when the 4 digit PIN code is entered
- *► When four numbers are entered the next screen is displayed to verify the PIN code.*

Verify the PIN code:

- $\cdot$  press  $\blacksquare$  or  $\backsquare$  to scroll through the numbers
- press on the number to select
- press a to delete a PIN number, see left corner
- press **v** to verify the PIN code entered and go to the next screen
	- *► When the PIN code does not match, you will receive another attempt to enter the correct code.*

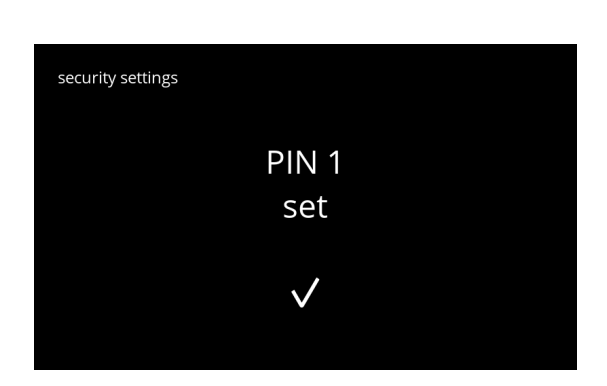

#### **5.3.10e**

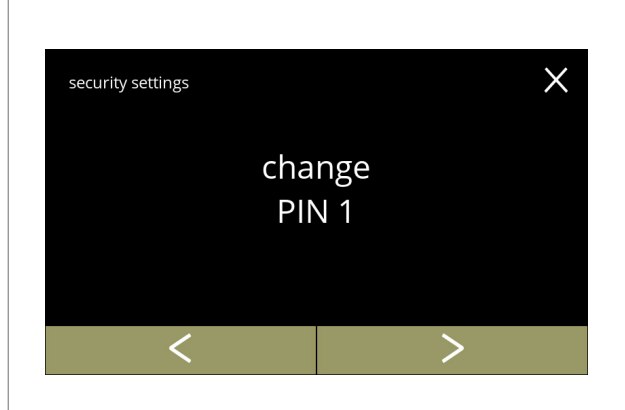

#### Information screen:

• screen [5.3.10a](#page-101-1) is displayed after a few seconds

#### Change PIN 1:

- press "*change PIN 1"* to confirm and go to the next screen
- press  $\leq$  or  $\geq$  to go to screen  $5.3.10m$

<span id="page-102-0"></span>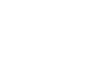

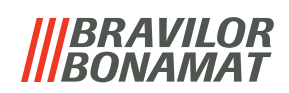

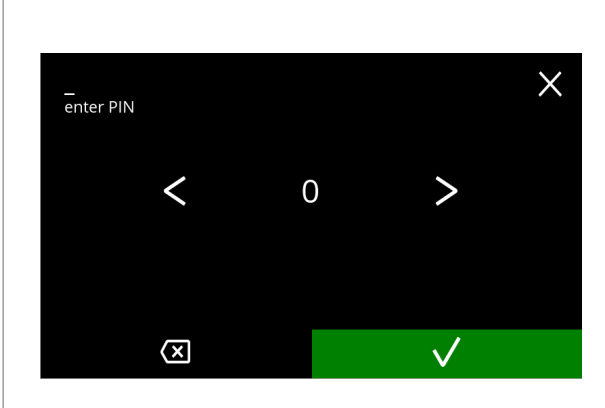

#### **5.3.10g**

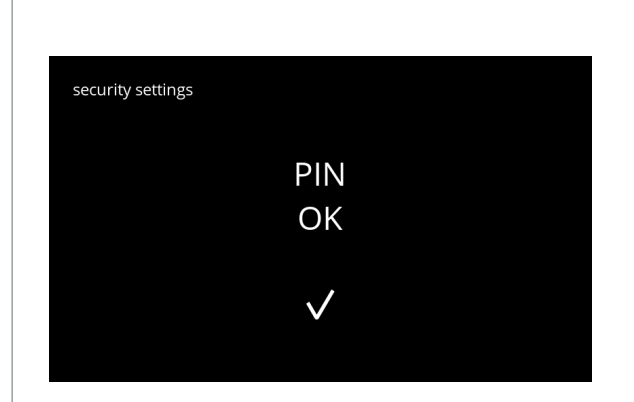

#### **5.3.10h**

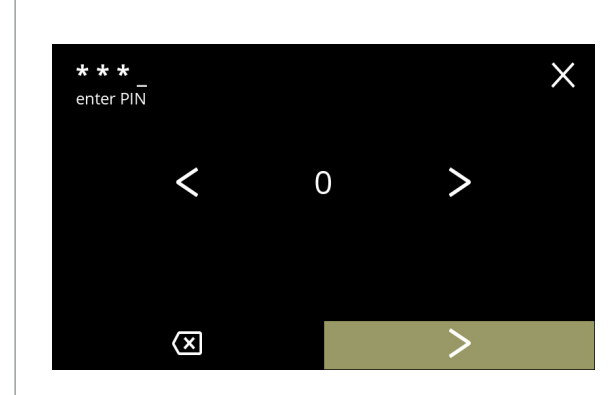

**5.3.10i**

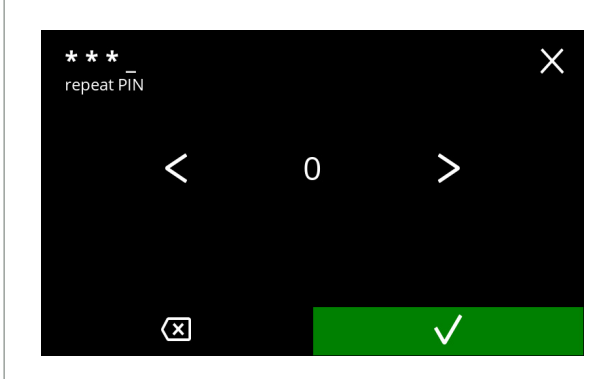

**5.3.10j**

Enter the PIN code:

- press  $\blacksquare$  or  $\blacksquare$  to scroll through the numbers
- press on the number to select
- press **s** to delete a PIN number, see left corner
- press **V** to verify the PIN code entered and go to the next screen
	- *► When the PIN code does not match, you will receive another attempt to enter the correct code.*

Information screen:

• the next screen is displayed after a few seconds

Enter the new PIN code:

- press  $\blacksquare$  or  $\blacksquare$  to scroll through the numbers
- press on the number to select
- press **s** to delete a PIN number, see left corner
- press  $\triangleright$  when the 4 digit PIN code is entered
- *► When four numbers are entered the next screen is displayed to verify the PIN code.*

Verify the new PIN code:

- press  $\blacksquare$  or  $\blacksquare$  to scroll through the numbers
- press on the number to select
- press **s** to delete a PIN number, see left corner
- press **v** to verify the PIN code entered and go to the next screen
	- *► When the PIN code does not match, you will receive another attempt to enter the correct code.*

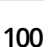

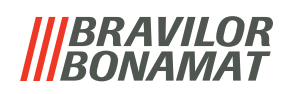

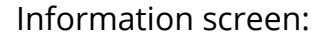

• screen [5.3.10a](#page-101-1) is displayed after a few seconds

Delete PIN 1:

- press "*delete PIN 1"* to confirm and go to the next screen
- press < or > to go to screen [5.3.10f](#page-102-0)

**5.3.10k**

security settings

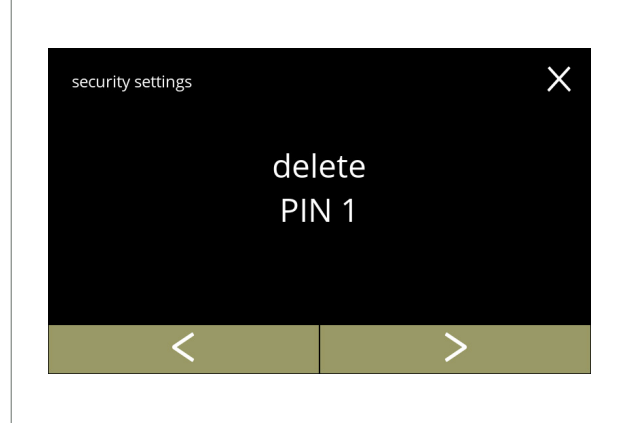

PIN<sub>1</sub> set

 $\checkmark$ 

**5.3.10l**

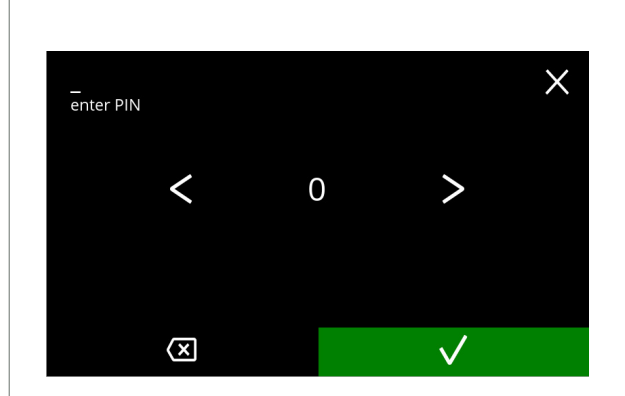

**5.3.10m**

<span id="page-104-0"></span>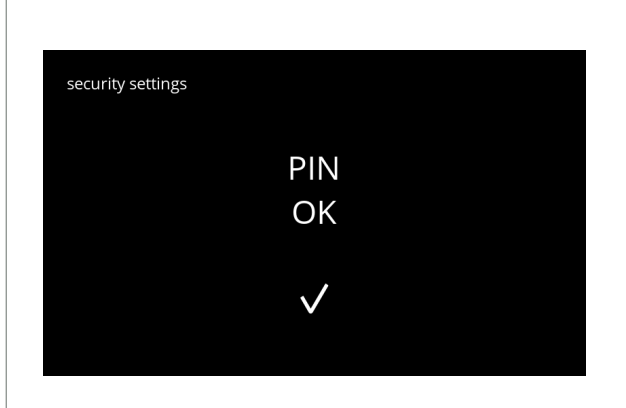

Enter the PIN code:

- $\cdot$  press  $\blacksquare$  or  $\blacksquare$  to scroll through the numbers
- press on the number to select
- press @ to delete a PIN number, see left corner
- press **v** to verify the PIN code entered and go to the next screen
	- *► When the PIN code does not match, you will receive another attempt to enter the correct code.*

Information screen:

• the next screen is displayed after a few seconds

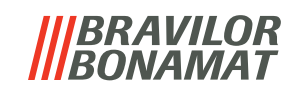

<span id="page-105-1"></span><span id="page-105-0"></span>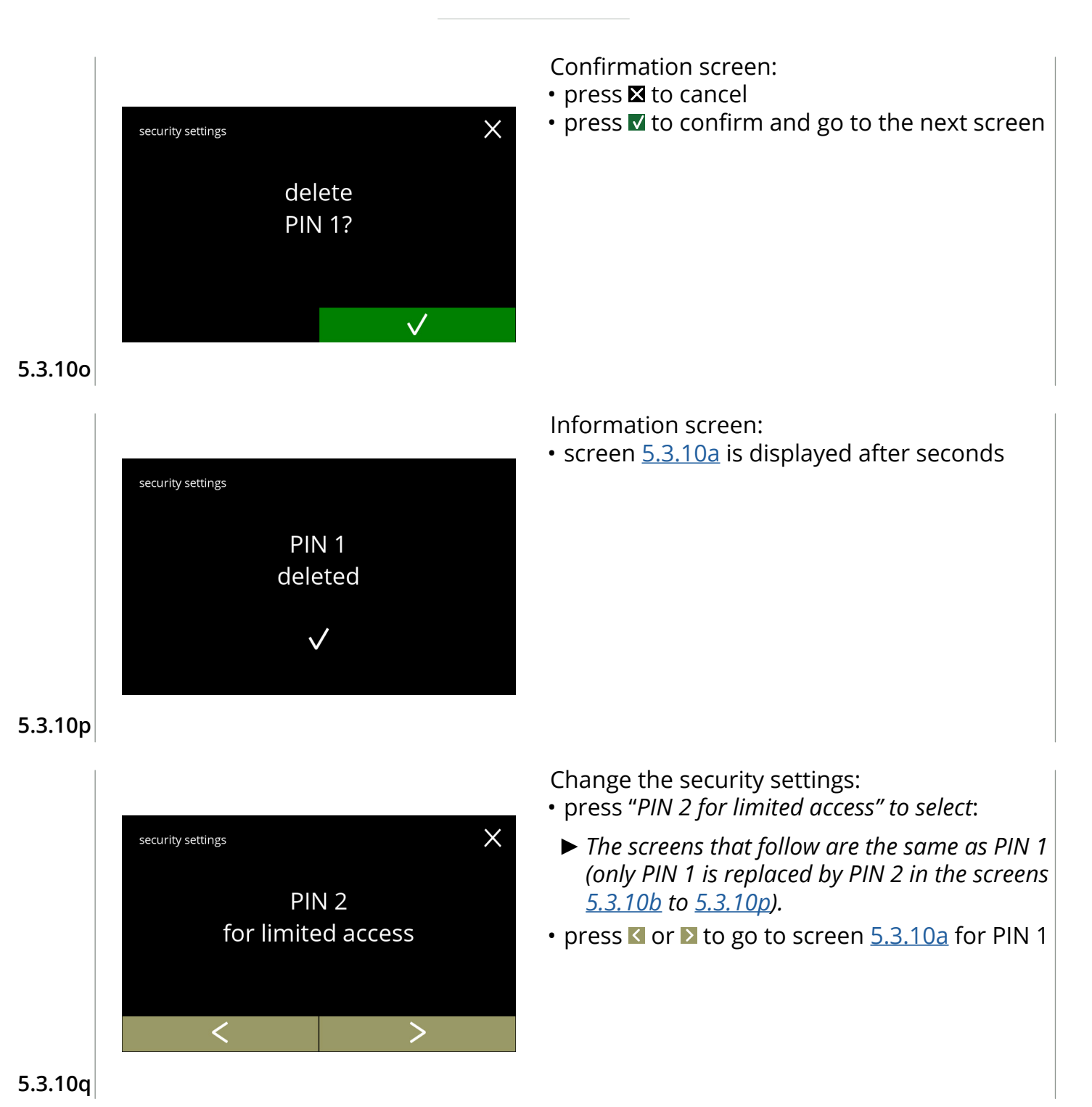

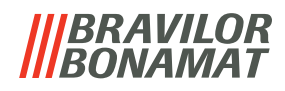

#### <span id="page-106-0"></span>**5.3.11Connected devices**

In this menu settings of external devices connected to the machine can be set or modified. In case of a connected payment module, the possibility to cancel a beverage can be disabled. Devices that can be connected:

• payment devices (with and without coins)

<span id="page-106-1"></span>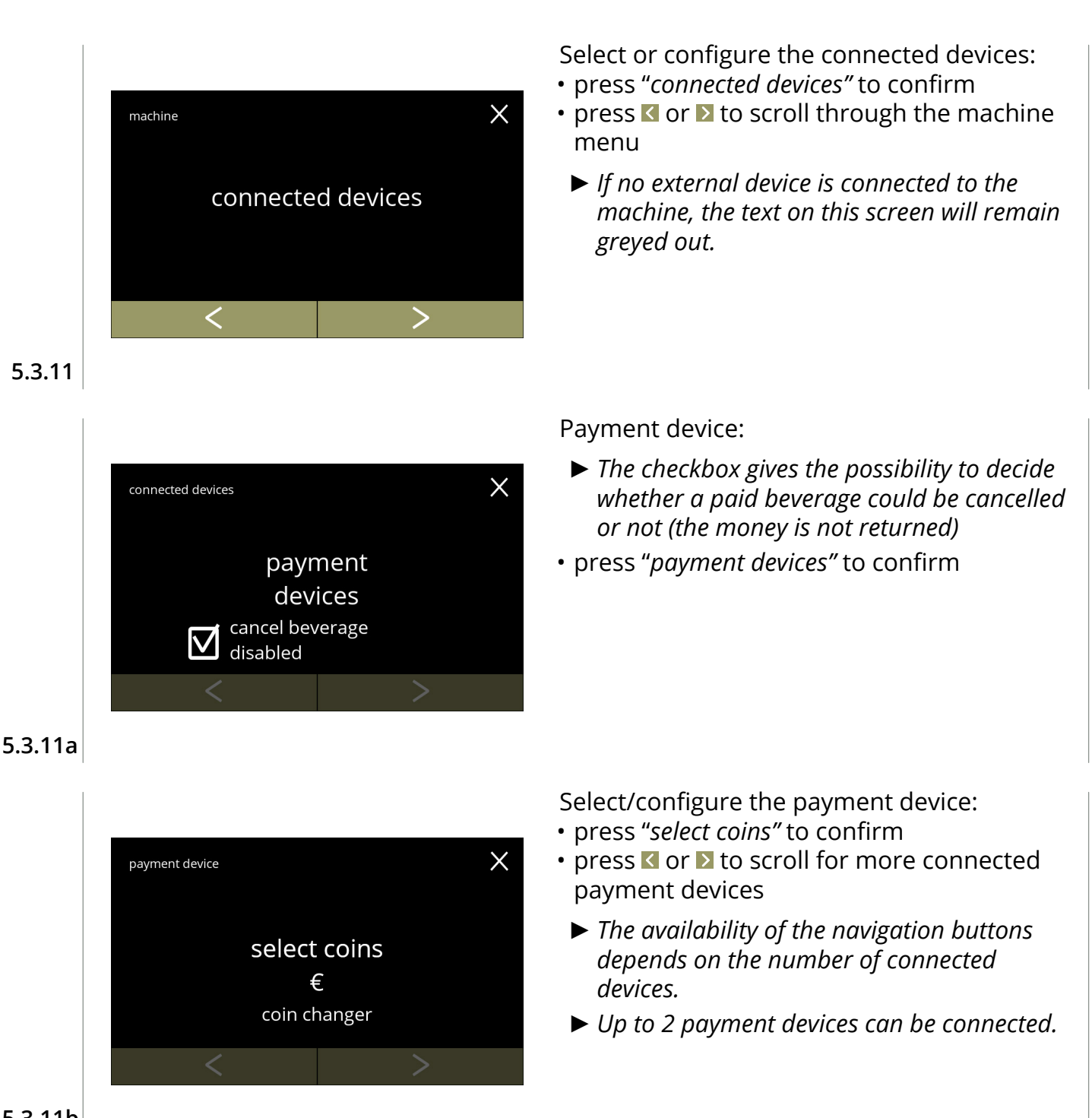

![](_page_107_Picture_0.jpeg)

![](_page_107_Picture_1.jpeg)
*BRAVILOR VAMAT* 

#### **5.3.12Reset to factory settings**

A factory reset returns the machine to its original state.

Exceptions are:

- firmware
- machine counter (only the day and beverage counters are reset)
- descale counter
- water filter
- firmware history

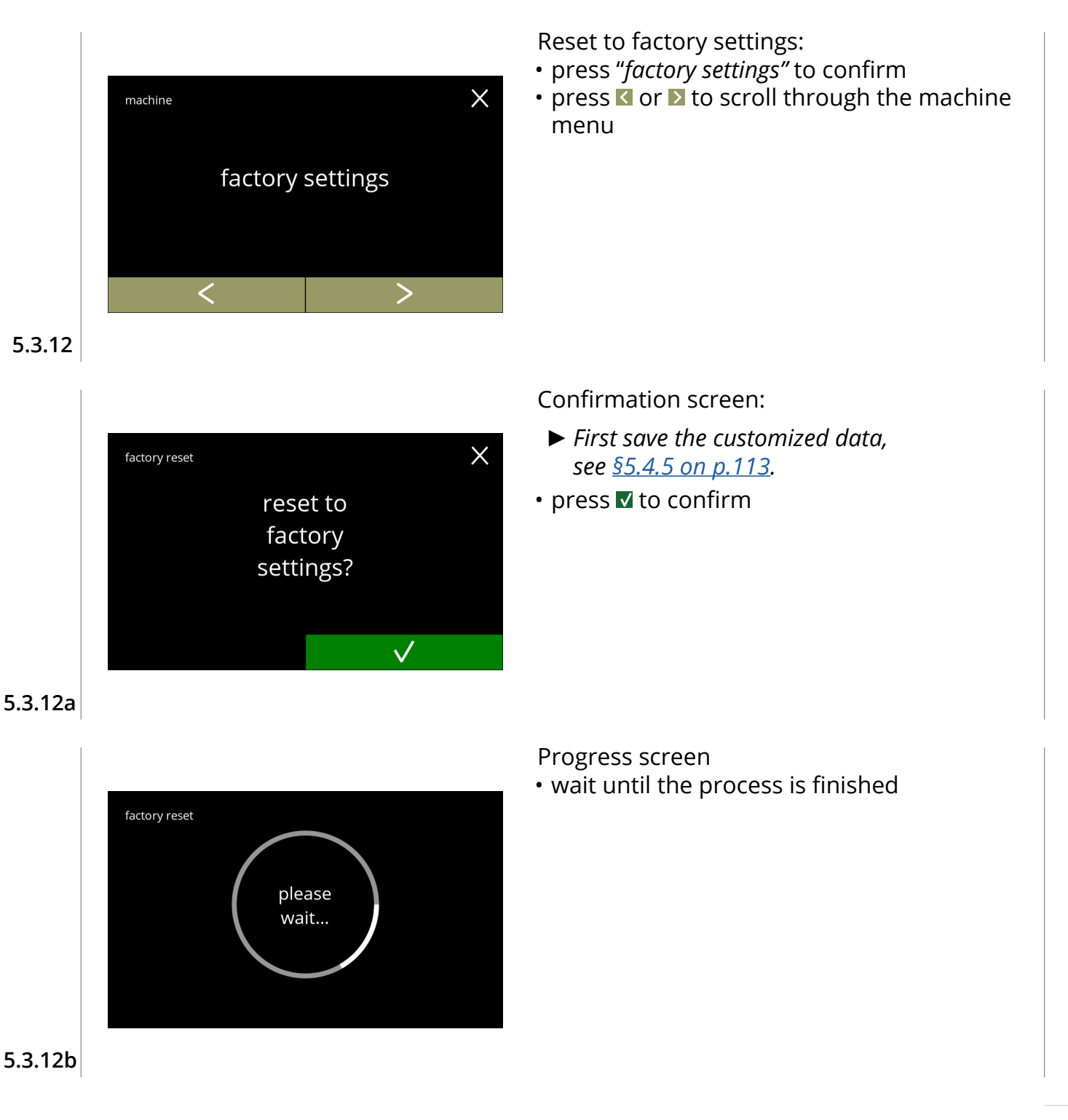

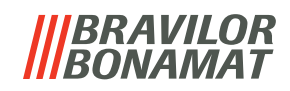

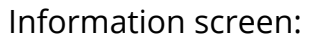

• the next screen is displayed after a few seconds

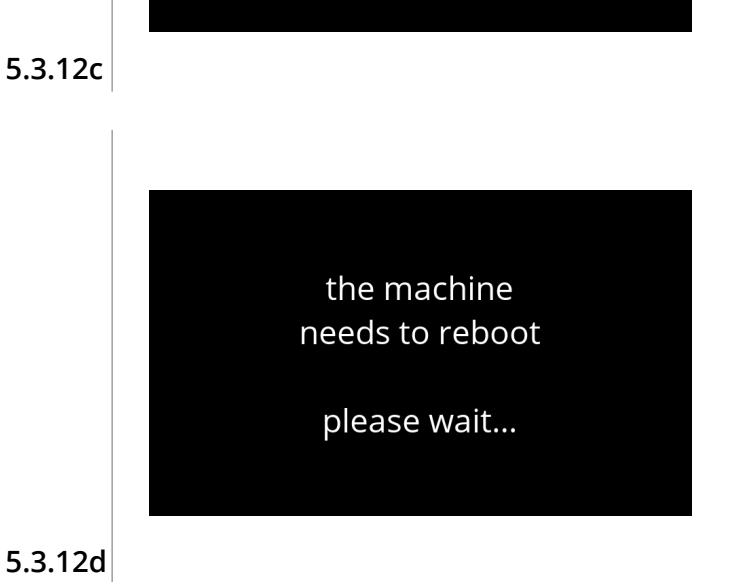

factory settings reset

 $\checkmark$ 

factory reset

- Information screen:
- the machine starts automatically (this takes a while)

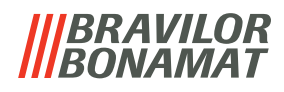

#### **5.4 Software menu**

All firmware related items can be read, set or changed in the software menu. Select one of the available options:

- press  $\blacksquare$  or  $\blacksquare$  to select the next option of the "software menu"
- press the *"text area"* to select the next level for that menu
- press **x** to go back to chapter 5. [Programming menu on p.](#page-18-0)15

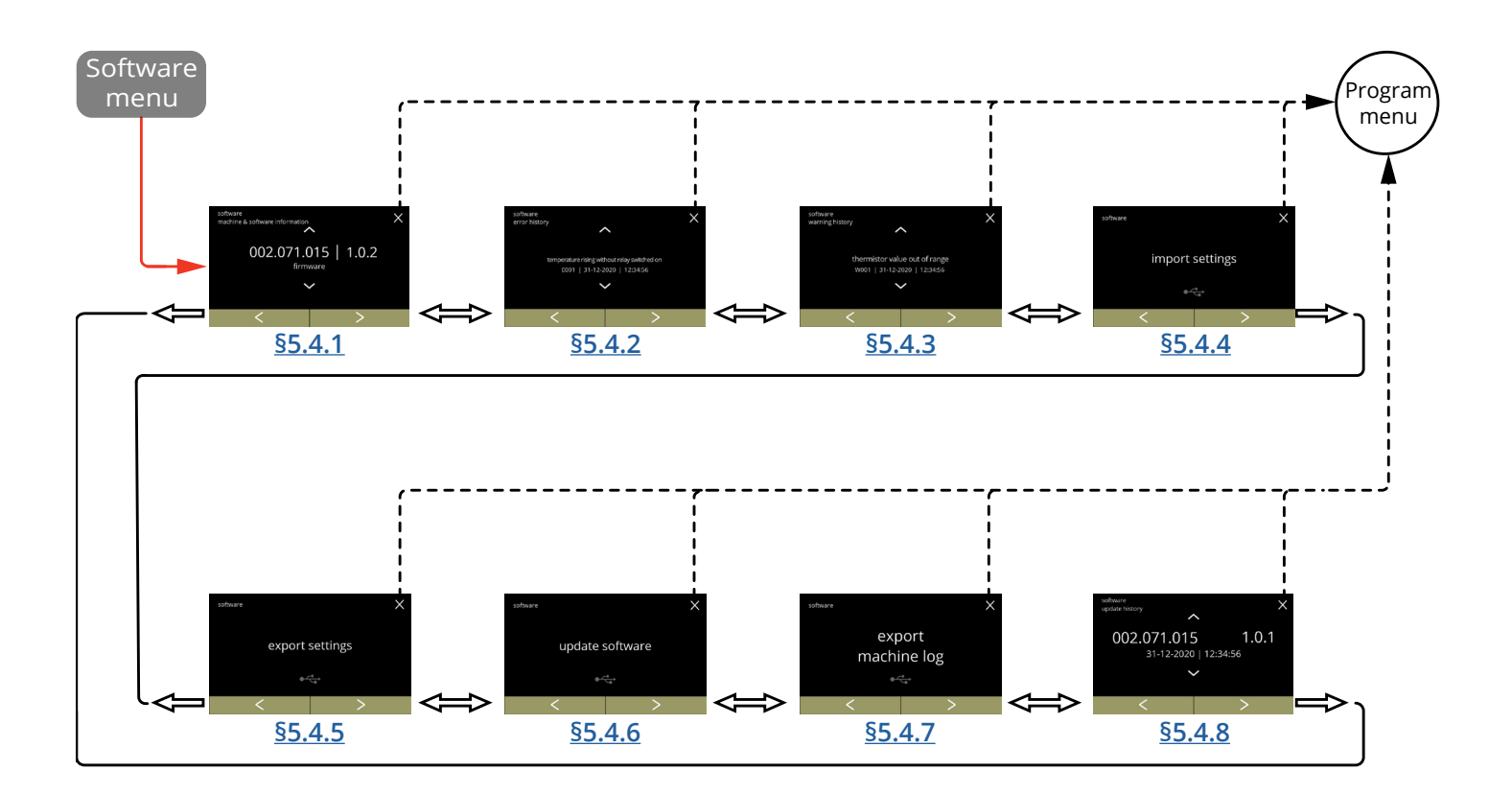

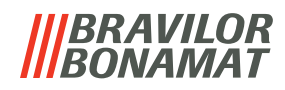

#### <span id="page-111-0"></span>**5.4.1 Machine and software information**

This menu shows information that identifies the machine.

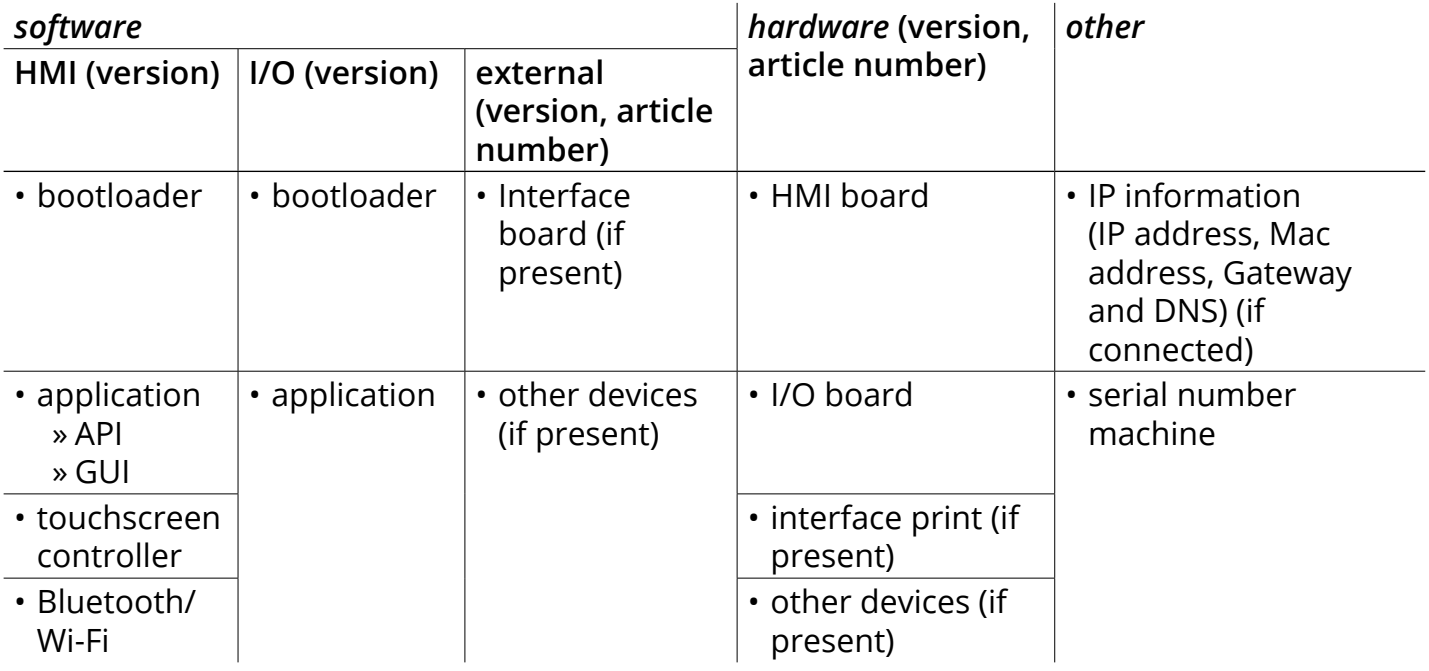

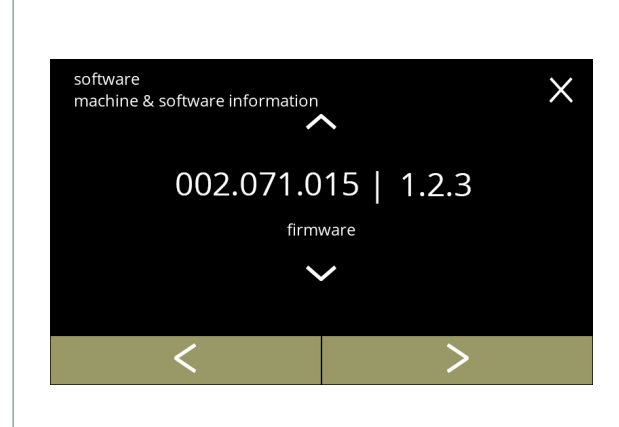

**5.4.1**

Information screens:

- press  $\blacksquare$  or  $\blacksquare$  to retrieve the other machine & software information
- press **C** or **D** to scroll through the software menu

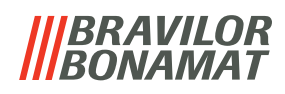

#### <span id="page-112-0"></span>**5.4.2 Error log**

In this menu the error history is shown.

- The following items are displayed:
- error code
- error message
- date and time

The error log can contain up to 50 errors messages, the last error code generated is displayed first.

*► An overview of the error messages can be found in [§6.2 on p.](#page-126-0)123.*

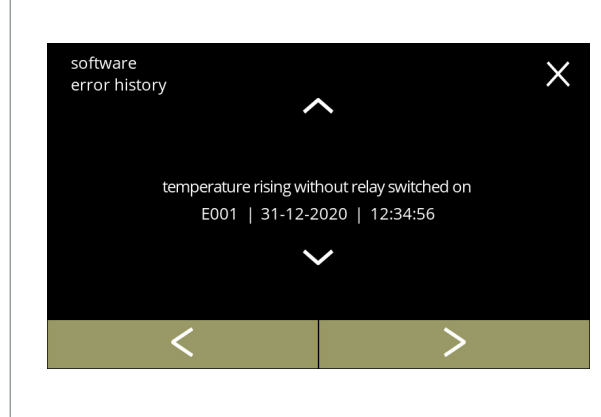

Information screens:

- press  $\blacksquare$  or  $\blacksquare$  to retrieve the error history
- press **or 2** to scroll through the software menu
	- *► The last error code generated is shown first.*

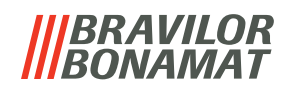

#### <span id="page-113-0"></span>**5.4.3 Warning log**

In this menu the warning history is shown.

- The following items are displayed:
- warning code
- warning message
- date and time

The warning log can contain up to 50 warning messages, the last warning code generated is displayed first.

*► An overview of the warning messages can be found in [§6.1 on p.](#page-124-0)121.*

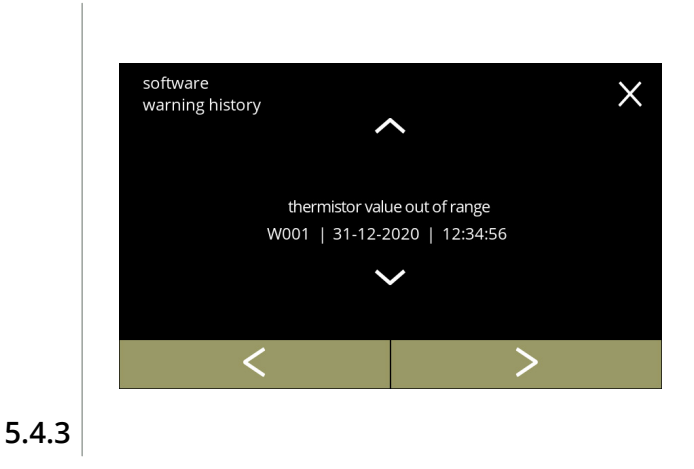

Information screens:

- press  $\blacksquare$  or  $\blacksquare$  to retrieve the warning history
- press **or a** to scroll through the software menu
	- *► The last warning code generated is shown first.*

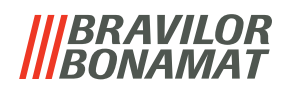

#### <span id="page-114-0"></span>**5.4.4 Import machine settings**

In this menu the settings of another machine (or from the Bravilor factory) can be imported. With settings the following is meant:

- recipes
- machine configuration
- security levels
- *► Only if the identities of both machines are the same the settings can be transferred.*

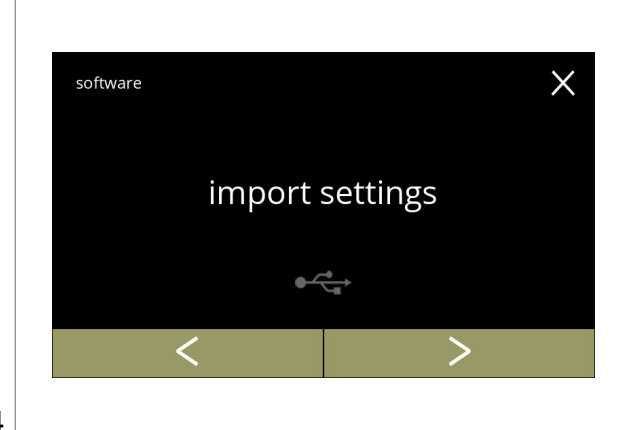

#### Import machine settings:

- place a USB stick
	- *► If there is no USB stick in the machine this option is greyed out.*
- press "*import settings"* to confirm press  $\blacksquare$  or  $\blacksquare$  to scroll through the software menu

**5.4.4**

<span id="page-114-1"></span>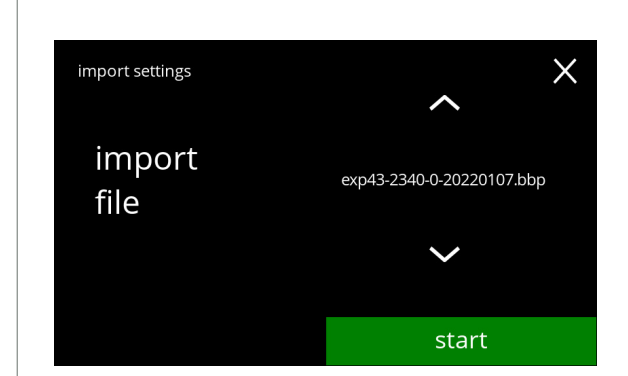

**5.4.4a**

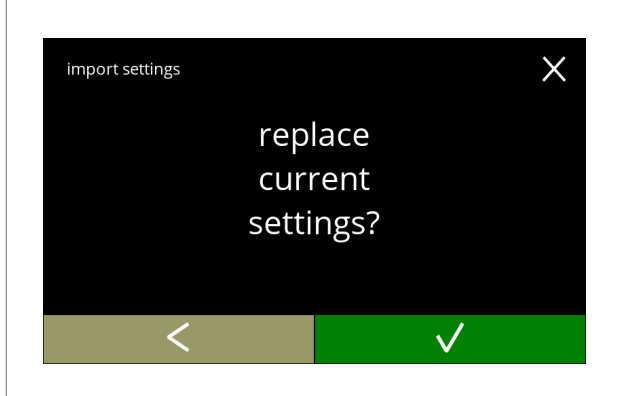

Import the settings on the machine:

- press  $\blacksquare$  or  $\blacksquare$  to select a setting file
- press start to begin the import
- *► It is only possible to import a file with the same identification:*

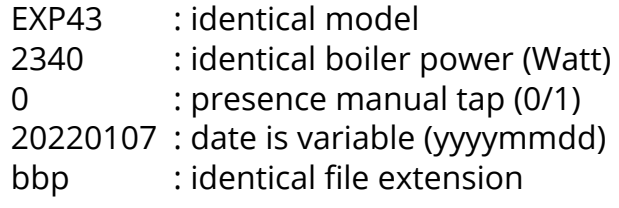

Confirmation screen:

- *► Be aware that your current settings will be overwritten.*
- press **v** to confirm
- press **t** to go to the previous screen

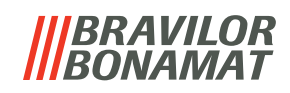

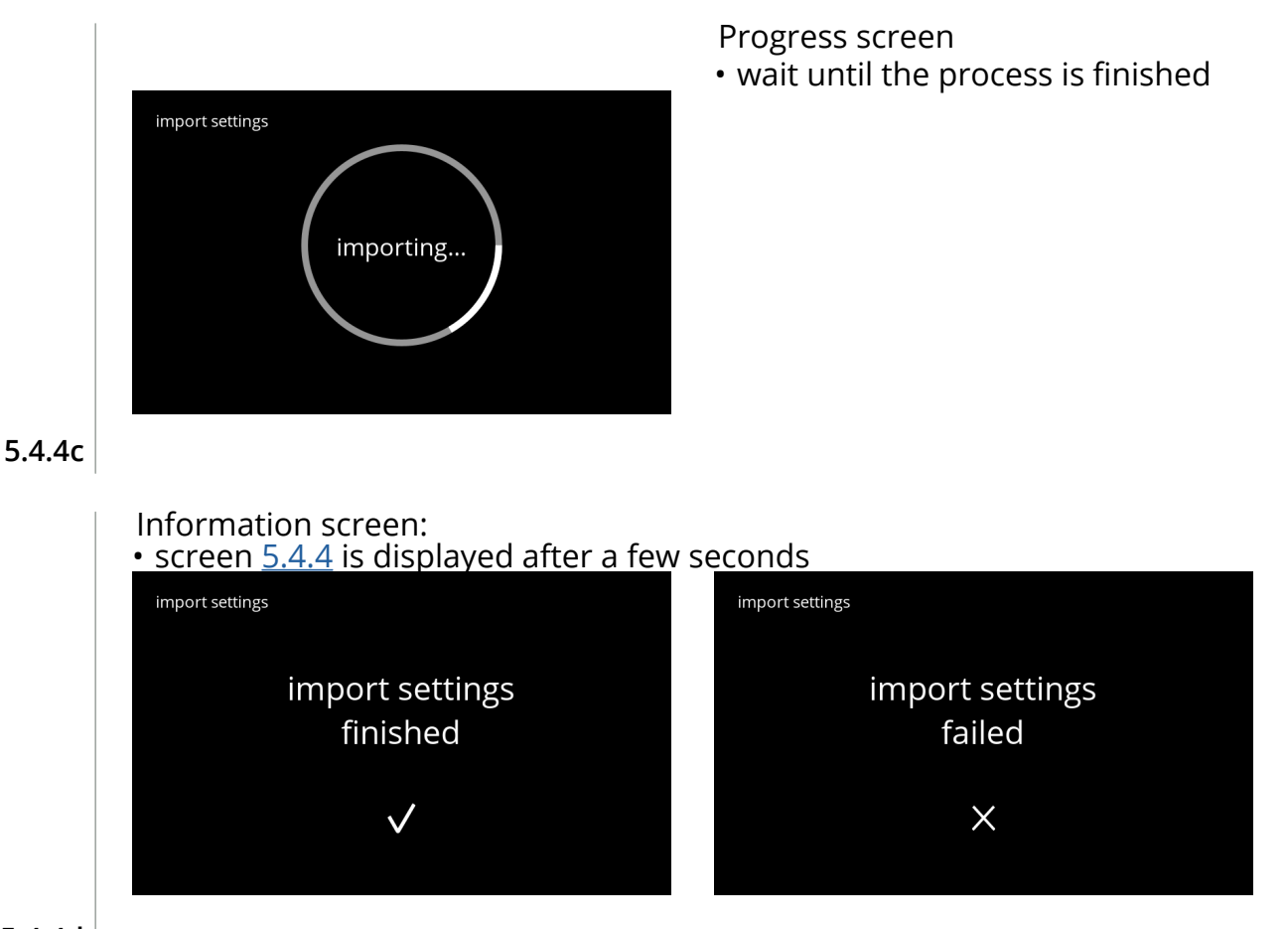

**5.4.4d**

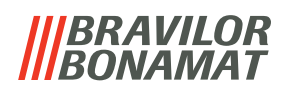

#### <span id="page-116-0"></span>**5.4.5 Export machine settings**

In this menu the machine settings are exported to a file.

- With settings the following is meant:
- recipes
- machine configuration
- security levels
- identity (used to check if the new machine has the same identity)
- *► Keep in mind that the security levels of the machine are also copied.*

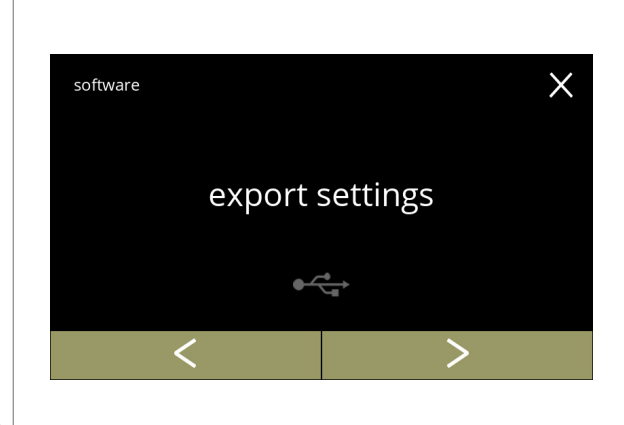

Export machine settings:

- place a USB stick
- *► If there is no USB stick in the machine this option is greyed out.*
- press "e*xport settings"* to confirm
- press  $\blacksquare$  or  $\blacksquare$  to scroll through the software menu

<span id="page-116-1"></span>**5.4.5**

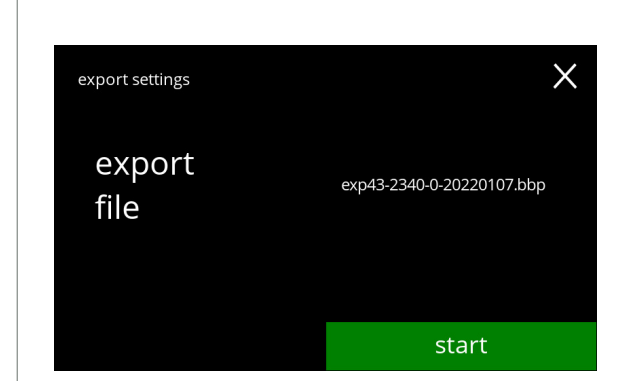

**5.4.5a**

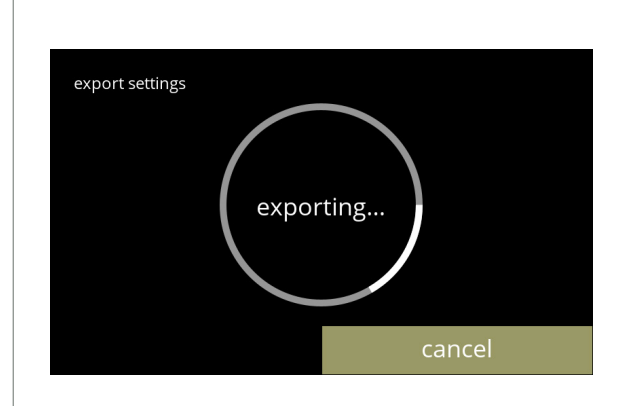

Export the settings of the current machine:

- press start to begin the export
- *► The name of the export file is structured as follows:*

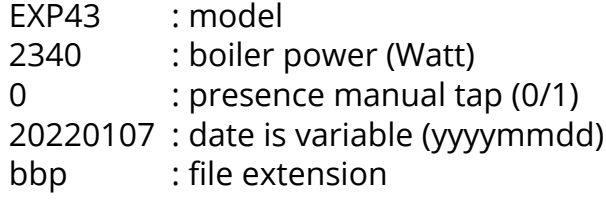

Progress screen

- wait for the process to finish
- press on cancel to interrupt

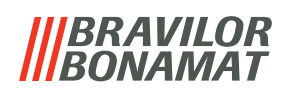

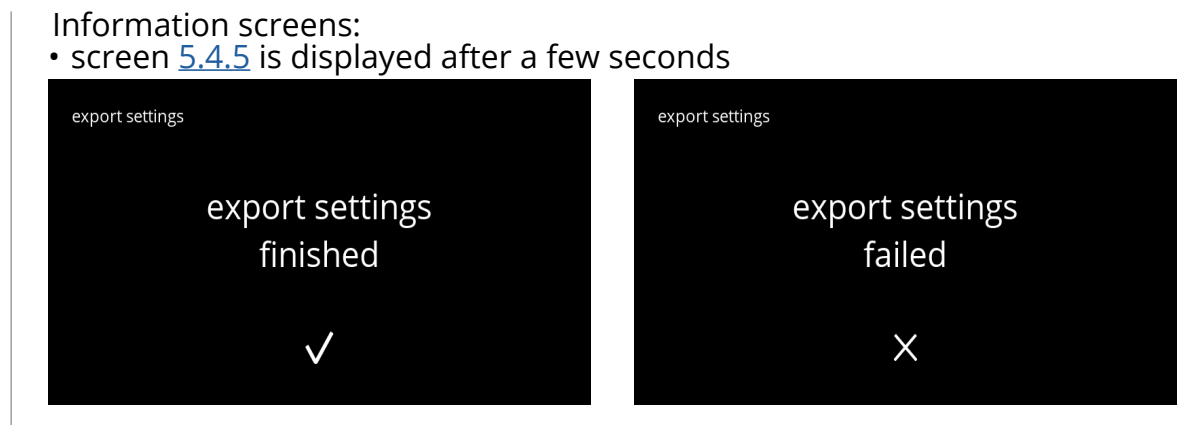

**5.4.5c**

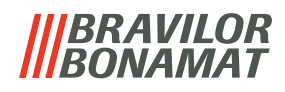

#### <span id="page-118-0"></span>**5.4.6 Update software**

In this menu the software can be updated.

The software (package) can be selected from the USB stick and after selection the package information will be shown.

*► The software can only be updated, a downgrade is not possible.*

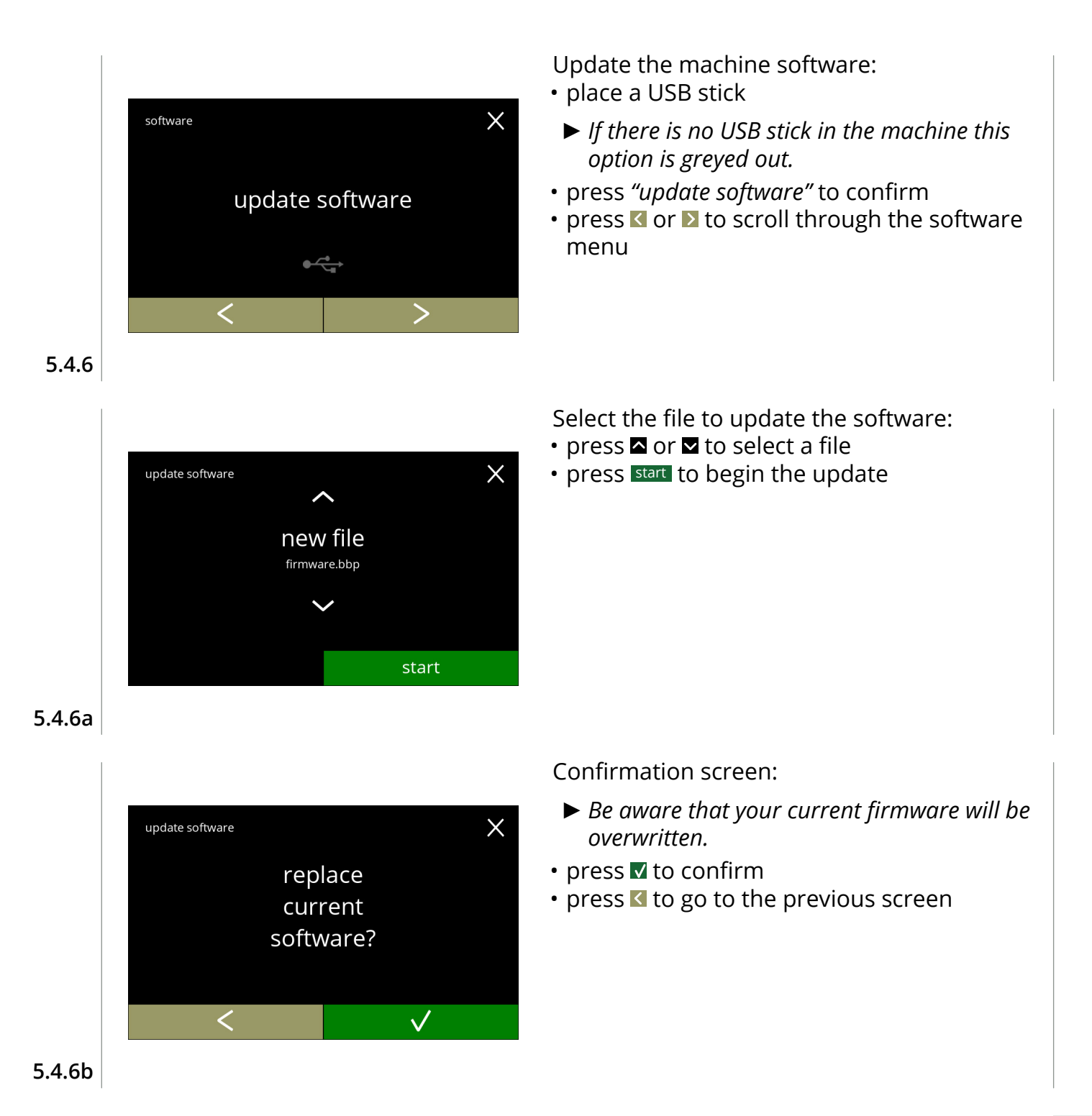

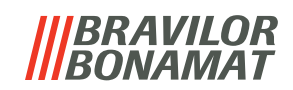

<span id="page-119-0"></span>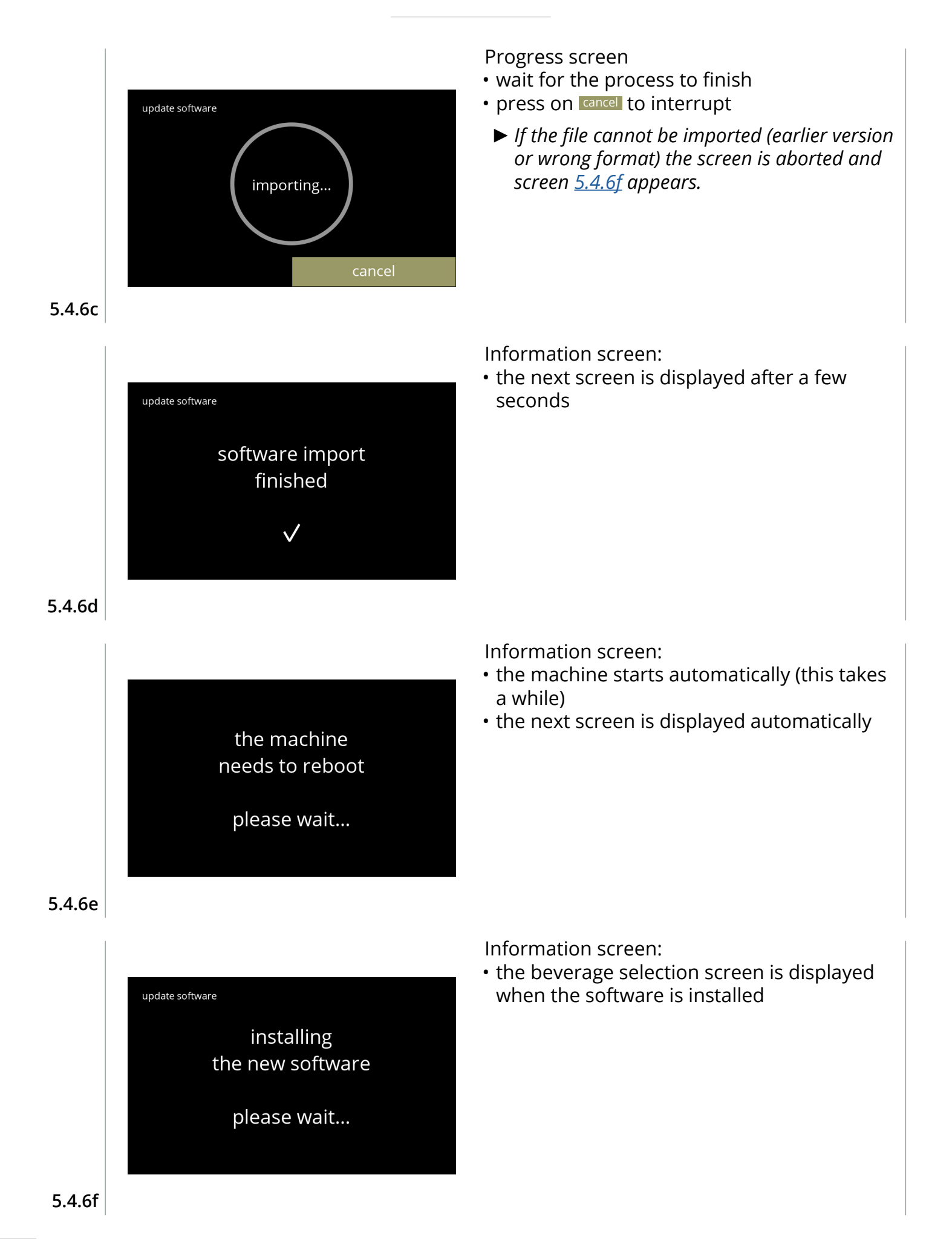

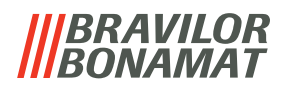

#### <span id="page-120-0"></span>**5.4.7 Export machine log**

In this menu the machine log is exported to a file. The report consists of dispense counters (free and paid), warning and error messages.

<span id="page-120-1"></span>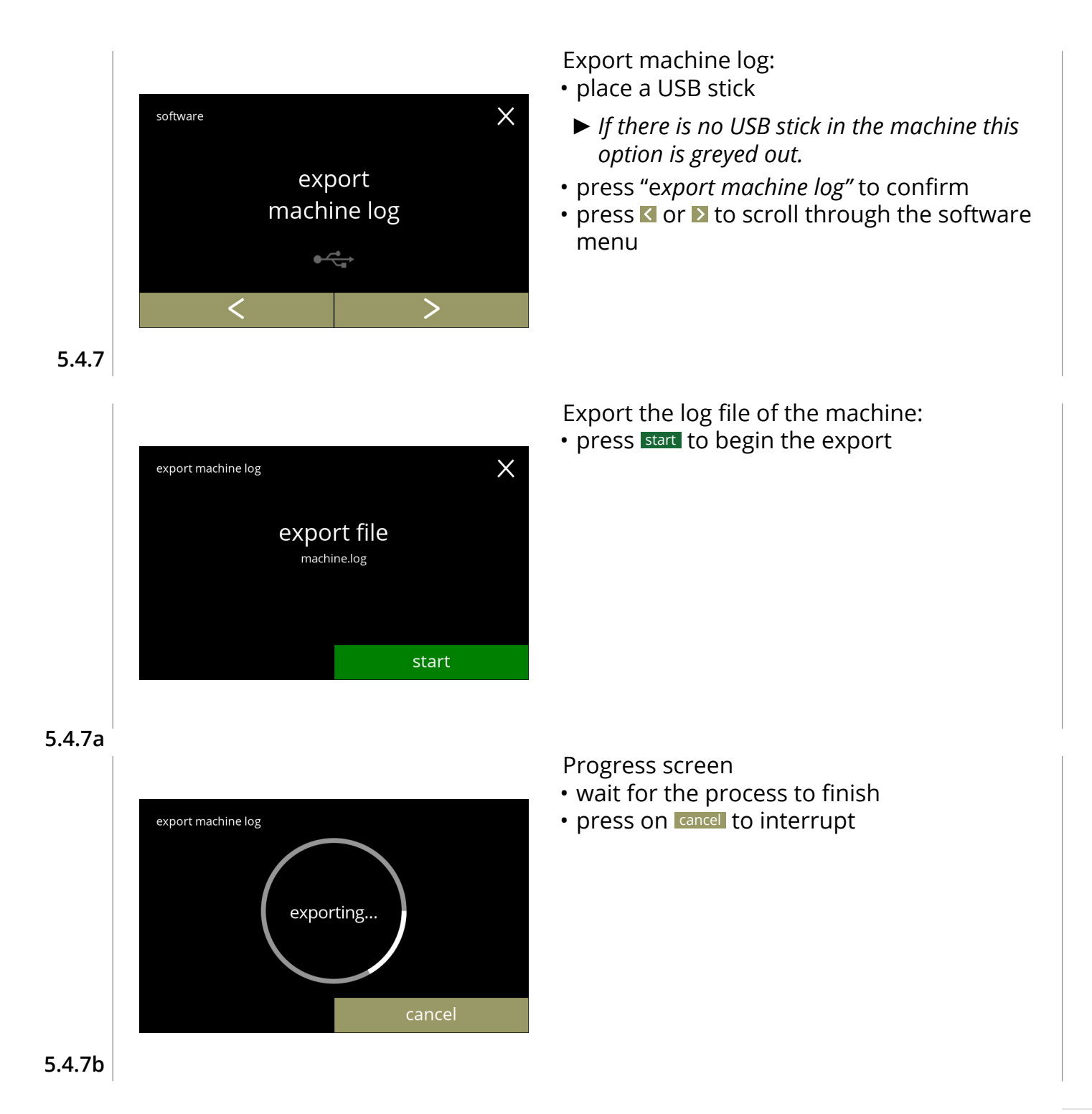

# *BRAVILOR<br>BONAMAT*

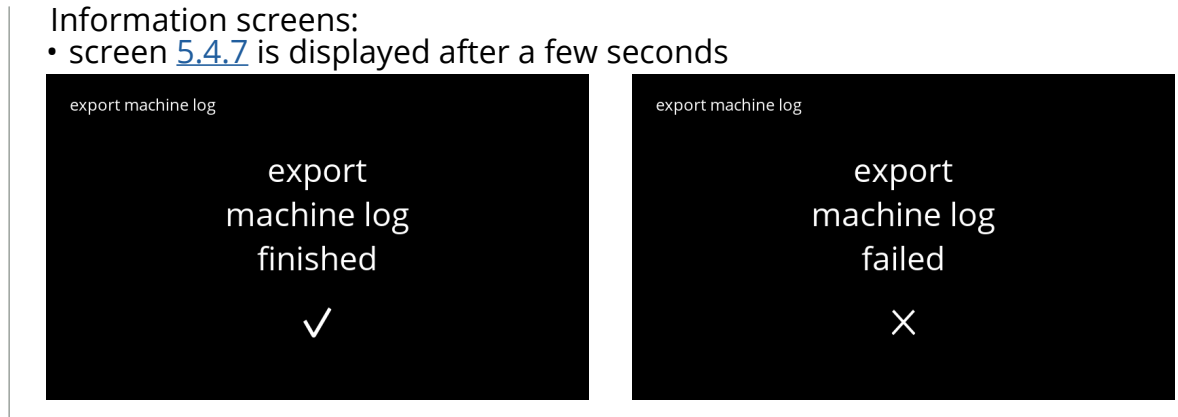

**5.4.7c**

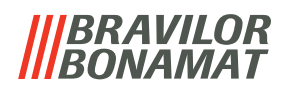

#### <span id="page-122-0"></span>**5.4.8 Software update history**

In this menu software history is shown.

The following software history are shown with item number, version, date and time:

- product software (HMI)
- I/O board software
- touch software
- Wi-Fi/Bluetooth
- bus devices (if they are connected)

The update log can contain up to 50 items, the last update is shown first.

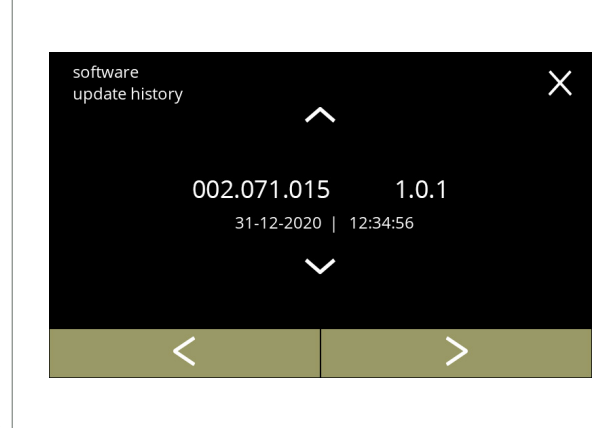

Information screens:

- press  $\blacksquare$  or  $\blacksquare$  to retrieve the update history
- press **or 2** to scroll through the software menu

**5.4.8**

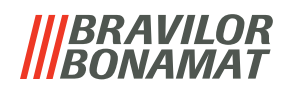

### **5.5 Online info**

Online information can be approached via the QR code shown on the screen. Select one of the available options

- press **o** or **b** to select the next option of the "machine menu"
- press the *"text area"* to select the next level for that menu
- press **x** to go back to chapter 5. [Programming menu on p.](#page-18-0)15

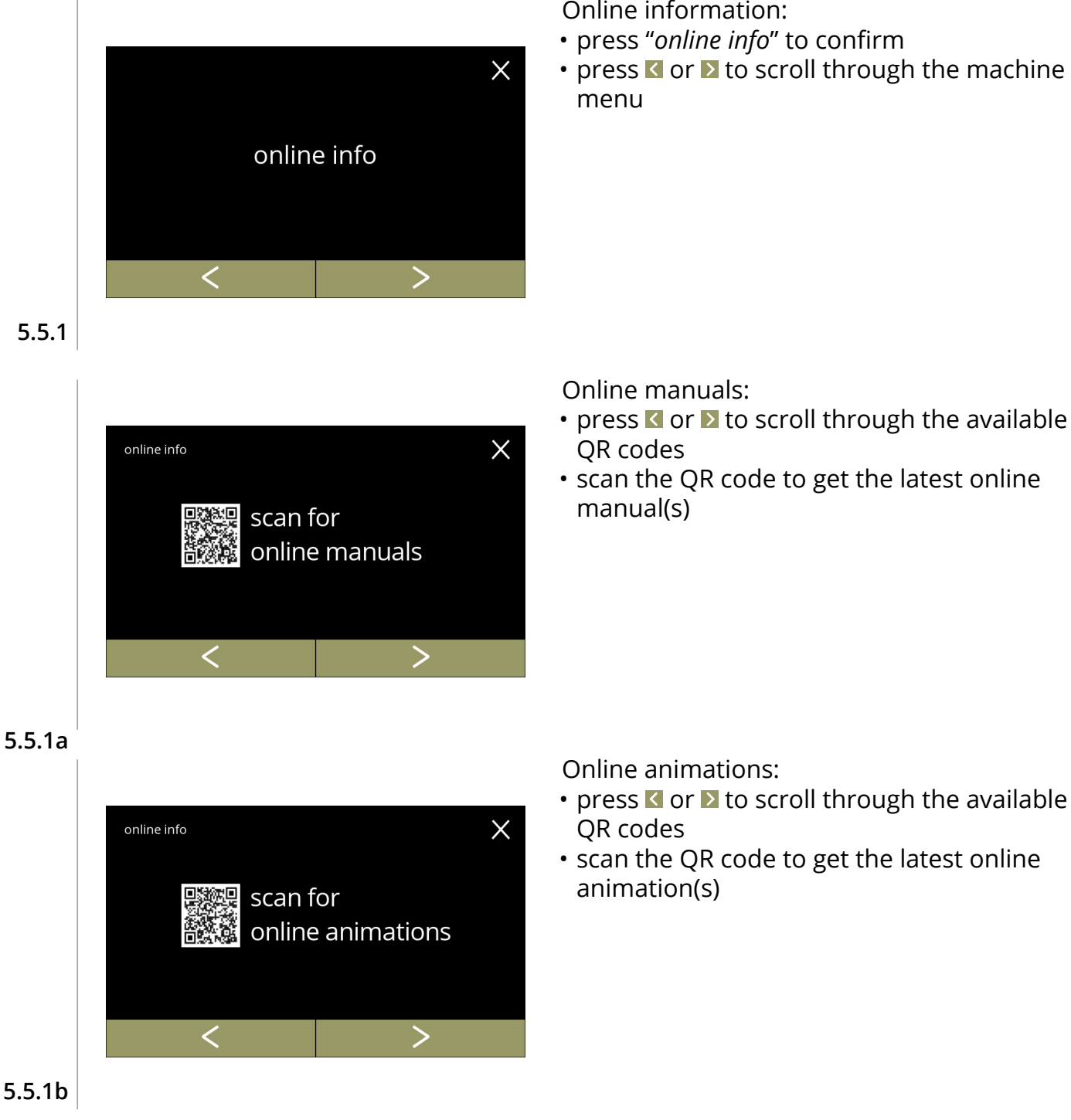

Online information:

- press "*online info*" to confirm
- press **K** or **X** to scroll through the machine

Online manuals:

- press  $\blacksquare$  or  $\blacksquare$  to scroll through the available
- scan the QR code to get the latest online

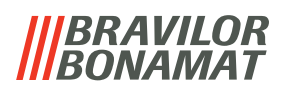

# **6.Warnings and errors**

### <span id="page-124-0"></span>**6.1 Warnings**

Warnings are used to inform you of a state which can prevent the Bolero from working correctly. In general warnings are shown after selecting a beverage.

- *► The messages/warnings are displayed for 30 seconds then return to the home screen.* 
	- » a message (Mxxx) is a positive confirmation of a user action.
	- » a warning (Wxxx) indicates a problem or potentially harmful condition.

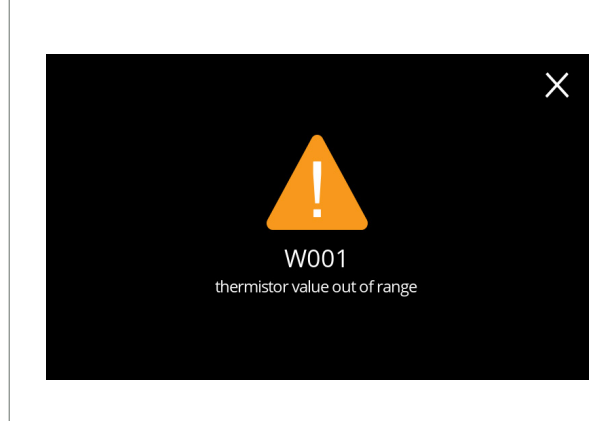

Example display for a warning. These notifications are stored in a log file ([§5.4.3 on p.](#page-113-0)110).

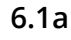

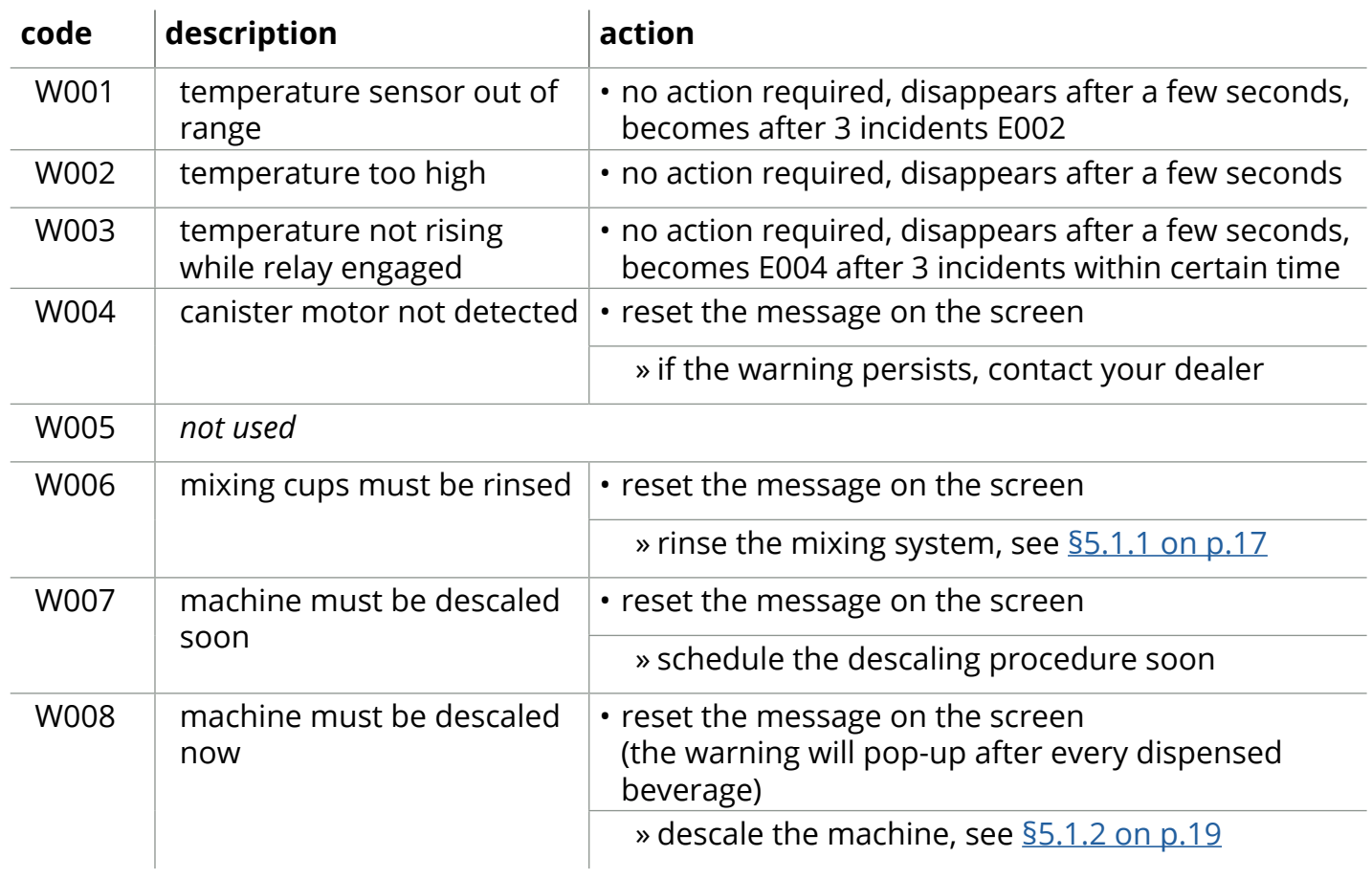

**IIIBRAVILOR**<br>**IIIBONAMAT** 

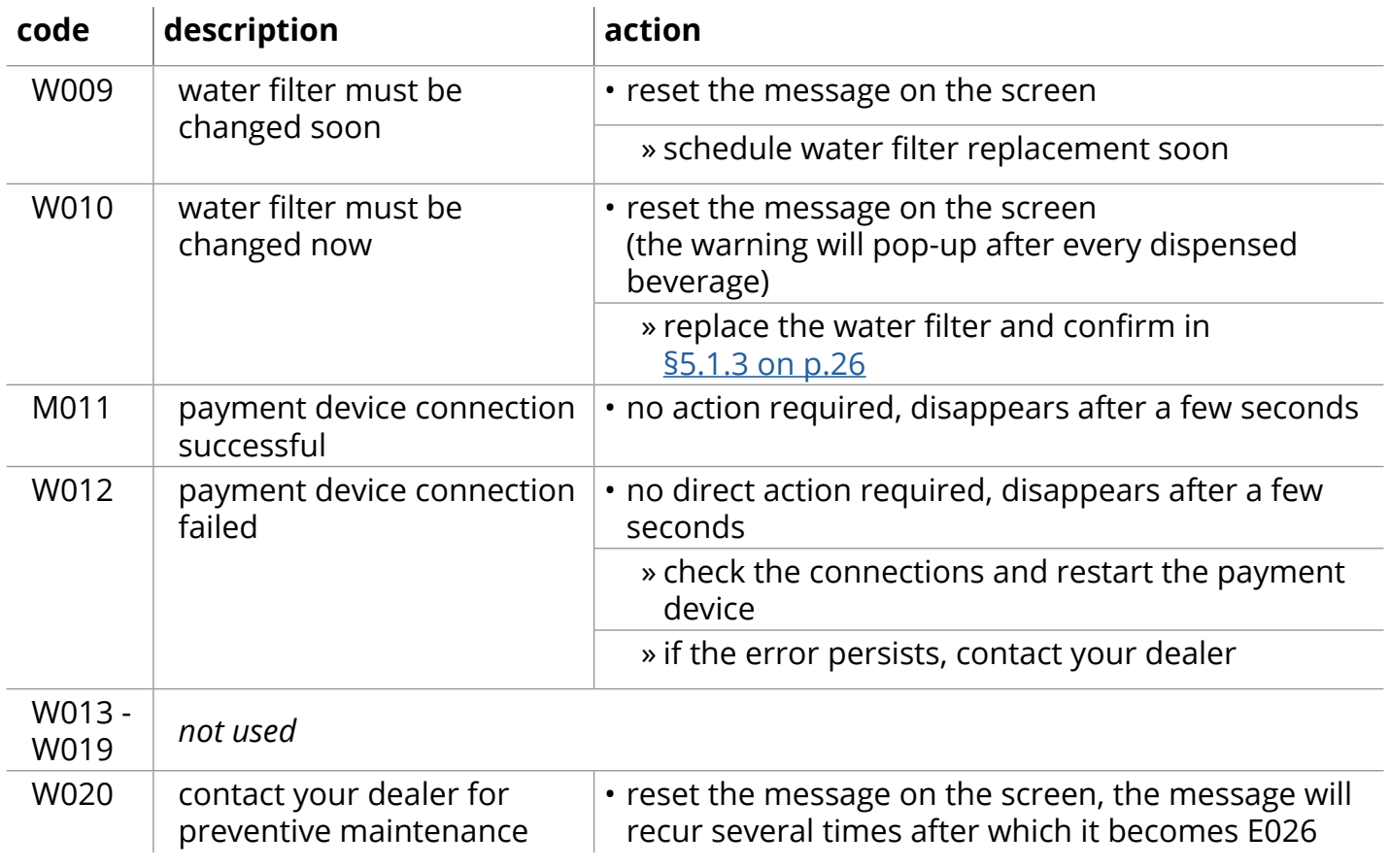

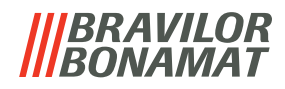

#### <span id="page-126-0"></span>**6.2 Error messages**

Error messages appear when an error is detected by the machines operating system. When the error is active and is cancelled by the user, the machine goes out of safe mode and tries to recover. If the error is not cleared by retrying, the error reappears.

*► If the error message returned after the appropriate action, please contact your dealer.*

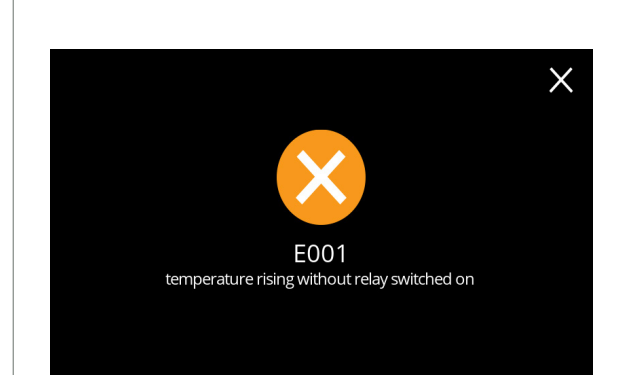

Example display for error messages. These errors are stored in a log file, see [§5.4.2 on p.](#page-112-0)109.

**6.2a**

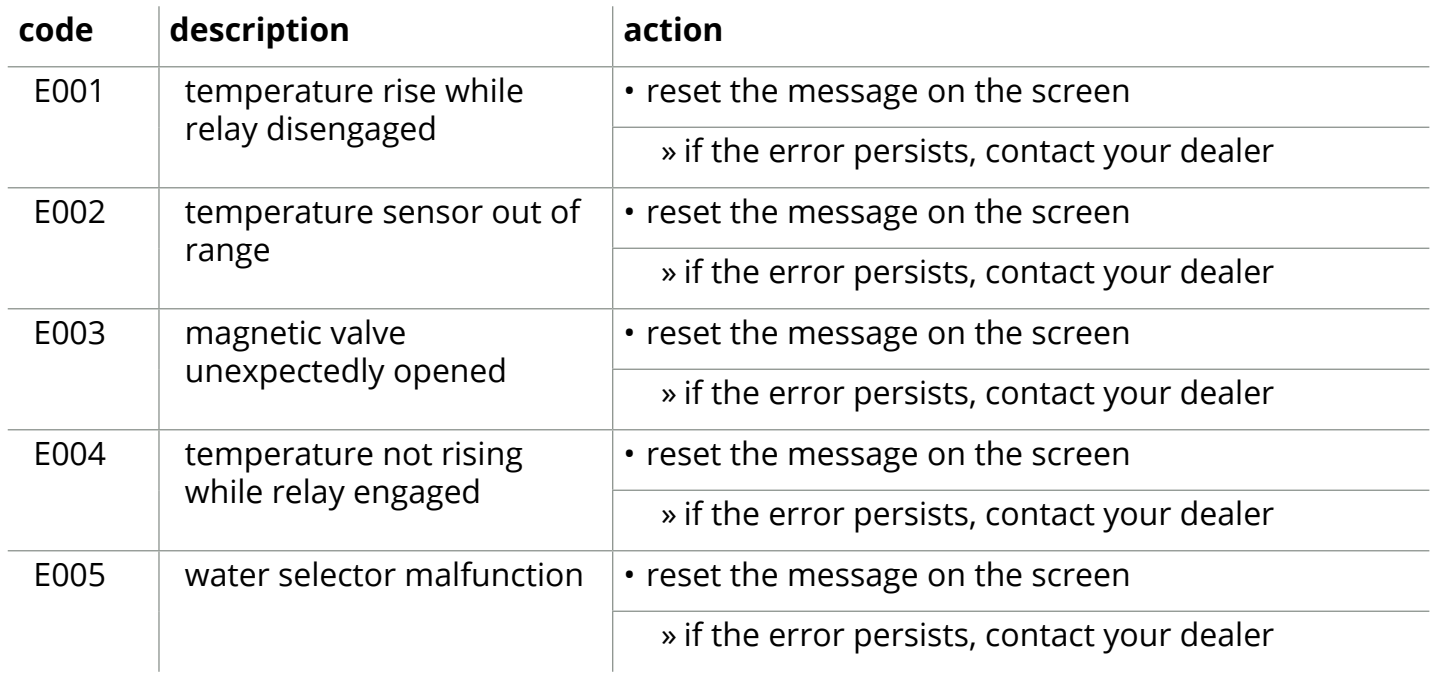

# **IIIBRAVILOR**<br>**IIIBONAMAT**

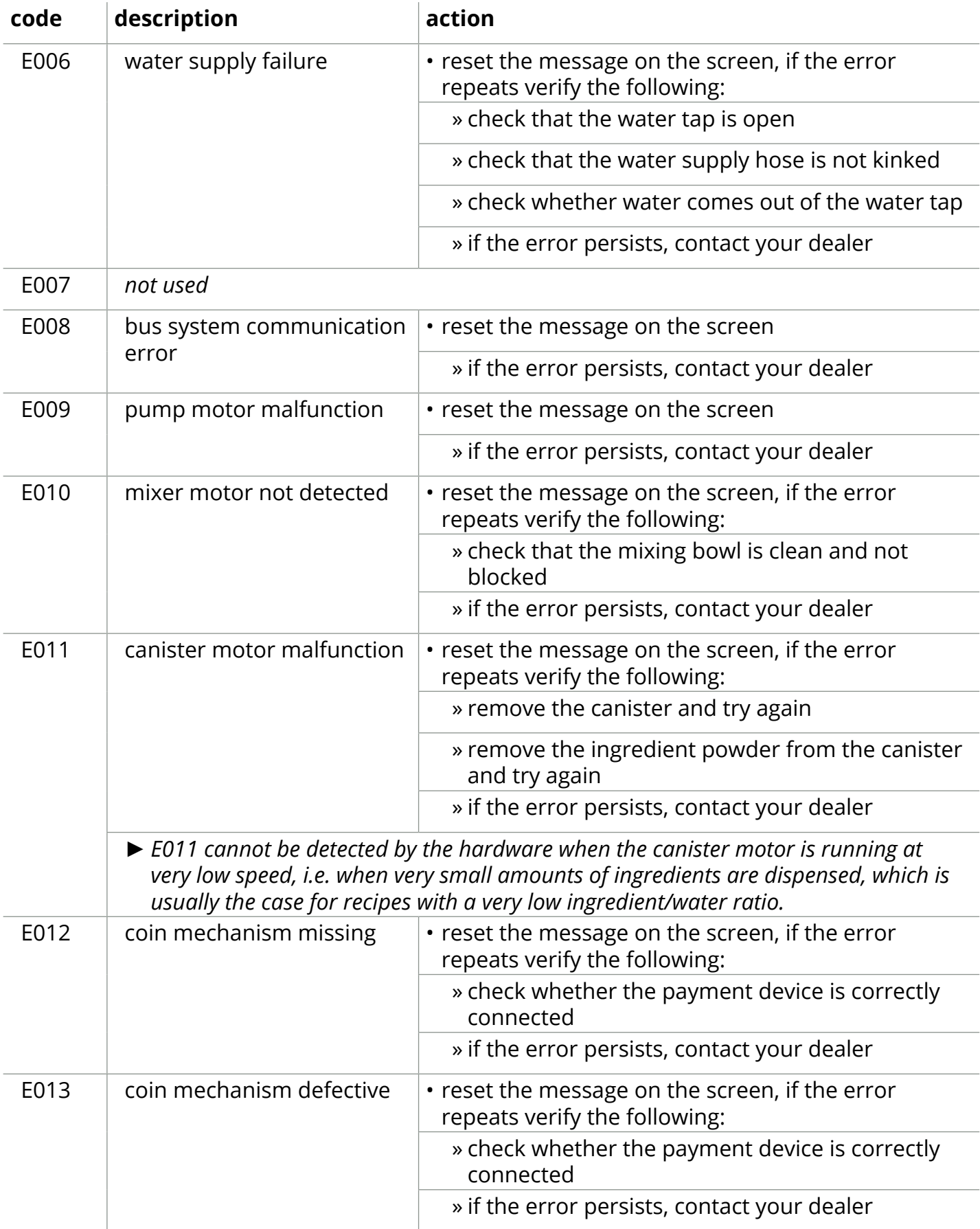

**IIIBRAVILOR**<br>**IIIBONAMAT** 

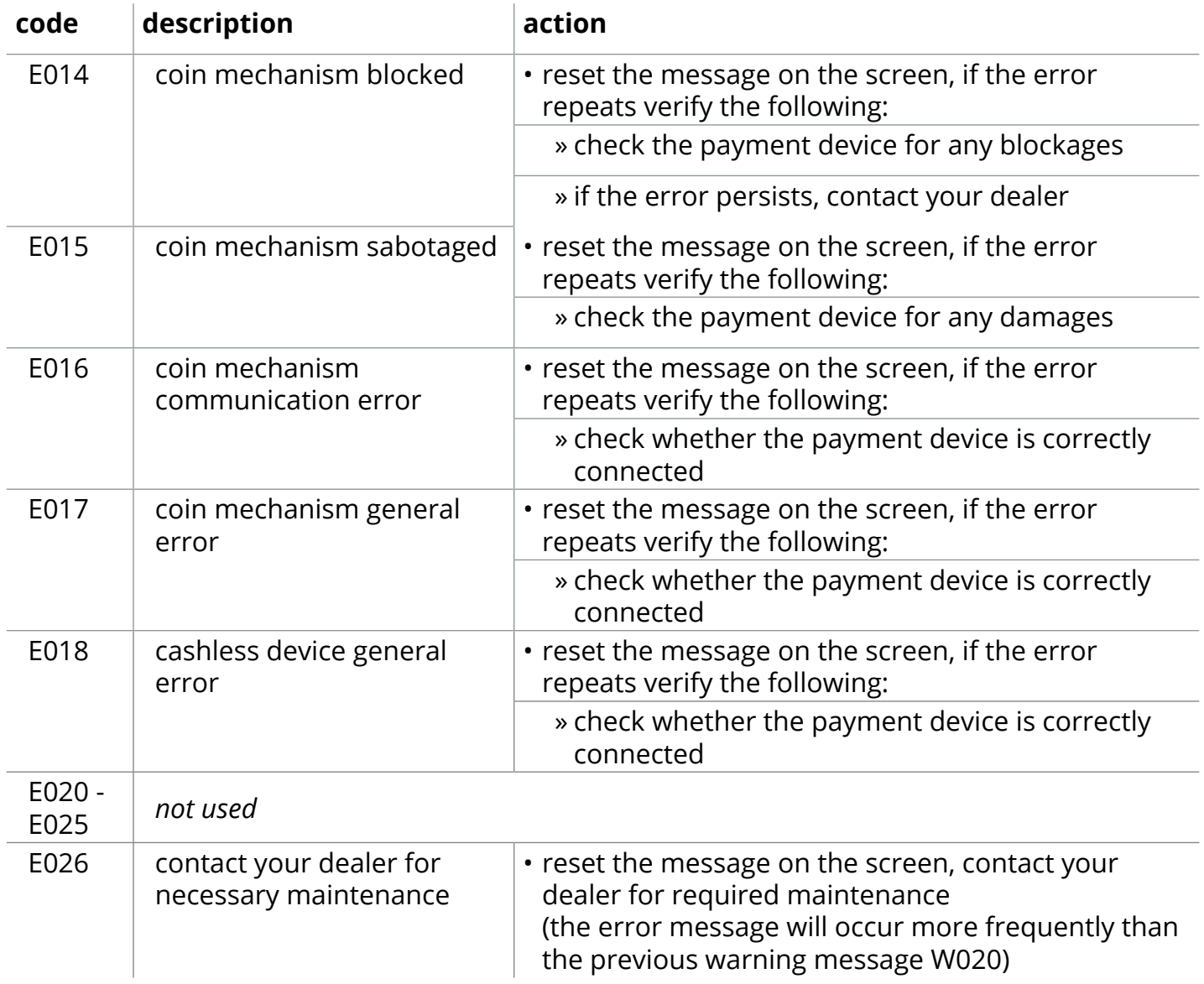

# *IBRAVILOR<br>BONAMAT*

## **6.3 Other problems**

In addition to the messages and errors present in the machine, a number of other problems may occur; these problems are described below.

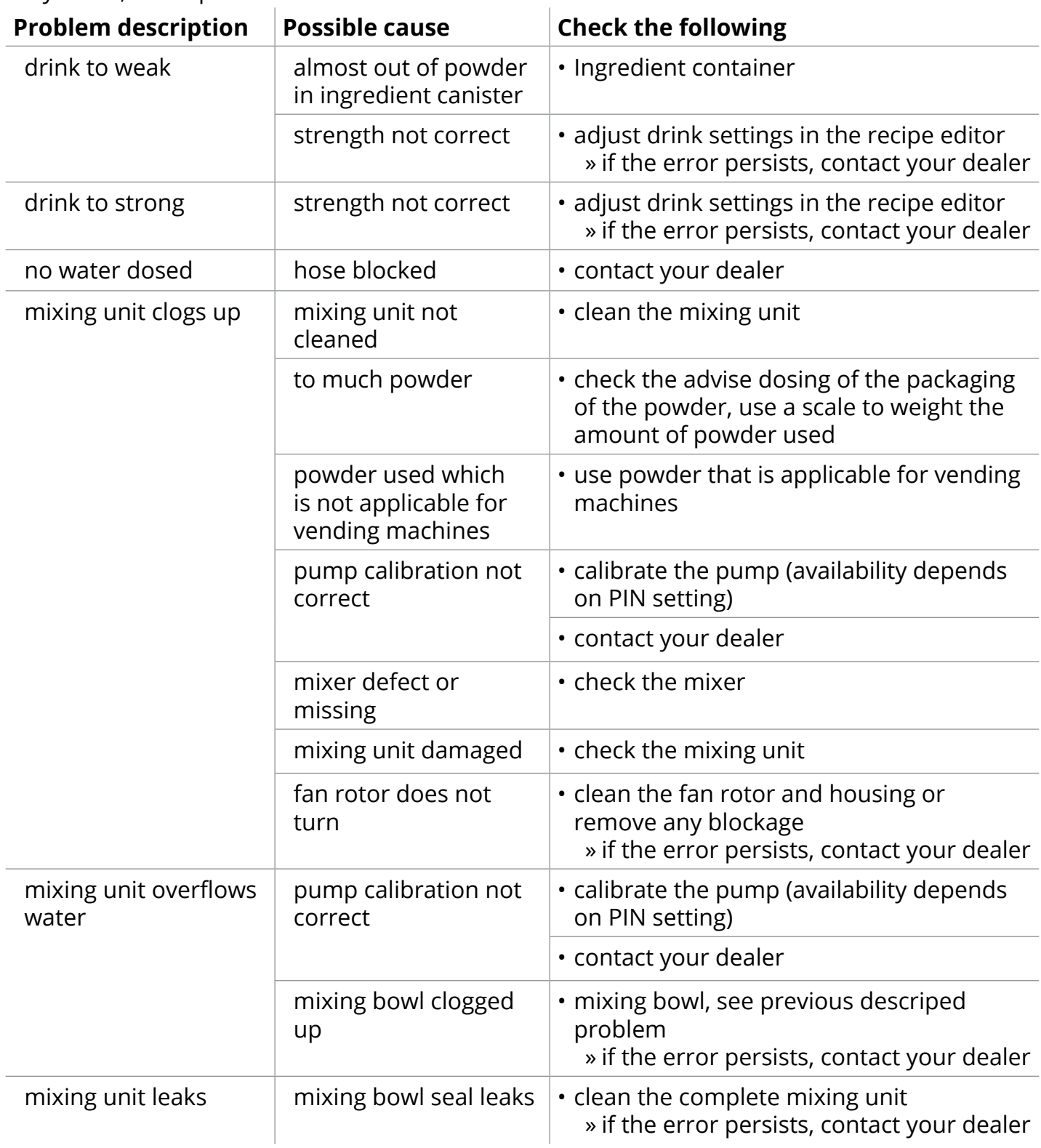

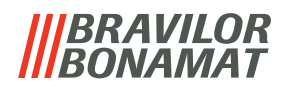

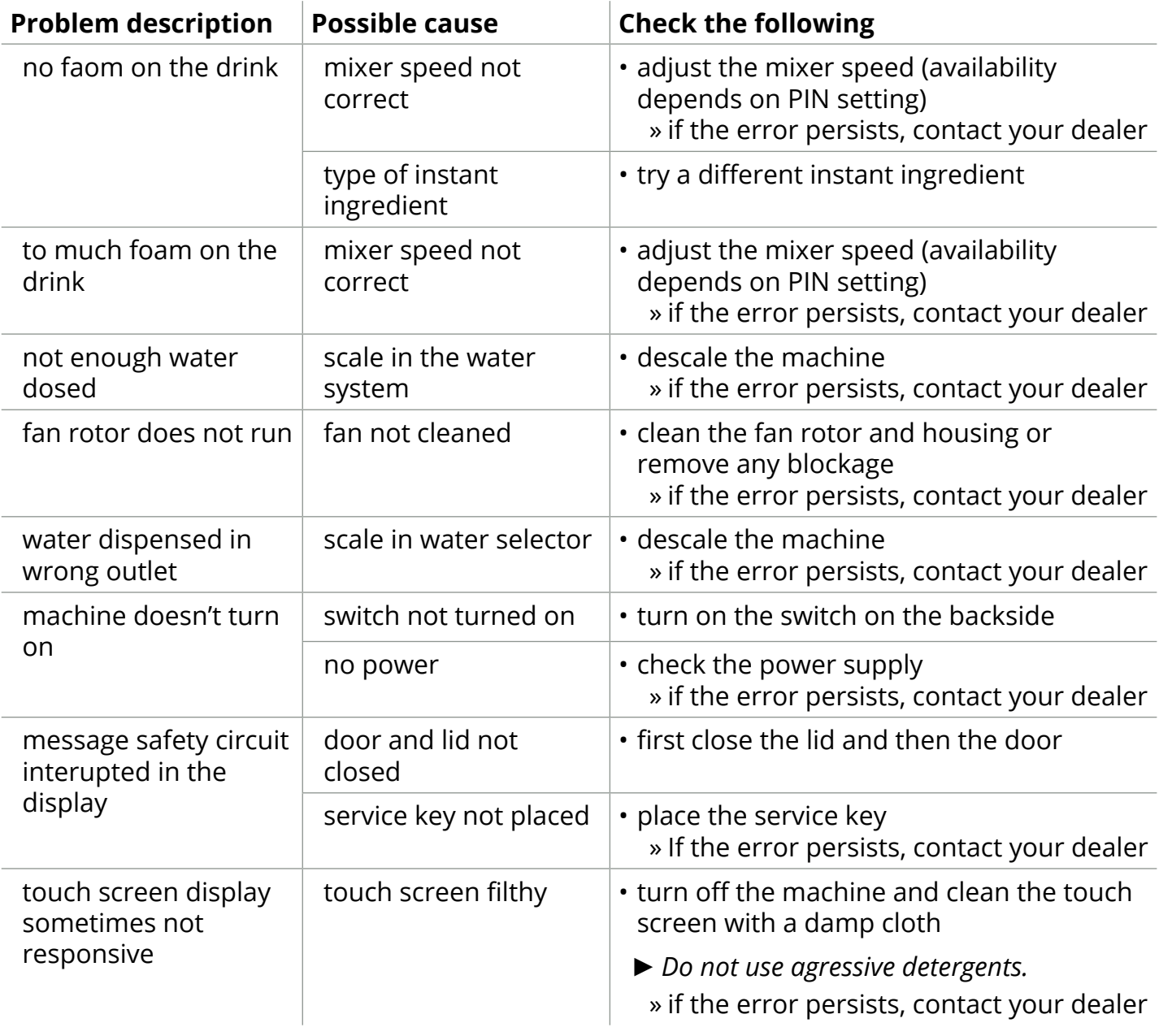

# *RAVILOR*

# **7.Appendix**

### **7.1 Filter information and water hardness**

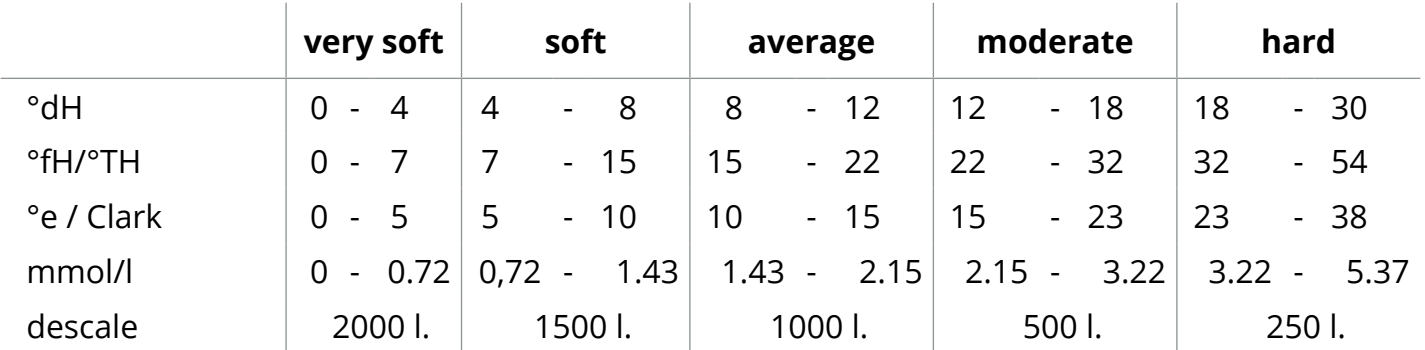

*► The capacity of a water filter depends on the type and local hardness of the water.*

*► See [§5.1.6 on p.](#page-35-0)32 to set the water hardness.*

### **7.2 Door switch functionality**

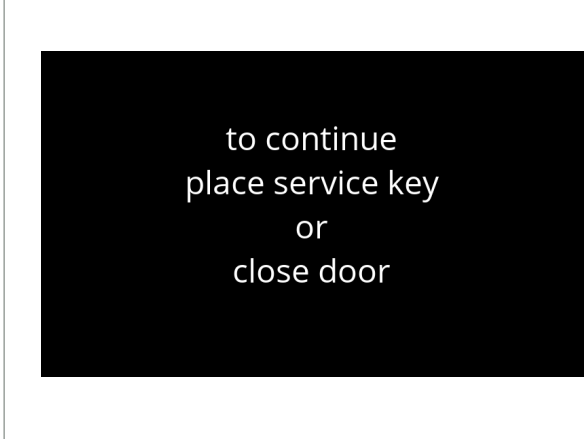

When the door opens the safety switch is activated and a message is shown. The following hardware will become inactive:

- all mixers
- all canisters
- boiler
- appliances that are connected to the 24V safety of the bus system
	- *► When the door switch is activated during dosing of a beverage, the dosing is cancelled and the mixer cup is cleaned by a post flush.*

# **7.3 Basic machine configurations**

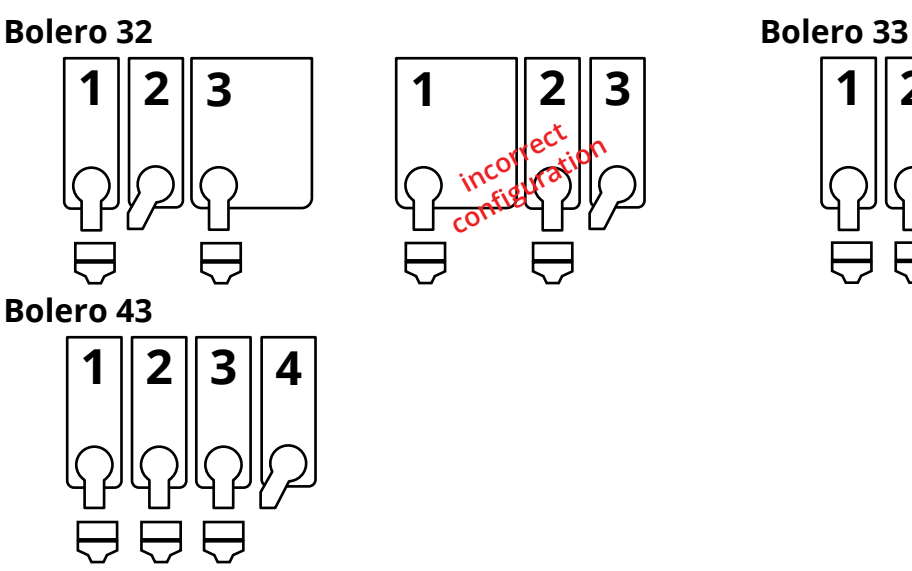

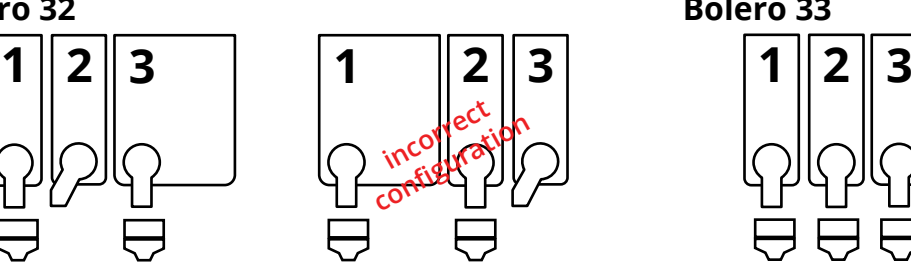

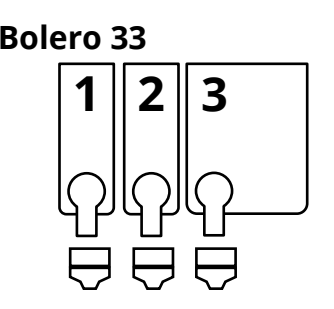

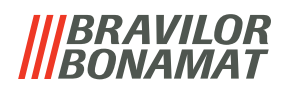

## **7.4 PIN code security settings**

The table below lists the available menu options associated with the PIN codes. When a PIN code is *not* set, all menu items are available and the table must be ignored.

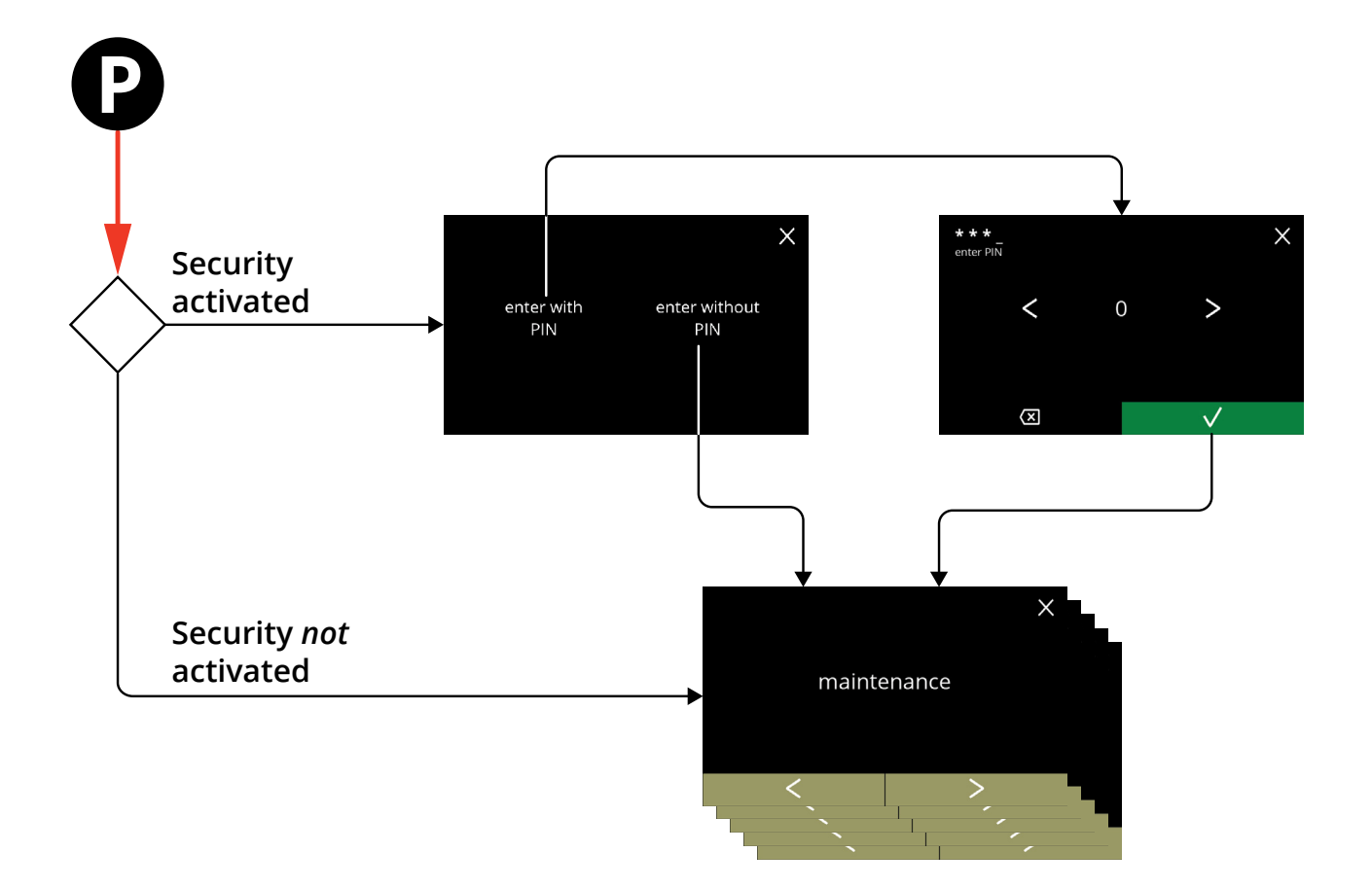

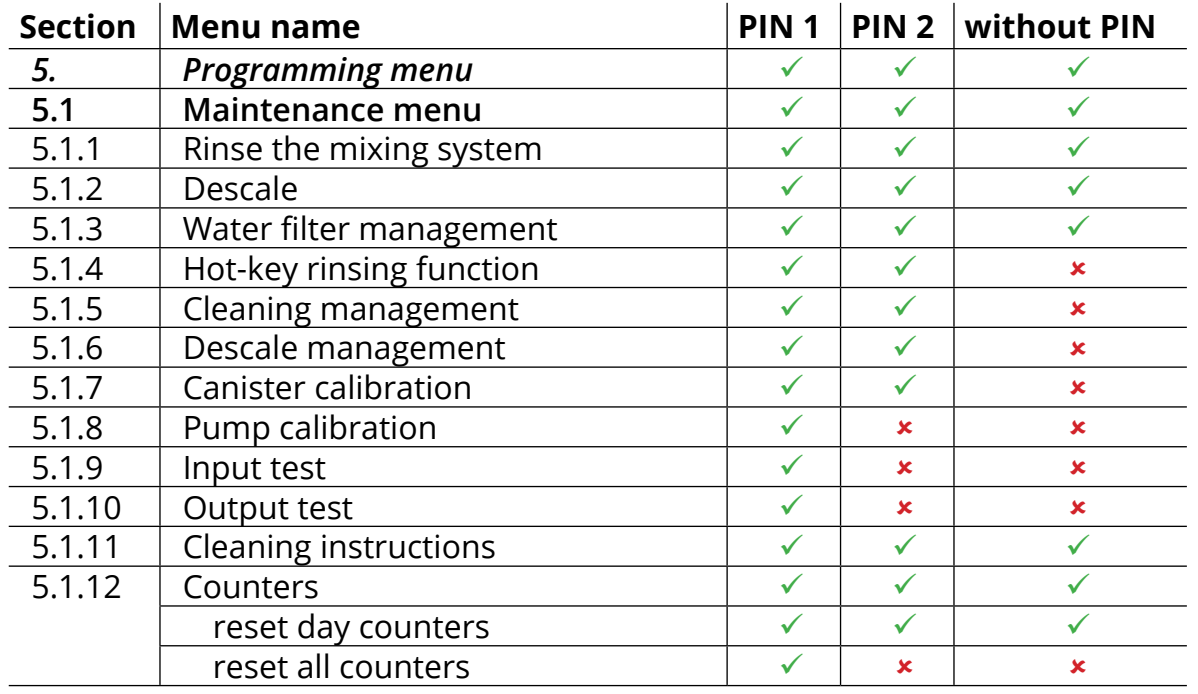

# **IBRAVILOR<br>BONAMAT**

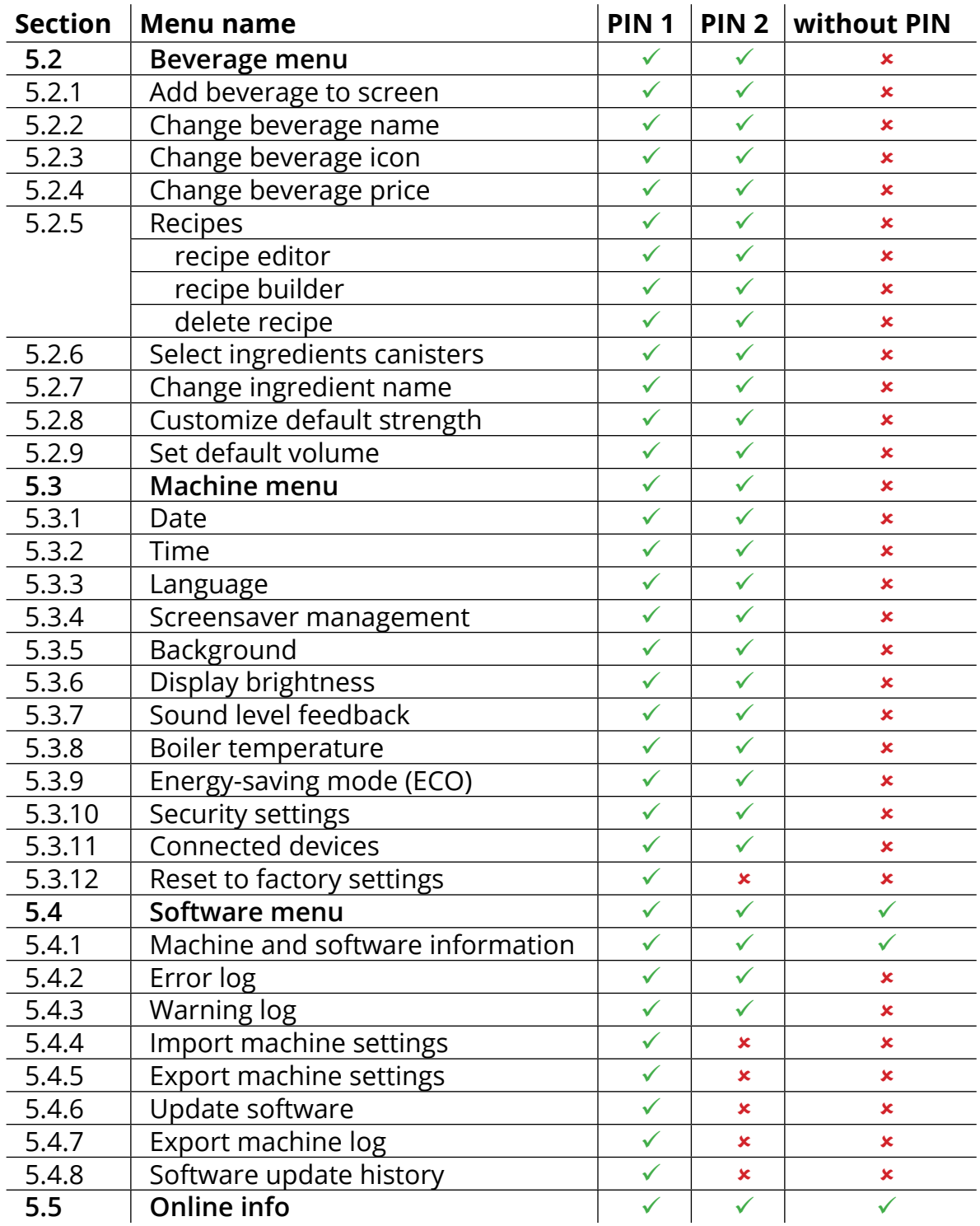

*► Menu items secured by PIN codes will be greyed out, see [§5.3.10 on p.](#page-101-0)98 to set the PIN codes.*

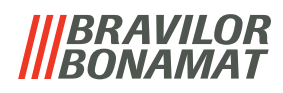

### **7.5 Special functions**

By using a "secret key combination" special features can be activated.

#### **7.5.1 Cancel beverage on/off**

See [§5.3.11 on p.](#page-106-0)103*.*

*► Reason of this feature is that the customer can choose if the beverage can be cancelled or not when a payment system is connected.*

#### **7.5.2 Quick rinse**

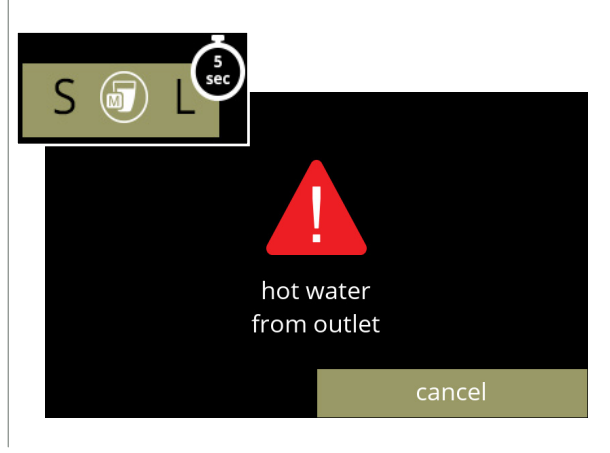

By pressing the S M L on the beverage selection screen for 5 seconds the quick rinse is immediately activated with 90 ml (hot water) per mixing system.

*► To set this function, see [§5.1.4 on p.](#page-32-0)29.*

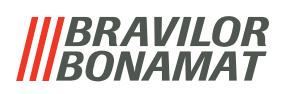

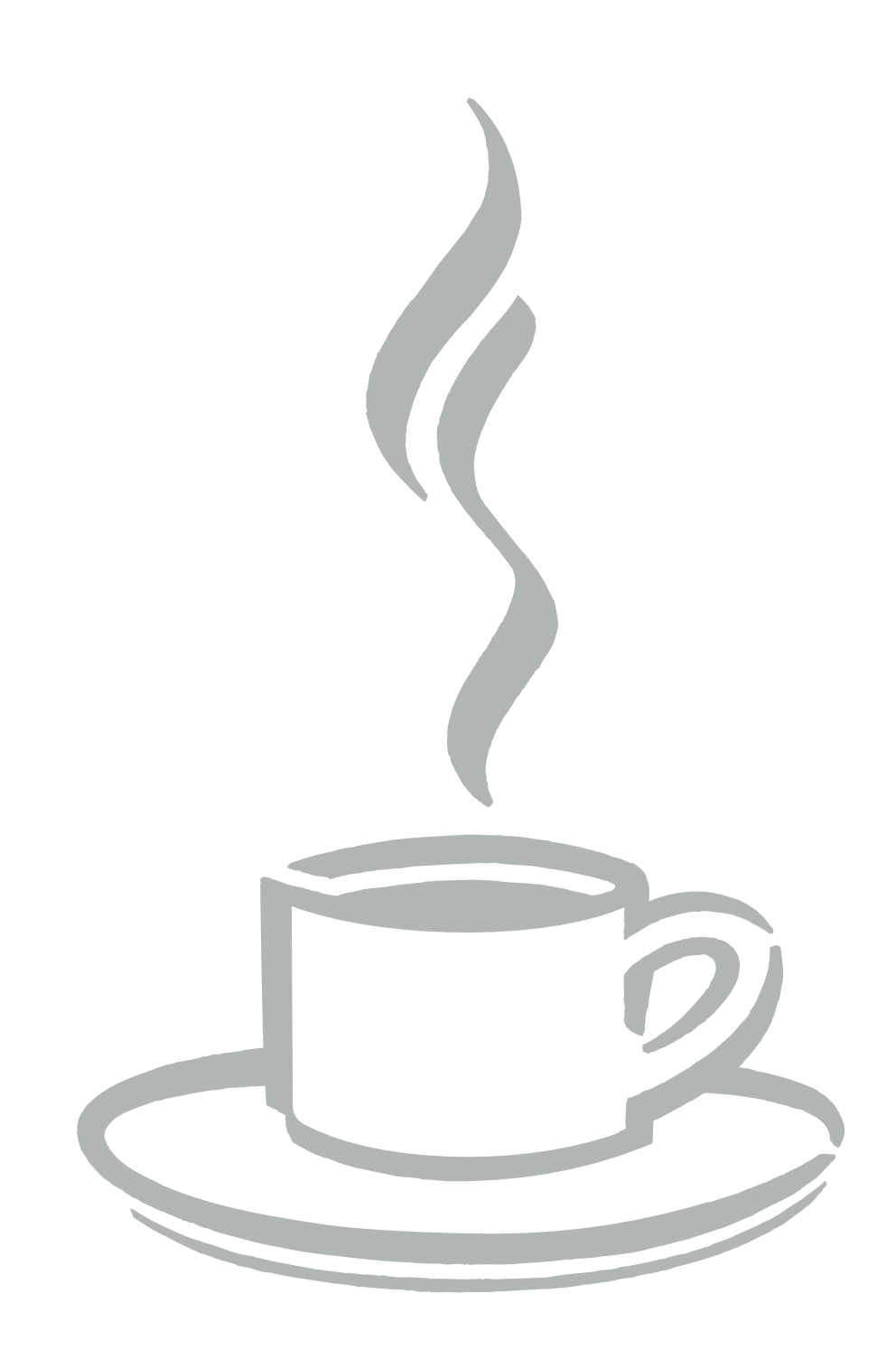